# CipherLab **User Guide**

# 1704 Barcode Scanner

Setup barcodes included.

Version 1.05

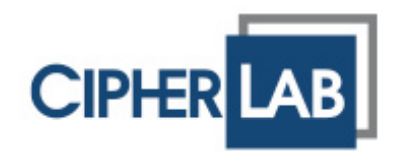

Copyright © 2010~2011 CIPHERLAB CO., LTD. All rights reserved

The software contains proprietary information of CIPHERLAB CO., LTD.; it is provided under a license agreement containing restrictions on use and disclosure and is also protected by copyright law. Reverse engineering of the software is prohibited.

Due to continued product development this information may change without notice. The information and intellectual property contained herein is confidential between CIPHERLAB and the client and remains the exclusive property of CIPHERLAB CO., LTD. If you find any problems in the documentation, please report them to us in writing. CIPHERLAB does not warrant that this document is error-free.

No part of this publication may be reproduced, stored in a retrieval system, or transmitted in any form or by any means, electronic, mechanical, photocopying, recording or otherwise without the prior written permission of CIPHERLAB CO., LTD.

For product consultancy and technical support, please contact your local sales representative. Also, you may visit our web site for more information.

The CipherLab logo is a registered trademark of CIPHERLAB CO., LTD.

All brand, product and service, and trademark names are the property of their registered owners.

The editorial use of these names is for identification as well as to the benefit of the owners, with no intention of infringement.

> **CIPHERLAB CO., LTD.** Website: [http://www.cipherlab.com](http://www.cipherlab.com/)

# <span id="page-2-0"></span>IMPORTANT NOTICES

#### FOR USA

This equipment has been tested and found to comply with the limits for a **Class B** digital device, pursuant to Part 15 of the FCC Rules. These limits are designed to provide reasonable protection against harmful interference in a residential installation. This equipment generates, uses and can radiate radio frequency energy and, if not installed and used in accordance with the instructions, may cause harmful interference to radio communications. However, there is no guarantee that interference will not occur in a particular installation. If this equipment does cause harmful interference to radio or television reception, which can be determined by turning the equipment off and on, the user is encouraged to try to correct the interference by one or more of the following measures:

- $\blacktriangleright$  Reorient or relocate the receiving antenna.
- Increase the separation between the equipment and receiver.
- Connect the equipment into an outlet on a circuit different from that to which the receiver is connected.
- Consult the dealer or an experienced radio/TV technician for help.

This device complies with Part 15 of the FCC Rules. Operation is subject to the following two conditions: (1) This device may not cause harmful interference, and (2) this device must accept any interference received, including interference that may cause undesired operation.

#### FOR CANADA

This digital apparatus does not exceed the Class B limits for radio noise emissions from digital apparatus as set out in the interference-causing equipment standard entitled "Digital Apparatus," ICES-003 of Industry Canada.

This device complies with Part 15 of the FCC Rules. Operation is subject to the following two conditions: (1) This device may not cause harmful interference, and (2) this device must accept any interference received, including interference that may cause undesired operation.

Cet appareil numerique respecte les limites de bruits radioelectriques applicables aux appareils numeriques de Classe B prescrites dans la norme sur le material brouilleur: "Appareils Numeriques," NMB-003 edictee par l'Industrie.

### <span id="page-3-0"></span>FOR PRODUCT WITH LASER

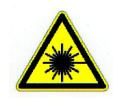

#### **CAUTION**

**This laser component emits FDA / IEC Class 2 laser light at the exit port. Do not stare into beam.**

# SAFETY PRECAUTIONS

- DO NOT expose the scanner to any flammable sources.
- Under no circumstances, internal components are self-serviceable.
- For AC power adaptor, a socket outlet shall be installed near the equipment and shall be easily accessible. Make sure there is stable power supply for the scanner or its peripherals to operate properly.

### CARE & MAINTENANCE

- Use a clean cloth to wipe dust off the scanning window and the body of the scanner. DO NOT use/mix any bleach or cleaner.
- If you shall find the scanner malfunctioning, write down the specific scenario and consult your local sales representative.

# <span id="page-4-0"></span>RELEASE NOTES

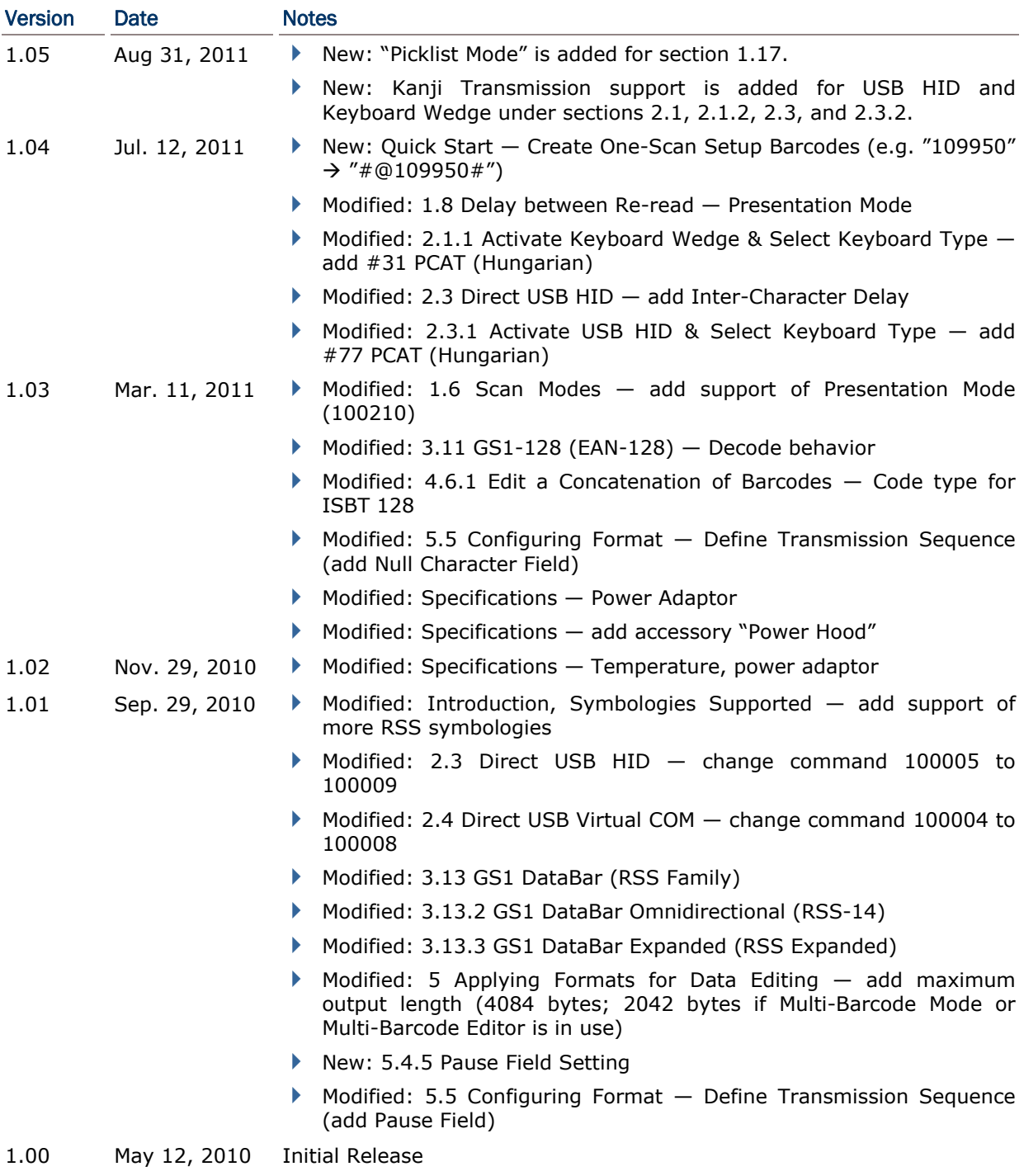

# **CONTENTS**

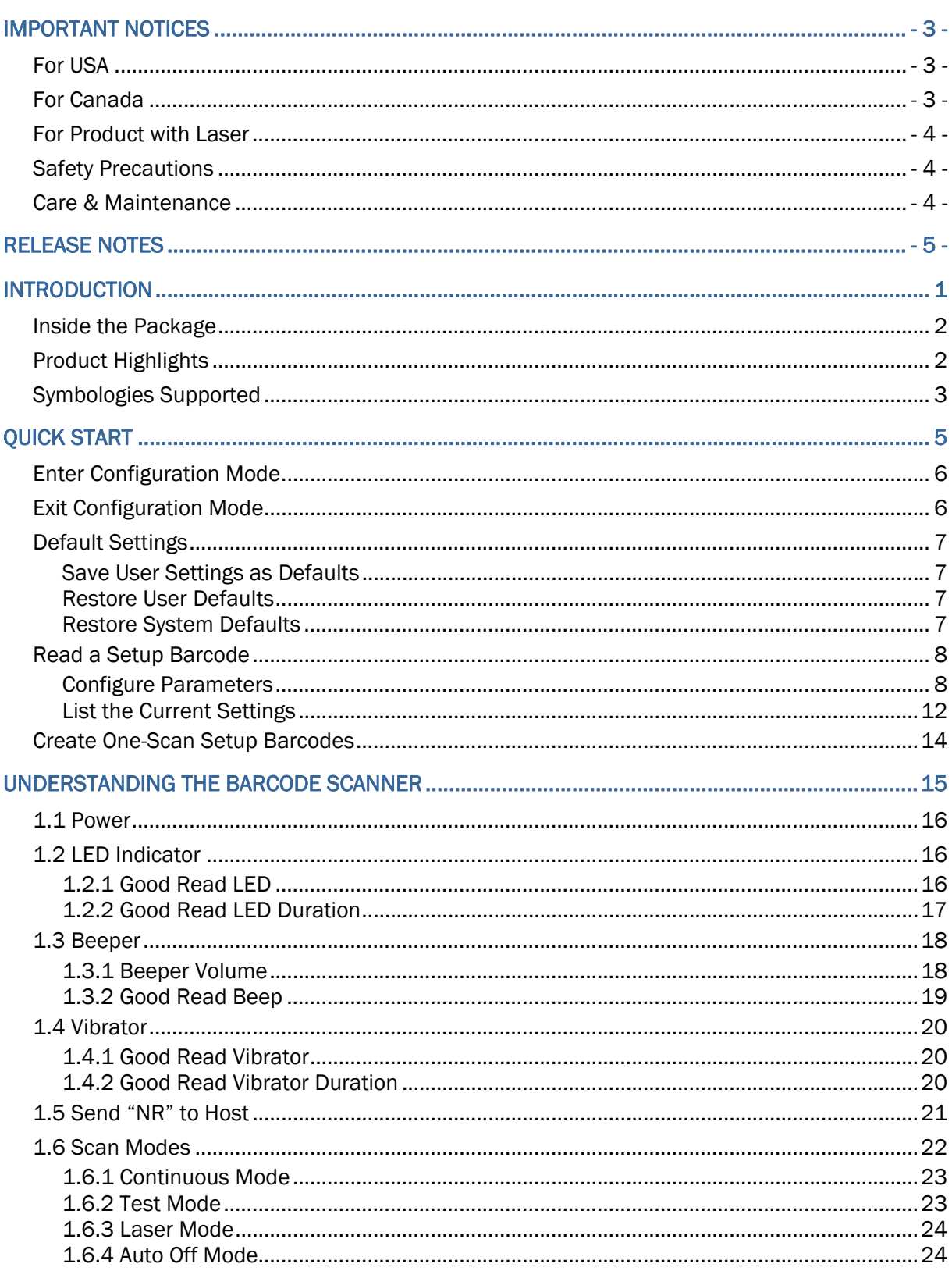

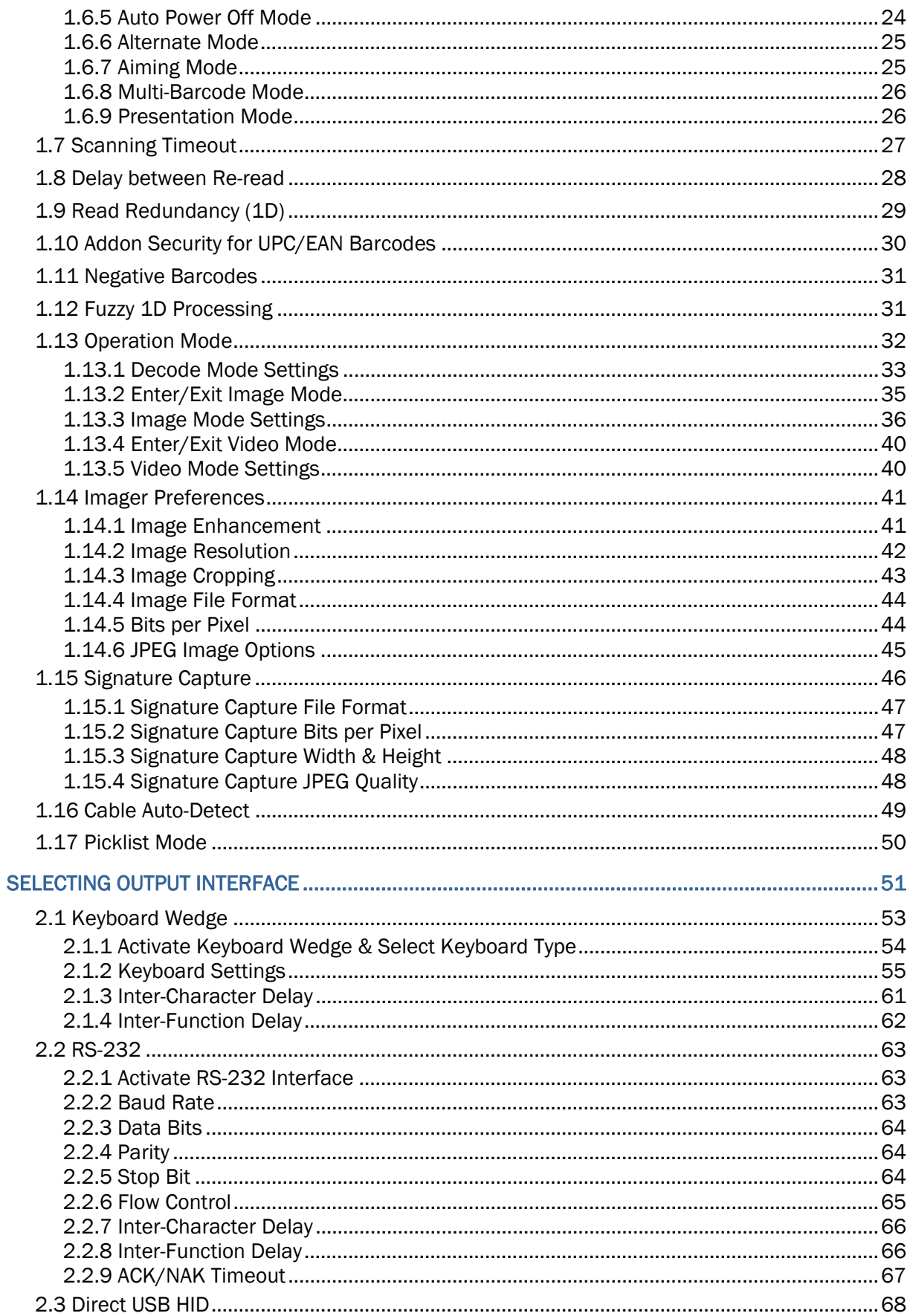

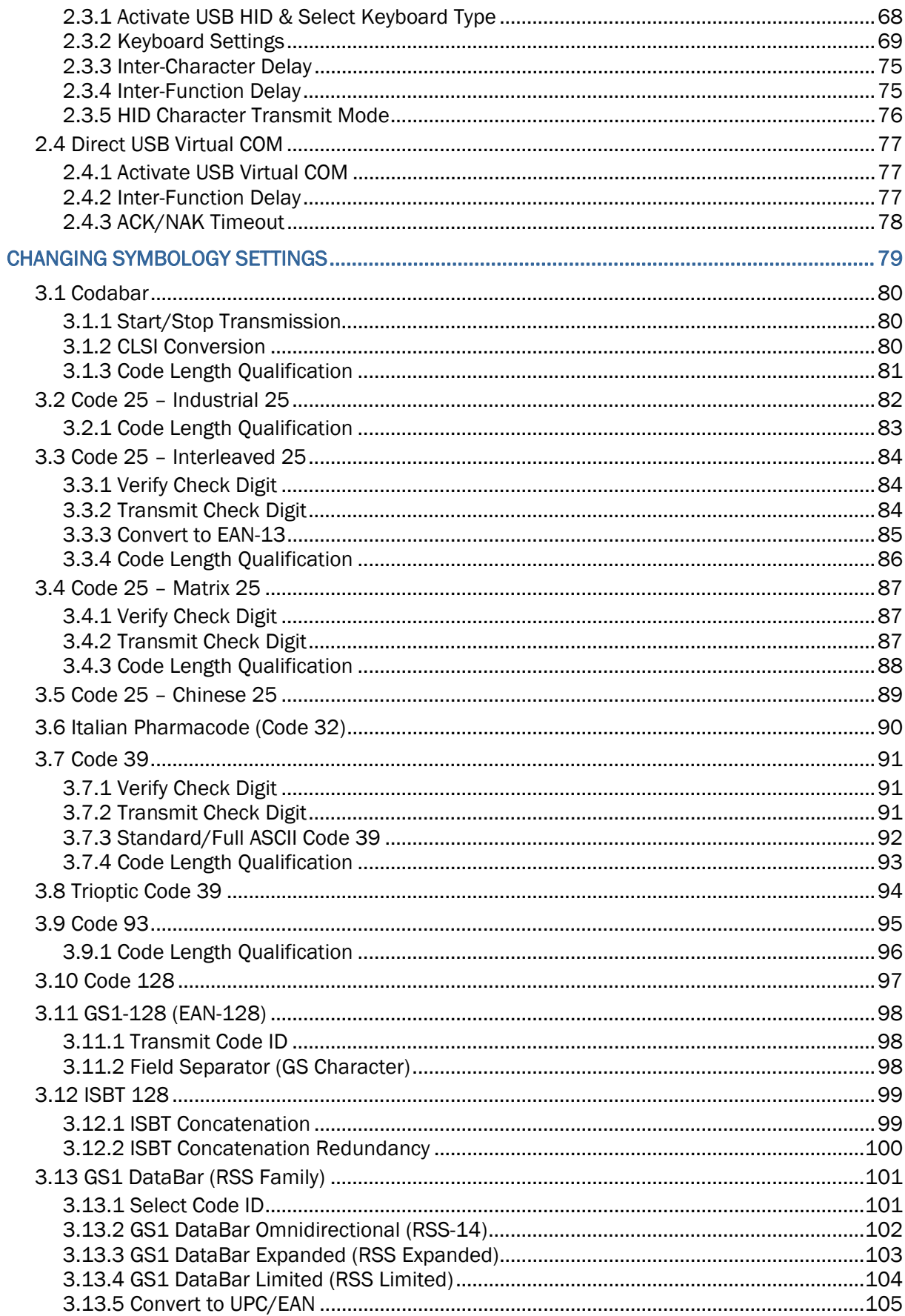

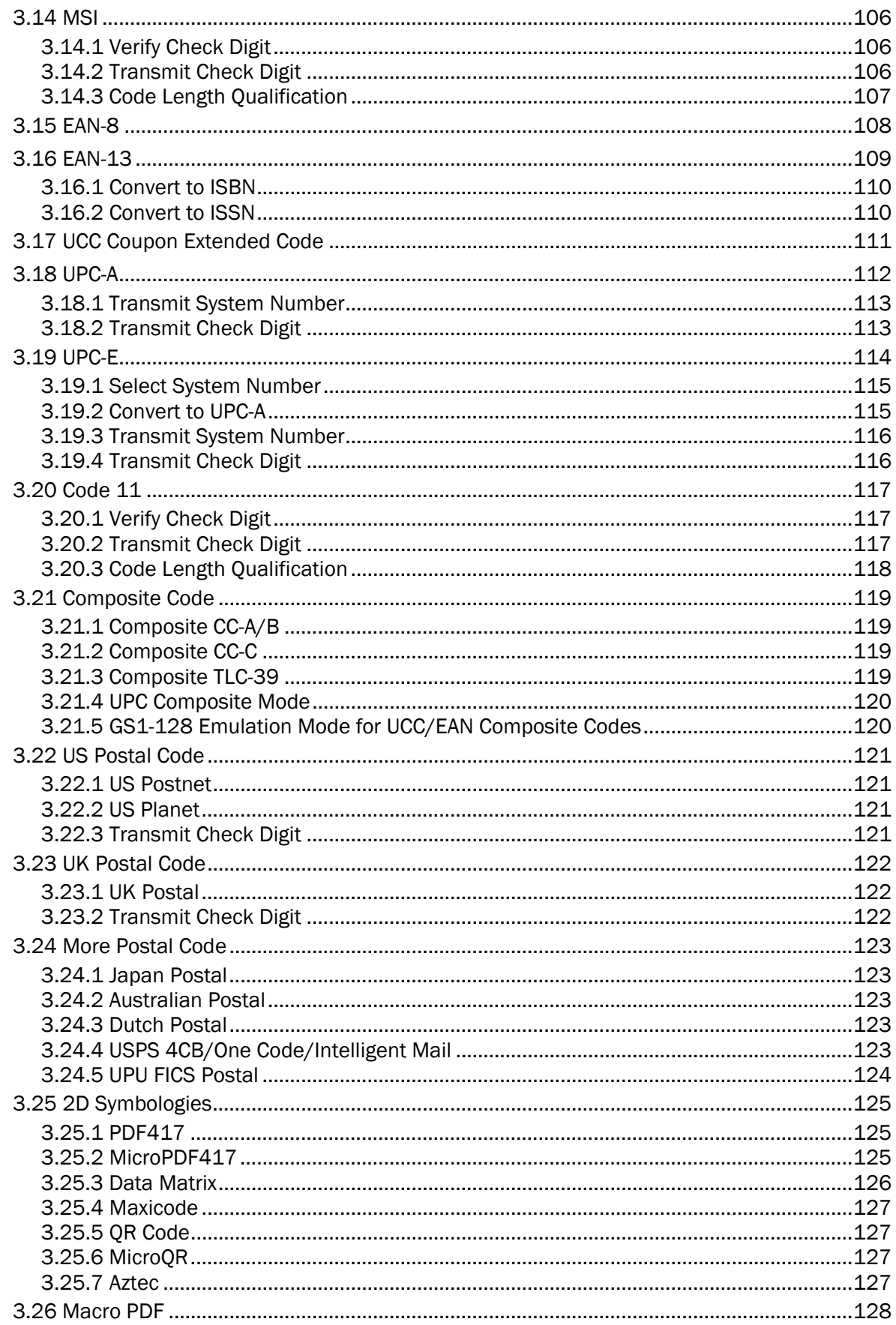

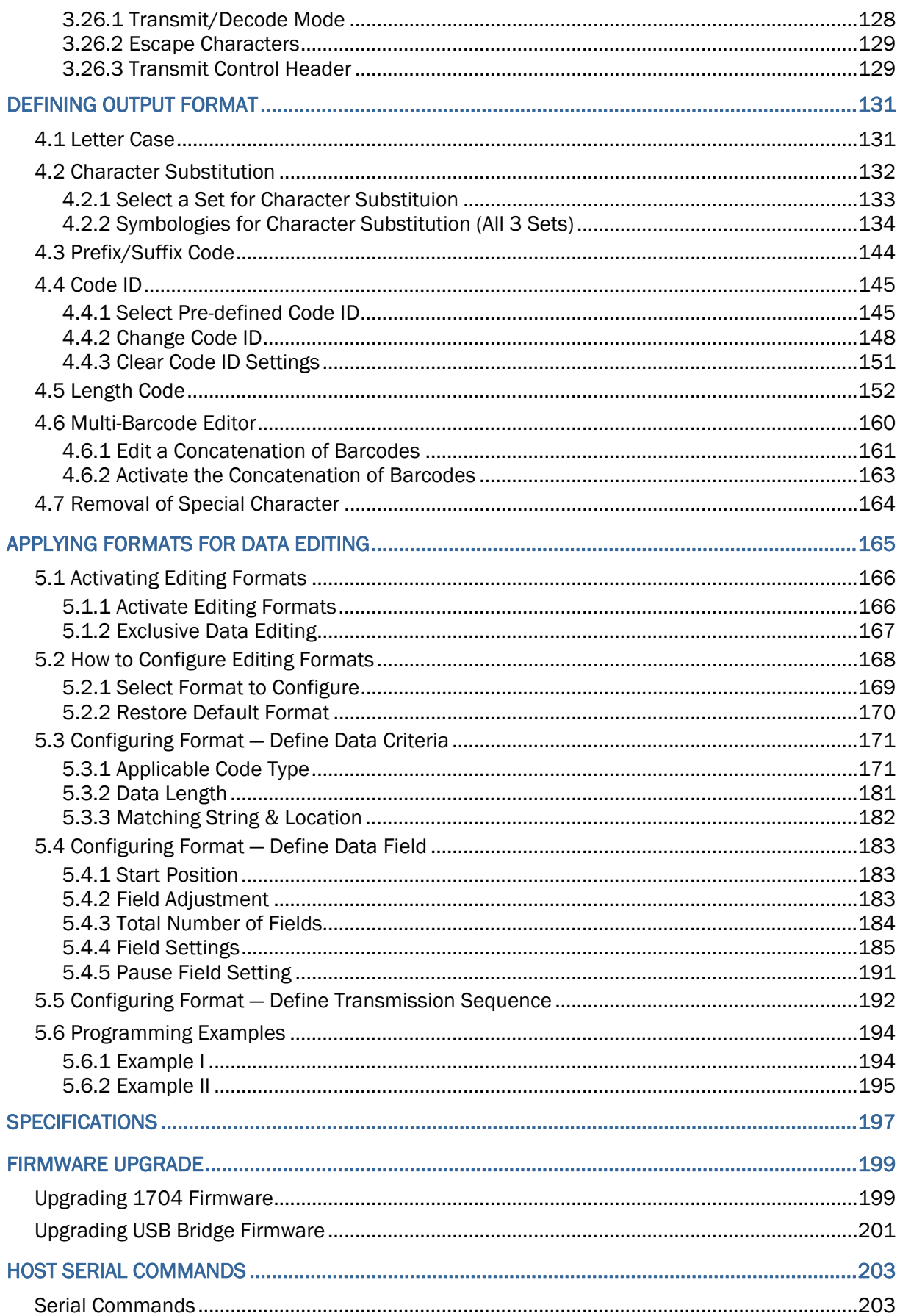

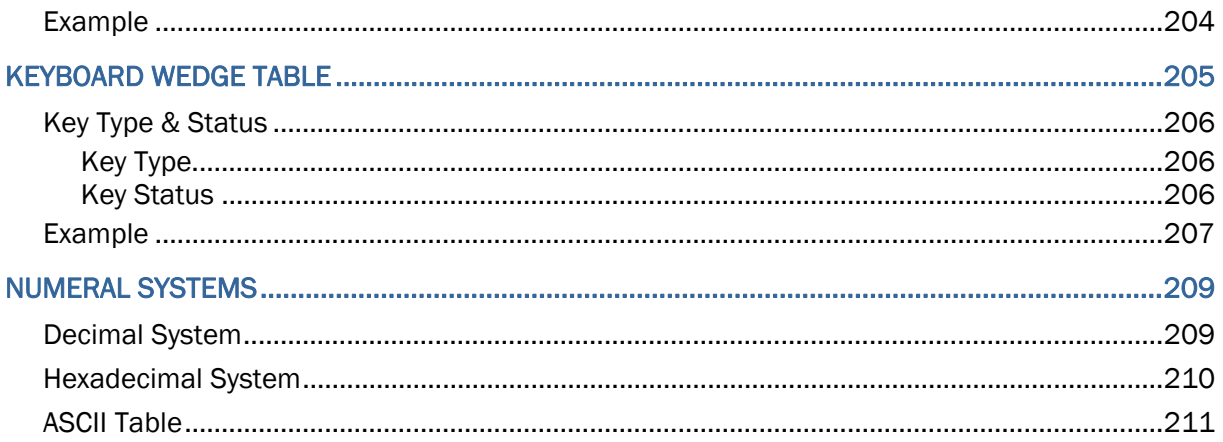

# <span id="page-12-0"></span>INTRODUCTION

CipherLab's new industrial 1700 Series Barcode Scanners are specifically designed to answer your demands for robust, versatile and high performance scanners. The tethered handheld scanners are designed to help accelerate productivity while lowering the total cost of ownership. Intensive data collection jobs are made easier with fast, accurate barcode scanning in various working environments.

The 1704 scanner is our first scanner capable of reading a variety of 2D symbologies. Owing to the rugged design, extremely low power consumption, and powerful decoding capability, CipherLab Barcode Scanners are the best choice for the following applications –

- ▶ Receiving in Retail
- Product labeling & Tracking
- ▶ Shelf Product Replenishment
- Mobile Point of Sale (POS)
- Mobile Inventory Management
- ▶ Order Picking & Staging
- ▶ Work-In-Process Tracking
- ▶ Material Flow Control
- ▶ Transportation & Distribution
- Warehousing
- ▶ Asset Management

This manual contains information on operating the scanner and using its features. We recommend you to keep one copy of the manual at hand for quick reference or maintenance purposes. To avoid any improper disposal or operation, please read the manual thoroughly before use.

Thank you for choosing CipherLab products!

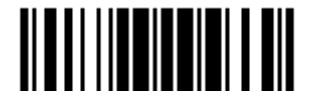

#### <span id="page-13-0"></span>INSIDE THE PACKAGE

The items included in the package may be different, depending on your order. Rich choices of output interfaces are available for you to enhance the total performance of the scanner. Refer to product specifications.

Save the box and packaging material for future use in case you need to store or ship the scanner.

- ▶ Barcode Scanner: 1704
- ▶ Product CD

Note: The CD-ROM includes this manual and Windows-based *ScanMaster* software for configuration, as well as the USB Virtual COM driver.

### PRODUCT HIGHLIGHTS

- Ruggedized and built tough to survive drop test
- Extremely low power consumption
- $\blacktriangleright$  Firmware upgradeable
- Supports most popular barcode symbologies, including GS1-128 (EAN-128), GS1 DataBar (RSS), etc.
- $\blacktriangleright$  Supports negative barcodes
- Supports a variety of 2D symbologies
- Supports different scan modes, including Aiming Mode and Multi-Barcode Mode<sup>Note</sup>
- User feedback via LED indicator, beeper and vibrator
- Beeping tone and duration programmable for Good Read
- Provides choices of output interfaces, including RS-232, Keyboard Wedge, and USB.
- $\blacktriangleright$  Programmable parameters include data output format, editing format, symbologies, etc.
- Supports OCX programming for signature capture in Decode Mode, Image Mode and Video Mode
- Note: (1) In any scan mode other than Multi-Barcode Mode, a barcode acceptable to 1704 can only contain data of 4084 bytes at most. (2) 1704 supports different scan modes and signature capture in Decode Mode. Two more operation modes are supported, which are Image Mode and Video Mode. Image capture occurs in all modes of operation, and it requires software applications to capture and download images to PC for decoding.

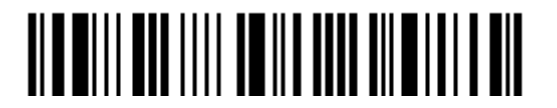

# <span id="page-14-0"></span>SYMBOLOGIES SUPPORTED

Most of the popular barcode symbologies are supported, as listed below. Each can be individually enabled or disabled. The scanner will automatically discriminate and recognize all the symbologies that are enabled. Refer to Chapter 3 [Changing Symbology](#page-90-0) [Settings](#page-90-0) for details of each symbology.

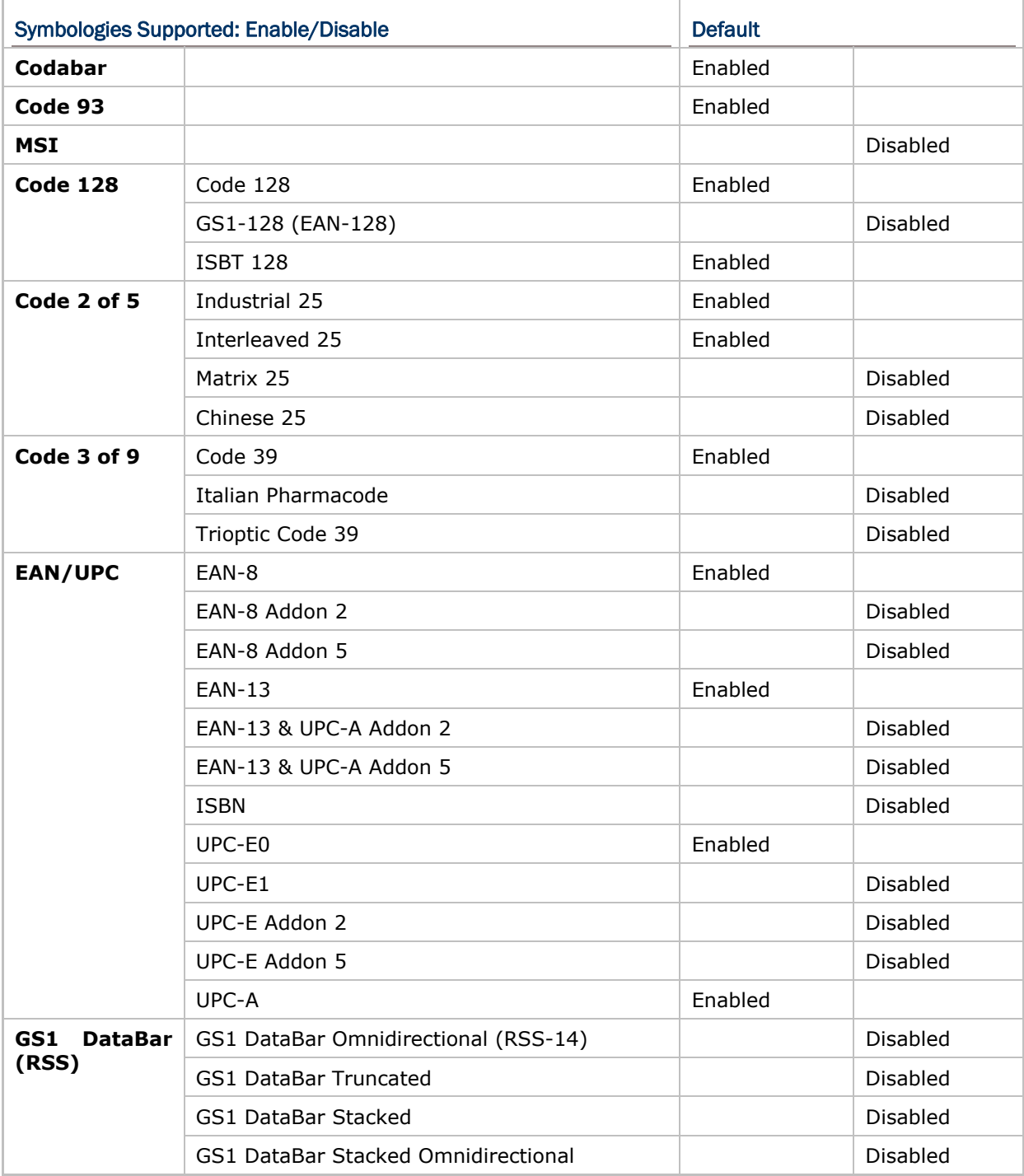

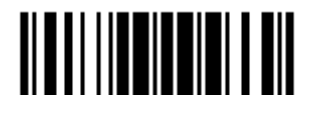

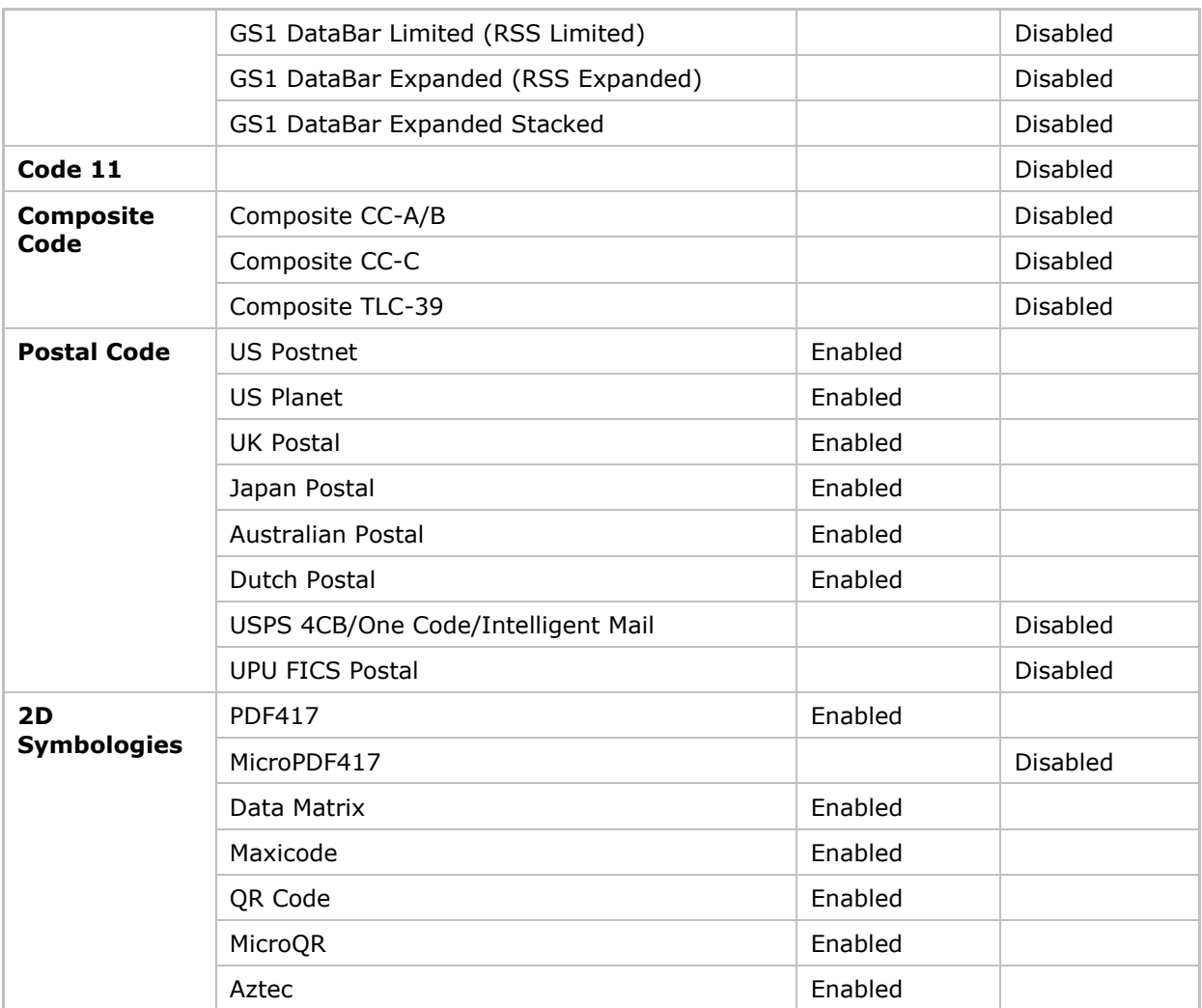

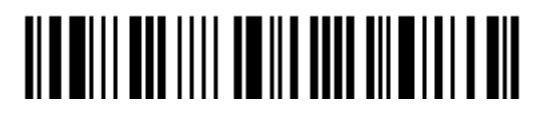

# <span id="page-16-0"></span>QUICK START

The configuration of the scanner can be done by reading the setup barcodes contained in this manual or via the *ScanMaster* software.

This section describes the procedure of configuring the scanner by reading the setup barcodes and provides some examples for demonstration.

Note: If RS-232 or USB Virtual COM is selected for output interface, the host can directly send serial commands to configure the scanner. For example, run HyperTerminal.exe and type the 6-digit command located under each setup barcode. Refer to **[Appendix II Host Serial Commands](#page-214-0)**.

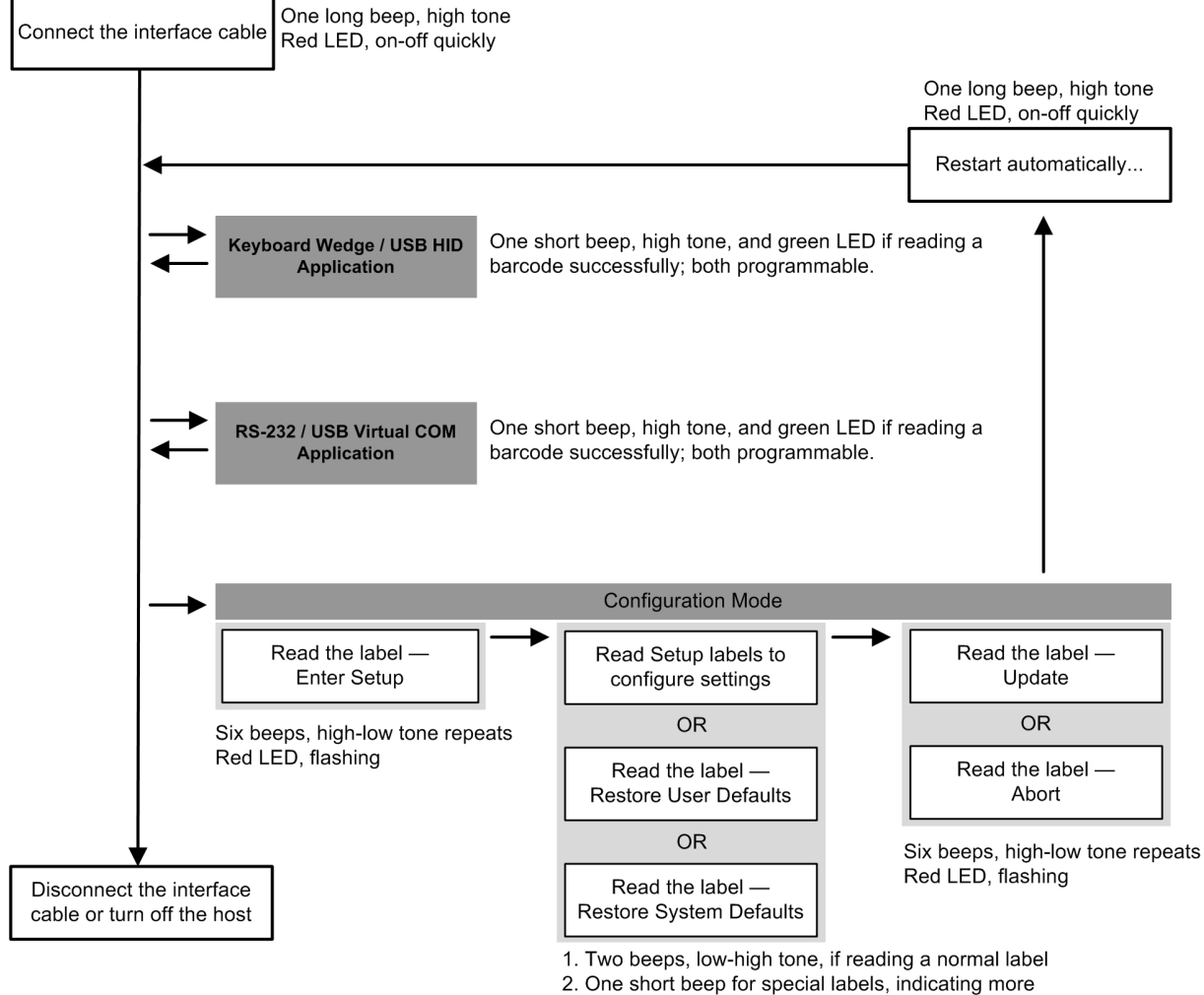

labels are required to complete the setting.

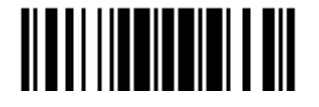

#### <span id="page-17-0"></span>ENTER CONFIGURATION MODE

For the scanner to enter the configuration mode, you must have it read the "Enter Setup" barcode, which can be located at the bottom of almost every even page of this manual.

▶ The scanner will respond with six beeps and its LED indicator will become flashing red after reading the barcode.

**Enter Setup**

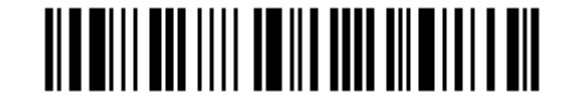

For configuring scanner parameters, see "Read a Setup Barcode" below.

#### EXIT CONFIGURATION MODE

For the scanner to save settings and exit the configuration mode, you must have it read the "Update" barcode, which can be located at the bottom of almost every odd page of this manual. If you want to exit the configuration mode without saving any changes, have the scanner read the "Abort" barcode instead.

I Just like reading the "Enter Setup" barcode, the scanner will respond with six beeps and its LED indicator will become flashing red after reading the barcode. Wait for a few seconds for the scanner to restart itself.

**Update**

**Abort**

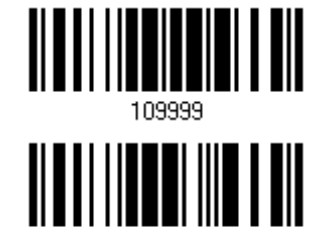

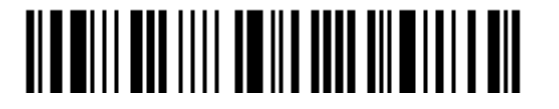

# <span id="page-18-0"></span>DEFAULT SETTINGS

#### SAVE USER SETTINGS AS DEFAULTS

For the scanner to keep the customized settings as user defaults, you must have it read the "Save as User Defaults" barcode. This is a normal setup barcode, and the scanner will respond with two beeps (low-high tone).

 After reading the "Update" barcode, the current settings will be saved as user defaults.

> **Save as User Defaults**

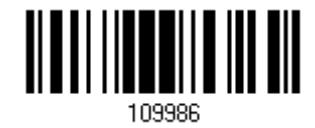

#### RESTORE USER DEFAULTS

For the scanner to restore the user defaults, which you have saved earlier, you must have it read the "Restore User Defaults" barcode. This is a normal setup barcode, and the scanner will respond with two beeps (low-high tone).

 After reading the "Update" barcode, all the parameters of the scanner will return to their customized values.

> **Restore User Defaults**

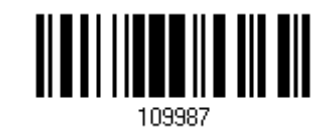

#### RESTORE SYSTEM DEFAULTS

For the scanner to restore the factory defaults, you must have it read the "Restore System Defaults" barcode. This is a normal setup barcode, and the scanner will respond with two beeps (low-high tone).

 After reading the "Update" barcode, all the parameters of the scanner will return to their default values.

> **Restore System Defaults**

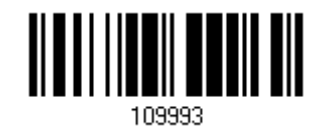

Note: The system default value (if there is) for each setting is indicated by an asterisk  $"$ 

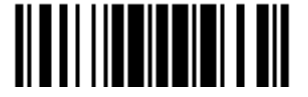

# <span id="page-19-0"></span>READ A SETUP BARCODE

#### CONFIGURE PARAMETERS

For most of the scanner parameters, only one read is required to set them to new values. The scanner will respond with two beeps (low-high tone) when each parameter is set successfully.

But for a number of special parameters, multiple reads are required to complete the setting. In this case, the scanner will respond with a short beep to indicate it needs to read more setup barcodes. These special parameters may require reading one or more setup barcodes, such as

- $\blacktriangleright$  Numeric barcodes, say, for keyboard type, inter-character delay, length qualification
- Hexadecimal barcodes, say, for character strings as prefix, suffix, etc.
- When "Keyboard Wedge" or "USB HID" is configured for interface, Key Type and Key Status will then become applicable. You may decide whether or not to change key status when "Normal Key" is selected for Key Type.

To complete the configuration of these special parameters, it requires reading the "Validate" barcode, and the scanner will respond with two beeps (low-high tone) to indicate the input values are validated.

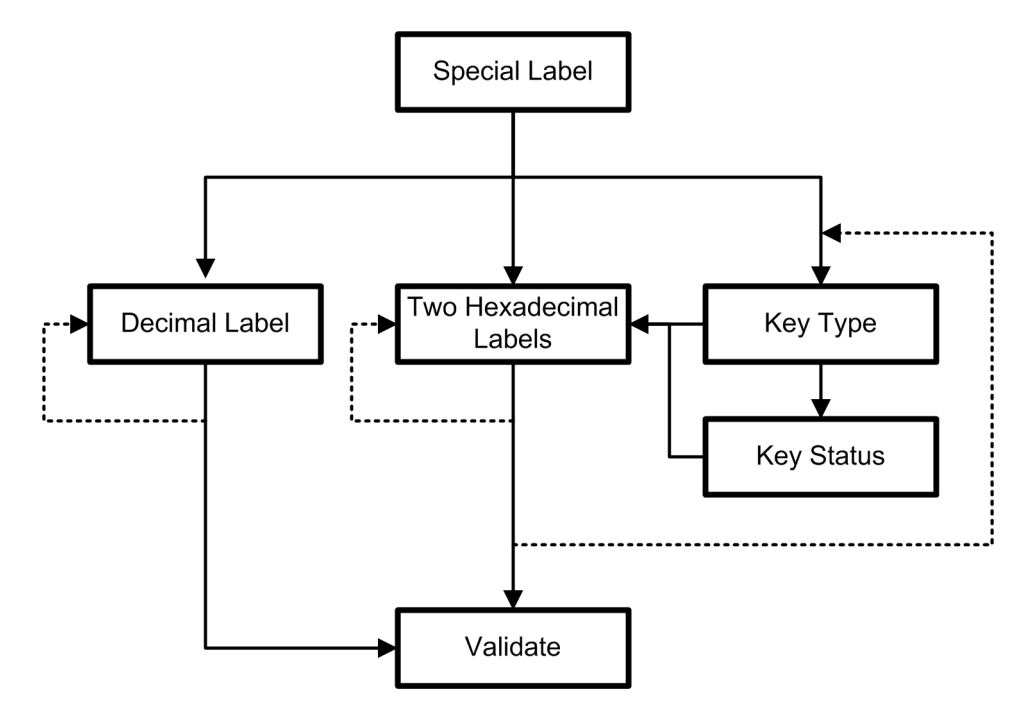

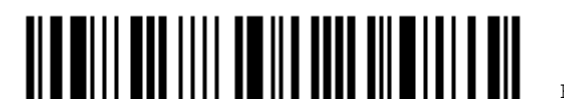

The example below shows how to save your settings as "User Default" so that you may restore user defaults at a later time:

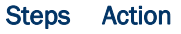

- 
- 

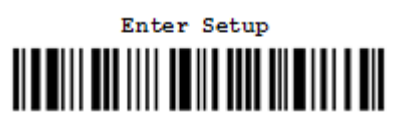

3 Read a Setup barcode…

For example,

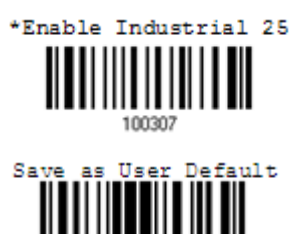

4 Exit the Configuration Mode…

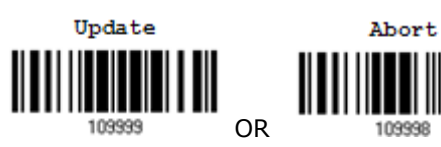

- 5 The scanner will automatically restart itself… Same as for *Power on the scanner*.
- \* When any configuration error occurs... The scanner will respond with one long

**User Feedback if Successful** 

1 Power on the scanner… The scanner will respond with a long beep (high tone) and its LED indicator will become solid red and go off quickly.

2 Enter the Configuration Mode… The scanner will respond with six beeps (high-low tone repeats three times), and its LED indicator will be flashing red.

> The scanner will respond with two beeps (low-high tone) if reading a normal setup barcode.

Same as for *Enter the Configuration Mode*.

beep (low tone).

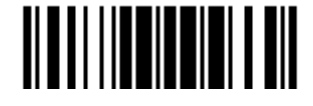

The example below shows how to set numeric parameters:

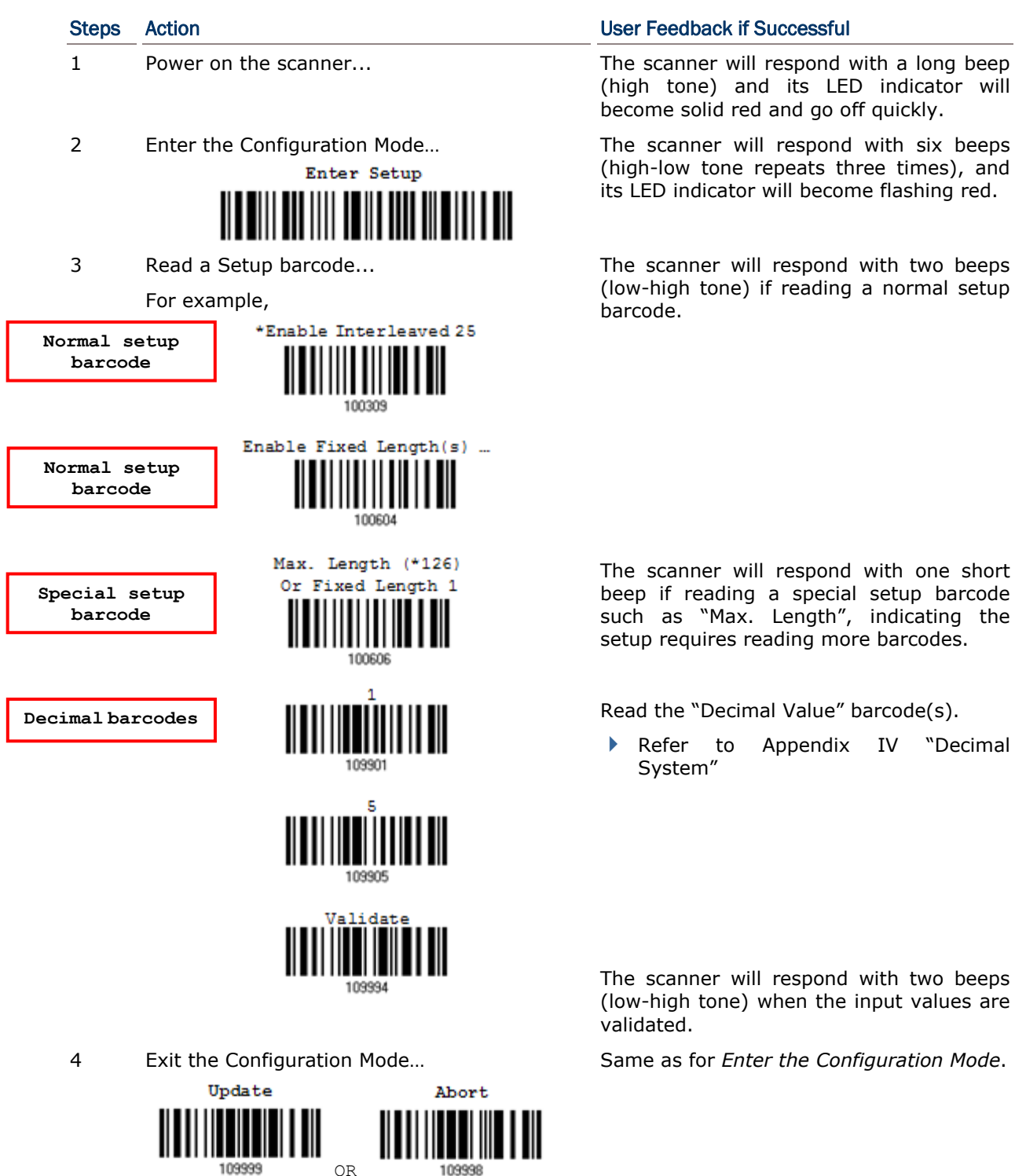

5 The scanner will automatically restart itself… Same as for *Power on the scanner*.

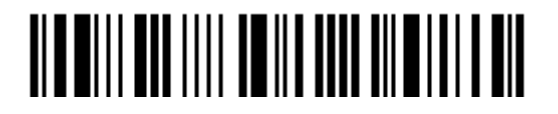

Enter Setup

ſ

ſ

The example below shows how to set string parameters:

 $\lceil$ 

ſ

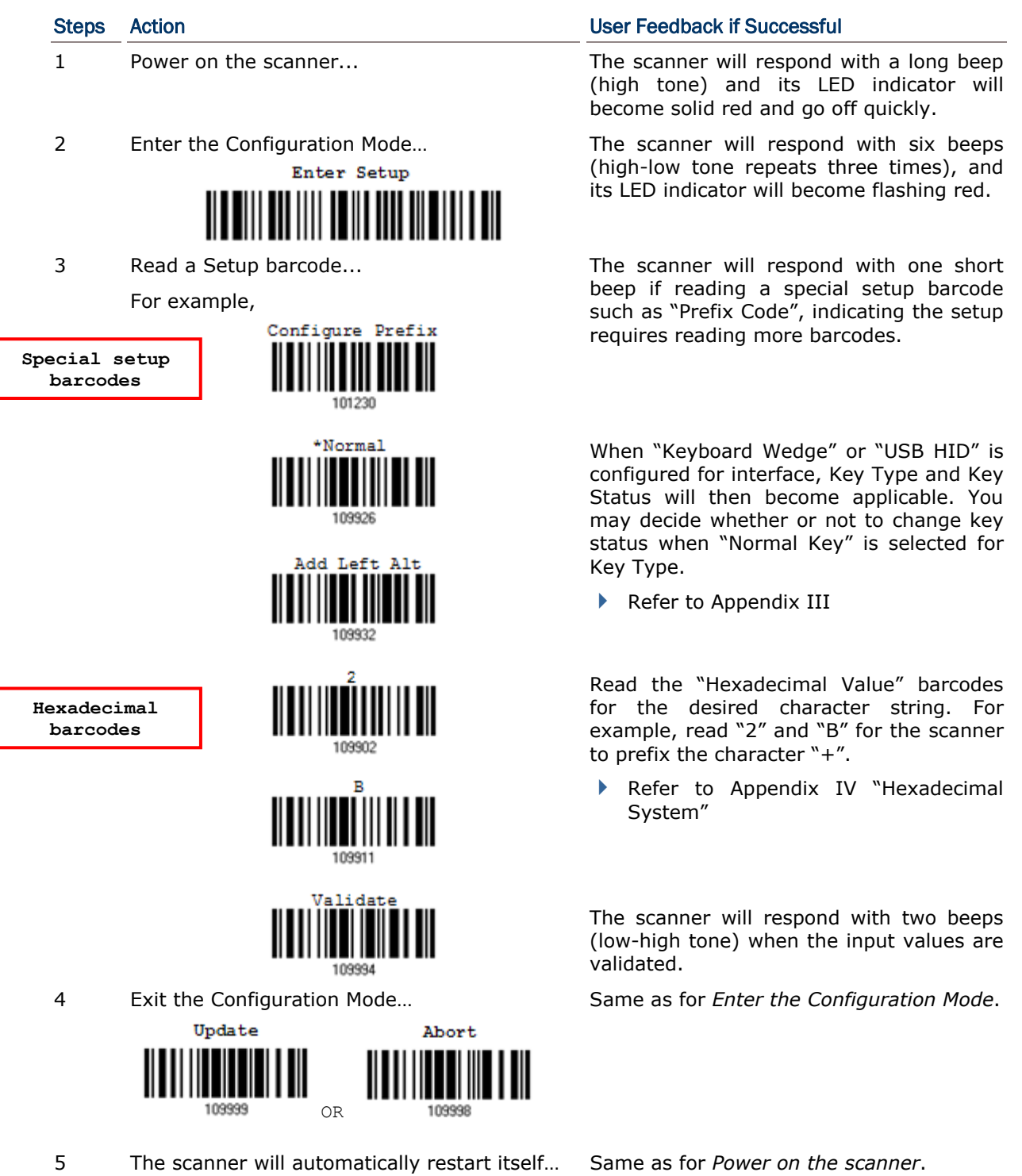

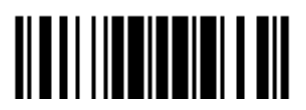

# <span id="page-23-0"></span>LIST THE CURRENT SETTINGS

The current settings of all scanner parameters can be sent to the host computer for user inspection. The listing includes pages as shown below. You can select the page of interest by having the scanner read the "List Page x" barcode. The scanner will respond with two beeps (low-high tone) and send the selected page to the host immediately.

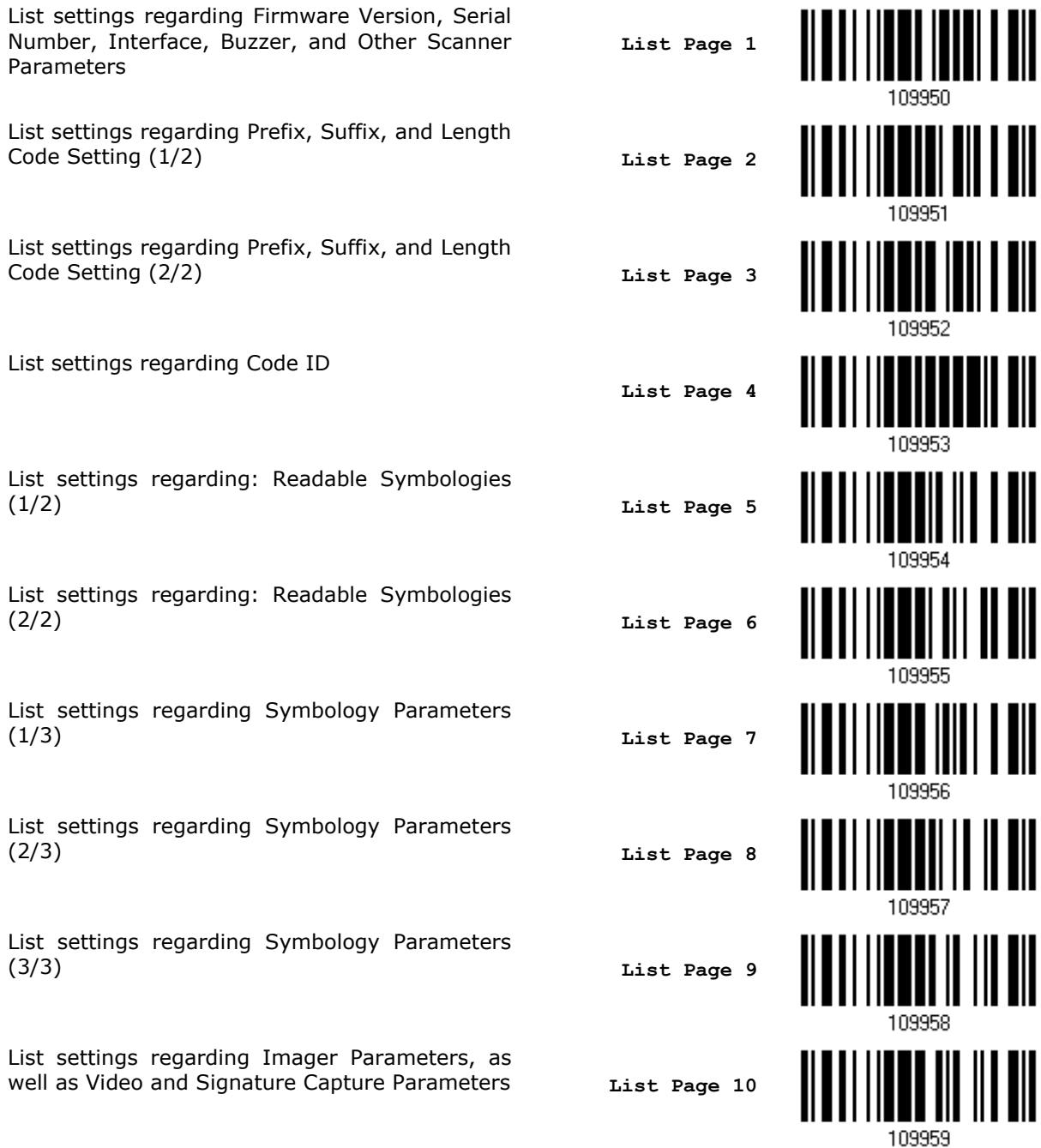

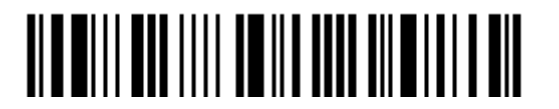

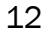

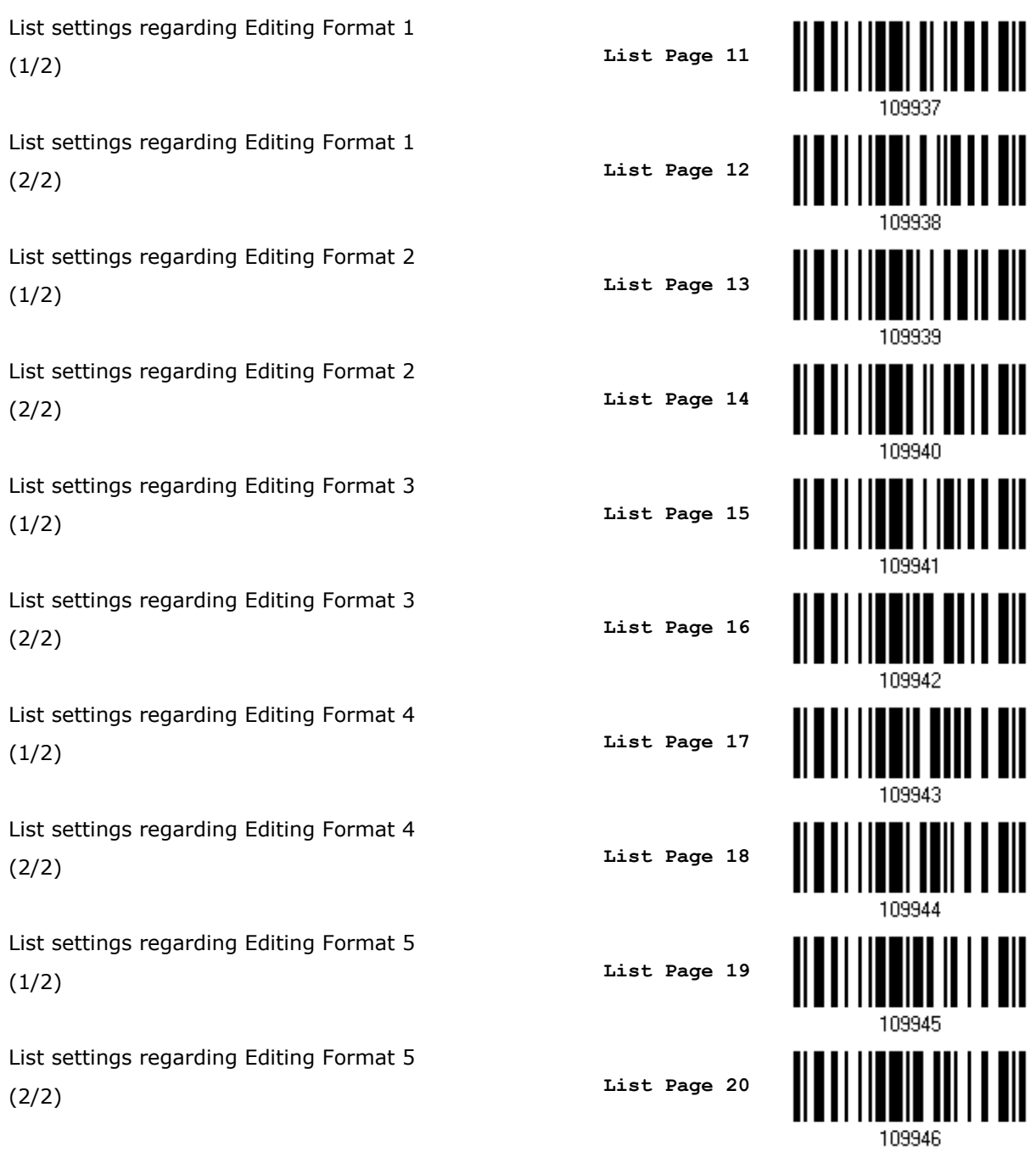

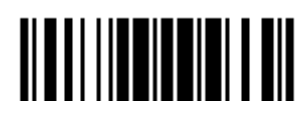

Update

### <span id="page-25-0"></span>CREATE ONE-SCAN SETUP BARCODES

The fact is most of the scanner parameters require only one read for setting new values. To facilitate configuring the scanner, you may create One-Scan setup barcodes for use.

The requirements of a One-Scan setup barcode are:

- $\blacktriangleright$  a prefix of the "#@" characters
- $\blacktriangleright$  the six digits of command parameters
- $\blacktriangleright$  a suffix of the "#"character

For example, the scanner needs reading three setup barcodes for the command parameter "109952" to take effect:

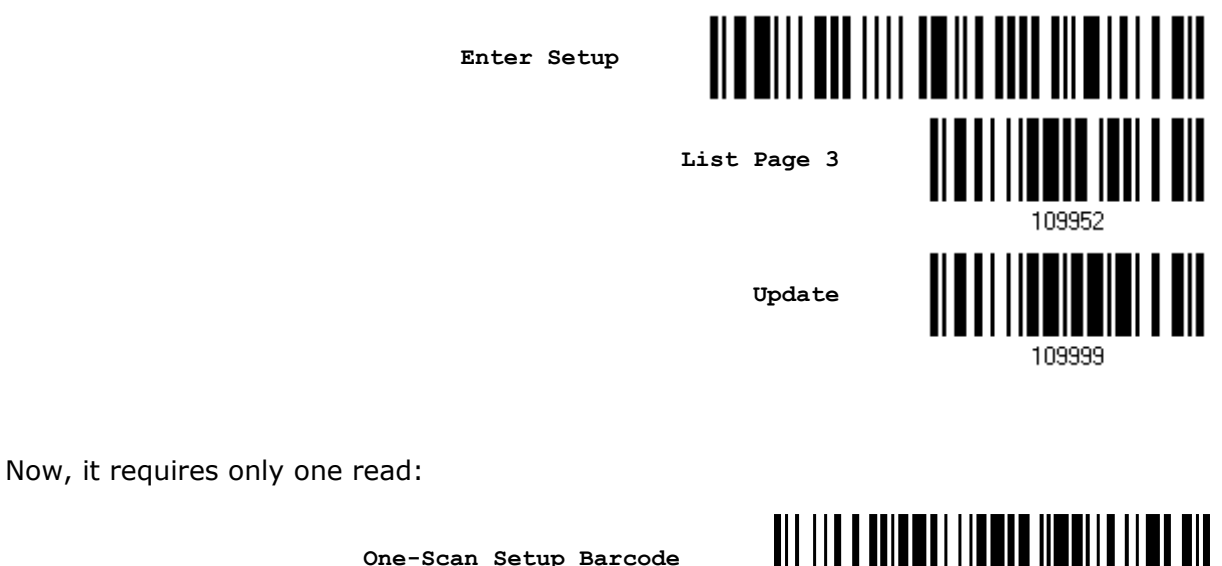

**for 109952**

Note: The scanner will restart automatically upon reading the One-Scan setup barcode for changing the interface. It will respond with a long beep and its LED will come on-off shortly.

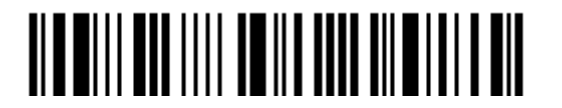

#@109952#

# <span id="page-26-0"></span>UNDERSTANDING THE BARCODE SCANNER

This chapter explains the features and usage of the barcode scanner.

# IN THIS CHAPTER

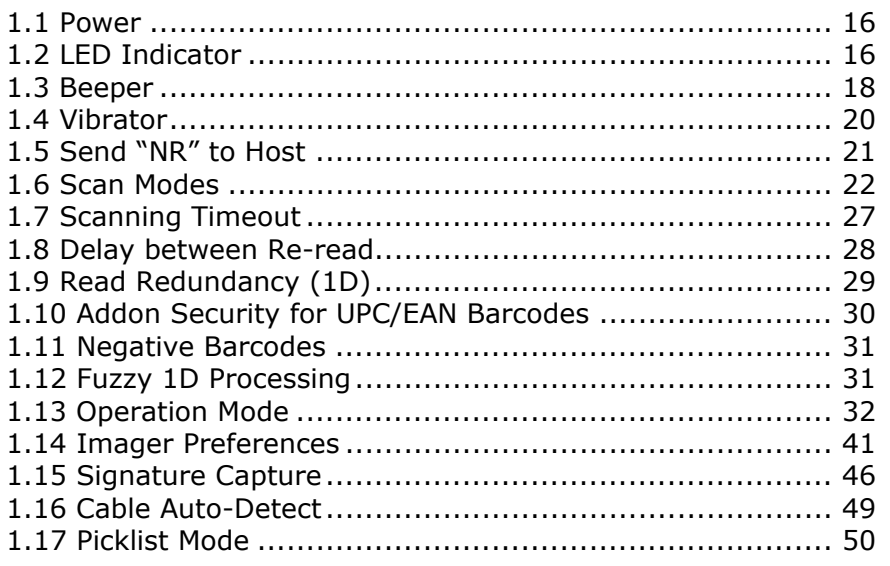

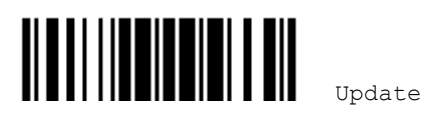

# <span id="page-27-0"></span>1.1 POWER

Connect the interface cable between the scanner and your computer.

- If using the RS-232 cable, you must join the power supply cord to power up the scanner.
- The scanner will respond with one long beep (high tone) and its LED indicator will become solid red and go off quickly.

#### 1.2 LED INDICATOR

The dual-color LED on top of the scanner is used to provide user feedback. For example, the LED becomes solid red and goes off quickly upon powering on. You may tell the difference by the beeps – for example, you will hear a long beep of high tone when powering on the scanner, and two beeps of high-low tone when RS-232/USB Virtual COM connection fails.

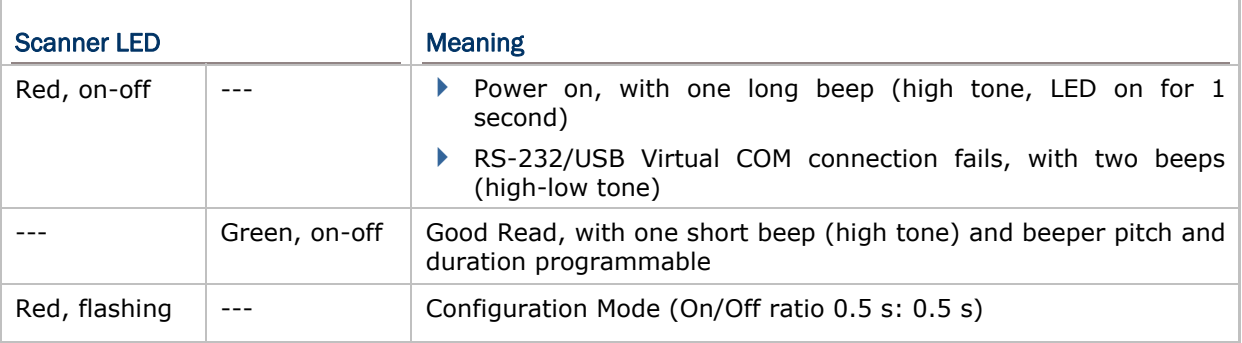

### 1.2.1 GOOD READ LED

**\*Enable Good Read LED**

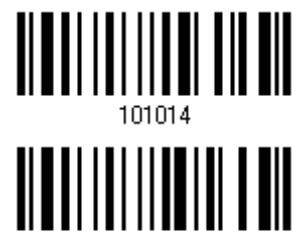

**Good Read LED**

**Disable** 

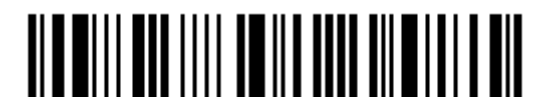

#### <span id="page-28-0"></span>1.2.2 GOOD READ LED DURATION

By default, the Good Read LED stays on for 40 milliseconds. Specify a value, ranging from 1 to 254 in units of 10 milliseconds.

> **Good Read LED Time-out after 0.01~2.54 sec. (\*40 ms)**

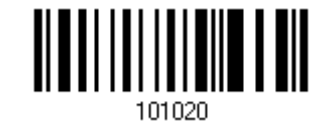

- 1) Read the barcode above to specify the time interval before the Good Read LED goes off.
- 2) Read the ["Decimal Value](#page-220-0)" barcode on page [209](#page-220-0). For example, read "1" and "5" for the LED to go off after 150 milliseconds.
- 3) Read the "Validate" barcode on the same page to complete this setting.

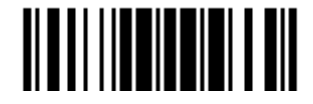

# <span id="page-29-0"></span>1.3 BEEPER

The scanner has a buzzer to provide user feedback in various operating conditions.

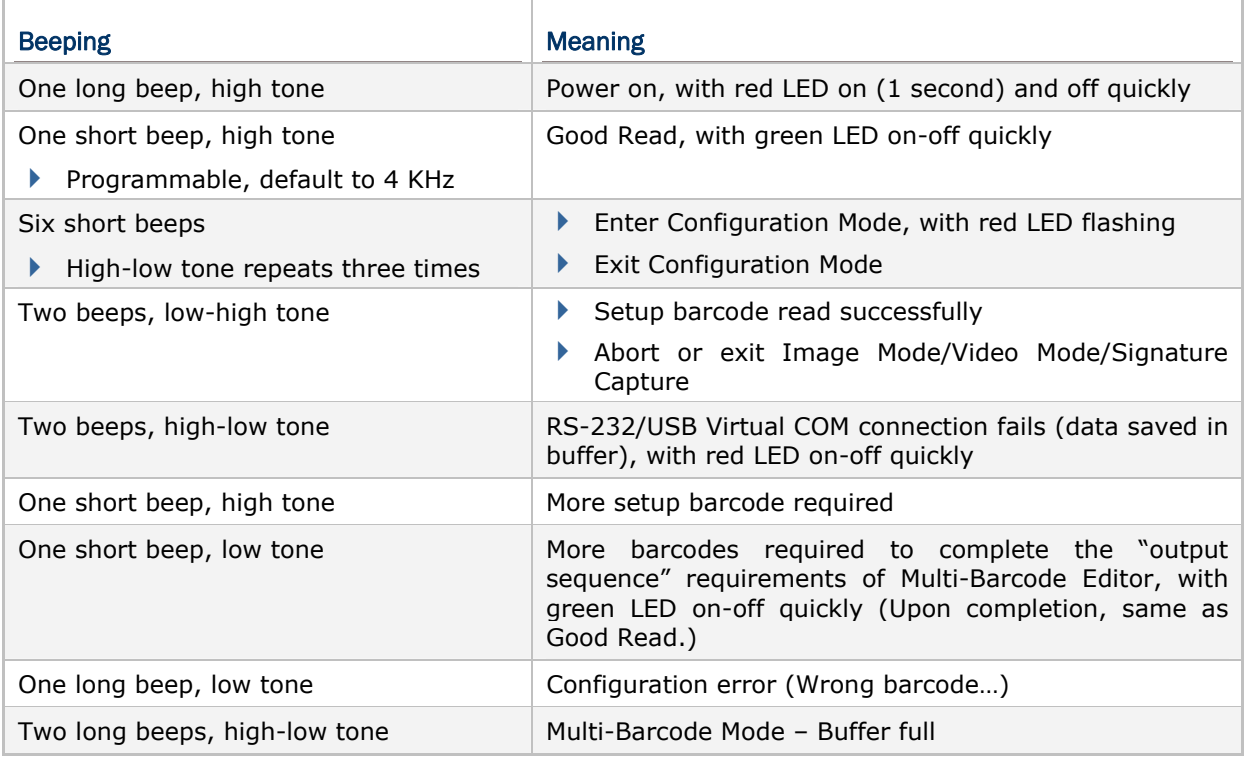

#### 1.3.1 BEEPER VOLUME

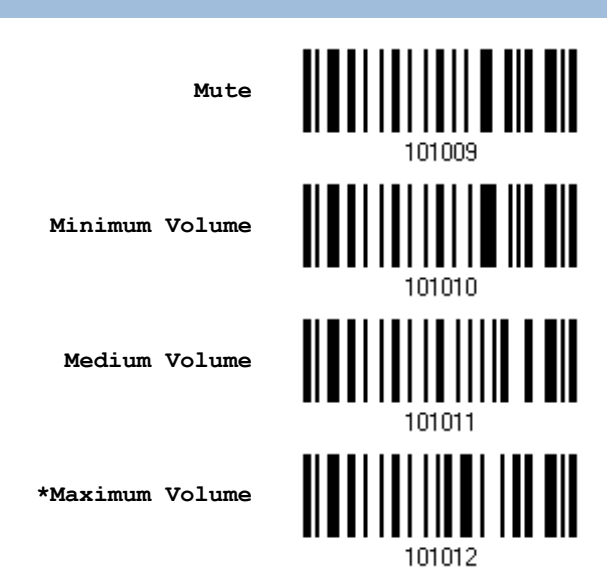

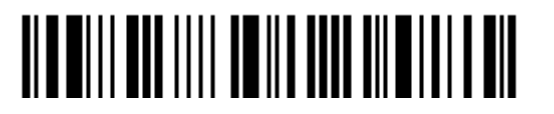

# <span id="page-30-0"></span>1.3.2 GOOD READ BEEP

**Frequency** 

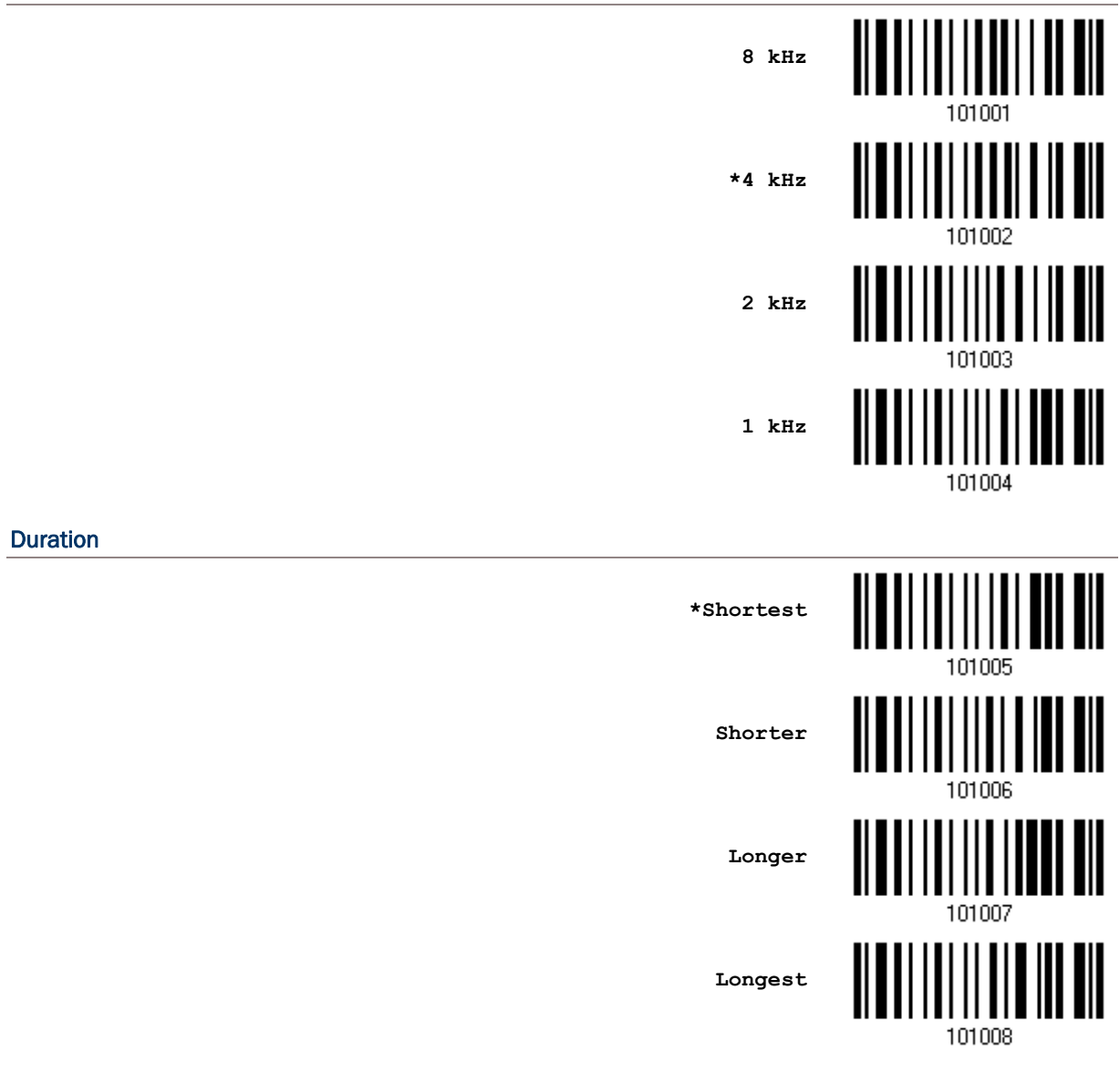

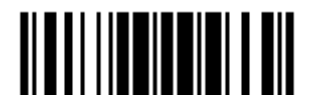

Update

# <span id="page-31-0"></span>1.4 VIBRATOR

#### 1.4.1 GOOD READ VIBRATOR

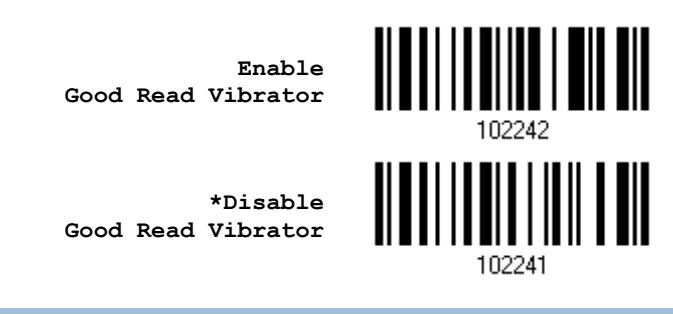

#### 1.4.2 GOOD READ VIBRATOR DURATION

By default, the Good Read Vibration stays on for 1 second. Specify a value, ranging from 1 to 254 in units of 100 milliseconds.

> **Good Read Vibrator Time-out after 0.1~25.4 sec. (\*1 s)**

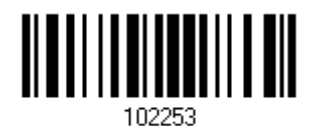

- 1) Read the barcode above to specify the time interval before the Good Read Vibrator goes off.
- 2) Read the ["Decimal Value](#page-220-0)" barcode on page [209](#page-220-0). For example, read "1" and "5" for the vibrator to go off after 1.5 seconds.
- 3) Read the "Validate" barcode on the same page to complete this setting.

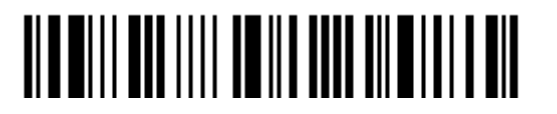

# <span id="page-32-0"></span>1.5 SEND "NR" TO HOST

You may have the scanner send the "NR" string to the host to notify the No Read event.

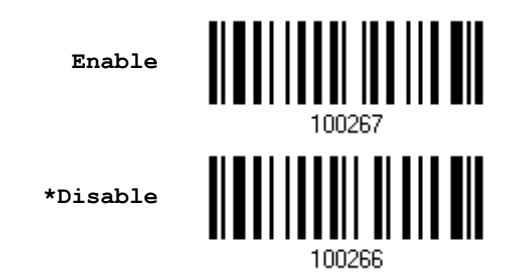

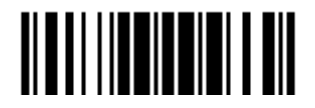

# <span id="page-33-0"></span>1.6 SCAN MODES

Different scan modes are supported – select the scan mode that best suits the requirements of a specific application. Refer to the comparison table below.

 In any scan mode other than Multi-Barcode Mode, a barcode acceptable to 1704 can only contain data of 4084 bytes at most.

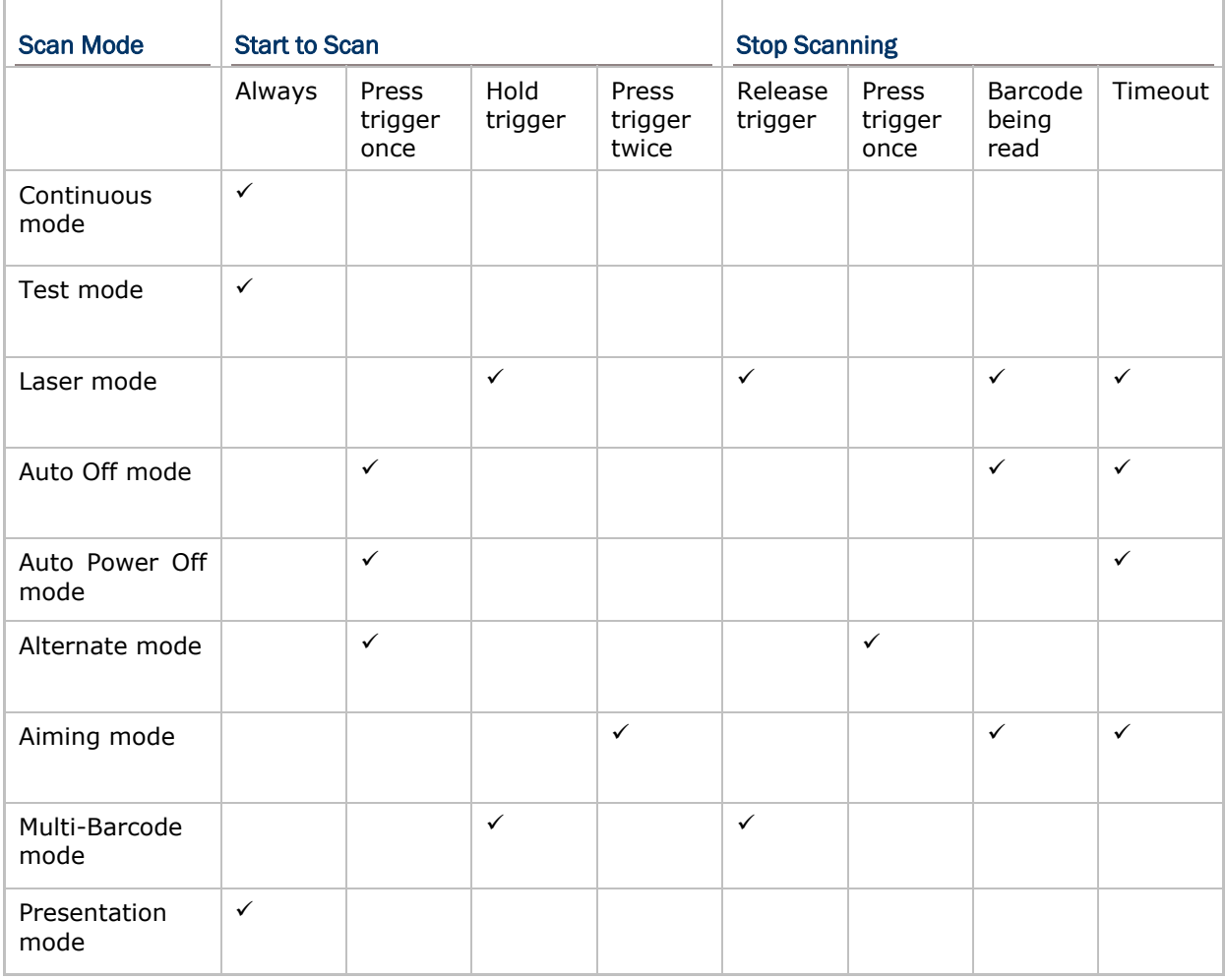

Note: By default, the scan mode is set to Laser mode.

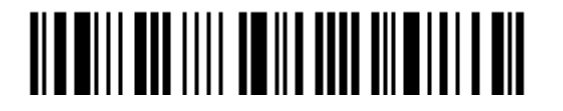

#### <span id="page-34-0"></span>1.6.1 CONTINUOUS MODE

The scanner is always scanning.

- After a successful decoding, the removal of barcode is required. It is not allowed to proceed to decode until the decoding delay time has passed.
- To decode the same barcode repeatedly, move away the barcode and put it back again and again for scanning.

Note: Refer to "Delay between Re-read".

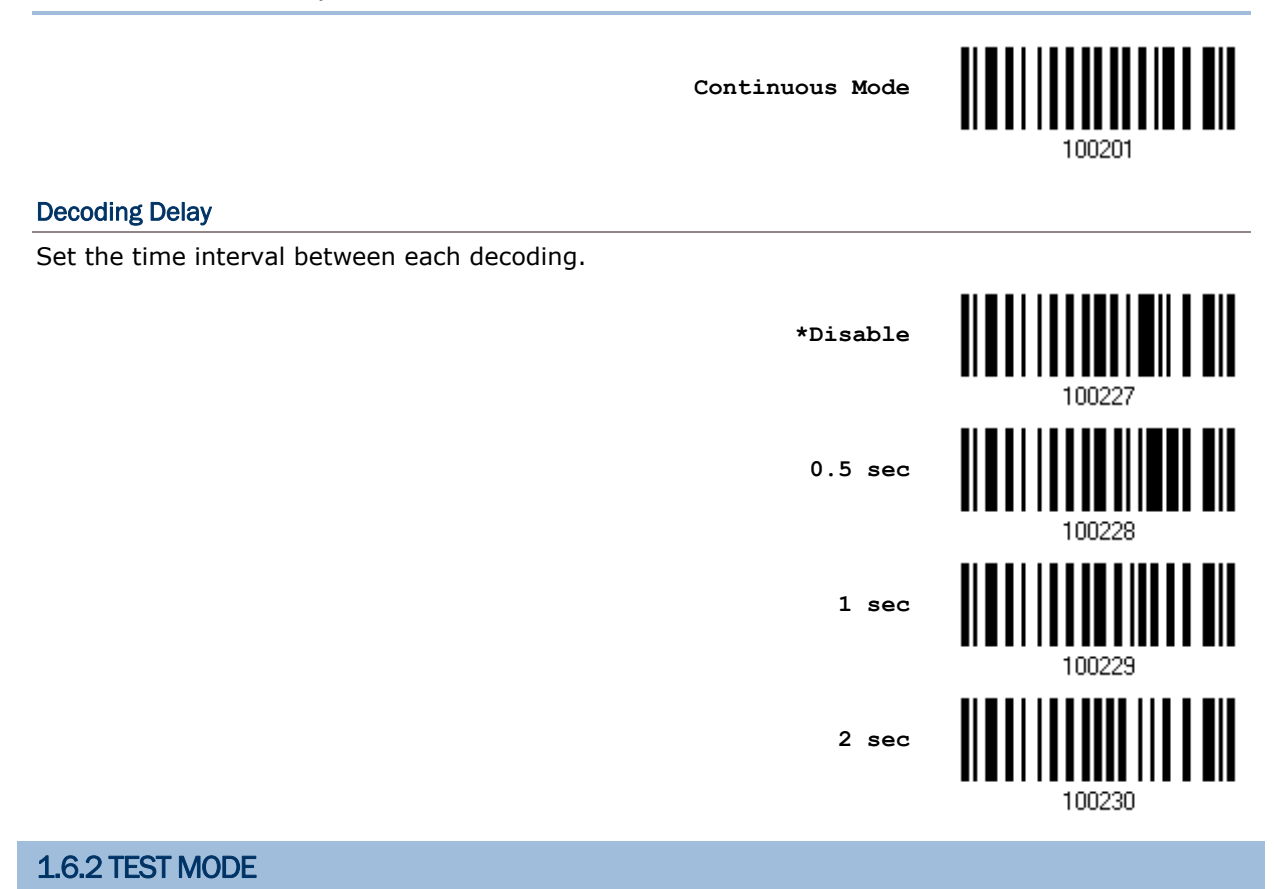

The scanner is always scanning.

 Capable of decoding the same barcode repeatedly without removing it, for testing purpose.

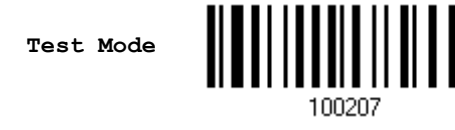

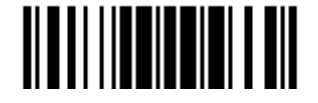

Update

#### <span id="page-35-0"></span>1.6.3 LASER MODE

The scanner will start scanning once the trigger is held down.

The scanning won't stop until  $(1)$  a barcode is decoded,  $(2)$  the pre-set timeout expires, or (3) you release the trigger.

Note: Refer to "Scanning Timeout".

#### 1.6.4 AUTO OFF MODE

The scanner will start scanning once the trigger is pressed.

 $\triangleright$  The scanning won't stop until (1) a barcode is decoded, and (2) the pre-set timeout expires.

Note: Refer to "Scanning Timeout".

**Auto Off Mode**

**\*Laser Mode**

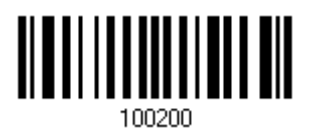

<u> || || || || || || || || ||</u>

### 1.6.5 AUTO POWER OFF MODE

The scanner will start scanning once the trigger is pressed.

 The scanning won't stop until the pre-set timeout expires, and, the pre-set timeout period re-counts after each successful decoding.

Note: Refer to "Delay between Re-read" and "Scanning Timeout".

**Auto Power Off Mode**

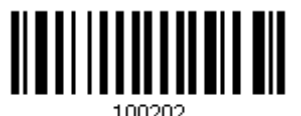

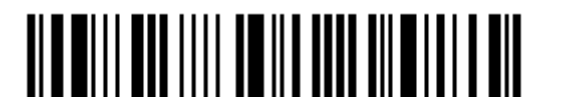
## 1.6.6 ALTERNATE MODE

The scanner will start scanning once the trigger is pressed

The scanning won't stop until you press the trigger again.

**Alternate Mode**

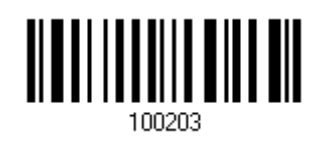

## 1.6.7 AIMING MODE

The scanner will aim at a barcode once the trigger is pressed, and start scanning when the trigger is pressed again within one second.

 The scanning won't stop until (1) a barcode is decoded, and (2) the pre-set timeout expires.

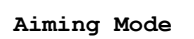

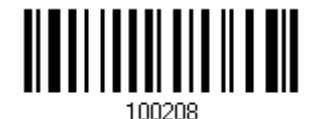

## Aiming Timeout

You can limit the aiming time interval  $(1~15)$ . By default, the scanner time-out is set to 1 second.

**Aiming Time-out after 1~15 sec. (\*1)**

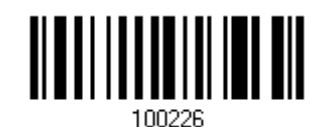

- 1. Read the barcode above to specify the time interval before aiming ends. (It is set to 1 by default.)
- 2. Read the "[Decimal Value](#page-220-0)" barcode on page [209.](#page-220-0) For example, read "1" and "0" for the scanner to automatically shut down after being idle for 10 seconds.
- 3. Read the "Validate" barcode on the same page to complete this setting.

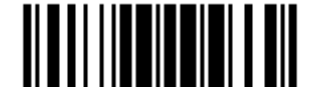

## 1.6.8 MULTI-BARCODE MODE

The scanner will be scanning as long as the trigger is held down, capable of decoding one single barcode, as well as multiple unique barcodes one at a time. While decoding a bunch of unique barcodes, if a barcode is decoded twice, its subsequent decoding will be ignored and the scanner is expecting another unique barcode.

For 1704 to decode multiple unique barcodes, the maximum output data length of all the barcodes is 2042 bytes after configuration. When the output length exceeds 2042 bytes, Multi-Barcode Mode will not take effect.

 $\blacktriangleright$  The scanning won't stop until you release the trigger.

**Multi-Barcode Mode**

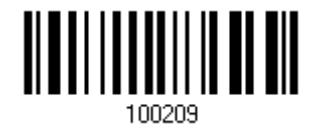

Note: (1) A barcode is considered unique when its Code Type or data is different from others.

(2) Multi-Barcode Mode has nothing to do with the [Multi-Barcode Editor.](#page-171-0)

## 1.6.9 PRESENTATION MODE

The scanner will be expecting barcodes. Whenever a barcode is brought within range, the scanner will be able to decode it.

**Presentation Mode**

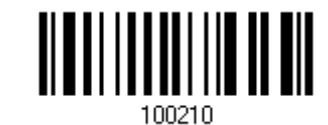

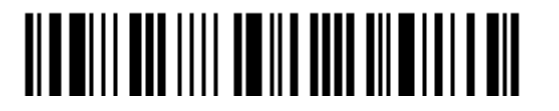

# 1.7 SCANNING TIMEOUT

Specify the scanning time interval  $(1 \sim 254 \text{ sec.}; 0 = \text{Disable})$  when the scan mode is set to any of the following –

- ▶ Laser mode
- ▶ Auto Off mode
- ▶ Auto Power Off mode
- ▶ Aiming mode

**Scanner Time-out after 0~254 sec. (\*10)**

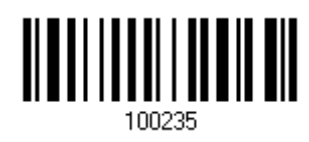

- 1) Read the barcode above to specify the time interval before the scan engine times out.
- 2) Read the "*Decimal Value*" barcode on page [209](#page-220-0). For example, read "1" and "5" for the scanner to automatically shut down after being idle for 15 seconds.
- 3) Read the "Validate" barcode on the same page to complete this setting.

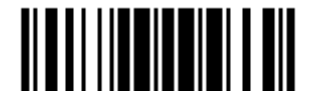

# 1.8 DELAY BETWEEN RE-READ

This is also referred to as the "Blocking Time", which is used to prevent the scanner from accidentally reading the same barcode twice when the scan mode is set to any of the following –

- Continuous mode
- Auto Power Off mode
- Alternate mode
- Presentation mode

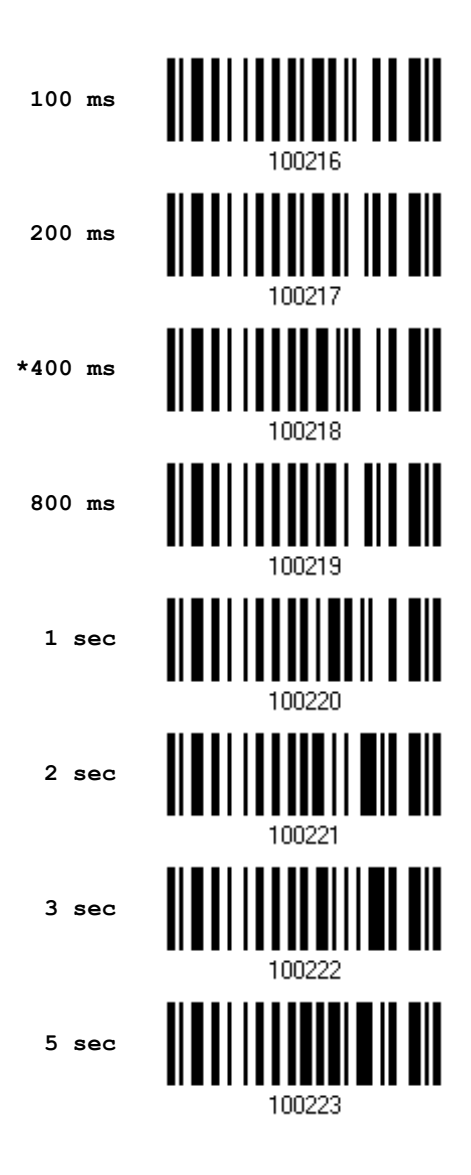

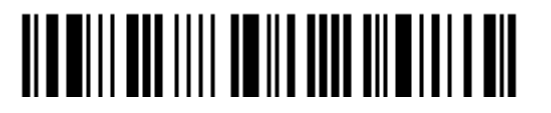

## 1.9 READ REDUNDANCY (1D)

Select the level of reading security. For example,

- If "No Redundancy" is selected, one successful decoding will make the reading valid and induce the "READER Event".
- If "Two Times" is selected, it will take a total of three consecutive successful decoding of the same barcode to make the reading valid. The higher the reading security is (that is, the more redundancy the user selects), the slower the reading speed gets.

It is obvious that the more redundancy you select, the higher the reading security is, and thus, the slower the reading speed becomes. You will have to compromise between reading security and decoding speed.

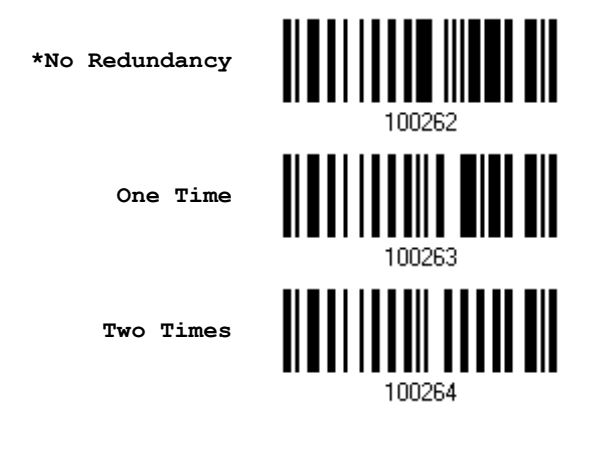

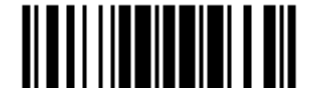

## 1.10 ADDON SECURITY FOR UPC/EAN BARCODES

The scanner is capable of decoding a mix of UPC/EAN barcodes with and without addons. The read redundancy  $(2\sim)30$  times) allows changing the number of times to decode a UPC/EAN barcode before transmission. The more redundancy you select, the higher the reading security is, and thus, the slower the reading speed becomes. You will have to compromise between reading security and decoding speed.

Note: UPC/EAN Addon 2 and Addon 5 must be enabled individually for this setting to take effect.

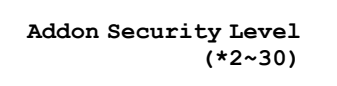

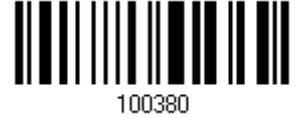

- 1) Read the barcode above to specify the read redundancy for UPC/EAN barcodes. (It is set to 2 by default.)
- 2) Read the ["Decimal Value](#page-220-0)" barcode on page [209](#page-220-0). For example, read "1" and "2" for the scanner to re-read the barcode for 12 times.
- 3) Read the "Validate" barcode on the same page to complete this setting.

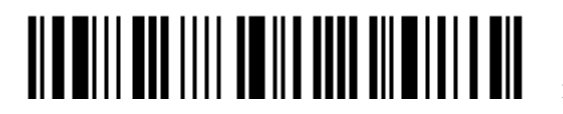

# 1.11 NEGATIVE BARCODES

Normally, barcodes are printed with the color of the bars darker than that of the spaces. But for negative barcodes, they are printed in the opposite sense just like negative films. The spaces of negative barcodes are printed with a color darker than that of the bars. You can configure the scanner to be able to read negative barcodes in the following symbologies:

- All 1D symbologies
- ▶ Data Matrix
- ▶ QR Code
- Aztec

**Enable**

**\*Disable**

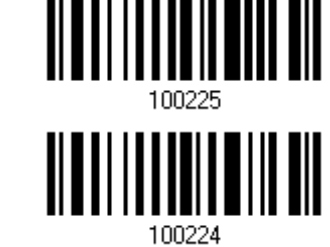

# 1.12 FUZZY 1D PROCESSING

By default, this option optimizes decode performance on 1D barcodes, including damaged and poor quality barcodes. Disable this only if you experience time delays when decoding 2D barcodes, or in detecting a no decode.

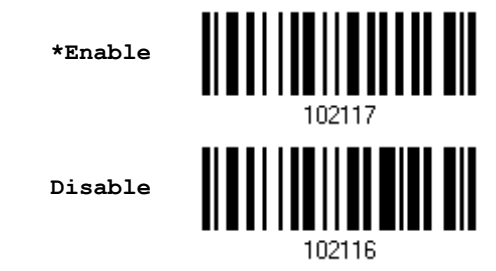

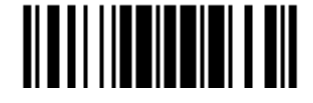

## 1.13 OPERATION MODE

For 1704, it supports different scan modes and signature capture in Decode Mode. Two more operation modes are supported, which are Image Mode and Video Mode. Image capture occurs in all modes of operation, and it requires software applications, such as *ScanMaster*, to capture and download images to PC for decoding. Please refer to separate manual for OCX programming support.

For Image Mode, Video Mode or signature capture in Decode Mode, the output interface must be RS-232 or USB Virtual COM. Both active and passive modes are supported.

- Active Mode: Application on the host will send command to instruct the scanner to stay in a specific operation mode (Image Mode/Video Mode/Signature Capture) and wait for image data. Press the trigger to capture and send an image.
- **Passive Mode: First, it requires the scanner to read the setup barcodes for the desired** operation — signature Capture, Image Mode or Video Mode. Then, it will passively wait for image data. Press the trigger to capture and send an image.

#### Signature Capture, Image Mode or Video Mode

Have the scanner read the setup barcodes in a separate but complete sequence. For example, the following sequence will allow the scanner to enter Image Mode:

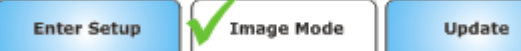

But the sequence below will allow you to configure settings only:

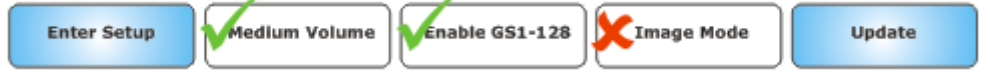

Refer to [1.13.2 Enter/Exit Image Mode](#page-46-0).

Refer to [1.13.4 Enter/Exit Video Mode](#page-51-0).

Refer to [1.15 Signature Capture](#page-57-0).

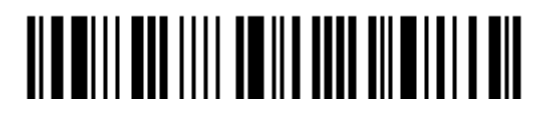

## 1.13.1 DECODE MODE SETTINGS

By default, this is the normal operation mode. The decoder attempts to locate and decode any barcode within its field of view upon a trigger event. Refer to  $1.6$  Scan [Modes.](#page-33-0)

#### Decode Aiming Pattern

Decide whether to allow the decoder to project the aiming pattern during a barcode capture.

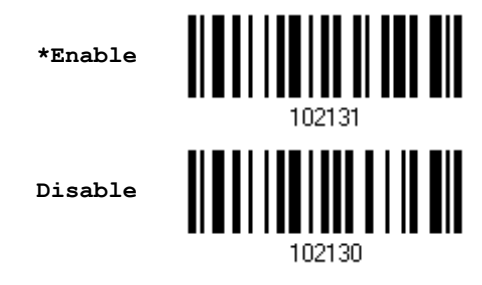

#### Decoding Illumination

Decide whether to cause the decoder to flash illumination on every image capture to aid decoding.

 Enabling illumination usually results in superior images. The effectiveness of the illumination decreases as the distance to the target increases.

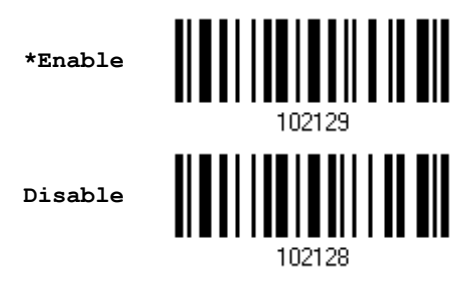

#### Illumination Bank Control

This is used to control the illumination banks on the scan engine. Options are –

- $\blacktriangleright$  Full: Enables the full illumination system.
- Auto: Switches the illumination from left to right bank.
- Left: Enables the left bank, which is on the left when facing the scan window.
- $\blacktriangleright$  Right: Enables the right bank, which is on the right when facing the scan window.

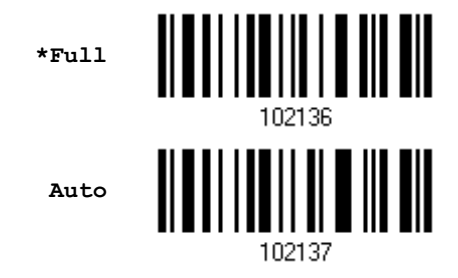

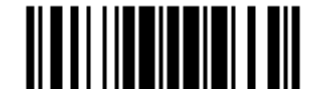

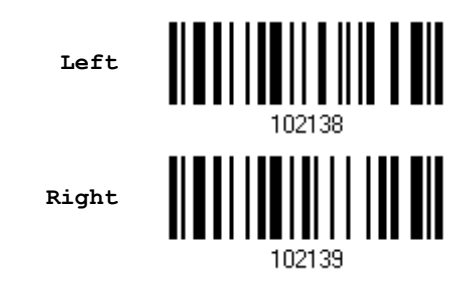

Note: When the ambient light is too dim on the left (or right), you may enable the left (or right) illumination bank to add lighting.

#### Decoding Autoexposure

Decide whether to manually specify the gain and exposure time (only recommended for advanced users with difficult image capture situations).

By default, exposure value is set to 10 ms and gain value is set to 50 when autoexposure is disabled.

> **Fixed Exposure in 100** μ **s 2~5000 (\*100)**

**\*Enable**

**Disable**

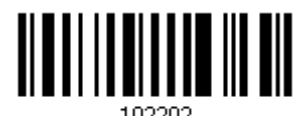

102126

<u>|| ||| ||| |||||| ||| |</u>

- 1. Read the barcode above to specify a fixed exposure value.
- 2. Read the ["Decimal Value"](#page-220-0) barcode on page [209](#page-220-0). For example, read "1" and "5" for setting the exposure value to 1.5 ms.
- 3. Read the "Validate" barcode on the same page to complete this setting

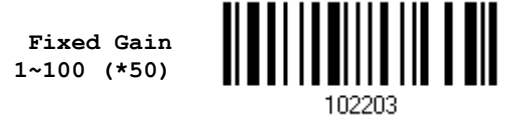

- 4. Read the barcode above to specify a fixed gain value.
- 5. Read the ["Decimal Value"](#page-220-0) barcode on page [209](#page-220-0). For example, read "3" and "0" for setting the gain value to 30.
- 6. Read the "Validate" barcode on the same page to complete this setting.

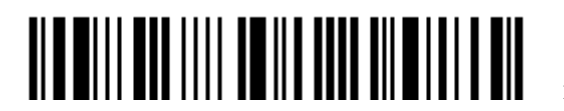

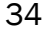

# <span id="page-46-0"></span>1.13.2 ENTER/EXIT IMAGE MODE

Use Image Mode to capture a high-quality image and transmit it to the host. Read the barcode below to temporarily enter this mode.

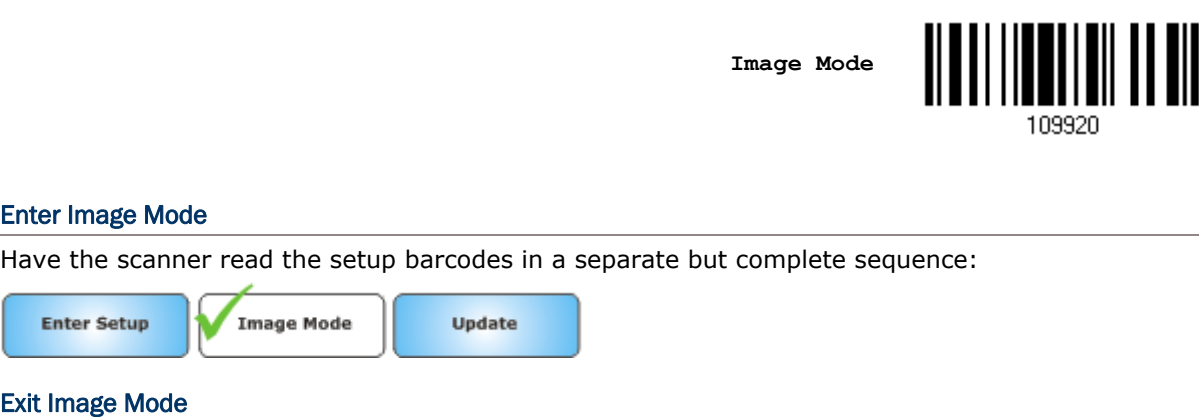

- Once the software application finishes the task of receiving an image, the scanner returns to Decode Mode.
- If a trigger event is not activated within the Image Mode Timeout period, the decoder returns to Decode Mode.

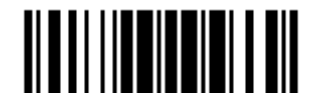

## 1.13.3 IMAGE MODE SETTINGS

#### Image Mode Timeout

Set the amount of time the decoder remains in Image Mode. The decoder exits Image Mode upon a trigger event, or when the Image Mode Timeout elapses. By default, the time-out value is set to 0 which represents 30 seconds. Values increment by 30. For example,  $1 = 60$  seconds,  $2 = 90$ seconds, etc.

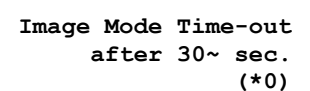

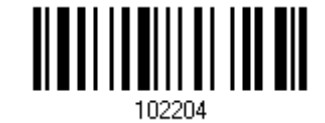

- 1. Read the barcode above to specify the time interval before returning to Decode Mode. (It is set to 0 by default.)
- 2. Read the ["Decimal Value](#page-220-0)" barcode on page [209](#page-220-0). For example, read "5" for the scanner to automatically shut down after being idle for 180 seconds.
- 3. Read the "Validate" barcode on the same page to complete this setting.

#### Image Aiming Pattern

Decide whether to allow the decoder to project the aiming pattern in Image Mode.

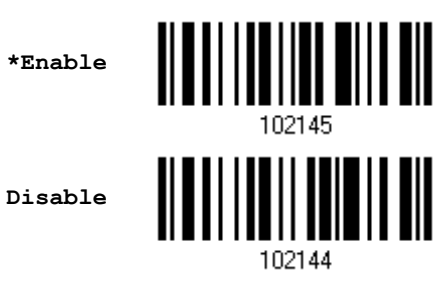

#### Video View Finder

Decide whether to enable Image Mode with View Finder, which the decoder behaves as a video camera until a trigger event is activated.

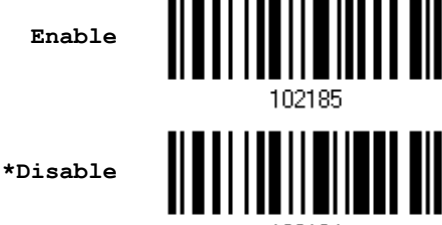

Select the number of 100-byte blocks. Values range from 800 to 3000 bytes. Selecting a smaller value transmits more frames per second; selecting a larger value increases video quality.

> **Video View Finder Image Size in 100 bytes 8~30 (\*17)**

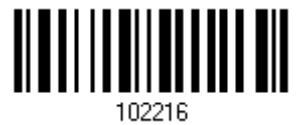

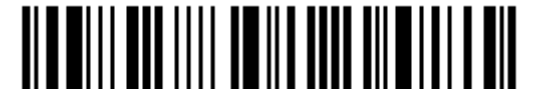

- 1. Read the barcode above to specify a value.
- 2. Read the ["Decimal Value"](#page-220-0) barcode on page [209](#page-220-0). For example, read "1" and "5" for setting the preview image size to 1500 bytes.
- 3. Read the "Validate" barcode on the same page to complete this setting.

#### Image Capture Illumination

Decide whether to cause the decoder to flash illumination on every image capture to aid decoding.

 Enabling illumination usually results in superior images. The effectiveness of the illumination decreases as the distance to the target increases.

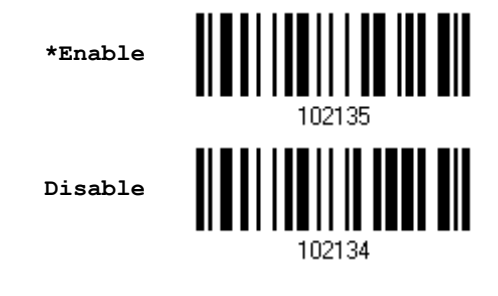

#### Illumination Bank Control

This is used to control the illumination banks on the scan engine. Options are –

- $\blacktriangleright$  Full: Enables the full illumination system.
- Auto: Switches the illumination from left to right bank.
- ▶ Left: Enables the left bank, which is on the left when facing the scan window.
- $\blacktriangleright$  Right: Enables the right bank, which is on the right when facing the scan window.

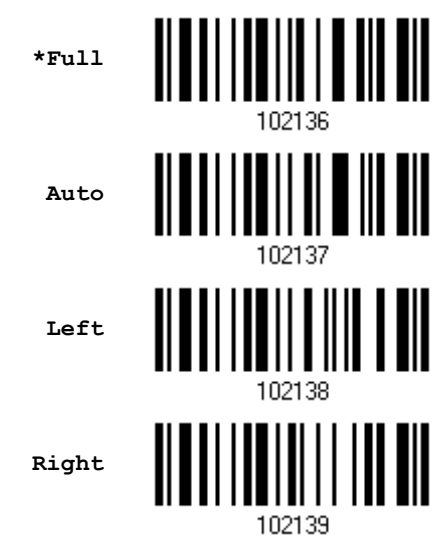

Note: When the ambient light is too dim on the left (or right), you may enable the left (or right) illumination bank to add lighting.

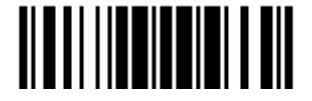

#### Image Capture Autoexposure

Decide whether to manually specify the gain and exposure time (only recommended for advanced users with difficult image capture situations).

By default, exposure value is set to 10 ms and gain value is set to 50 when autoexposure is disabled.

> **Fixed Exposure in 100** μ **s 2~5000 (\*100)**

- 1. Read the barcode above to specify a fixed exposure value.
- 2. Read the ["Decimal Value"](#page-220-0) barcode on page [209](#page-220-0). For example, read "1" and "5" for setting the exposure value to 1.5 ms.
- 3. Read the "Validate" barcode on the same page to complete this setting
- 4. Read the barcode above to specify a fixed gain value.
- 5. Read the ["Decimal Value"](#page-220-0) barcode on page [209](#page-220-0). For example, read "3" and "0" for setting the gain value to 30.
- 6. Read the "Validate" barcode on the same page to complete this setting.

#### Gain/Exposure Priority for Image Mode

Alter the decoder's gain/exposure priority when it acquires an image in Image Mode with auto exposure enabled.

- Low Gain Priority: The decoder favors longer exposure time rather than higher gain to capture an image. This ensures that the image is less noisy and produces fewer artifacts during post-processing activities like image enhancement (sharpening). This mode is ideal for fixed mount/fixed object image capture since the image acquired is susceptible to motion blur.
- Low Exposure Priority: The decoder favors higher gain over exposure to capture an image. This results in an image that is less susceptible to motion blur at the expense of noise artifacts. However, for most applications, the amount of noise is acceptable.

**Low Gain Priority**

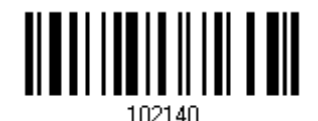

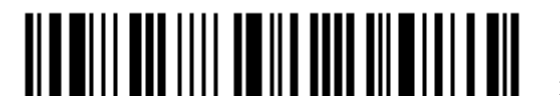

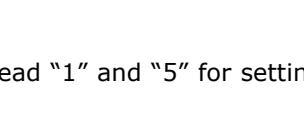

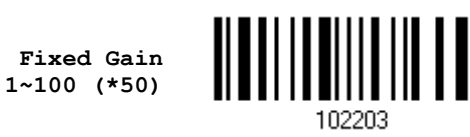

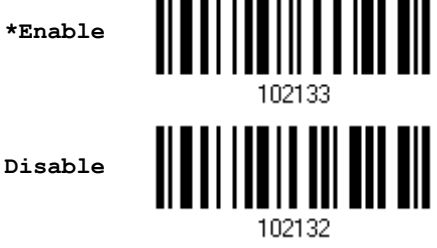

**\*Low Exposure Priority**

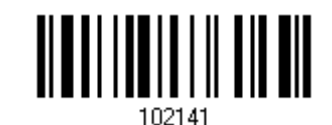

#### Image Brightness (Target White)

Decide whether to set the Target White value when using autoexposure. White and black are defined as 255 decimal and 0, respectively. If the value is 180, which is the factory default, the white level of the image is  $\sim$ 180.

> **Image Brightness 1~240 (\*180)**

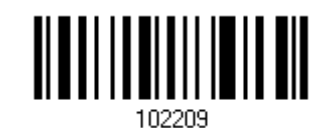

- 1. Read the barcode above to specify a value.
- 2. Read the "[Decimal Value](#page-220-0)" barcode on page [209](#page-220-0). For example, read "1", "2" and "0" for a value of 120.
- 3. Read the "Validate" barcode on the same page to complete this setting

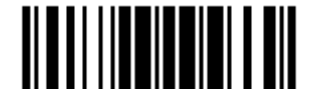

## <span id="page-51-0"></span>1.13.4 ENTER/EXIT VIDEO MODE

Read the barcode below to temporarily enter this mode.

**Video Mode**

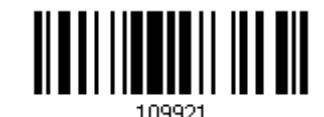

#### Enter Video Mode

Have the scanner read the setup barcodes in a separate but complete sequence:

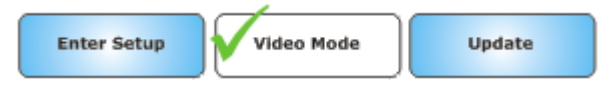

#### Exit Video Mode

In Video Mode, the decoder behaves as a video camera as long as the trigger is active. When you release the trigger, the decoder returns to Decode Mode.

## 1.13.5 VIDEO MODE SETTINGS

#### Target Video Frame Size

Select the number of 100-byte blocks to transmit per second. Values range from 800 to 3300 bytes. Selecting a smaller value transmits more frames per second but reduces video quality; selecting a larger value increases video quality but slows transmission.

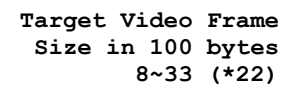

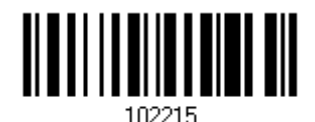

- 1. Read the barcode above to specify a value.
- 2. Read the ["Decimal Value"](#page-220-0) barcode on page [209](#page-220-0). For example, read "2" and "0" for setting the video frame size to 2000 bytes.
- 3. Read the "Validate" barcode on the same page to complete this setting

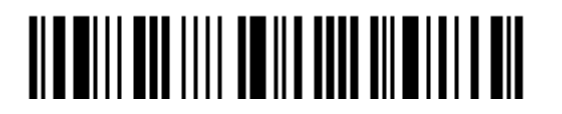

# 1.14 IMAGER PREFERENCES

These settings are for Image Mode.

## 1.14.1 IMAGE ENHANCEMENT

This feature uses a combination of edge sharpening and contrast enhancement to produce an image that is visually pleasing.

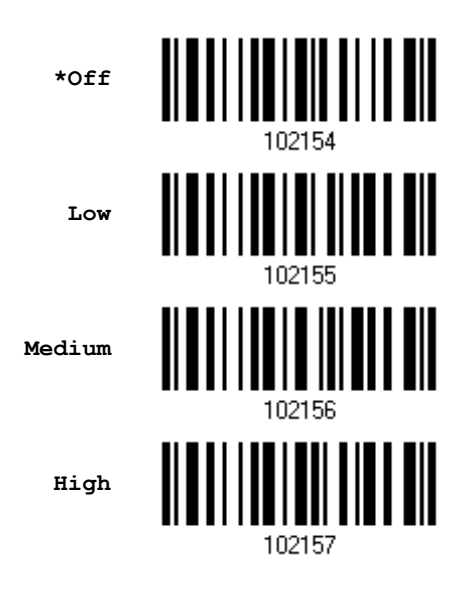

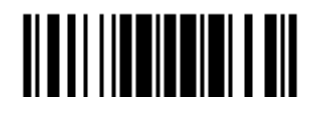

## 1.14.2 IMAGE RESOLUTION

This feature alters image resolution before compression. Multiple pixels are combined to one pixel, resulting in a smaller image containing the original content with reduced resolution. Options are –

- ▶ Full: 1280 x 1024 (uncropped image size)
- $\blacktriangleright$  1/2: 640 x 512 (uncropped image size)
- $\blacktriangleright$  1/4: 320 x 160 (uncropped image size)

**\*Full Resolution**

**1/2 Resolution**

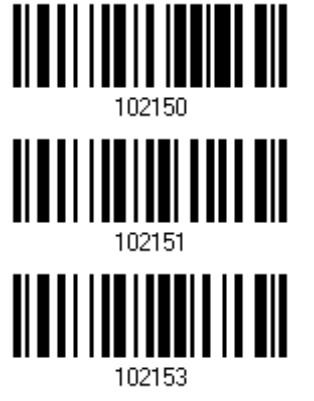

**1/4 Resolution**

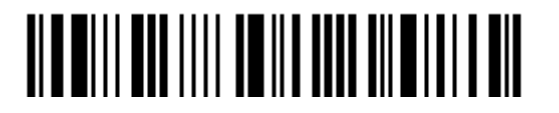

## 1.14.3 IMAGE CROPPING

This is used to crop a captured image.

- Disable Image Cropping: Present the full 1280 x 1024 pixels.
- Enable Image Cropping: Crop the image to the pixel addresses specified.

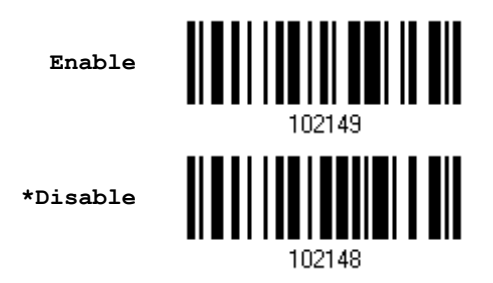

Note: The scanner has a cropping resolution of 4 pixels. Setting the cropping area to less than 3 pixels transfers the entire image.

#### Crop to Pixel Address

For image cropping, set the pixel addresses from (0,0) to (1279, 1023) to crop to. Columns are numbered from 0 to 1279, rows from 0 to 1023. Specify four values for Top, Left, Bottom, and Right, where Top and Bottom correspond to row pixel addresses, and Left and Right correspond to column pixel addresses. For example, for a 4 row x 8 column image in the extreme bottom-right section of the image, set the following values:

Top = 1020, Bottom = 1023, Left = 1272, Right = 1279

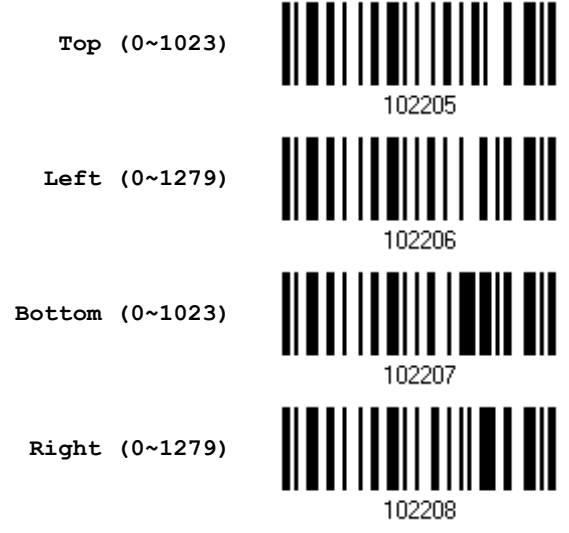

- 1. Read the barcode above one at a time to specify its value.
- 2. Read the "*[Decimal Value](#page-220-0)*" barcode on page [209](#page-220-0). For example, read "4", "7" and "6" for a value of 476.
- 3. Read the "Validate" barcode on the same page to complete this setting

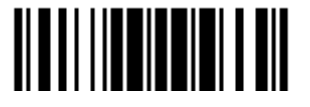

Update

## 1.14.4 IMAGE FILE FORMAT

Select an image format for storing captured images.

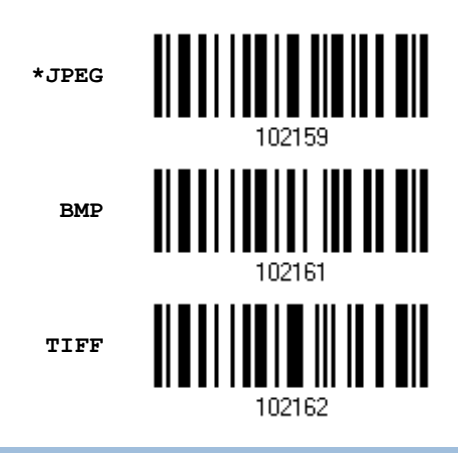

## 1.14.5 BITS PER PIXEL

Select the number of significant bits per pixel (BPP) to use when capturing an image. Select 1 BPP for a black and white image, 4 BPP to assign 1 of 16 levels of grey to each pixel, or 8 BPP to assign 1 of 256 levels of grey to each pixel.

Note: The decoder ignores these settings for JPEG files, which always use 8 BPP.

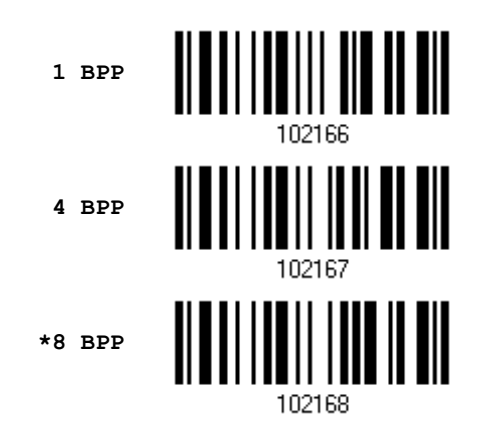

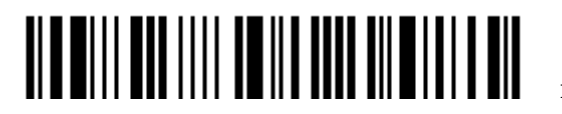

## 1.14.6 JPEG IMAGE OPTIONS

Optimize JPEG images for either size or quality.

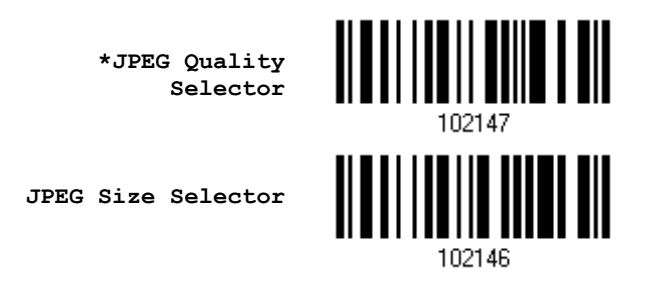

### JPEG Target File Size

Define the target JPEG file size in terms of 1 Kilobytes (1024 bytes). By default, it is set to 160 Kilobytes.

> **JPEG Target File Size 5~600 (\*160)**

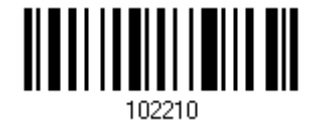

- 1. Read the barcode above to specify a value.
- 2. Read the "[Decimal Value](#page-220-0)" barcode on page [209](#page-220-0). For example, read "1", "2" and "0" for a value of 120.
- 3. Read the "Validate" barcode on the same page to complete this setting

#### JPEG Quality Value

If you selected JPEG Quality Selector, specify the JPEG quality value. By default, it is set to 65.

**JPEG Quality Value 5~100 (\*65)**

Update

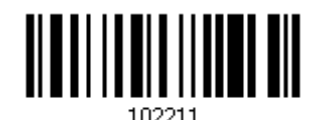

- 1. Read the barcode above to specify a value.
- 2. Read the "[Decimal Value"](#page-220-0) barcode on page [209.](#page-220-0) For example, read "5" and "0" for a value of 50.
- 3. Read the "Validate" barcode on the same page to complete this setting

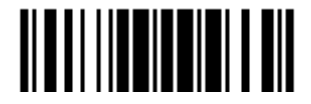

# <span id="page-57-0"></span>1.15 SIGNATURE CAPTURE

A signature capture barcode is a special-purpose symbology, which delineate a signature capture area in a document with a machine-readable format. The recognition pattern is variable so it can optionally provide an index to various signatures. The region inside the barcode pattern is considered the signature capture area.

Decide whether to allow the decoder to capture signature in Decode Mode.

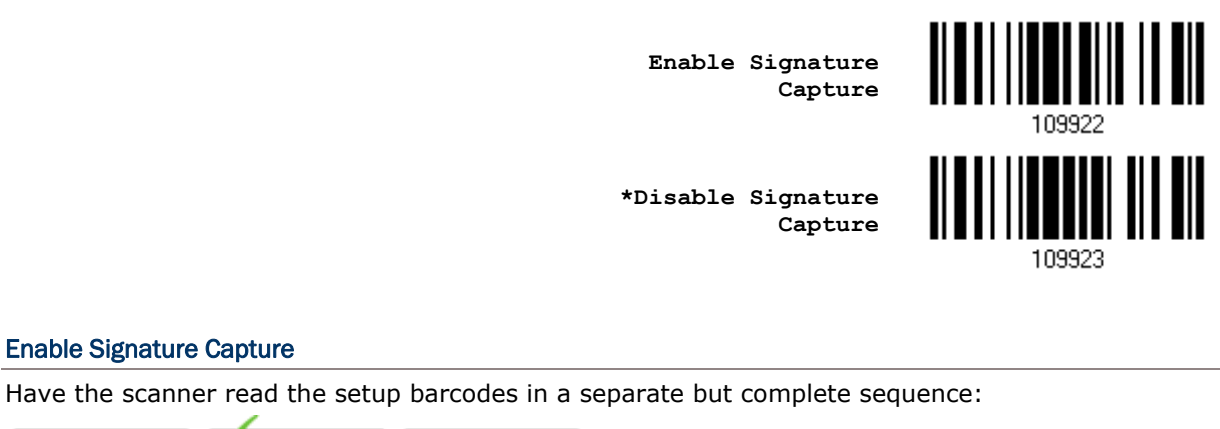

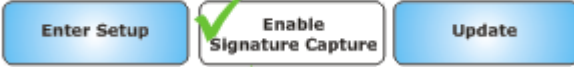

#### Disable Signature Capture

Have the scanner read only one setup barcode to complete the setting:

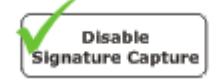

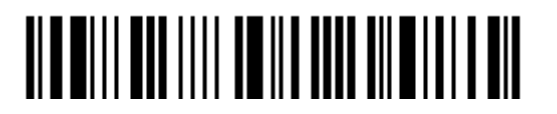

## 1.15.1 SIGNATURE CAPTURE FILE FORMAT

Select an image format for storing captured signatures.

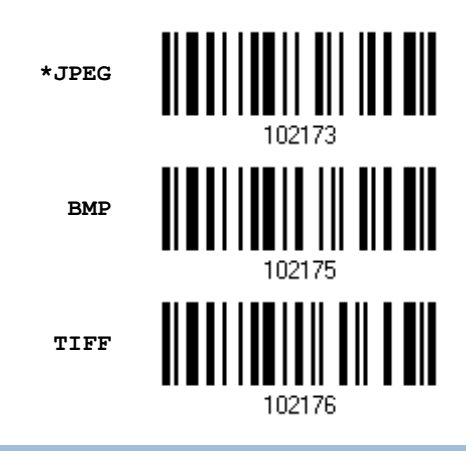

## 1.15.2 SIGNATURE CAPTURE BITS PER PIXEL

Select the number of significant bits per pixel (BPP) to use when capturing a signature. Select 1 BPP for a black and white image, 4 BPP to assign 1 of 16 levels of grey to each pixel, or 8 BPP to assign 1 of 256 levels of grey to each pixel.

Note: The decoder ignores these settings for JPEG files, which always use 8 BPP.

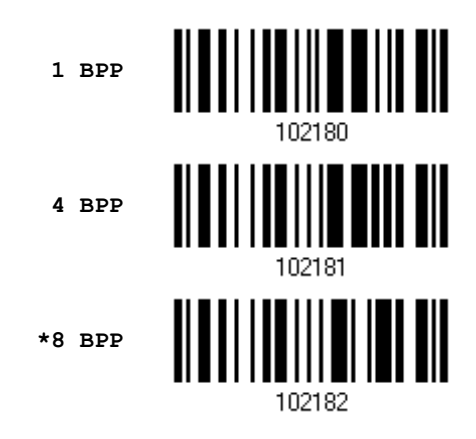

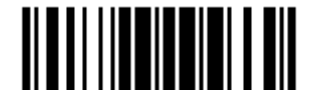

## 1.15.3 SIGNATURE CAPTURE WIDTH & HEIGHT

The aspect ratio of the Signature Capture Width and Signature Capture Height parameters must match that of the signature capture area. For example, a 4 x 1 inch signature capture area would require a 4 to 1 aspect ratio of width to height.

> **Signature Capture Width 1~640 (\*400) Signature Capture**

**Height 1~480 (\*100)**

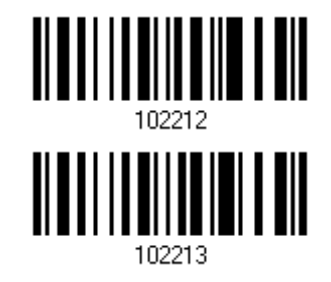

- 1) Read the barcode above one at a time to specify its value.
- 2) Read the ["Decimal Value"](#page-220-0) barcode on page [209](#page-220-0). For example, read "4", "8" and "0" for a value of 480.
- 3) Read the "Validate" barcode on the same page to complete this setting.

1.15.4 SIGNATURE CAPTURE JPEG QUALITY

Specify the JPEG quality value. By default, it is set to 65.

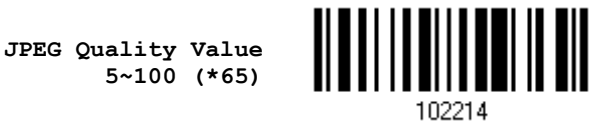

- 1) Read the barcode above to specify a value.
- 2) Read the ["Decimal Value"](#page-220-0) barcode on page [209.](#page-220-0) For example, read "5" and "0" for a value of 50.
- 3) Read the "Validate" barcode on the same page to complete this setting.

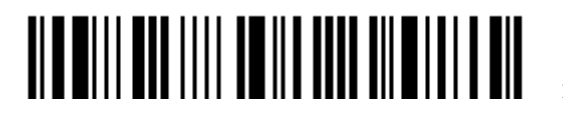

# 1.16 CABLE AUTO-DETECT

Find the interface cable provided inside the package. Connect it to the scanner. The scanner will detect the interface automatically. Refer to  $Chapter 2 - Selecting Output$  $Chapter 2 - Selecting Output$ [Interface](#page-62-0).

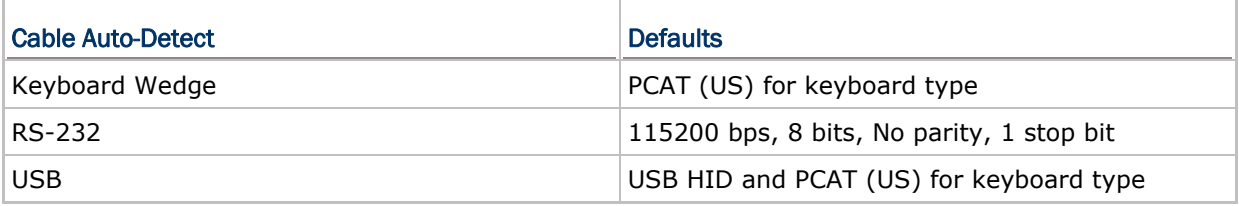

Note: If "USB Virtual COM" is desired, have the scanner read the setup barcodes.

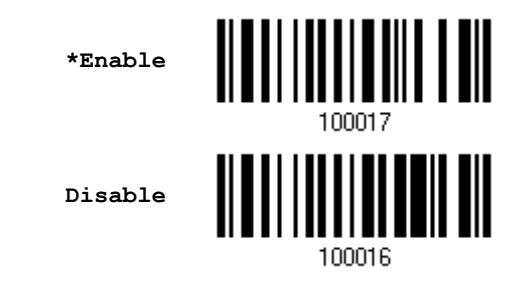

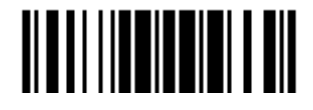

# 1.17 PICKLIST MODE

Picklist mode enables the decoder to decode only the barcodes aligned under the center of the laser aiming pattern.

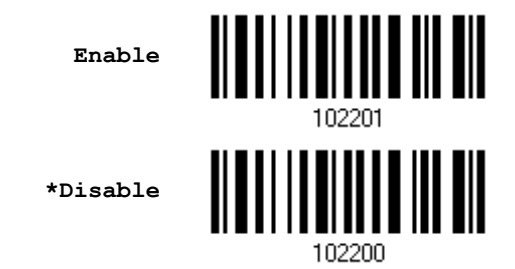

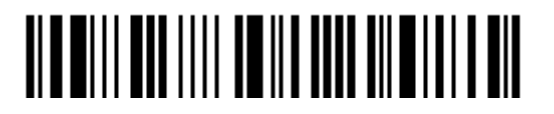

# Chapter 2

# <span id="page-62-0"></span>SELECTING OUTPUT INTERFACE

In order to establish a proper connection between your computer and the scanner, we suggest that you follow these instructions –

- 1) Connect the provided interface cable between the scanner and your computer. The scanner is capable of detecting the interface.
	- If using the RS-232 cable, join the power supply cord.
	- If using the USB cable, it is set to USB HID by default.

If "USB Virtual COM" is desired, have the scanner read the setup barcodes.

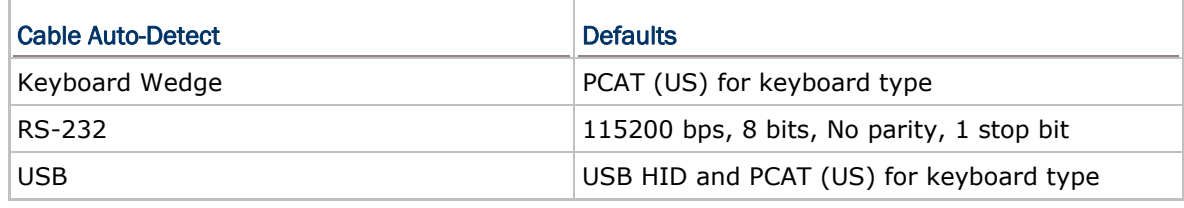

Note: Please make sure the cable you are using supports auto-detection. Check whether there is a sticker on the cable, stating "Cable Detection Supported".

- 2) Have the scanner read the "Enter Setup" barcode to enter the configuration mode.
- 3) Have the scanner read the associated barcodes to activate the desired interface. See the following sections for output interfaces supported.
- 4) Have the scanner read the barcodes for related settings.
- 5) Have the scanner read the "Update" barcode to exit the configuration mode.
- Note: For signature capture in Decode Mode, Image Mode and Video Mode, the output interface must be RS-232 or USB Virtual COM.

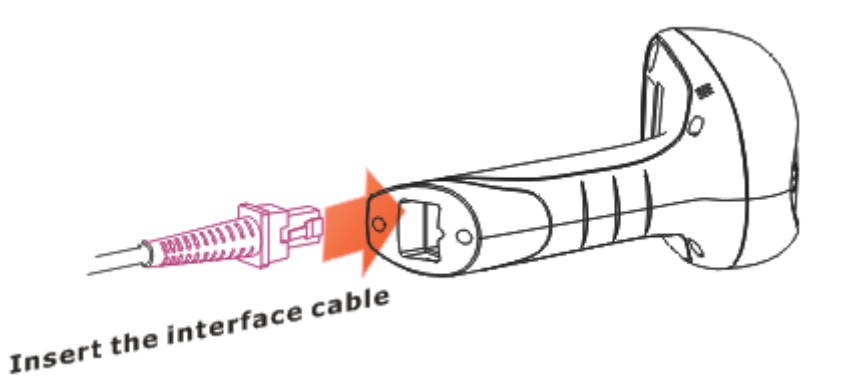

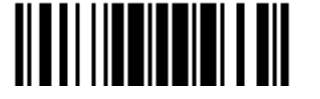

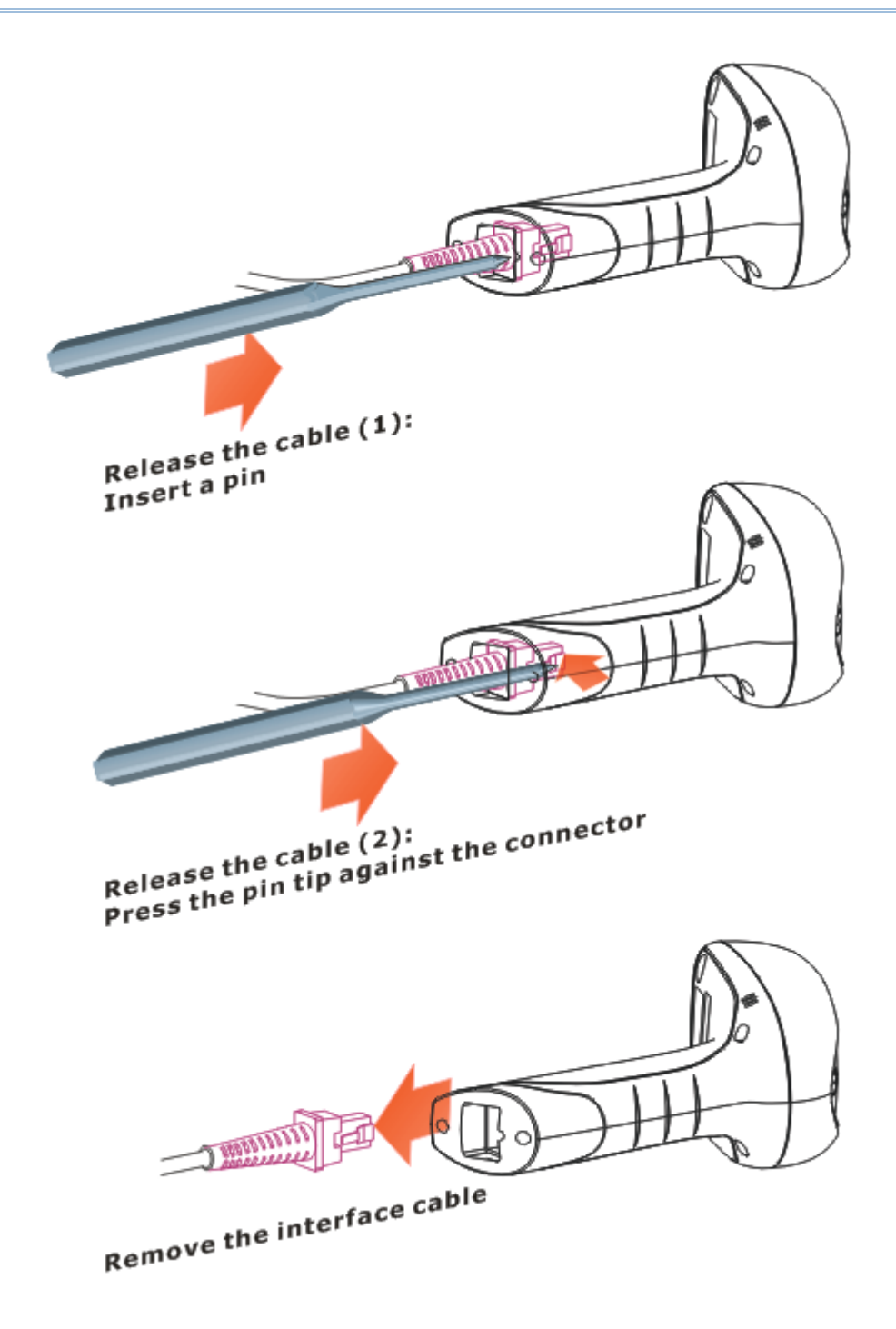

# IN THIS CHAPTER

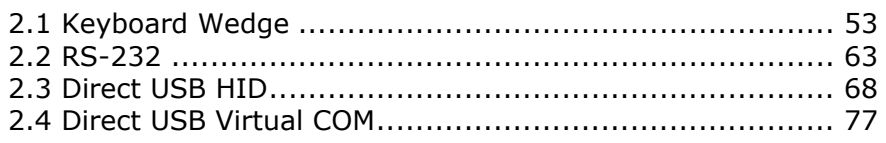

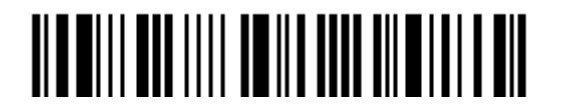

Enter Setup

52

# <span id="page-64-0"></span>2.1 KEYBOARD WEDGE

The Y cable allows you to connect the scanner to the keyboard input port of PC and you may join the keyboard as well. The scanned data will be transmitted to the host keyboard port as if it is manually entered via the keyboard.

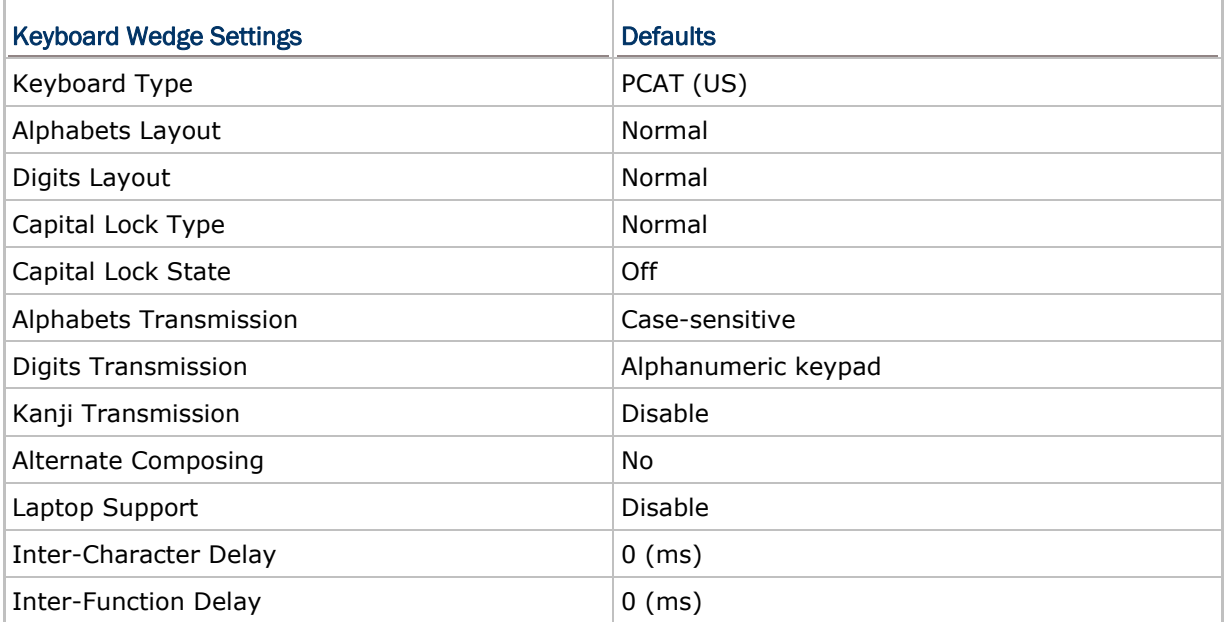

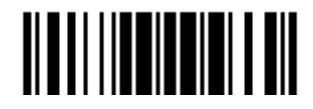

## 2.1.1 ACTIVATE KEYBOARD WEDGE & SELECT KEYBOARD TYPE

When Keyboard Wedge interface is activated, you will have to select a keyboard type to complete this setting.

> **Activate Keyboard Wedge & Select Keyboard Type…**

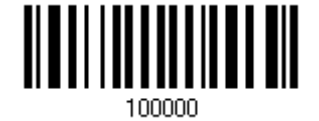

- 1) Read this barcode above to activate Keyboard Wedge and select a keyboard type.
- 2) Read the ["Decimal Value](#page-220-0)" barcode on page [209.](#page-220-0) Refer to the table below for the number of desired keyboard type.
- 3) Read the "Validate" barcode on the same page to complete this setting.

### Keyboard Type

By default, the keyboard type is set to PCAT (US). The following keyboard types are supported –

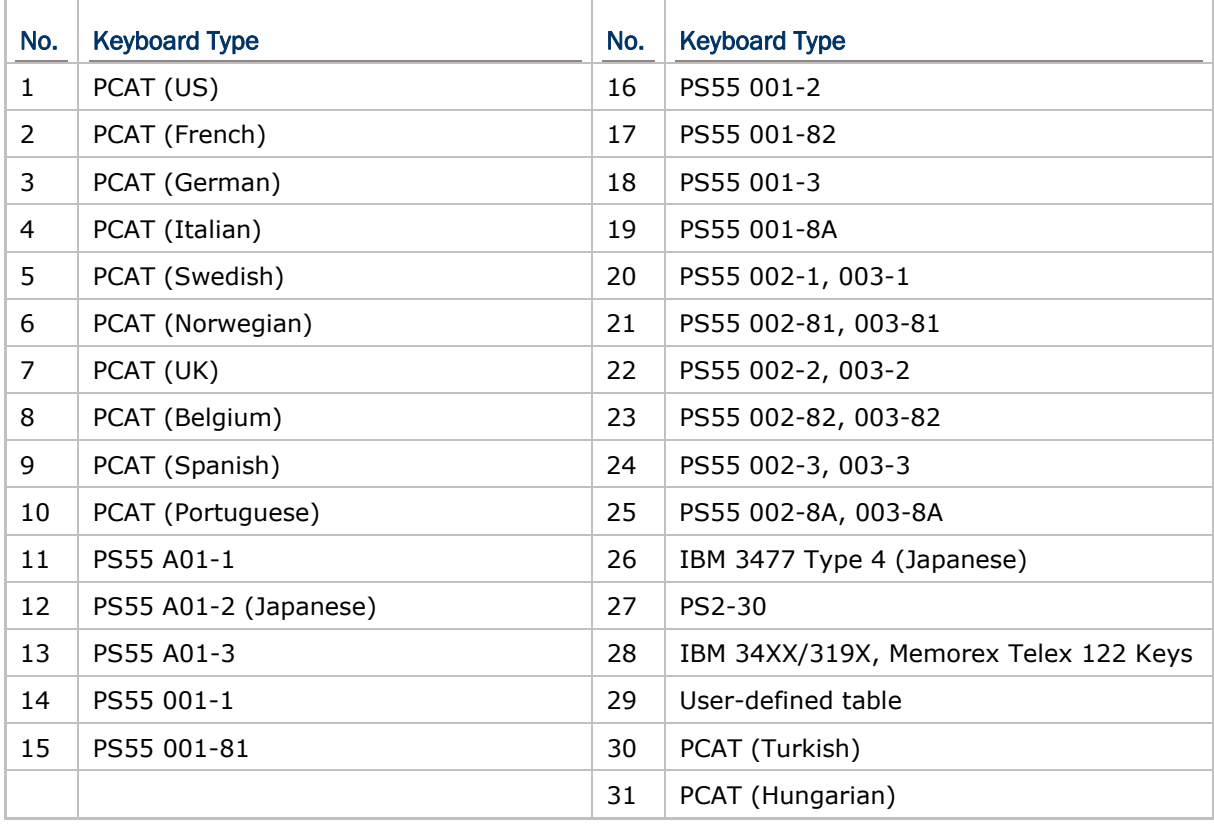

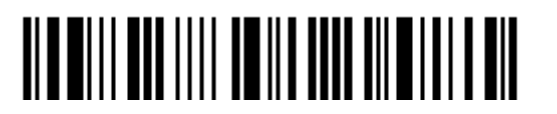

## 2.1.2 KEYBOARD SETTINGS

- Alphabets Layout
- ▶ Digits Layout
- ▶ Capital Lock Type
- Capital Lock Setting
- Alphabets Transmission
- **Digits Transmission**
- Kanji Transmission
- **Alternate Composing**
- ▶ Laptop Support

## Alphabets Layout

By default, the alphabets layout is set to normal mode, also known as the standard English layout. Select French or German keyboard layout if necessary. The scanner will make adjustments when sending the "A", "Q", "W", "Z", "Y", and "M" characters according to this setting.

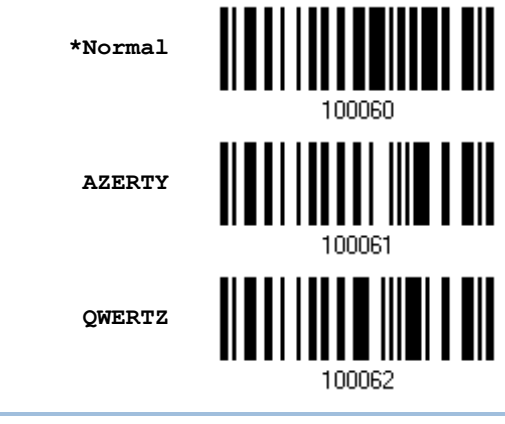

Note: This setting only works when the keyboard type selected is US keyboard, such as PCAT (US). The Alphabets Layout and Digits Layout setting must match your keyboard.

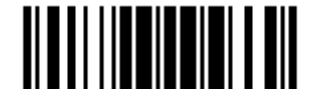

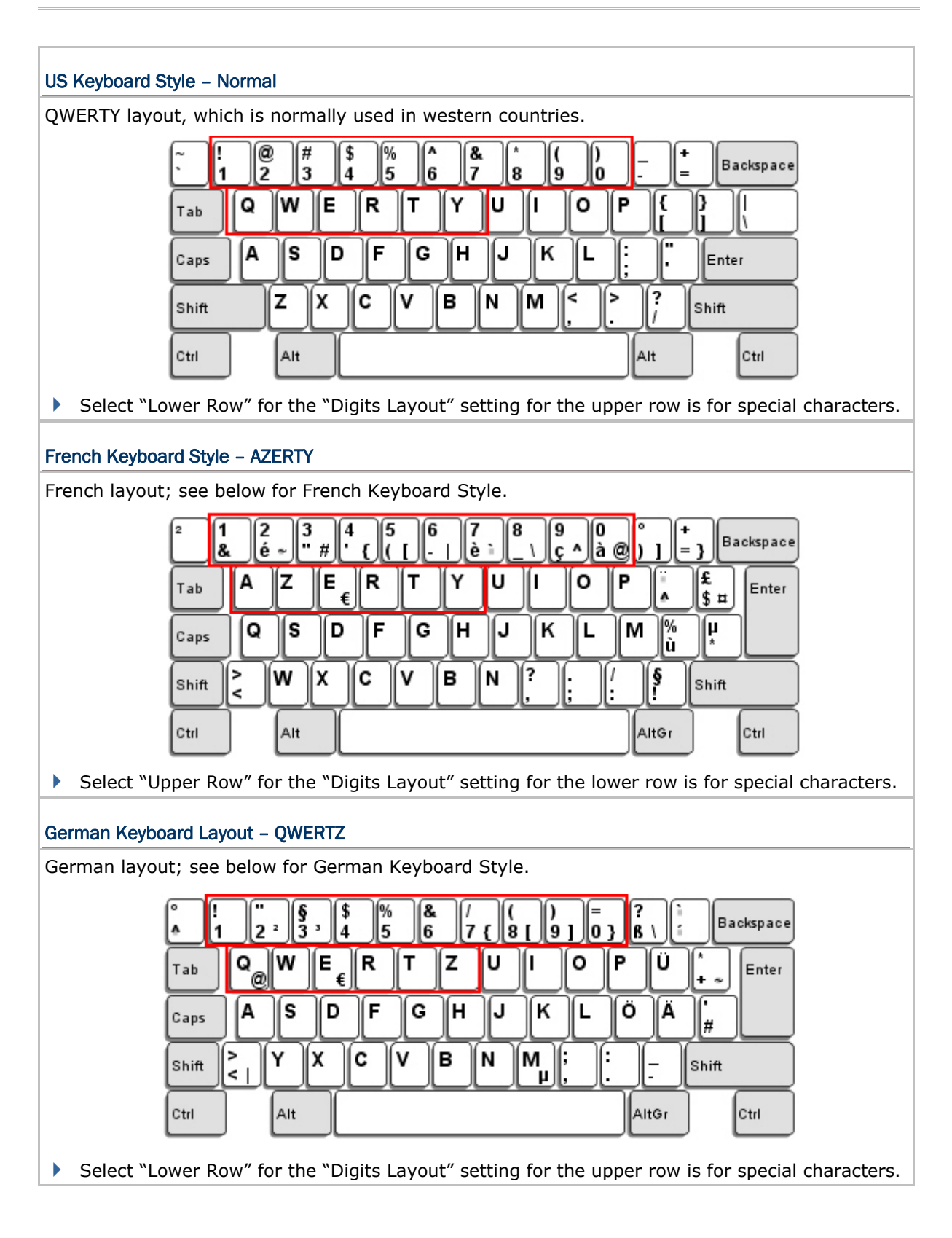

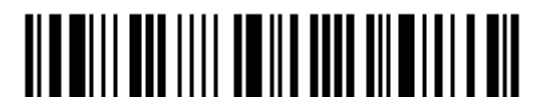

56

## Digits Layout

Select a proper layout that matches the alphabets layout. The scanner will make adjustments according to this setting.

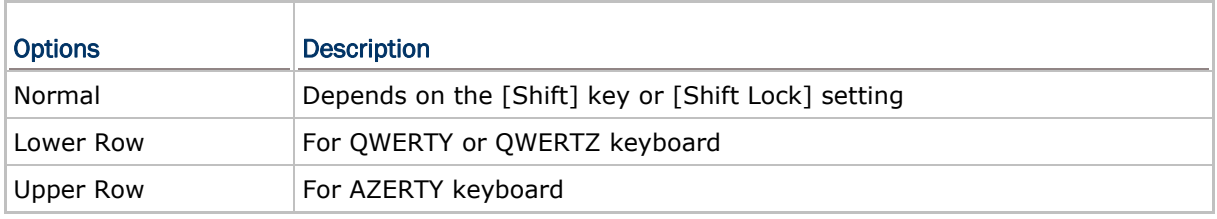

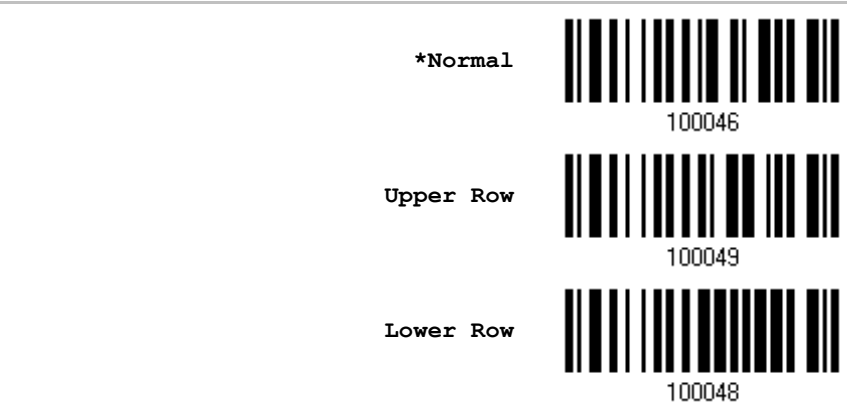

Note: This setting is meant to be used with the Alphabets Layout; and perhaps with the Character Substitution setting when support to certain keyboard types (languages) is unavailable but required.

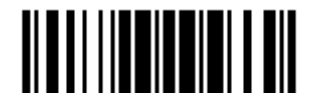

#### Capital Lock Type & Setting

In order to send the alphabets with correct case, the scanner needs to know the status of Caps Lock on the keyboard. Incorrect settings may result in reversed case of the alphabets being transmitted.

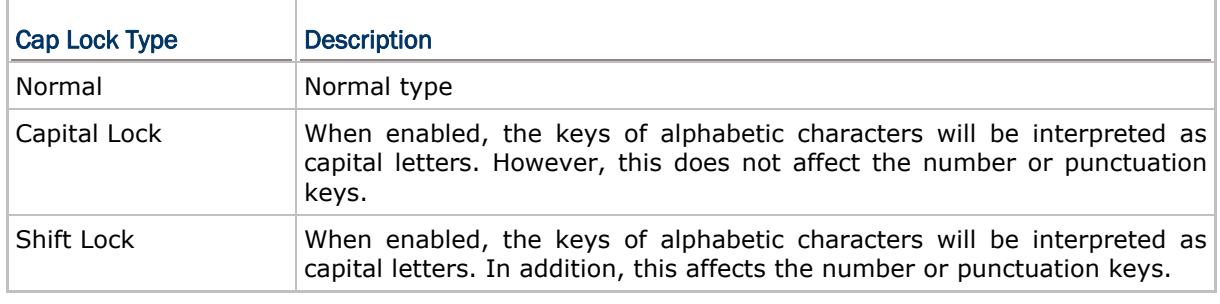

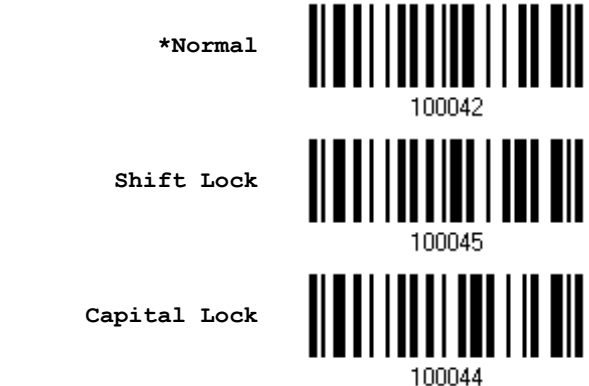

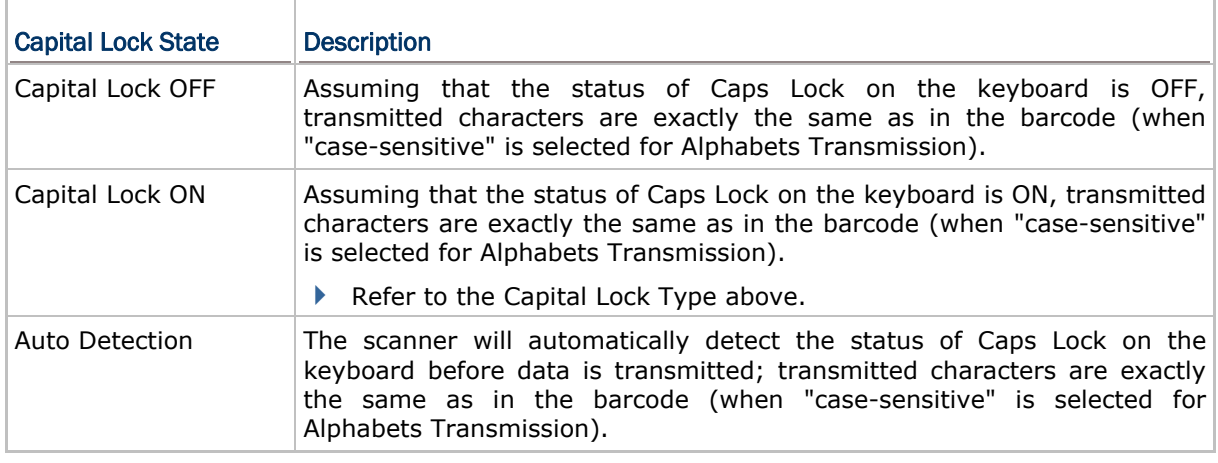

**Auto Detect**

**Capital Lock ON**

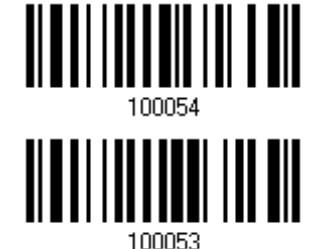

**\*Capital Lock OFF**

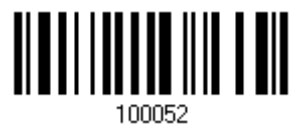

### Alphabets Transmission

By default, the alphabets transmission is case-sensitive, meaning that the alphabets will be transmitted according to their original case, the status of Caps Lock on the keyboard, as well as the Capital Lock setting. Select [Ignore Case] to have alphabets transmitted according to the status of Caps Lock on the keyboard only.

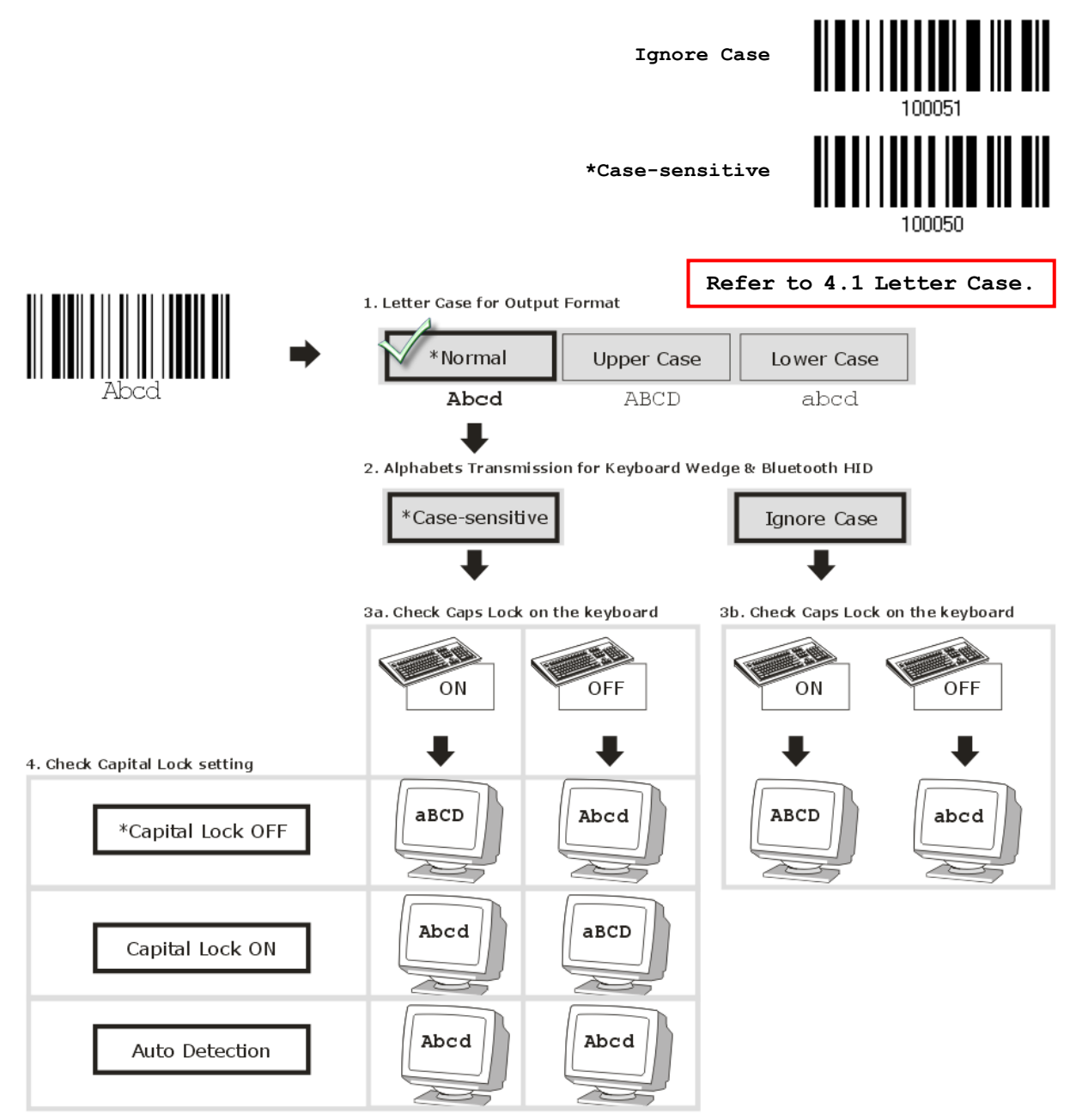

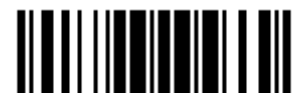

Update

## Digits Transmission

wish to use the keys on the numeric keypad. **Numeric Key \*Alphanumeric Key** Digits transmission Digits transmission on Alphanumeric keys on Numeric keys 同同可同 國國國語 國國國國 **hell's [wa]** 同 **F HEILIEF HEILIGE FRA**  $\boxdot$  eller liver<br>I والمات re r. ╔ ធាចា rnor r. Ιĸ لنالبا ∭Purte िचाउंको सि [x] [e][t] [B∐N] Fш E (gr≶h fi l T bert  $\mathbf{M}$  +  $\sqrt{m}$ 门口

By default, the alphanumeric keypad is used for transmitting digits. Select "Numeric Keypad" if you

Note: If you select "Numeric Keypad", the Num Lock status of the physical keyboard should be "ON".

#### Kanji Transmission

Kanji Transmission is supported by the scanner when either Keyboard Wedge or Direct USB HID is selected for the output interface. By Kanji Transmission, when the host computer is running on Japanese Windows O.S., the scanner is able to transmit Japanese characters including the Chinese characters used in modern Japanese writing system.

Kanji Transmission is disabled by default. Enable/disable scanner's Kanji Transmission by reading the following barcodes:

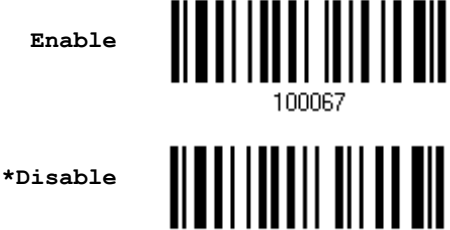

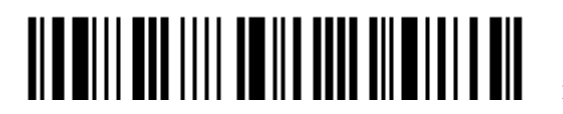
#### ALT Composing

By default, Alternate key composing is disabled. Select [Yes] to allow emulating Alternate key code of a specific keyboard character. For example, [Alt] + [065] will be sent to host for the character "A" regardless the keyboard type you are using.

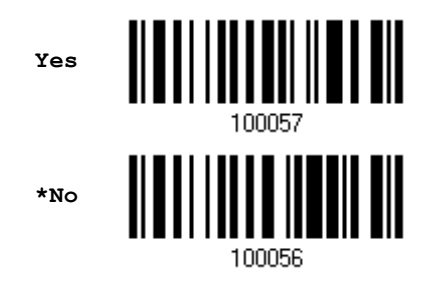

#### Laptop Support

By default, laptop support is disabled. It is suggested to enable this feature if you connect the wedge cable to a laptop without an external keyboard being inter-connected.

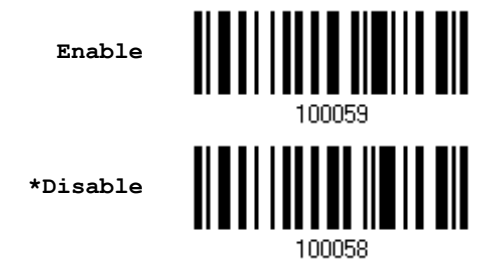

#### 2.1.3 INTER-CHARACTER DELAY

By default, the inter-character delay is set to zero. Specify a value, ranging from 0 to 254 in units of millisecond, to match the computer response time of the keyboard interface. Such delay time is inserted between every character being transmitted. The longer the delay time is, the slower the transmission speed will be.

> **Inter-Character Delay… (\*0~254)**

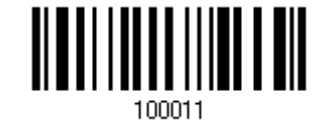

- 1) Read the barcode above to specify the inter-character delay.
- 2) Read the "[Decimal Value](#page-220-0)" barcode on page [209](#page-220-0) for the desired inter-character delay (millisecond).
- 3) Read the "Validate" barcode on the same page to complete this setting.

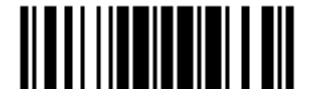

#### 2.1.4 INTER-FUNCTION DELAY

By default, the inter-function delay is set to zero. Specify a value, ranging from 0 to 254 in units of millisecond, to match the computer response time of the keyboard interface. Such delay time is inserted between every function code  $(0x01 \sim 0x1F)$  being transmitted. The longer the delay time is, the slower the transmission speed will be.

> **Inter-Function Delay… (\*0~254)**

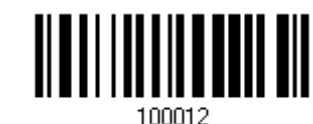

- 1) Read the barcode above to specify the inter-function delay.
- 2) Read the "[Decimal Value"](#page-220-0) barcode on page [209](#page-220-0) for the desired inter-function delay (millisecond).
- 3) Read the "Validate" barcode on the same page to complete this setting.

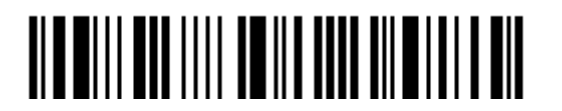

#### 2.2 RS-232

Use the RS-232 cable to connect the scanner to the serial port of PC and join the power adaptor to the RS-232 connector. The associated RS-232 parameters must match those configured on the computer. The scanned data will be transmitted to the serial port.

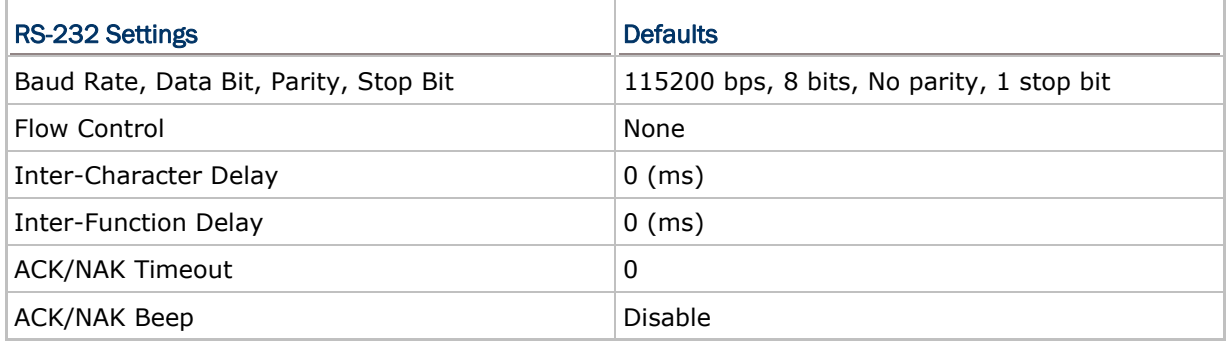

#### 2.2.1 ACTIVATE RS-232 INTERFACE

**Activate RS-232 Interface**

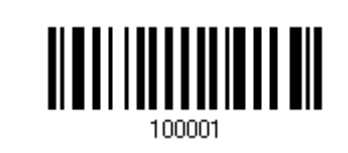

2.2.2 BAUD RATE

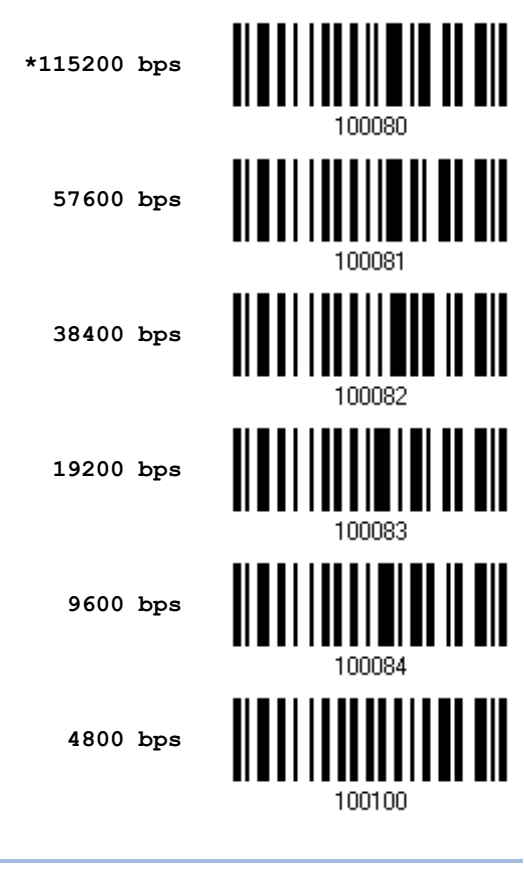

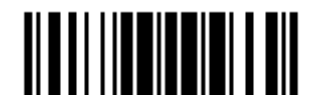

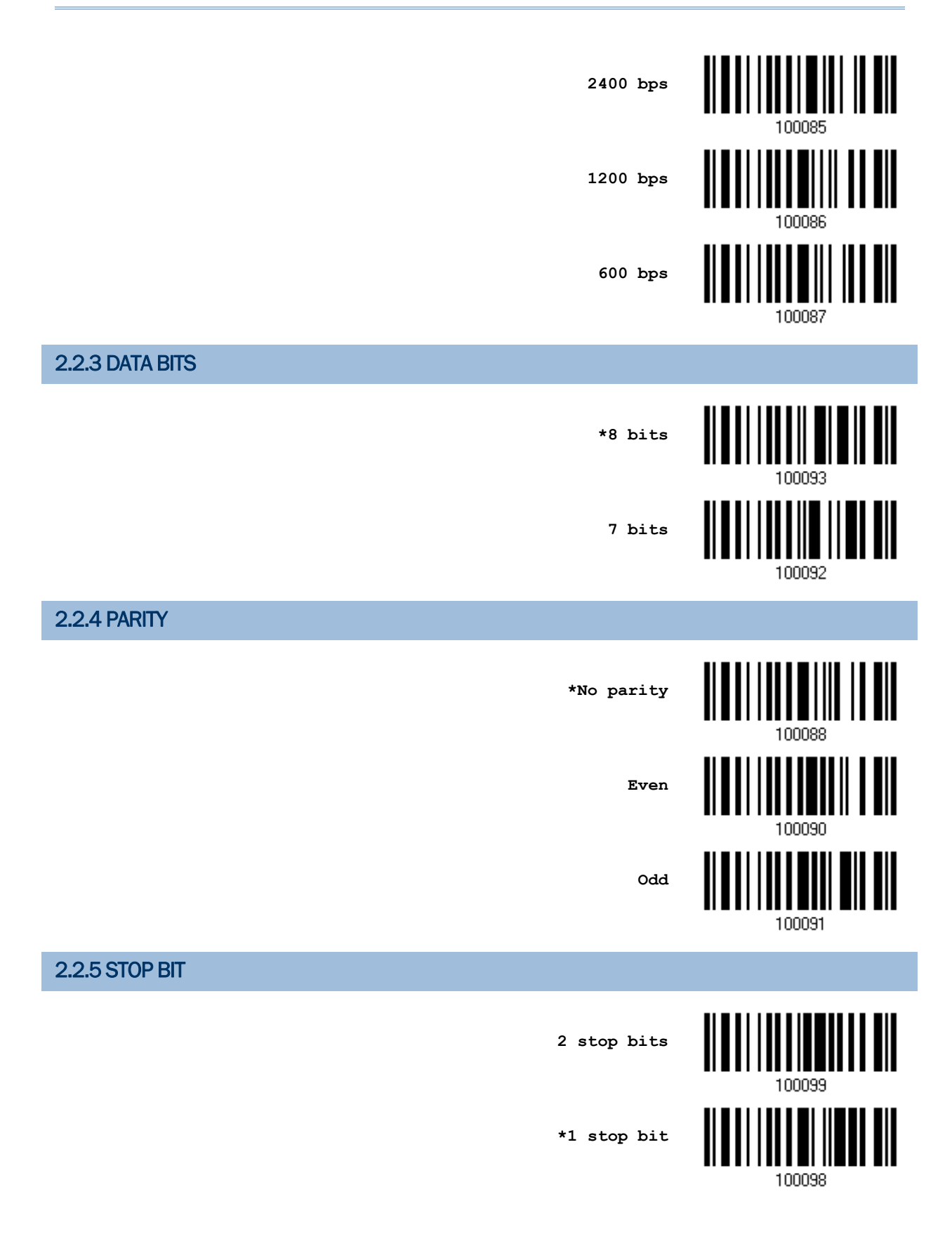

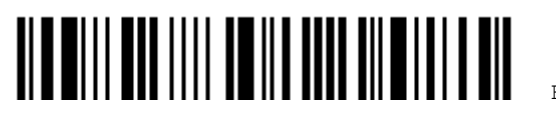

Enter Setup

#### 2.2.6 FLOW CONTROL

By default, there is no flow control in use. Select the flow control (handshake) method.

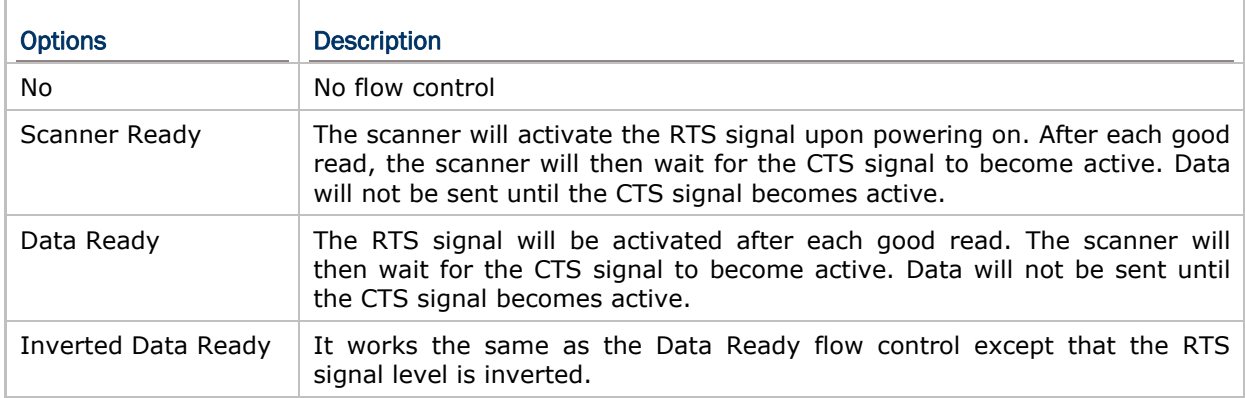

**\*None**

**Scanner Ready**

**Data Ready**

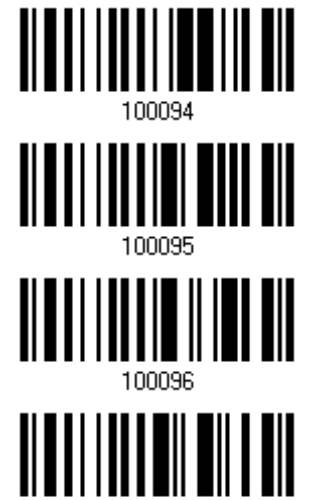

**Invert Data Ready**

100097

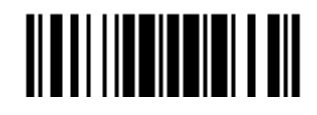

#### 2.2.7 INTER-CHARACTER DELAY

By default, the inter-character delay is zero. Specify a value, ranging from 0 to 254 in units of millisecond, to match the computer response time. Such delay time is inserted between every character being transmitted. The longer the delay time is, the slower the transmission speed will be.

> **Inter-Character Delay… (\*0~254)**

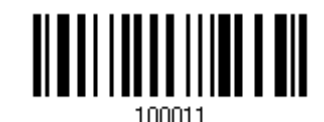

- 1) Read the barcode above to specify the inter-character delay.
- 2) Read the "[Decimal Value](#page-220-0)" barcode on page [209](#page-220-0) for the desired inter-character delay (millisecond).
- 3) Read the "Validate" barcode on the same page to complete this setting.

#### 2.2.8 INTER-FUNCTION DELAY

By default, the inter-function delay is set to zero. Specify a value, ranging from 0 to 254 in units of millisecond, to match the computer response time of the keyboard interface. Such delay time is inserted between every function code (0x01  $\sim$  0x1F) being transmitted. The longer the delay time is, the slower the transmission speed will be.

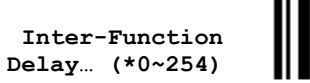

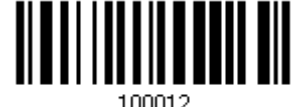

- 1) Read this barcode above to specify the inter-function delay.
- 2) Read the "[Decimal Value"](#page-220-0) barcode on page [209](#page-220-0) for the desired inter-function delay (millisecond).
- 3) Read the "Validate" barcode on the same page to complete this setting.

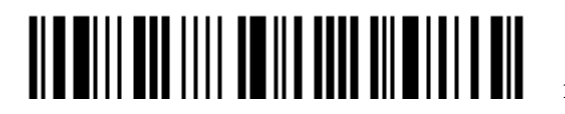

#### 2.2.9 ACK/NAK TIMEOUT

By default, the scanner sends data to the host without waiting for an ACK/NAK response before sending more data. Specify a value, ranging from 1 to 99 in units of 0.1 second. If no response within the specified period of time, the scanner will attempt to send the same data two more times. If all three attempts fail without any notification, data loss will occur.

> **ACK/NAK Time-out after … (\*0~99)**

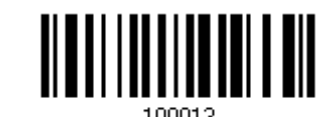

- 1) Read the barcode above to specify the time interval for the scanner to send data and wait for a response from the host.
- 2) Read the ["Decimal Value](#page-220-0)" barcode on page [209](#page-220-0). For example, read "1" and "0" for the scanner to automatically shut down after being idle for 1 second.
- 3) Read the "Validate" barcode on the same page to complete this setting.

#### ACK/NAK Error Beep

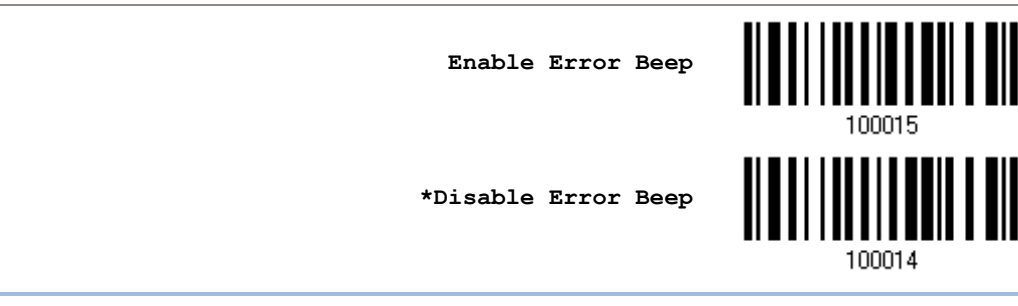

Note: We suggest enabling the error beep so that you will be notified of such data loss and have the scanner re-read data.

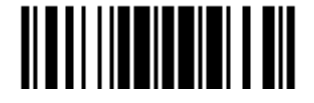

#### 2.3 DIRECT USB HID

Use the USB cable to connect the scanner to PC. Run any text editor on your computer, and the scanned data will be transmitted to the computer.

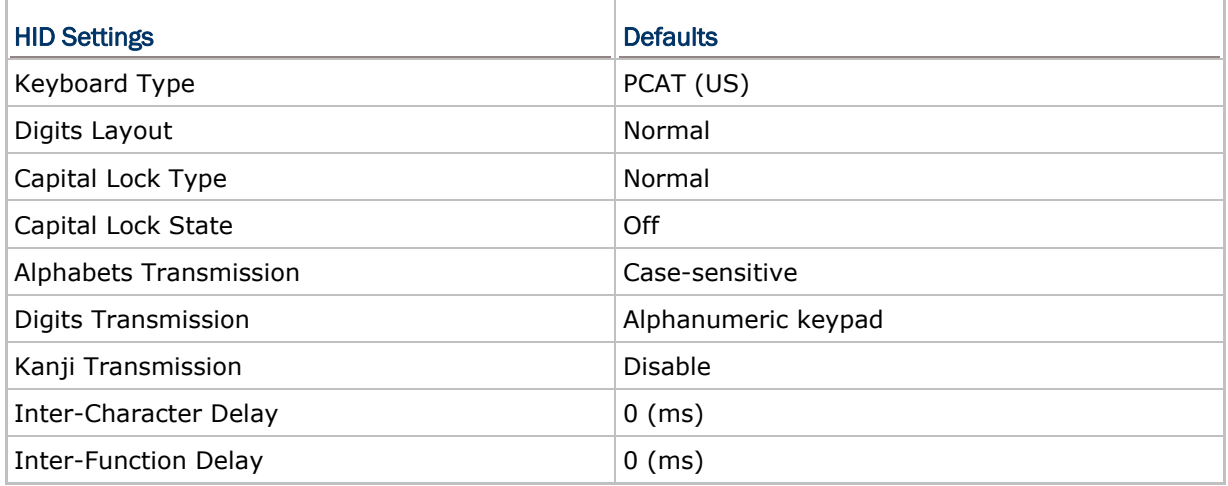

#### 2.3.1 ACTIVATE USB HID & SELECT KEYBOARD TYPE

When USB HID interface is activated, you will have to select a keyboard type to complete this setting.

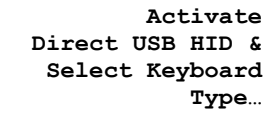

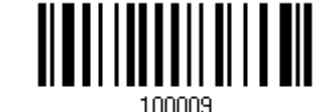

- 1) Read the barcode above to activate USB HID and select a keyboard type.
- 2) Read the ["Decimal Value](#page-220-0)" barcode on page [209.](#page-220-0) Refer to the table below for the number of desired keyboard type.
- 3) Read the "Validate" barcode on the same page to complete this setting.

#### USB HID

By default, the keyboard type is set to PCAT (US). The following keyboard types are supported —

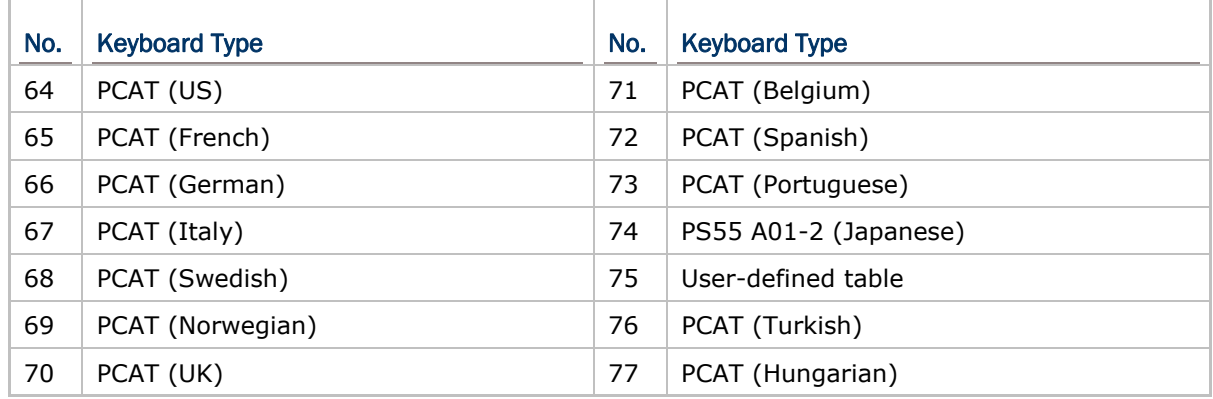

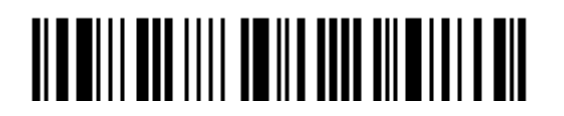

68

#### 2.3.2 KEYBOARD SETTINGS

- Alphabets Layout
- ▶ Digits Layout
- ▶ Capital Lock Type
- Capital Lock Setting
- Alphabets Transmission
- **Digits Transmission**
- Kanji Transmission

#### Alphabets Layout

By default, the alphabets layout is set to normal mode, also known as the standard English layout. Select French or German keyboard layout if necessary. The scanner will make adjustments when sending the "A", "Q", "W", "Z", "Y", and "M" characters according to this setting.

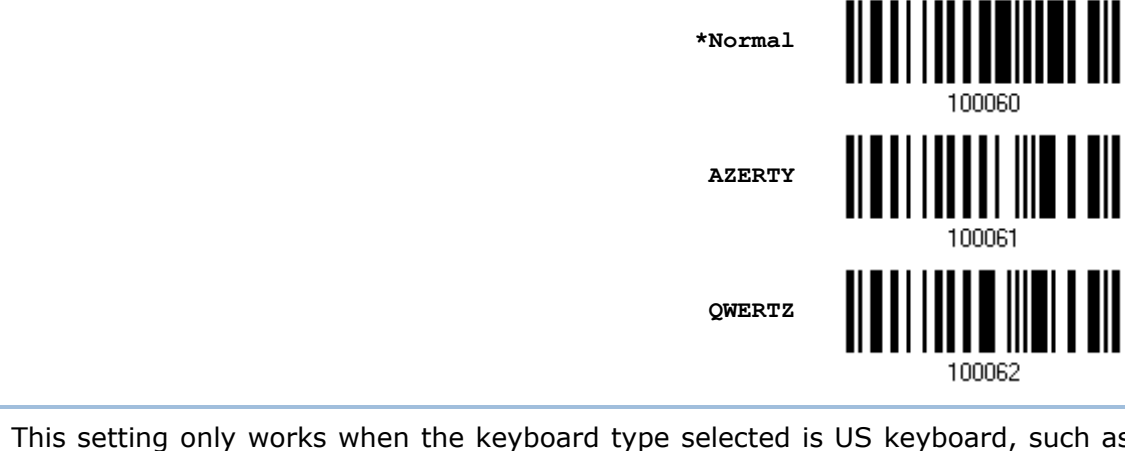

Note: This setting only works when the keyboard type selected is US keyboard, such as PCAT (US). The Alphabets Layout and Digits Layout setting must match your keyboard.

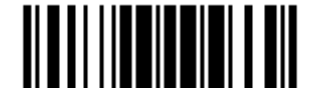

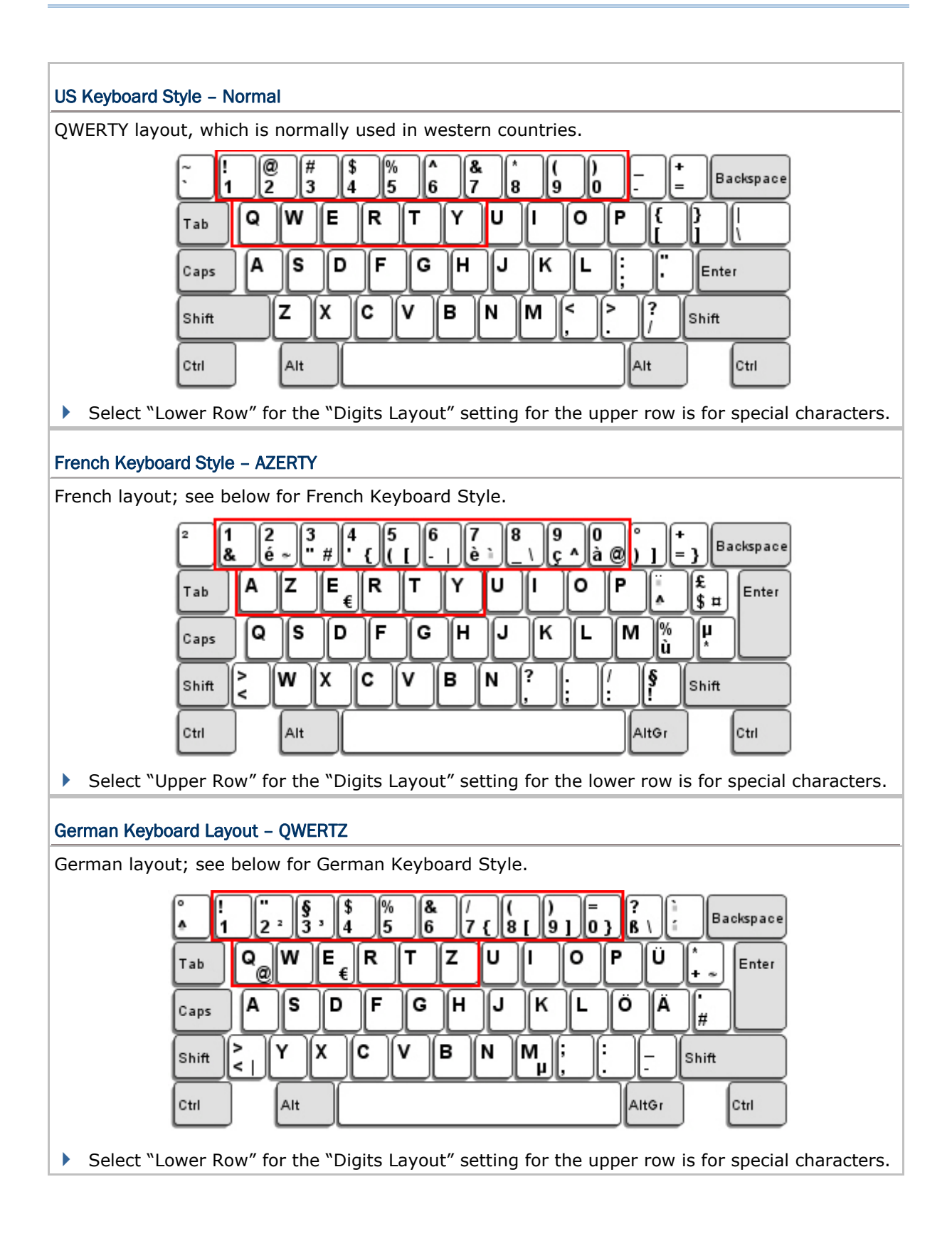

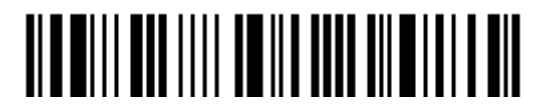

70

#### Digits Layout

Select a proper layout that matches the alphabets layout. The scanner will make adjustments according to this setting.

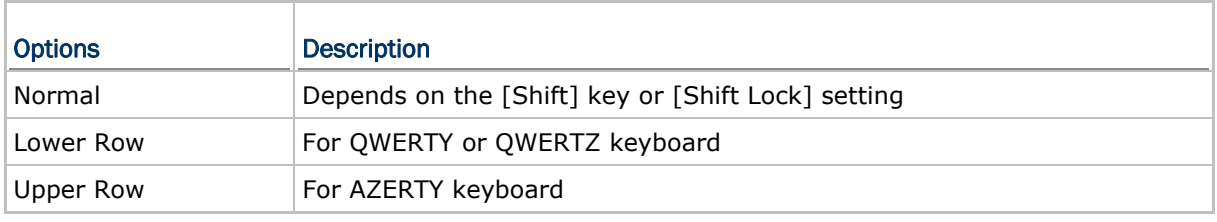

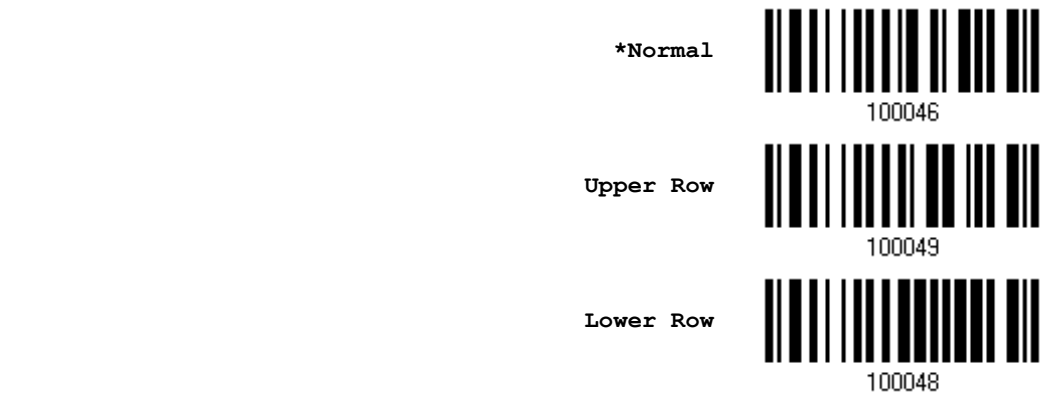

Note: This setting is to be used with the Character Substitution setting when support to certain keyboard types (languages) is unavailable but required.

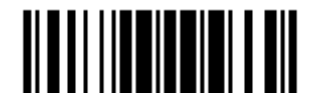

#### Capital Lock Type & Setting

In order to send the alphabets with correct case, the scanner needs to know the status of Caps Lock on the keyboard. Incorrect settings may result in reversed case of the alphabets being transmitted.

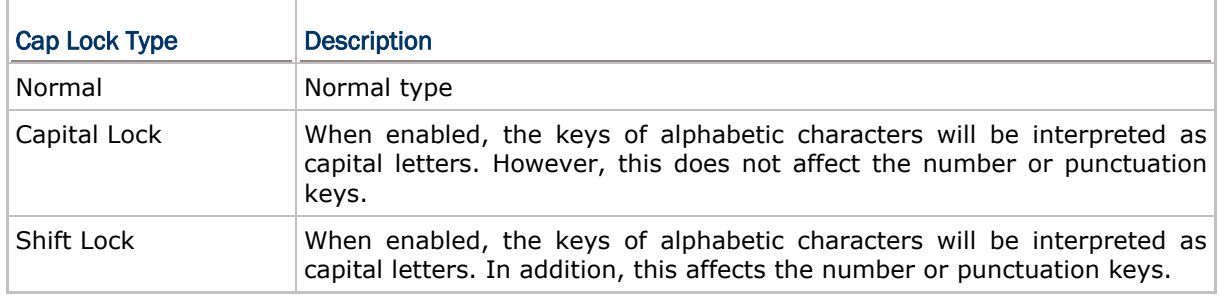

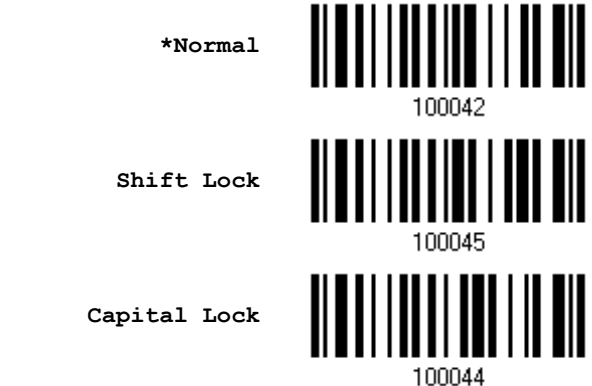

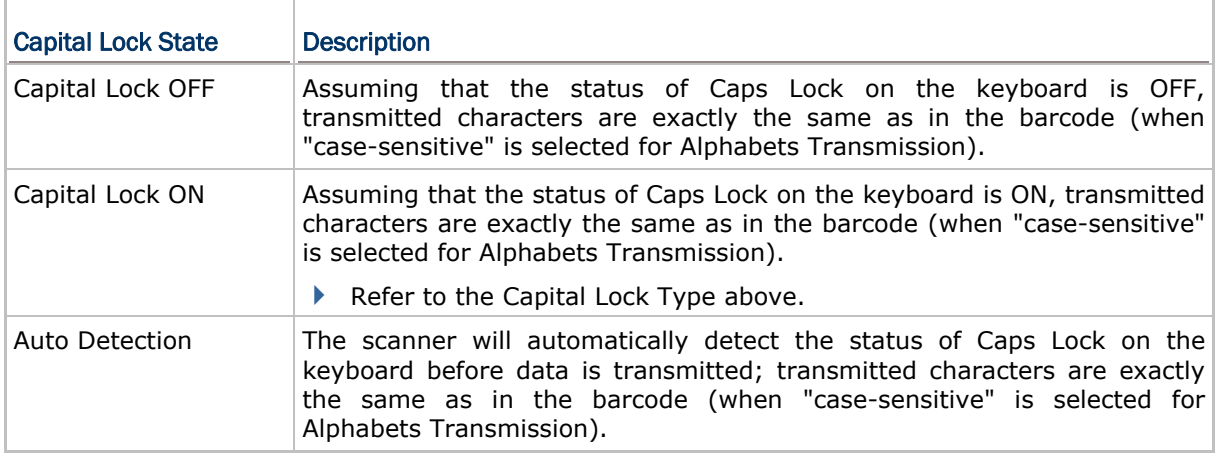

**Auto Detect**

**Capital Lock ON**

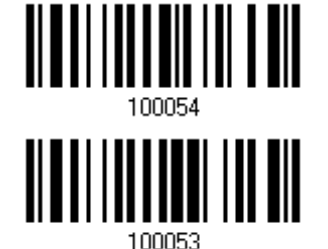

**\*Capital Lock OFF**

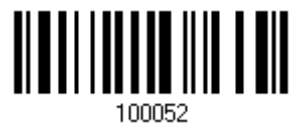

#### Alphabets Transmission

By default, the alphabets transmission is case-sensitive, meaning that the alphabets will be transmitted according to their original case, the status of Caps Lock on the keyboard, as well as the Capital Lock setting. Select [Ignore Case] to have alphabets transmitted according to the status of Caps Lock on the keyboard only.

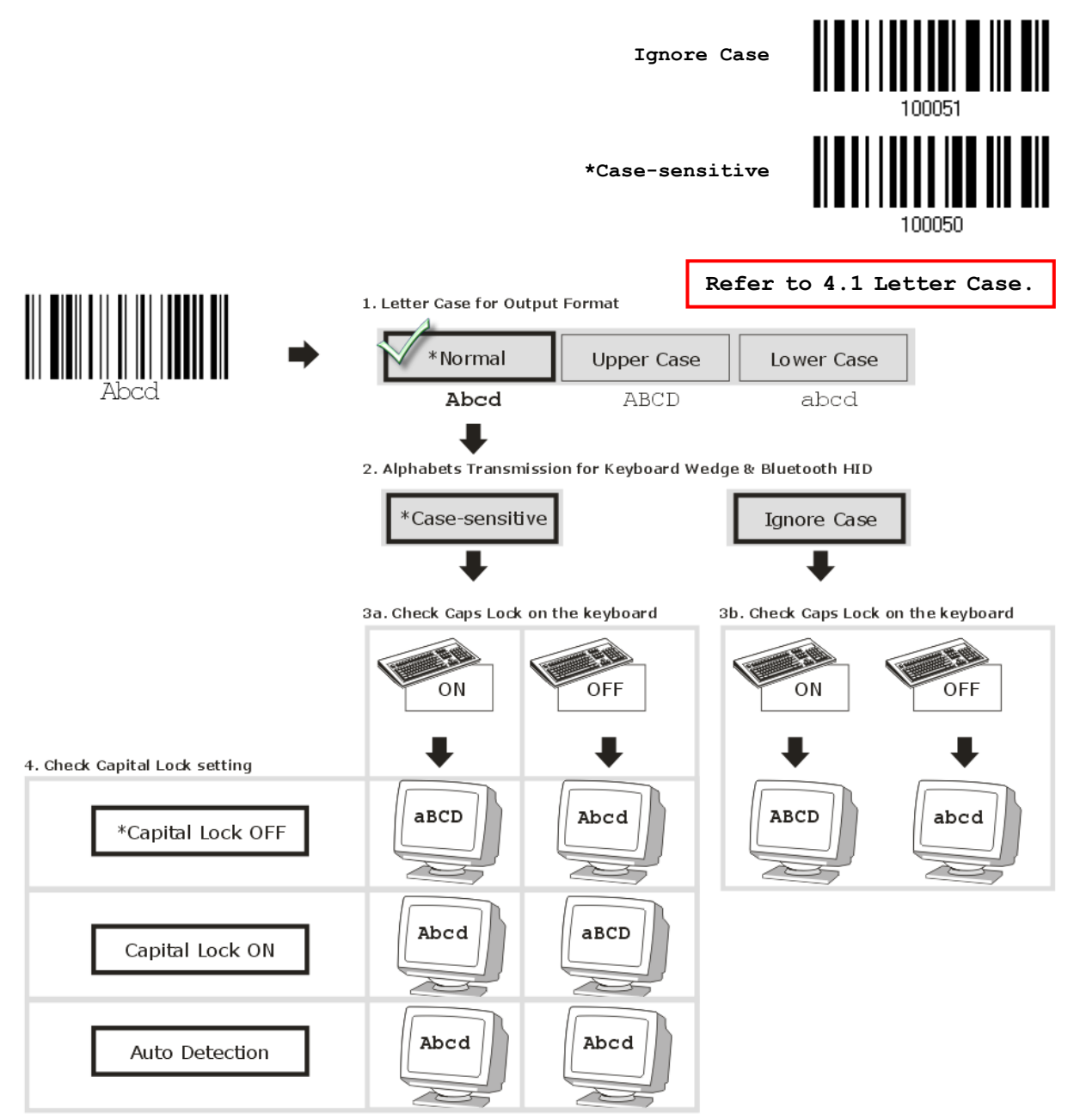

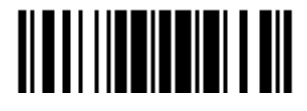

Update

#### Digits Transmission

wish to use the keys on the numeric keypad. **Numeric Key \*Alphanumeric Key** Digits transmission Digits transmission on Alphanumeric keys on Numeric keys 同同可同 國國國國 國國西區 **hell's [wa]** 囙】 **F HEILIEF HEILIGE FRA** ang liver<br>I والمات ar r. ╔ ធាចា (可固固 ГF Ιĸ mm **Purts** िचाउंको सि [x] fe Hui [s][∧][ii] E (gr≶h fi l T bert  $\mathbf{M}$  + [ 61 -间面

By default, the alphanumeric keypad is used for transmitting digits. Select "Numeric Keypad" if you

Note: If you select "Numeric Keypad", the Num Lock status of the physical keyboard should be "ON".

#### Kanji Transmission

Kanji Transmission is supported by the scanner when either Keyboard Wedge or Direct USB HID is selected for the output interface. By Kanji Transmission, when the host computer is running on Japanese Windows O.S., the scanner is able to transmit Japanese characters including the Chinese characters used in modern Japanese writing system.

Kanji Transmission is disabled by default. Enable/disable scanner's Kanji Transmission by reading the following barcodes:

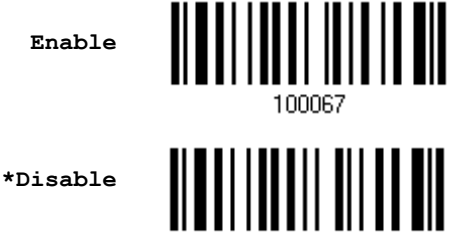

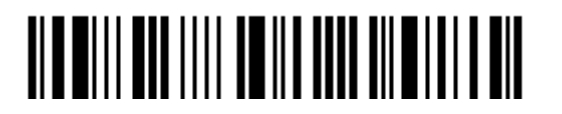

#### 2.3.3 INTER-CHARACTER DELAY

By default, the inter-character delay is set to zero. Specify a value, ranging from 0 to 254 in units of millisecond, to match the computer response time of the keyboard interface. Such delay time is inserted between every character being transmitted. The longer the delay time is, the slower the transmission speed will be.

> **Inter-Character Delay… (\*0~254)**

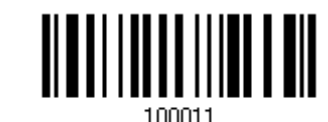

- 1) Read the barcode above to specify the inter-character delay.
- 2) Read the "[Decimal Value](#page-220-0)" barcode on page [209](#page-220-0) for the desired inter-character delay (millisecond).
- 3) Read the "Validate" barcode on the same page to complete this setting.

#### 2.3.4 INTER-FUNCTION DELAY

By default, the inter-function delay is set to zero. Specify a value, ranging from 0 to 254 in units of millisecond, to match the computer response time of the keyboard interface. Such delay time is inserted between every function code (0x01  $\sim$  0x1F) being transmitted. The longer the delay time is, the slower the transmission speed will be.

> **Inter-Function Delay… (\*0~254)**

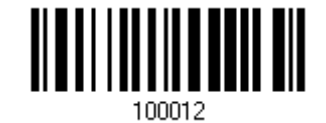

- 1) Read the barcode above to specify the inter-function delay.
- 2) Read the "[Decimal Value"](#page-220-0) barcode on page [209](#page-220-0) for the desired inter-function delay (millisecond).
- 3) Read the "Validate" barcode on the same page to complete this setting.

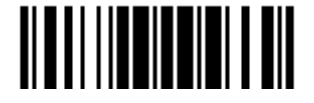

#### 2.3.5 HID CHARACTER TRANSMIT MODE

By default, USB HID interface sends data to the host in batch. You may have the scanner read the "By Character" barcode to process data one character at a time.

**\*Batch Processing**

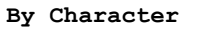

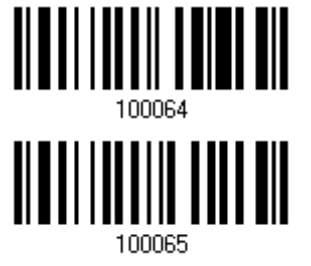

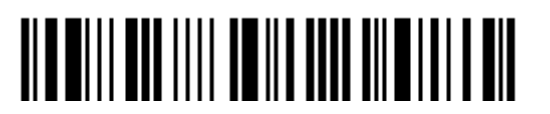

#### 2.4 DIRECT USB VIRTUAL COM

Use the USB cable to connect the scanner to PC. Run HyperTerminal.exe on your computer, and the scanned data will be transmitted to the computer.

Note: If you are using USB Virtual COM for the first time, you must install its driver from the CD-ROM. Driver version 5.3 or later is required. Please remove older versions!

#### 2.4.1 ACTIVATE USB VIRTUAL COM

**Activate Direct USB Virtual COM**

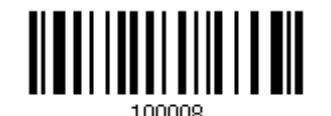

#### 2.4.2 INTER-FUNCTION DELAY

By default, the inter-function delay is set to zero. Specify a value, ranging from 0 to 254 in units of millisecond, to match the computer response time of the keyboard interface. Such delay time is inserted between every function code (0x01  $\sim$  0x1F) being transmitted. The longer the delay time is, the slower the transmission speed will be.

> **Inter-Function Delay… (\*0~254)**

> > Update

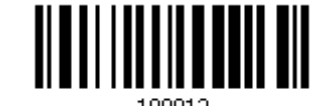

- 1) Read the barcode above to specify the inter-function delay.
- 2) Read the "[Decimal Value"](#page-220-0) barcode on page [209](#page-220-0) for the desired inter-function delay (millisecond).
- 3) Read the "Validate" barcode on the same page to complete this setting.

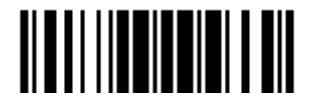

#### 2.4.3 ACK/NAK TIMEOUT

By default, the scanner sends data to the host without waiting for an ACK/NAK response before sending more data. Specify a value, ranging from 1 to 99 in units of 0.1 second. If no response within the specified period of time, the scanner will attempt to send the same data two more times. If all three attempts fail without any notification, data loss will occur.

> **ACK/NAK Time-out after … (\*0~99)**

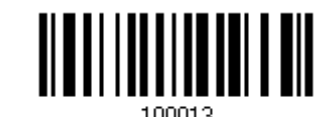

- 1) Read the barcode above to specify the time interval for the scanner to send data and wait for a response from the host.
- 2) Read the ["Decimal Value](#page-220-0)" barcode on page [209](#page-220-0). For example, read "1" and "0" for the scanner to automatically shut down after being idle for 1 second.
- 3) Read the "Validate" barcode on the same page to complete this setting.

#### ACK/NAK Error Beep

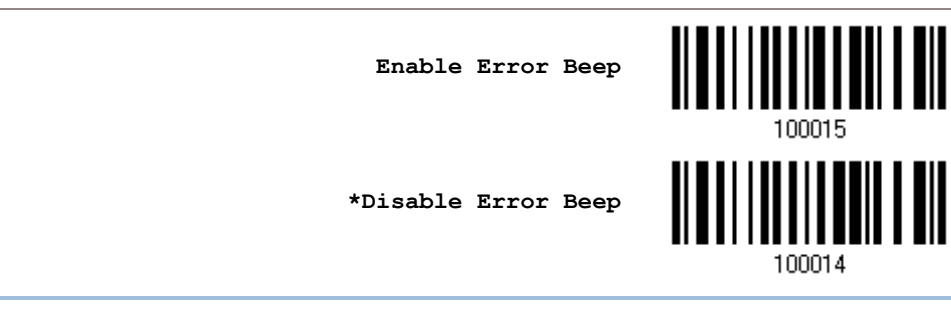

Note: We suggest enabling the error beep so that you will be notified of such data loss and have the scanner re-read data.

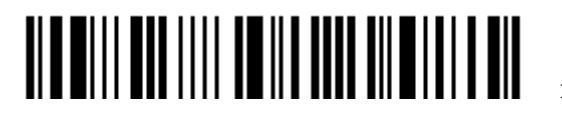

# **Chapter 3**

## **CHANGING SYMBOLOGY SETTINGS**

In this chapter, a brief on the symbology settings is provided for your reference.

#### **IN THIS CHAPTER**

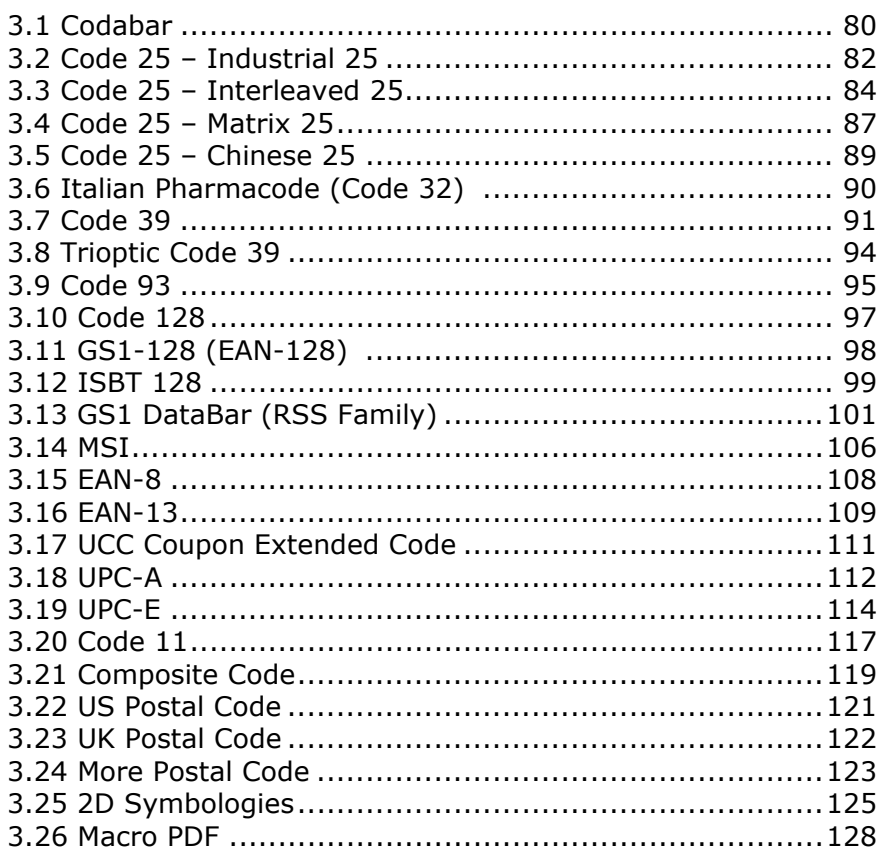

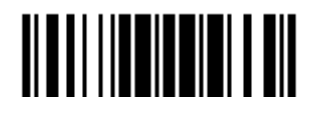

# <span id="page-91-0"></span>3.1 CODABAR **\*Enable Disable** 3.1.1 START/STOP TRANSMISSION

Decide whether to include the start/stop characters in the data being transmitted.

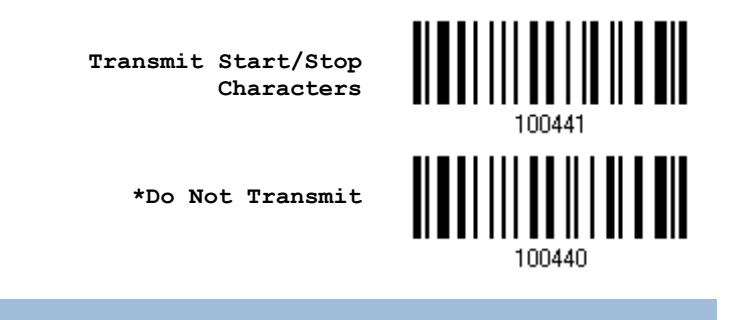

#### 3.1.2 CLSI CONVERSION

When enabled, the CLSI editing strips the start/stop characters and inserts a space after the first, fifth, and tenth characters of a 14-character Codabar barcode.

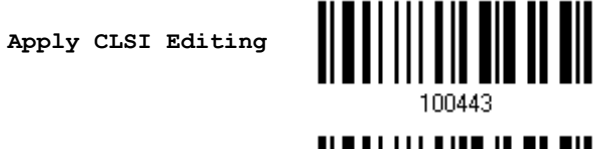

**\*Do Not Apply**

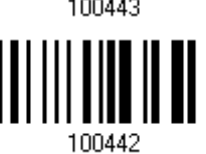

Note: The 14-character barcode length does not include start/stop characters.

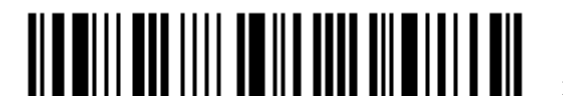

#### 3.1.3 CODE LENGTH QUALIFICATION

To prevent the "short scan" error, define the "Length Qualification" settings to ensure that the correct barcode is read by qualifying the allowable code length.

- If "Max/Min Length" is selected, the maximum length and the minimum length must be specified. It only accepts those barcodes with lengths that fall between max/min lengths specified.
- ▶ If "Fixed Length" is selected, up to 2 fixed lengths can be specified.

Note: The specified length(s) must include the check digit(s) the barcode contains.

1) Read the barcode to enable either Max. /Min. Length qualification or Fixed Length(s) qualification.

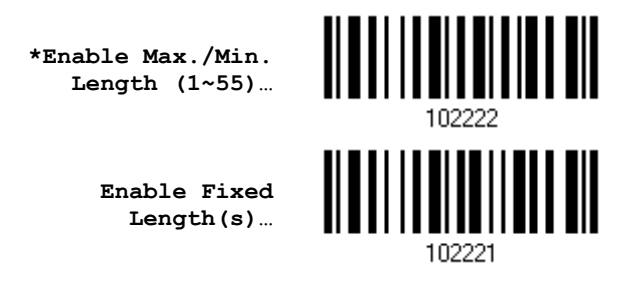

2) Read the barcode for Max. Length or Fixed Length 1, and follow steps  $3\nu4$ . Repeat steps 2~4 for Min. Length or Fixed Length 2.

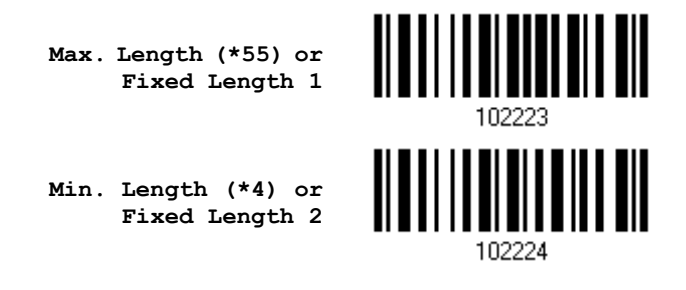

- 3) Read the "[Decimal Value](#page-220-0)" barcode on page [209](#page-220-0) for the desired length.
- 4) Read the "Validate" barcode on the same page to complete this setting.

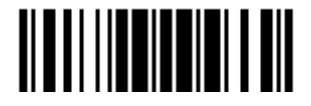

### <span id="page-93-0"></span>3.2 CODE 25 – INDUSTRIAL 25

**\*Enable**

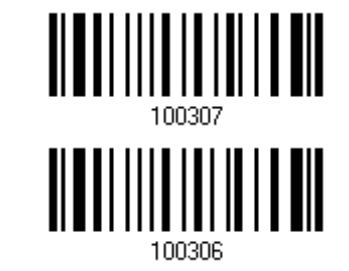

**Disable**

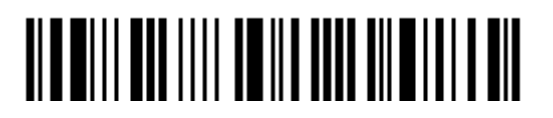

Enter Setup

82

#### 3.2.1 CODE LENGTH QUALIFICATION

To prevent the "short scan" error, define the "Length Qualification" settings to ensure that the correct barcode is read by qualifying the allowable code length.

- If "Max/Min Length" is selected, the maximum length and the minimum length must be specified. It only accepts those barcodes with lengths that fall between max/min lengths specified.
- ▶ If "Fixed Length" is selected, up to 2 fixed lengths can be specified.

Note: The specified length(s) must include the check digit(s) the barcode contains.

1) Read the barcode to enable either Max. /Min. Length qualification or Fixed Length(s) qualification.

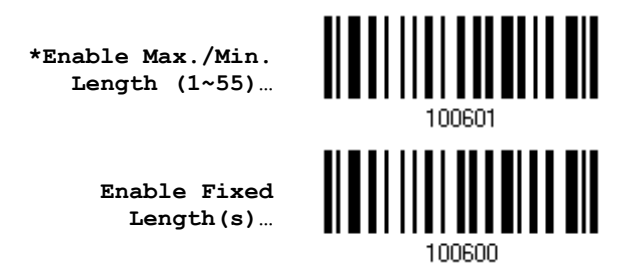

2) Read the barcode for Max. Length or Fixed Length 1, and follow steps  $3 \sim 4$ . Repeat steps 2~4 for Min. Length or Fixed Length 2.

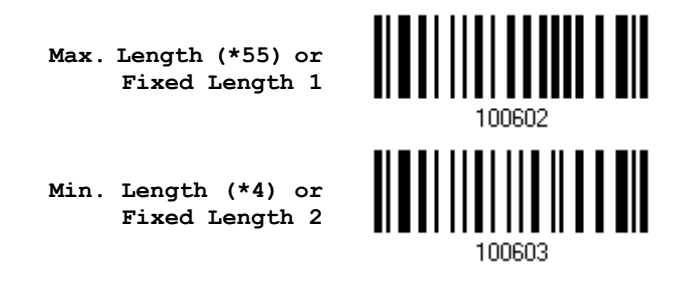

- 3) Read the "[Decimal Value](#page-220-0)" barcode on page [209](#page-220-0) for the desired length.
- 4) Read the "Validate" barcode on the same page to complete this setting.

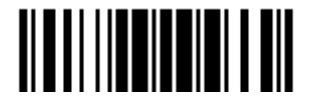

# <span id="page-95-0"></span>3.3 CODE 25 – INTERLEAVED 25 **\*Enable Disable** 100308 3.3.1 VERIFY CHECK DIGIT

Decide whether to verify the check digit. When desired, select one of the algorithms, USS or OPCC. If incorrect, the barcode will not be accepted.

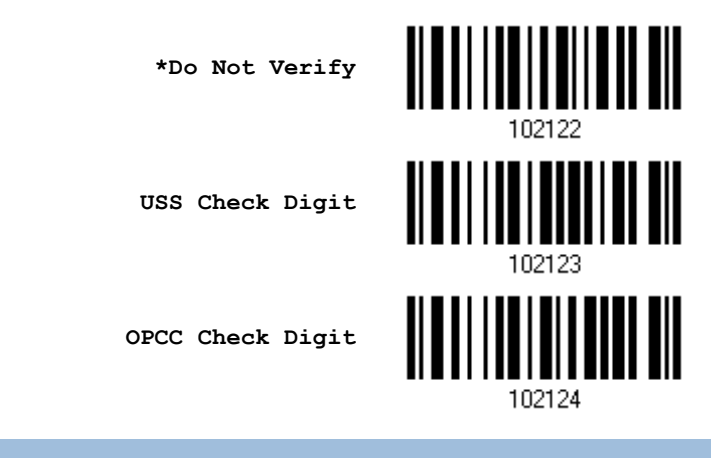

#### 3.3.2 TRANSMIT CHECK DIGIT

Decide whether to include the check digit in the data being transmitted.

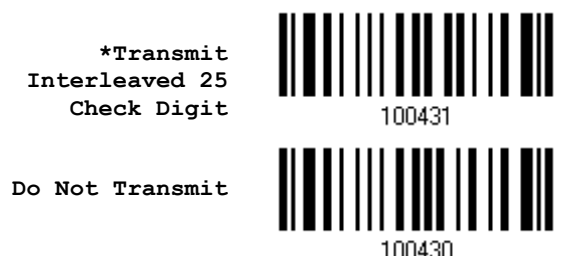

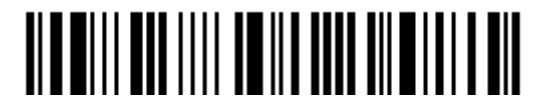

#### 3.3.3 CONVERT TO EAN-13

Decide whether to convert a 14-character barcode into EAN-13 if the following requirements are met:

- ▶ The barcode must have a leading 0 and a valid EAN-13 check digit.
- ▶ "Verify Check Digit" must be disabled.

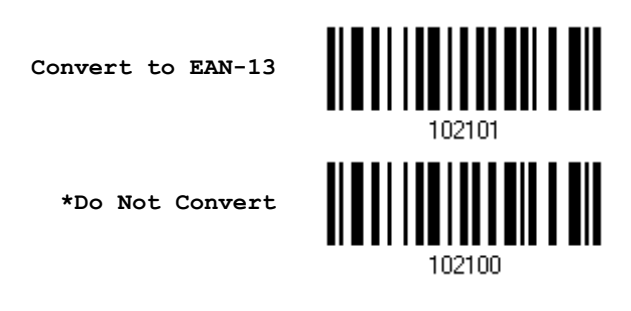

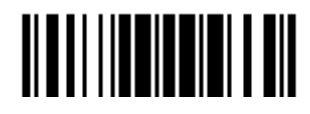

#### 3.3.4 CODE LENGTH QUALIFICATION

To prevent the "short scan" error, define the "Length Qualification" settings to ensure that the correct barcode is read by qualifying the allowable code length.

- If "Max/Min Length" is selected, the maximum length and the minimum length must be specified. It only accepts those barcodes with lengths that fall between max/min lengths specified.
- ▶ If "Fixed Length" is selected, up to 2 fixed lengths can be specified.

Note: The specified length(s) must include the check digit(s) the barcode contains.

1) Read the barcode to enable either Max. /Min. Length qualification or Fixed Length(s) qualification.

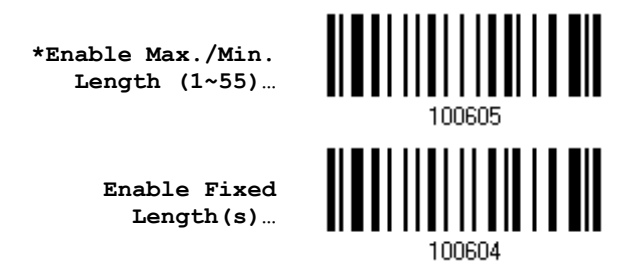

2) Read the barcode for Max. Length or Fixed Length 1, and follow steps  $3\nu4$ . Repeat steps 2~4 for Min. Length or Fixed Length 2.

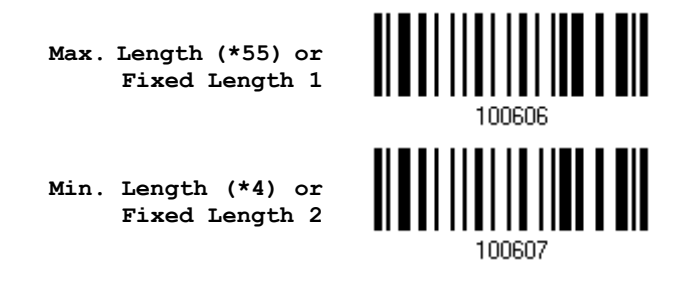

- 3) Read the "[Decimal Value](#page-220-0)" barcode on page [209](#page-220-0) for the desired length.
- 4) Read the "Validate" barcode on the same page to complete this setting.

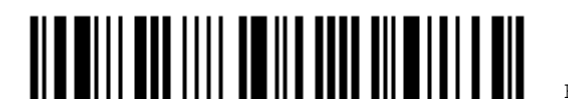

## <span id="page-98-0"></span>3.4 CODE 25 – MATRIX 25 <u> AIO AI I III A III AN AN AN AN AIN</u> **Enable \*Disable** 100310 3.4.1 VERIFY CHECK DIGIT

Decide whether to verify the check digit. If incorrect, the barcode will not be accepted.

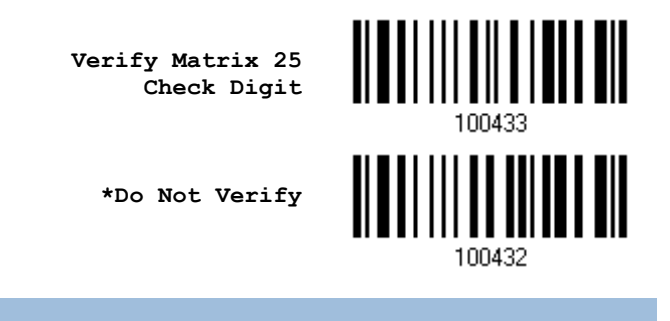

#### 3.4.2 TRANSMIT CHECK DIGIT

Decide whether to include the check digit in the data being transmitted.

**\*Transmit Matrix 25 Check Digit**

**Do Not Transmit**

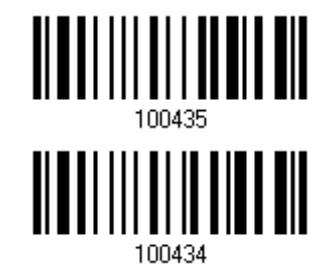

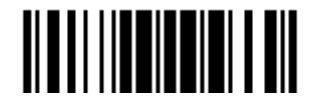

Update

#### 3.4.3 CODE LENGTH QUALIFICATION

To prevent the "short scan" error, define the "Length Qualification" settings to ensure that the correct barcode is read by qualifying the allowable code length.

- If "Max/Min Length" is selected, the maximum length and the minimum length must be specified. It only accepts those barcodes with lengths that fall between max/min lengths specified.
- ▶ If "Fixed Length" is selected, up to 2 fixed lengths can be specified.

Note: The specified length(s) must include the check digit(s) the barcode contains.

1) Read the barcode to enable either Max. /Min. Length qualification or Fixed Length(s) qualification.

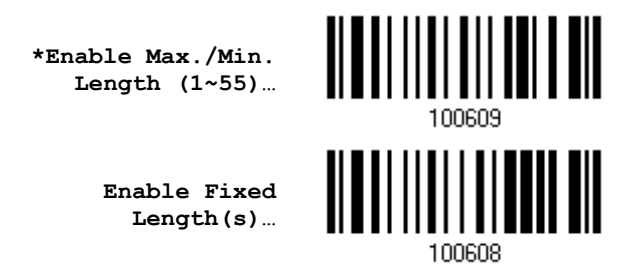

2) Read the barcode for Max. Length or Fixed Length 1, and follow steps  $3\nu4$ . Repeat steps 2~4 for Min. Length or Fixed Length 2.

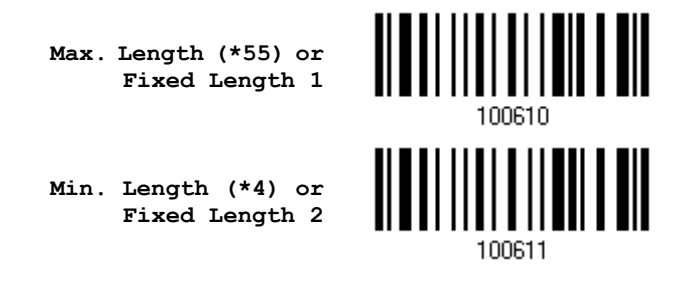

- 3) Read the "[Decimal Value](#page-220-0)" barcode on page [209](#page-220-0) for the desired length.
- 4) Read the "Validate" barcode on the same page to complete this setting.

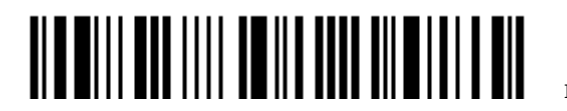

### <span id="page-100-0"></span>3.5 CODE 25 – CHINESE 25

**Enable**

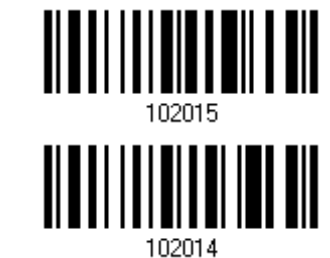

**\*Disable**

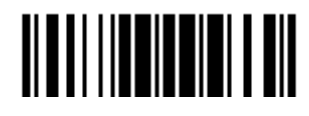

<span id="page-101-0"></span>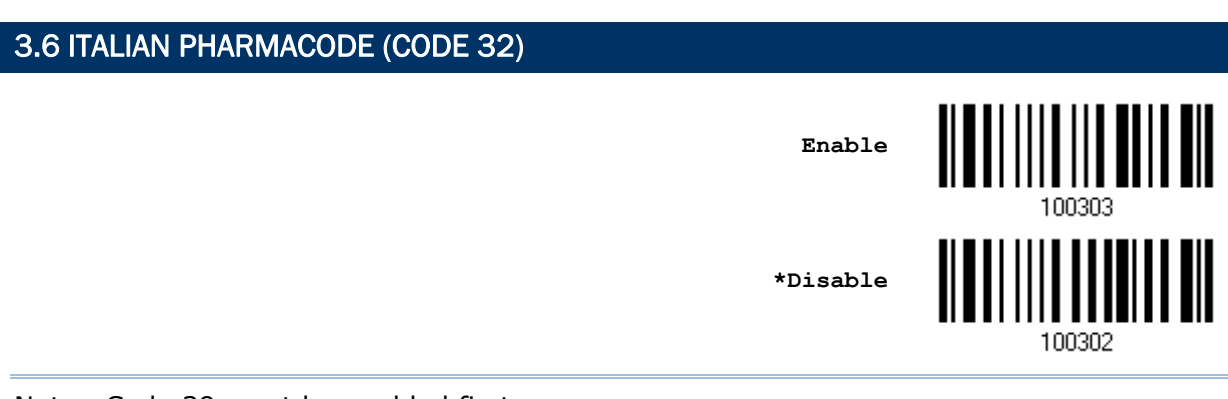

Note: Code 39 must be enabled first.

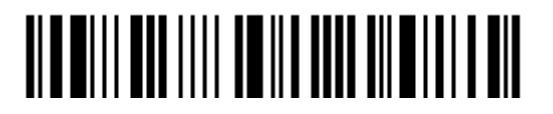

90

<span id="page-102-0"></span>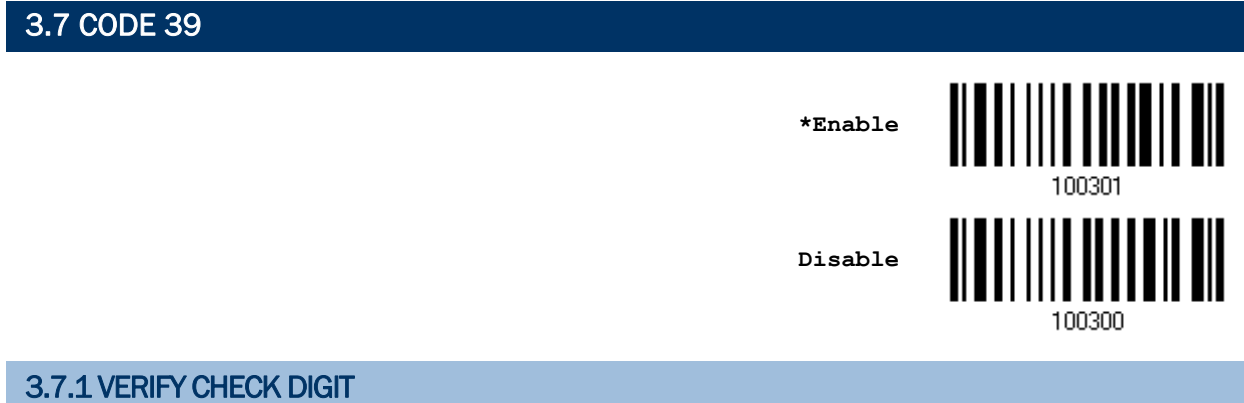

Decide whether to verify the check digit. If incorrect, the barcode will not be accepted.

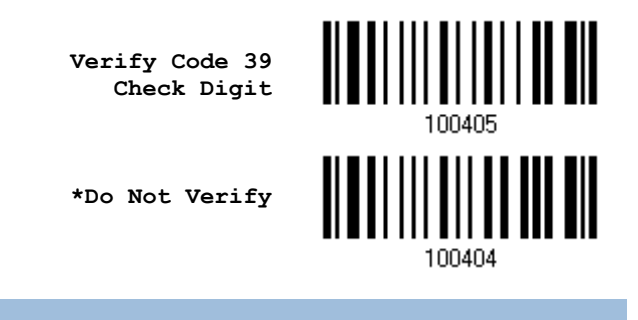

#### 3.7.2 TRANSMIT CHECK DIGIT

Decide whether to include the check digit in the data being transmitted.

**\*Transmit Code 39 Check Digit**

**Do Not Transmit**

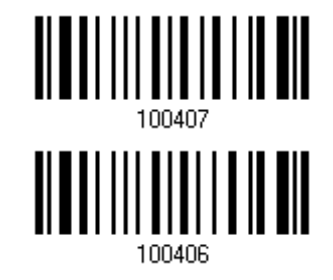

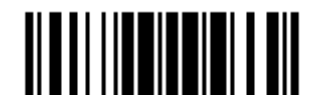

Update

#### 3.7.3 STANDARD/FULL ASCII CODE 39

Decide whether to support Code 39 Full ASCII that includes all the alphanumeric and special characters.

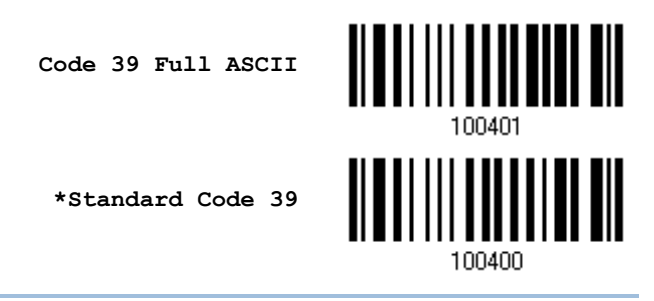

Note: Trioptic Code 39 and Code 39 Full ASCII cannot be enabled at the same time.

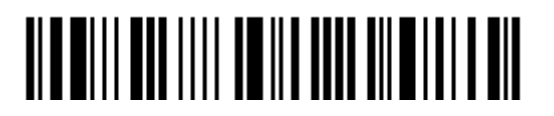

#### 3.7.4 CODE LENGTH QUALIFICATION

To prevent the "short scan" error, define the "Length Qualification" settings to ensure that the correct barcode is read by qualifying the allowable code length.

- If "Max/Min Length" is selected, the maximum length and the minimum length must be specified. It only accepts those barcodes with lengths that fall between max/min lengths specified.
- ▶ If "Fixed Length" is selected, up to 2 fixed lengths can be specified.

Note: The specified length(s) must include the check digit(s) the barcode contains.

1) Read the barcode to enable either Max. /Min. Length qualification or Fixed Length(s) qualification.

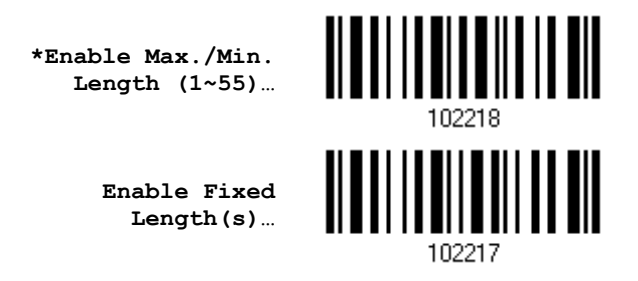

2) Read the barcode for Max. Length or Fixed Length 1, and follow steps  $3 \sim 4$ . Repeat steps 2~4 for Min. Length or Fixed Length 2.

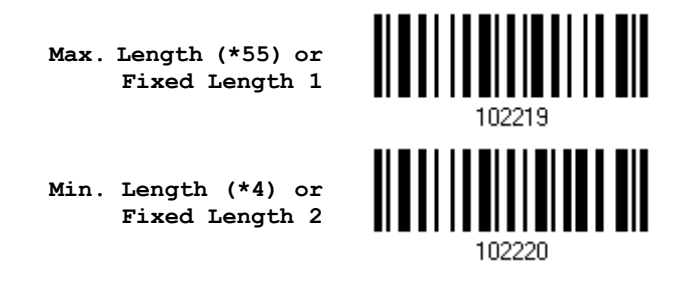

- 3) Read the "[Decimal Value](#page-220-0)" barcode on page [209](#page-220-0) for the desired length.
- 4) Read the "Validate" barcode on the same page to complete this setting.

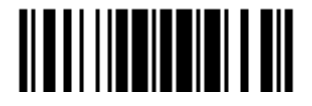

#### <span id="page-105-0"></span>3.8 TRIOPTIC CODE 39

Decide whether to decode Trioptic Code 39.

Trioptic Code 39 is a variant of Code 39 used in the marking of computer tap cartridges. It always contains six characters.

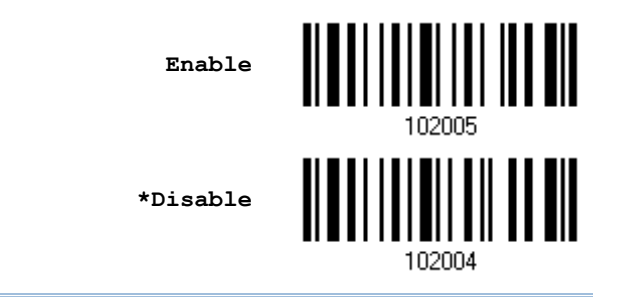

Note: Trioptic Code 39 and Code 39 Full ASCII cannot be enabled at the same time.

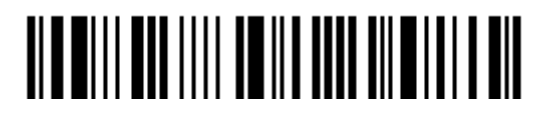

### <span id="page-106-0"></span>3.9 CODE 93 **\*Enable** 100315 **Disable**100314

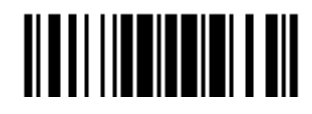

#### 3.9.1 CODE LENGTH QUALIFICATION

To prevent the "short scan" error, define the "Length Qualification" settings to ensure that the correct barcode is read by qualifying the allowable code length.

- If "Max/Min Length" is selected, the maximum length and the minimum length must be specified. It only accepts those barcodes with lengths that fall between max/min lengths specified.
- ▶ If "Fixed Length" is selected, up to 2 fixed lengths can be specified.

Note: The specified length(s) must include the check digit(s) the barcode contains.

1) Read the barcode to enable either Max. /Min. Length qualification or Fixed Length(s) qualification.

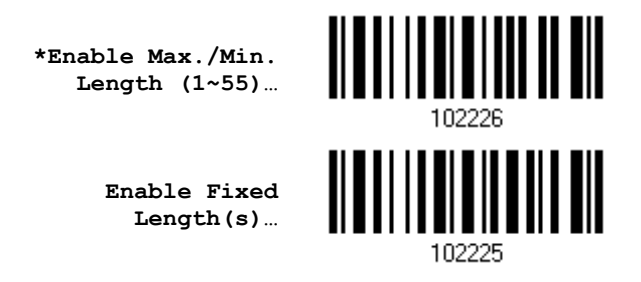

2) Read the barcode for Max. Length or Fixed Length 1, and follow steps  $3\nu4$ . Repeat steps 2~4 for Min. Length or Fixed Length 2.

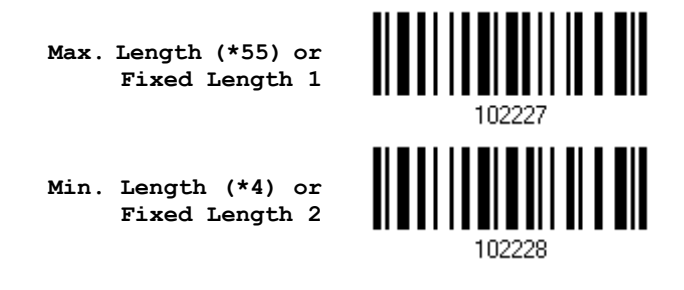

- 3) Read the "[Decimal Value](#page-220-0)" barcode on page [209](#page-220-0) for the desired length.
- 4) Read the "Validate" barcode on the same page to complete this setting.

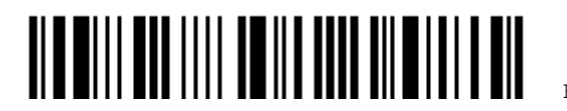
# 3.10 CODE 128 **\*Enable** 100317 **Disable**100316

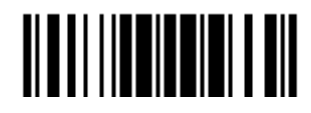

## 3.11 GS1-128 (EAN-128)

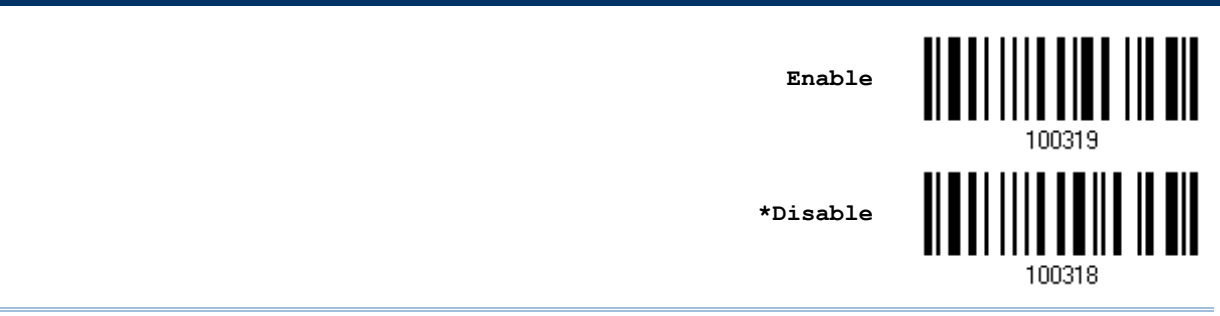

Note: GS1-128 barcodes can be decoded only when this setting is enabled.

#### 3.11.1 TRANSMIT CODE ID

Decide whether to include the Code ID (" $]C1$ ") in the data being transmitted.

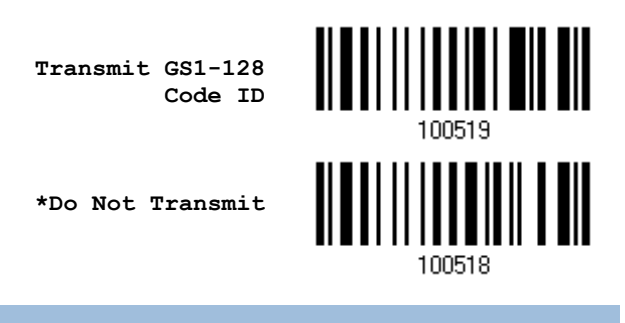

#### 3.11.2 FIELD SEPARATOR (GS CHARACTER)

Decide whether to apply a field separator (to convert the FNC1 control character to human readable character).

> **Enable Field Separator…**

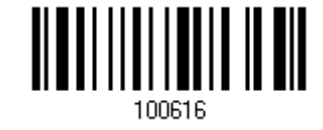

- 1) Read the barcode above to enable field separator.
- 2) Read the "*[Hexadecimal Value](#page-221-0)*" barcode on page [210](#page-221-0) for the desired character string.
- 3) Read the "Validate" barcode to complete this setting.
- Note: GS1-128 barcodes start with the FNC1 control character to distinguish themselves from other uses of Code 128. FNC1 is also used to separate data fields in the GS1-128 barcodes.

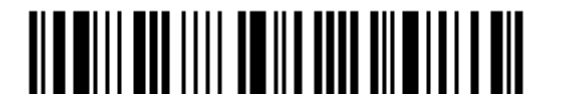

# 3.12 ISBT 128 <u> ALAN AND AN AN AN</u> **\*Enable Disable** 3.12.1 ISBT CONCATENATION

Decide whether to decode and concatenate pairs of ISBT barcodes.

▶ Disable ISBT Concatenation

It will not concatenate pairs of ISBT barcodes it encounters.

▶ Enable ISBT Concatenation

There must be two ISBT barcodes in order for the scanner to decode and perform concatenation. It does not decode single ISBT barcodes.

▶ Auto-discriminate ISBT Concatenation

It decodes and concatenates pairs of ISBT barcodes immediately. If only a single ISBT barcode is present, the scanner must decode 10 times before transmitting its data to confirm that there is no additional ISBT barcode.

**Disable**

**Enable**

**\*Auto-discriminate**

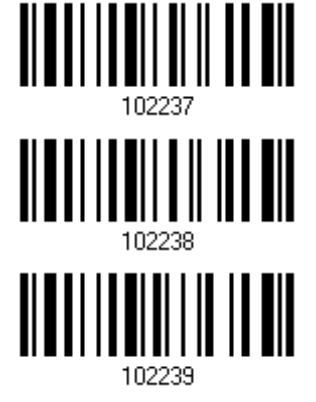

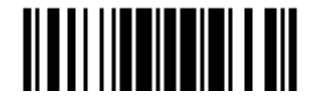

#### 3.12.2 ISBT CONCATENATION REDUNDANCY

Specify the concatenation redundancy (2~20 times) when ISBT concatenation is enabled.

**ISBT Concatenation Redundancy 2~20 (\*10)**

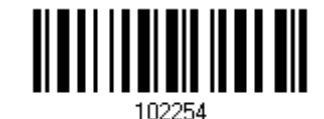

- 1) Read the barcode above to specify the concatenation redundancy.
- 2) Read the "[Decimal Value](#page-220-0)" barcode on page [209](#page-220-0) for the desired redundancy.
- 3) Read the "Validate" barcode on the same page to complete this setting.

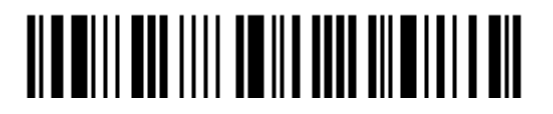

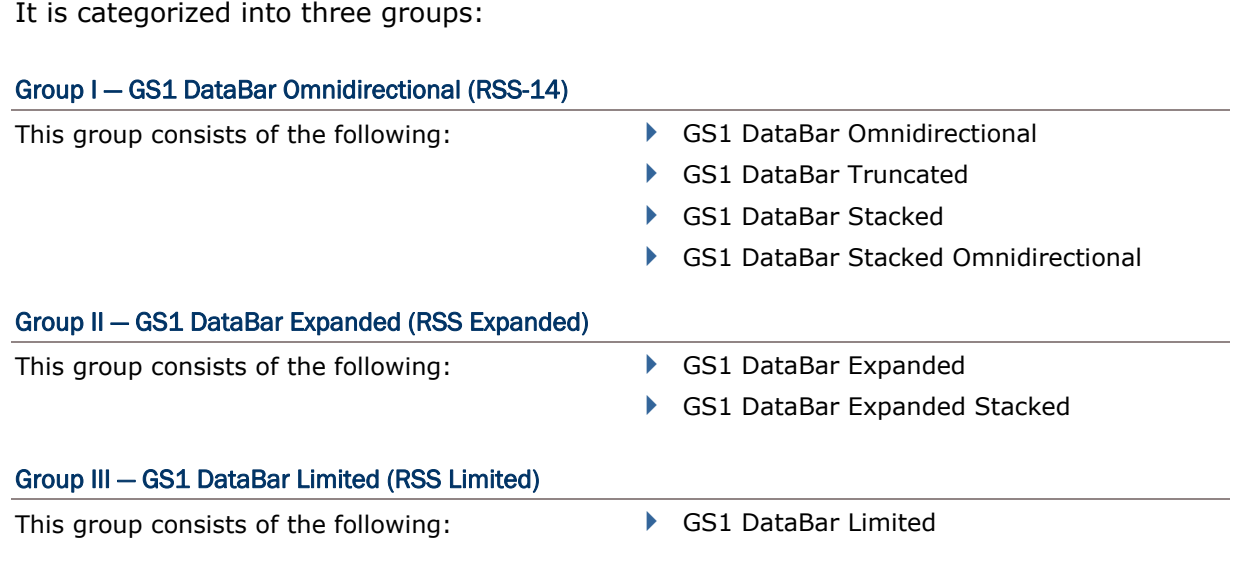

### 3.13.1 SELECT CODE ID

Select a desired Code ID to use:

3.13 GS1 DATABAR (RSS FAMILY)

- ▶ "<sub>]e0</sub>" (GS1 DataBar Code ID)
- $\blacktriangleright$  " $\lbrack$  C1" (GS1-128 Code ID)

**Use "]C1"**

**\*Use "]e0"**

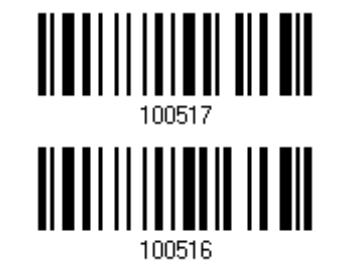

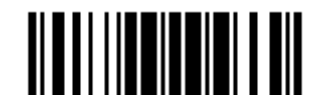

#### 3.13.2 GS1 DATABAR OMNIDIRECTIONAL (RSS-14)

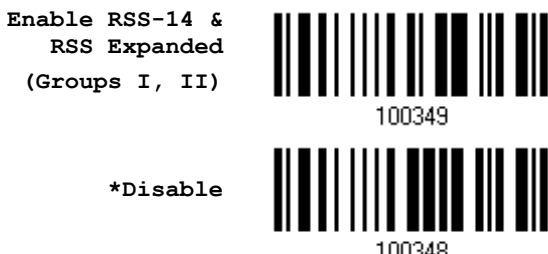

The settings below apply to Group I symbologies only:

- GS1 DataBar Omnidirectional
- GS1 DataBar Truncated
- ▶ GS1 DataBar Stacked
- ▶ GS1 DataBar Stacked Omnidirectional

#### Transmit Code ID

Decide whether to include the Code ID in the data being transmitted.

**\*Transmit RSS-14 Code ID**

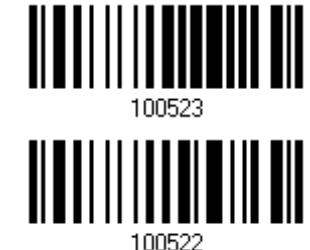

**Do Not Transmit**

#### Transmit Application ID

Decide whether to include the Application ID ("01") in the data being transmitted.

**\*Transmit RSS-14 Application ID**

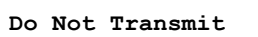

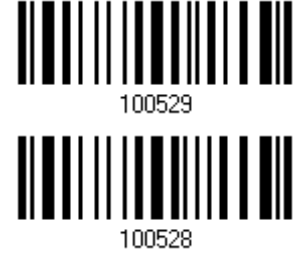

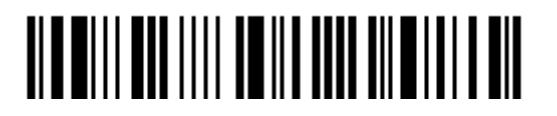

#### 3.13.3 GS1 DATABAR EXPANDED (RSS EXPANDED)

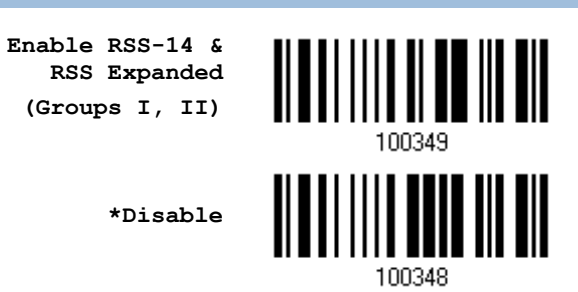

The settings below apply to Group II symbologies only:

- GS1 DataBar Expanded
- GS1 DataBar Expanded Stacked

#### Transmit Code ID

Decide whether to include the Code ID in the data being transmitted.

**\*Transmit RSS Expanded Code ID**

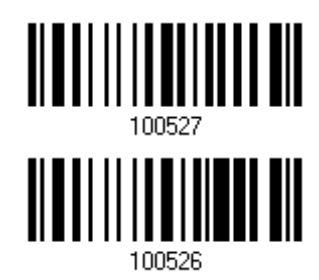

**Do Not Transmit**

Update

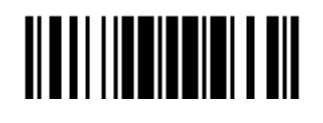

### 3.13.4 GS1 DATABAR LIMITED (RSS LIMITED)

**Enable RSS Limited (Group III)**

**\*Disable**

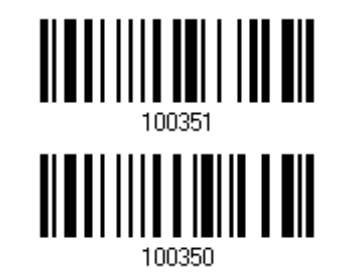

#### Transmit Code ID

Decide whether to include the Code ID in the data being transmitted.

**\*Transmit RSS Limited Code ID**

**Do Not Transmit**

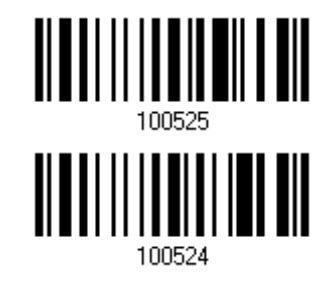

#### Transmit Application ID

Decide whether to include the Application ID ("01") in the data being transmitted.

**\*Transmit RSS Limited Application ID**

**Do Not Transmit**

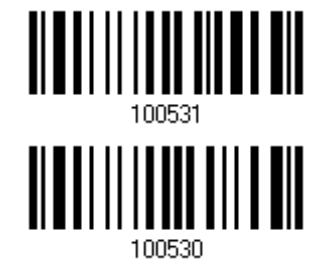

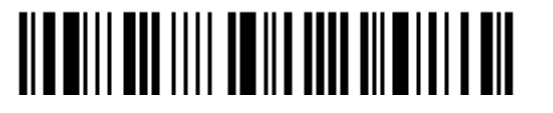

#### 3.13.5 CONVERT TO UPC/EAN

This only applies to GS1 DataBar Omnidirectional and GS1 DataBar Limited barcodes not decoded as part of a Composite barcode.

▶ Convert to EAN-13: It will strip the leading "010" from barcodes.

"01" is the Application ID and must be followed by a single zero (the first digit encoded).

▶ Convert to UPC-A: It will strip the leading "0100" from barcodes.

"01" is the Application ID and must be followed by two or more zeros (but not six zeros).

**Convert to UPC/EAN**

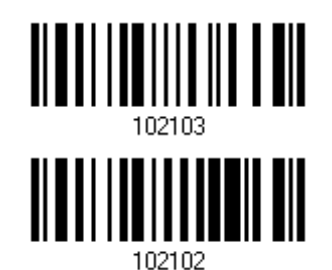

**\*Do Not Convert**

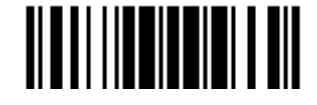

Update

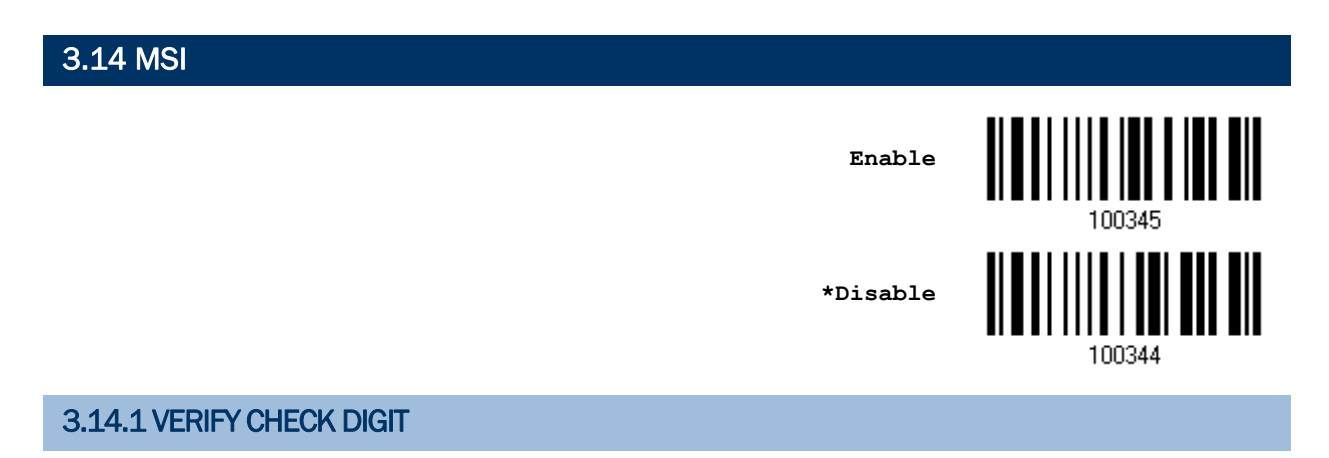

Select one of the three calculations to verify check digit(s) when decoding barcodes. If incorrect, the barcode will not be accepted.

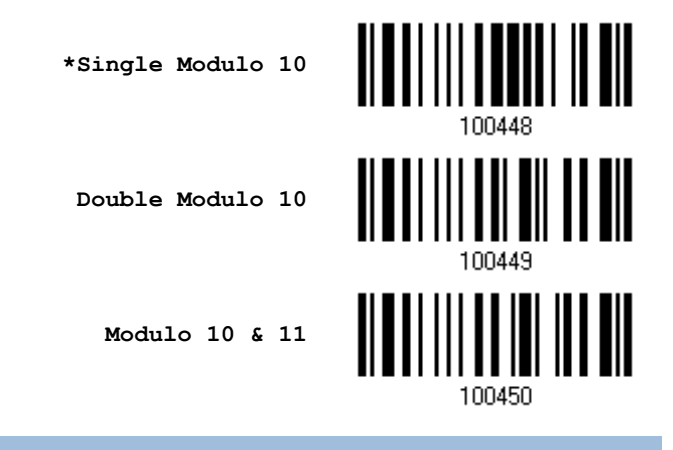

## 3.14.2 TRANSMIT CHECK DIGIT

Decide whether to include the check digit(s) in the data being transmitted.

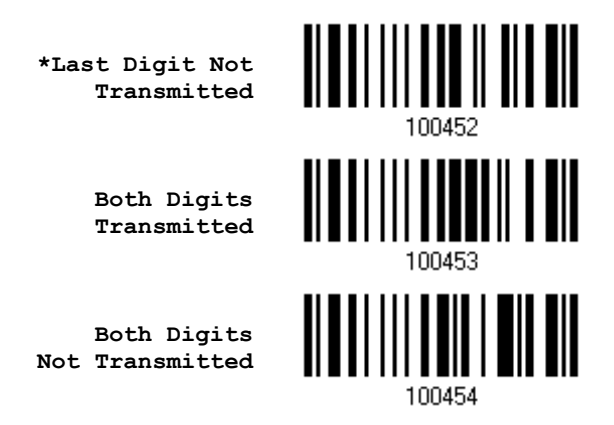

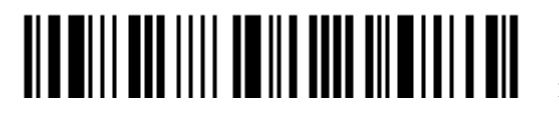

#### 3.14.3 CODE LENGTH QUALIFICATION

To prevent the "short scan" error, define the "Length Qualification" settings to ensure that the correct barcode is read by qualifying the allowable code length.

- If "Max/Min Length" is selected, the maximum length and the minimum length must be specified. It only accepts those barcodes with lengths that fall between max/min lengths specified.
- ▶ If "Fixed Length" is selected, up to 2 fixed lengths can be specified.

Note: The specified length(s) must include the check digit(s) the barcode contains.

1) Read the barcode to enable either Max. /Min. Length qualification or Fixed Length(s) qualification.

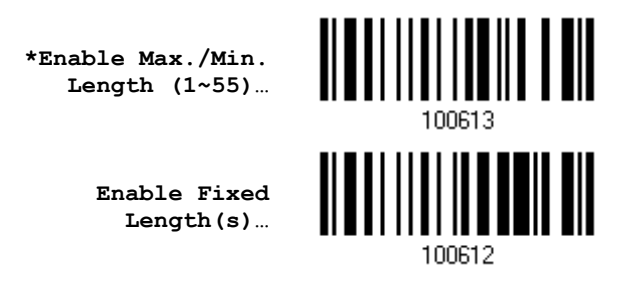

2) Read the barcode for Max. Length or Fixed Length 1, and follow steps  $3~1$ Repeat steps 2~4 for Min. Length or Fixed Length 2.

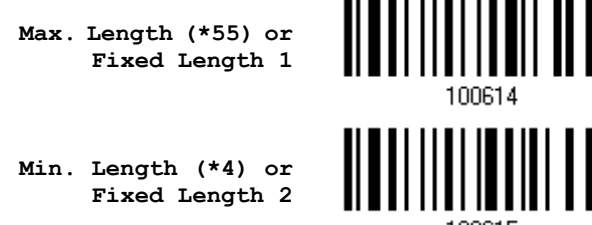

- 3) Read the "[Decimal Value](#page-220-0)" barcode on page [209](#page-220-0) for the desired length.
- 4) Read the "Validate" barcode on the same page to complete this setting.

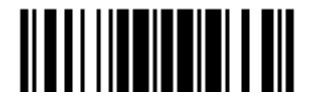

# 3.15 EAN-8

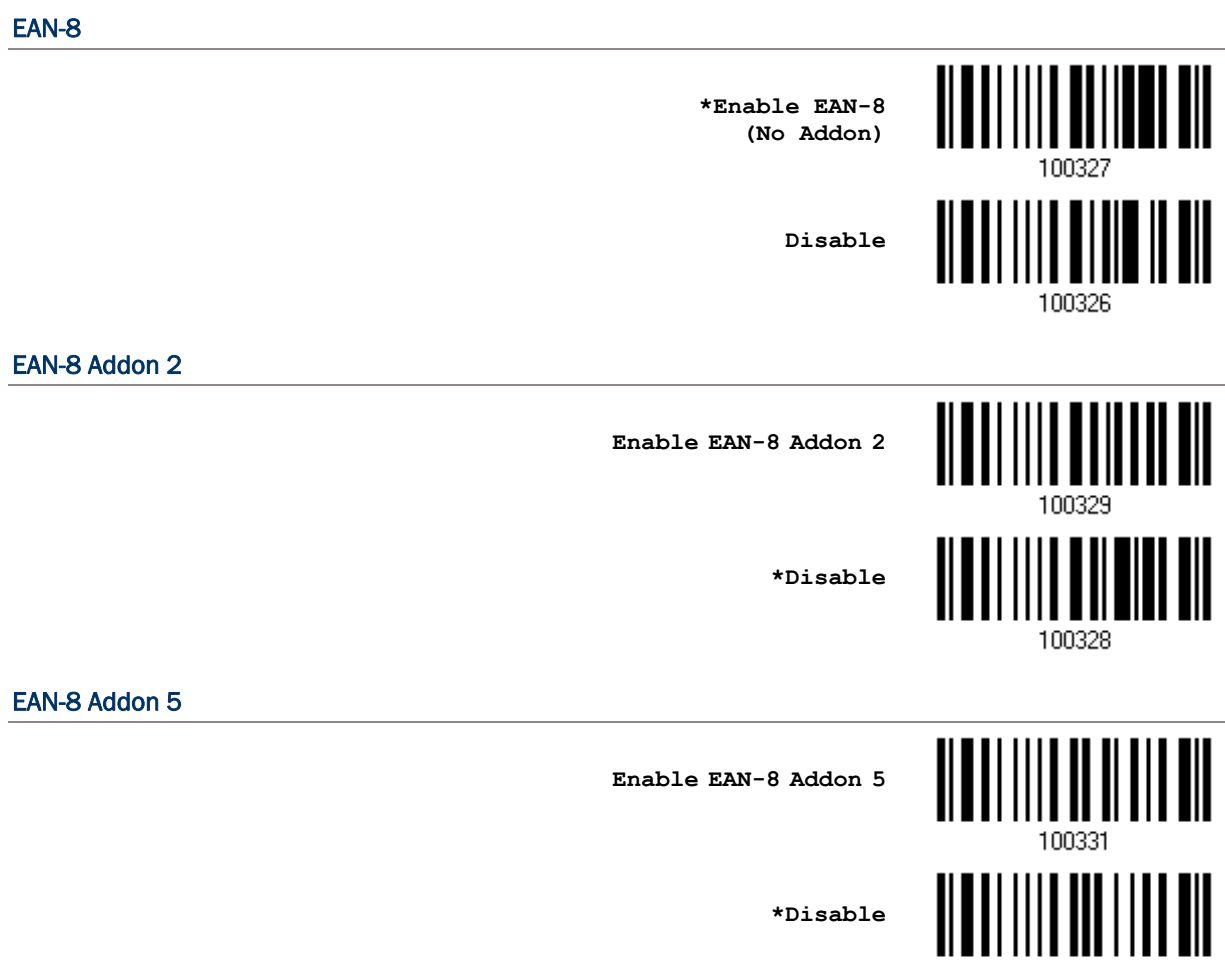

100330

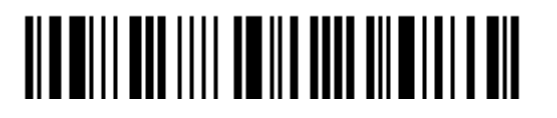

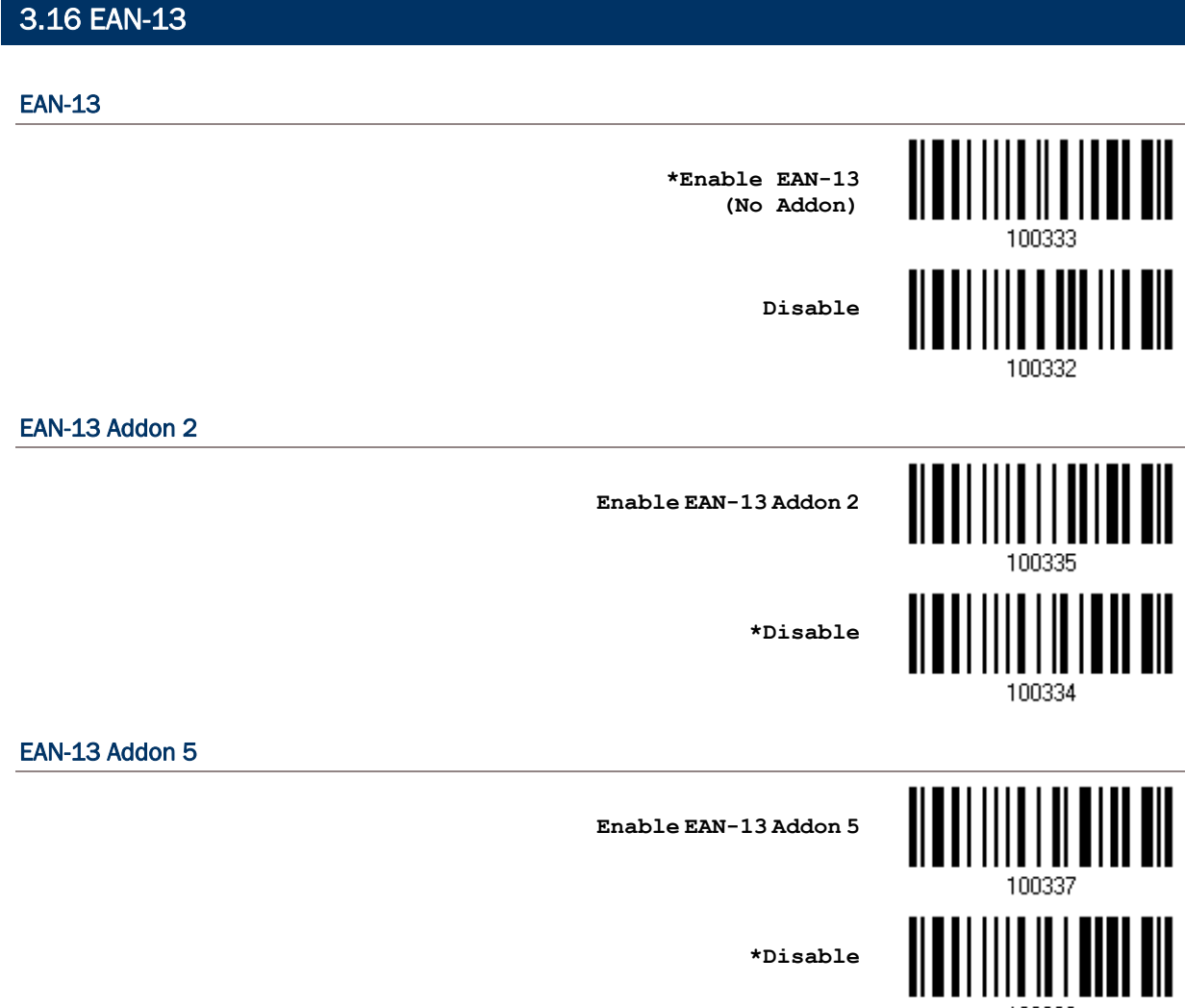

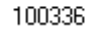

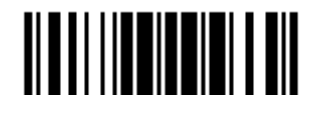

#### 3.16.1 CONVERT TO ISBN

Decide whether to convert the EAN-13 barcode, starting with 978 and 979, to ISBN.

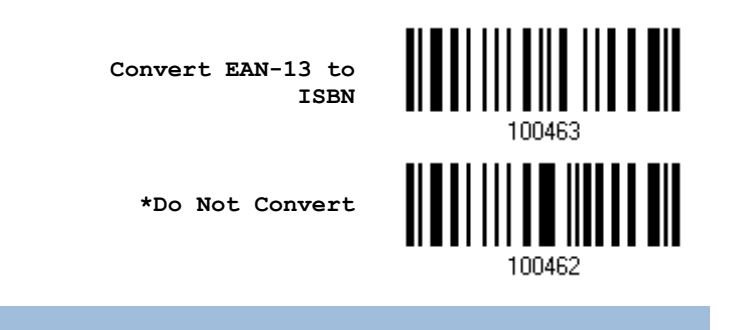

#### 3.16.2 CONVERT TO ISSN

Decide whether to convert the EAN-13 barcode, starting with 977 to ISSN.

**Convert EAN-13 to ISSN**

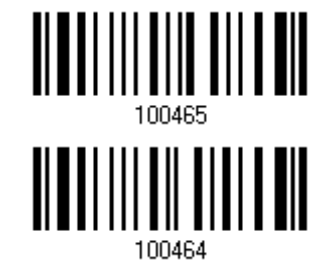

**\*Do Not Convert**

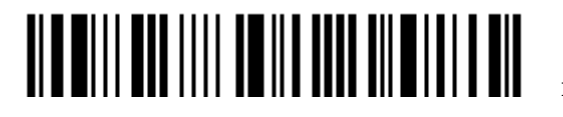

## 3.17 UCC COUPON EXTENDED CODE

Decide whether to decode the following barcodes as Coupon Code.

- UPC-A barcodes starting with digit "5"
- EAN-13 barcodes starting with digits "99"
- ▶ UPC-A/EAN-128 Coupon Codes

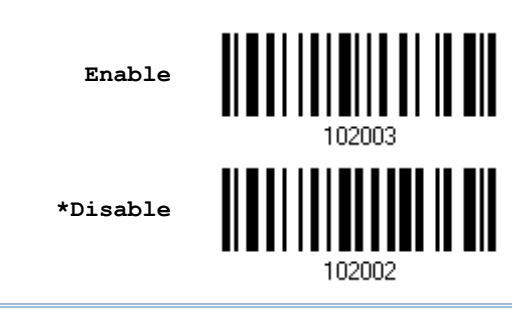

Note: Depending on your requirements, UPC-A, EAN-13 and EAN-128 must be enabled first!

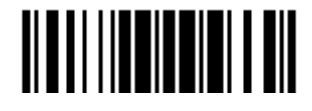

# 3.18 UPC-A

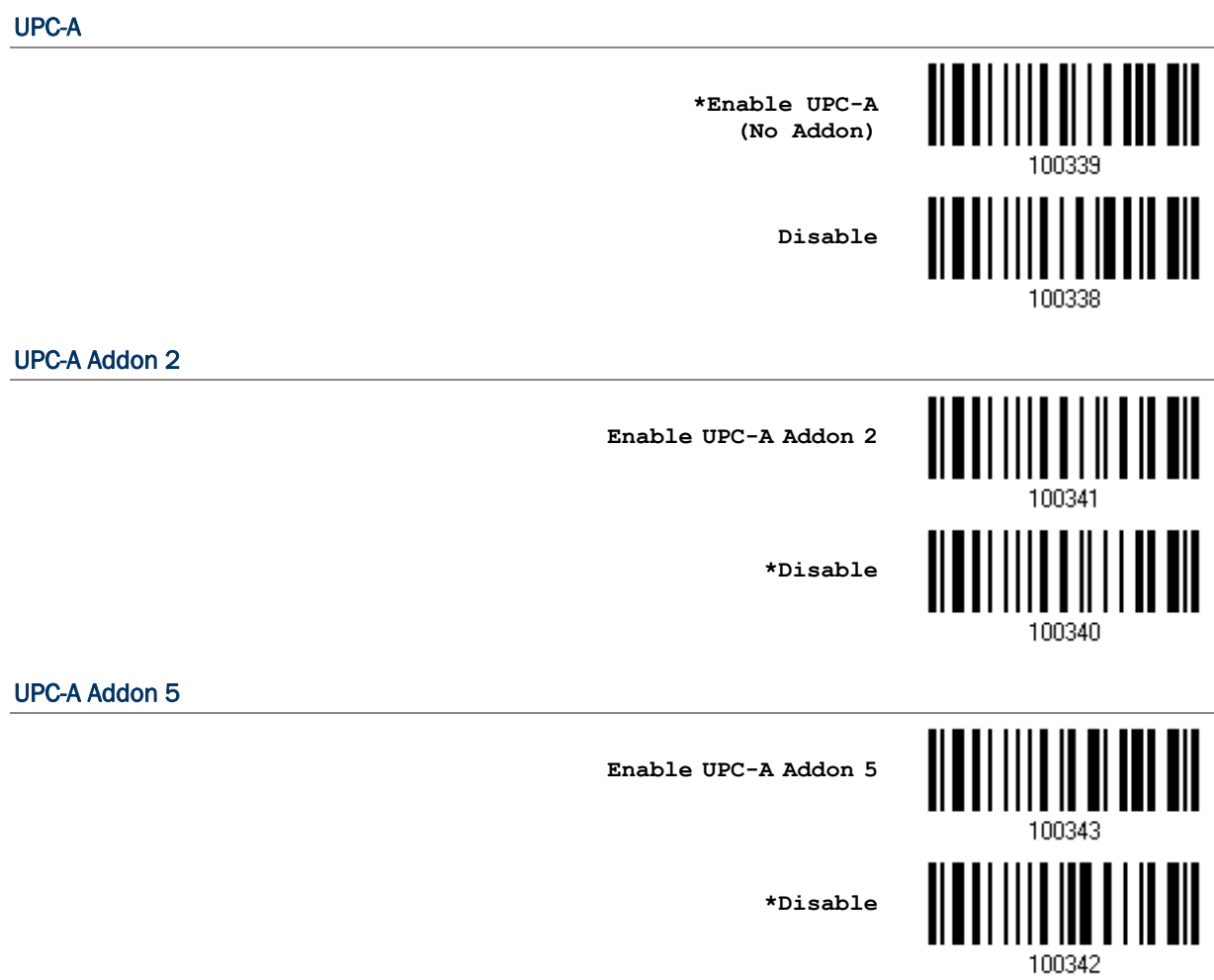

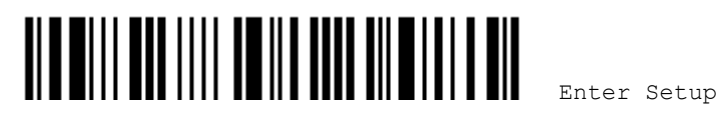

#### 3.18.1 TRANSMIT SYSTEM NUMBER

Decide whether to include the system number in the data being transmitted.

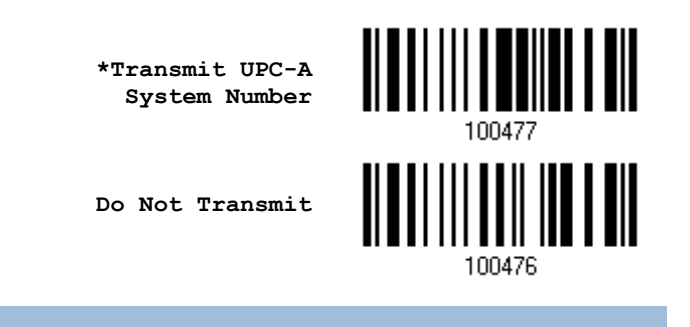

#### 3.18.2 TRANSMIT CHECK DIGIT

Decide whether to include the check digit in the data being transmitted.

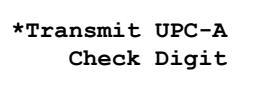

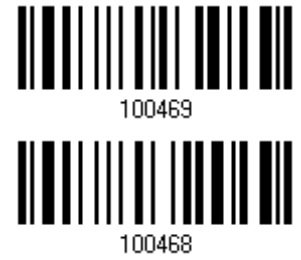

**Do Not Transmit**

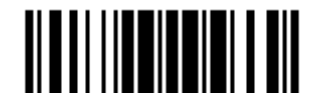

# 3.19 UPC-E

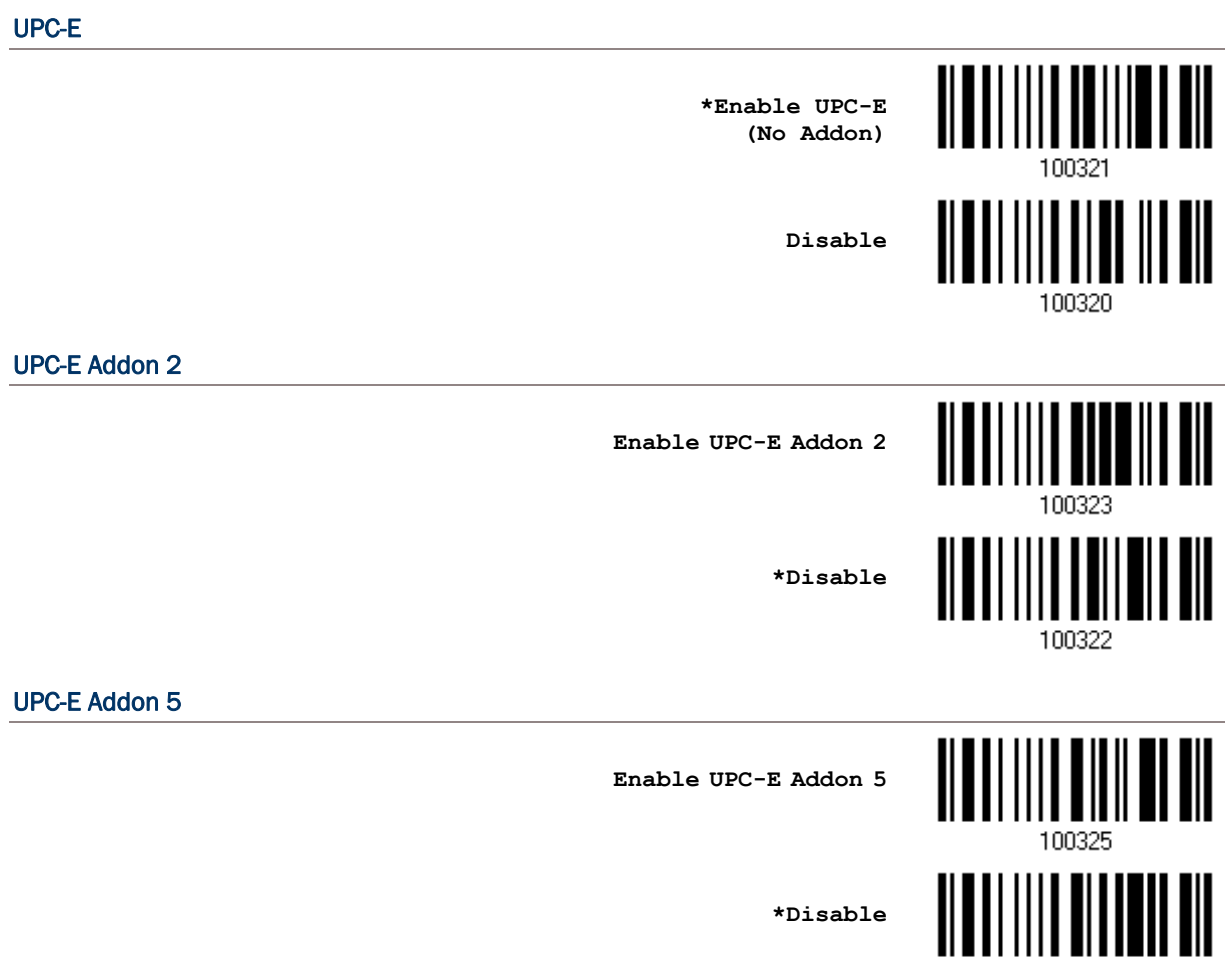

100324

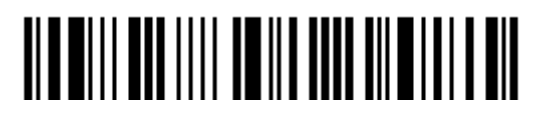

#### 3.19.1 SELECT SYSTEM NUMBER

Decide whether to decode the ordinary UPC-E barcodes only or both UPC-E0 and UPC-E1 barcodes.

- System number 0 enabled for decoding UPC-E0 barcodes.
- System number 1 enabled for decoding UPC-E1 barcodes.

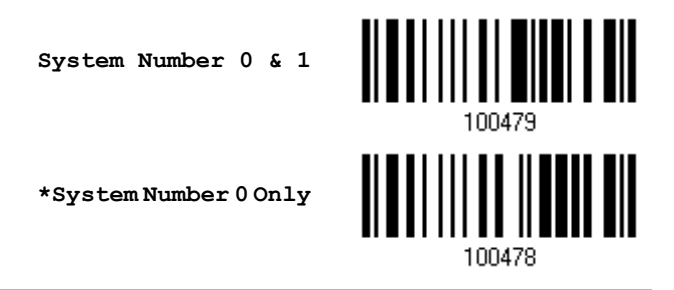

Warning: Because of the way system number 1 is encoded, if both system numbers are enabled, the user might suffer from short scanning UPC-A or EAN-13 barcodes into UPC-E1 barcodes.

#### 3.19.2 CONVERT TO UPC-A

Decide whether to expand the read UPC-E barcode, as well as its addons, into UPC-A.

 After conversion, the data follows UPC-A format and is affected by UPC-A programming selections (e.g. System Number, Check Digit).

> **Convert UPC-E to UPC-A**

**\*Do Not Convert**

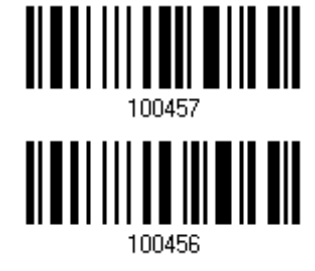

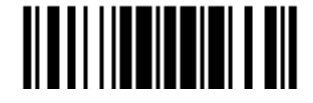

#### 3.19.3 TRANSMIT SYSTEM NUMBER

Decide whether to include the system number in the data being transmitted.

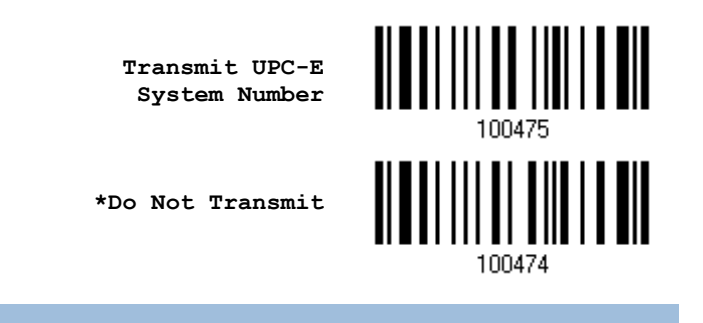

### 3.19.4 TRANSMIT CHECK DIGIT

Decide whether to include the check digit in the data being transmitted.

**\*Transmit UPC-E Check Digit**

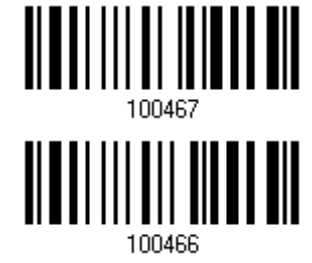

**Do Not Transmit**

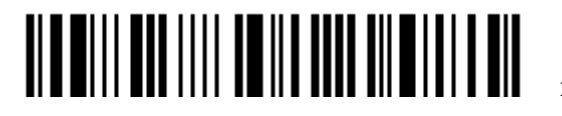

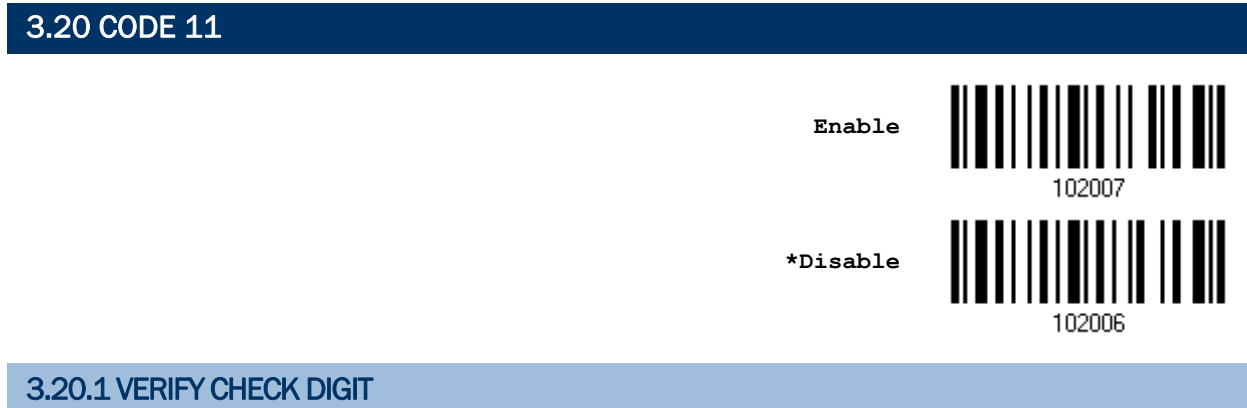

Decide whether to verify the check digit(s). If incorrect, the barcode will not be accepted.

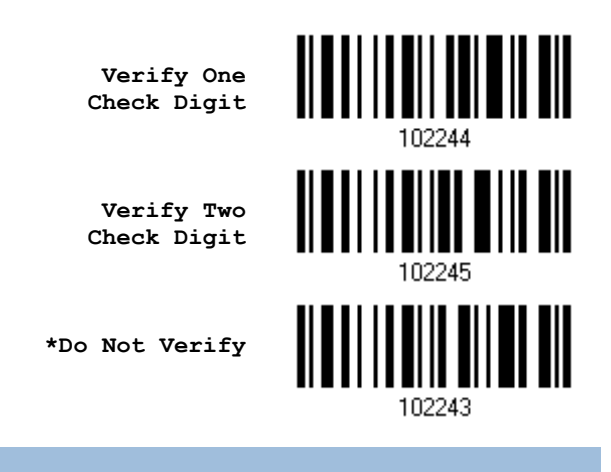

#### 3.20.2 TRANSMIT CHECK DIGIT

Decide whether to include the check digit(s) in the data being transmitted.

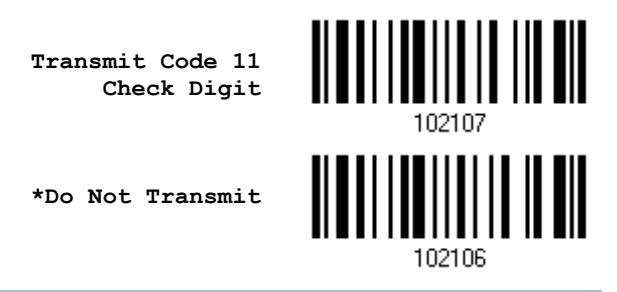

Note: "Verify Check Digit" must be enabled first.

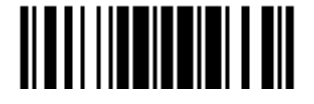

#### 3.20.3 CODE LENGTH QUALIFICATION

To prevent the "short scan" error, define the "Length Qualification" settings to ensure that the correct barcode is read by qualifying the allowable code length.

- If "Max/Min Length" is selected, the maximum length and the minimum length must be specified. It only accepts those barcodes with lengths that fall between max/min lengths specified.
- ▶ If "Fixed Length" is selected, up to 2 fixed lengths can be specified.

Note: The specified length(s) must include the check digit(s) the barcode contains.

1) Read the barcode to enable either Max. /Min. Length qualification or Fixed Length(s) qualification.

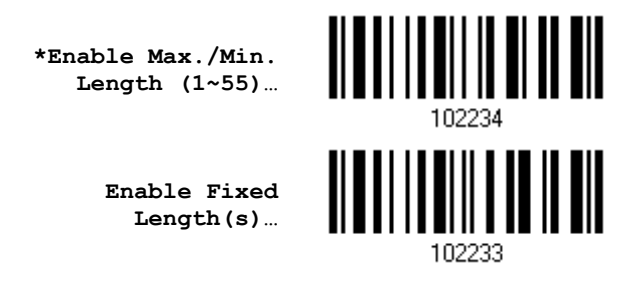

2) Read the barcode for Max. Length or Fixed Length 1, and follow steps  $3\nu4$ . Repeat steps 2~4 for Min. Length or Fixed Length 2.

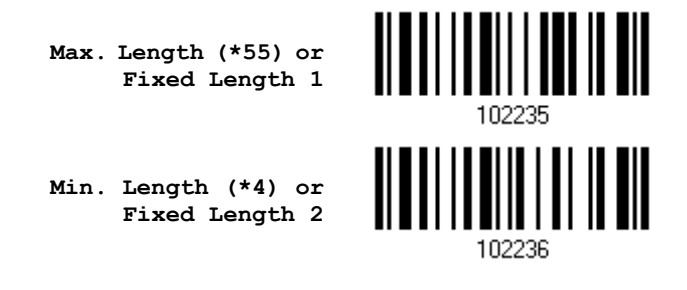

- 3) Read the "[Decimal Value](#page-220-0)" barcode on page [209](#page-220-0) for the desired length.
- 4) Read the "Validate" barcode on the same page to complete this setting.

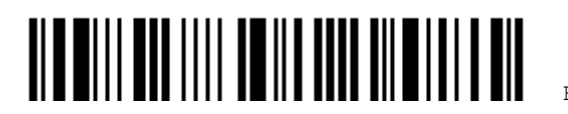

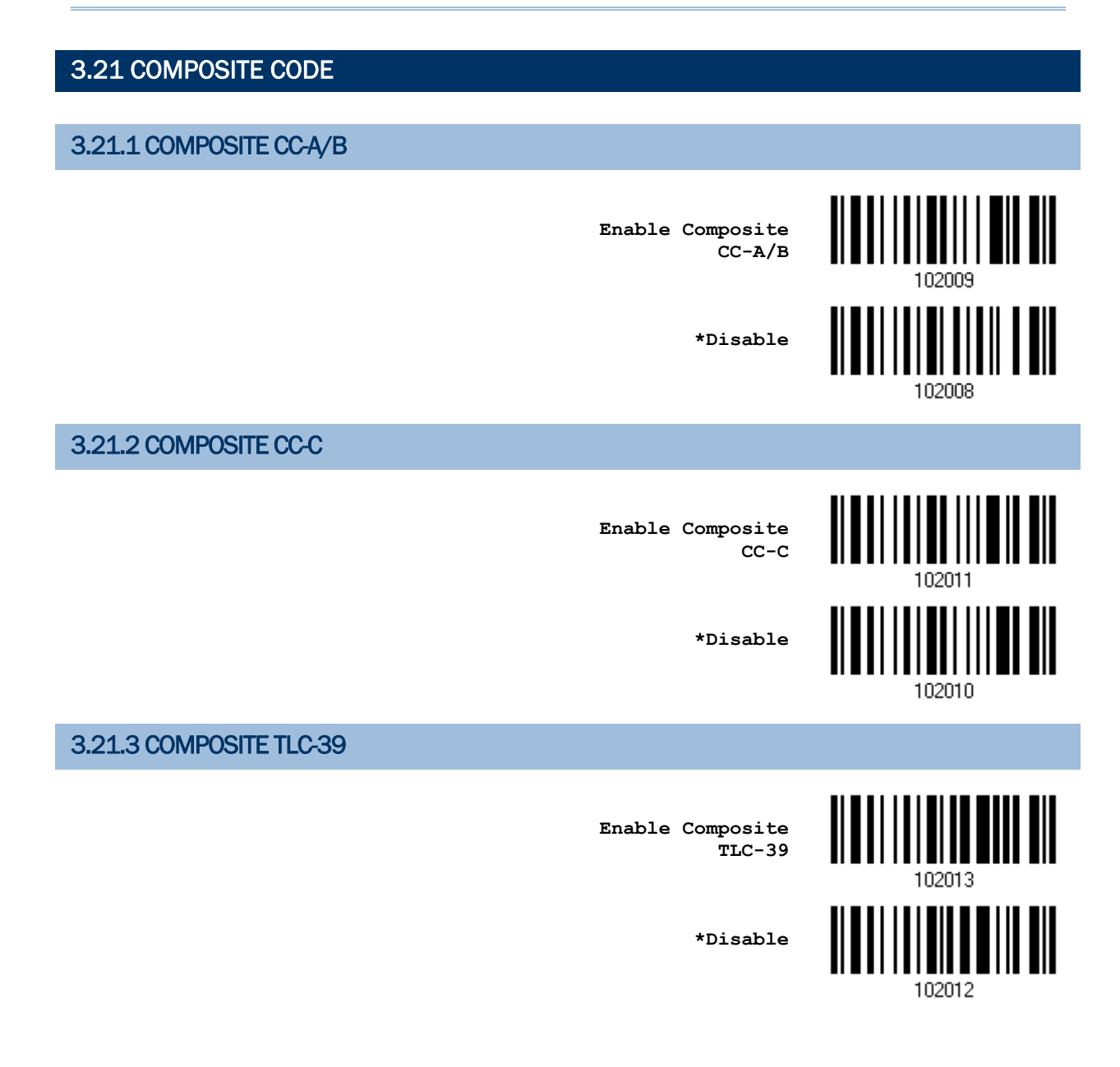

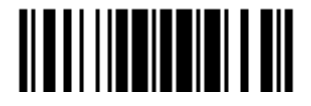

Update

#### 3.21.4 UPC COMPOSITE MODE

UPC barcodes can be "linked" with a 2D barcode during transmission as if they were one barcode.

- ▶ UPC Never Linked Transmit UPC barcodes regardless of whether a 2D barcode is detected.
- ▶ UPC Always Linked

Transmit UPC barcodes and the 2D portion. If the 2D portion is not detected, the UPC barcode will not be transmitted.

Note: CC-A/B or CC-C must be enabled!

▶ Auto-discriminate UPC Composites Transmit UPC barcodes as well as the 2D portion if present.

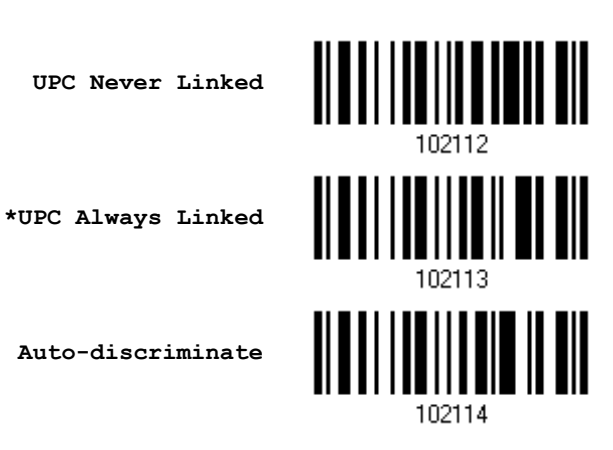

3.21.5 GS1-128 EMULATION MODE FOR UCC/EAN COMPOSITE CODES

Decide whether to transmit UCC/EAN Composite Code data as if it was encoded in GS1-128 barcodes.

> **Enable GS1-128 Emulation Mode**

> > **\*Disable**

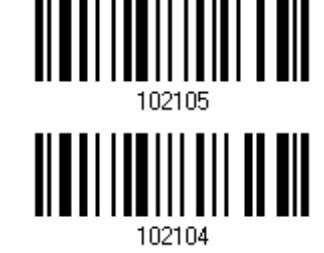

# 3.22 US POSTAL CODE 3.22.1 US POSTNET **\*Enable US Postnet** <u> ALBAL I II I ALI POLE DIL</u> **Disable** 102016 3.22.2 US PLANET **\*Enable US Planet Disable** 102018 3.22.3 TRANSMIT CHECK DIGIT

Decide whether to include the check digit in the data being transmitted.

**\*Transmit US Postal Check Digit**

**Do Not Transmit**

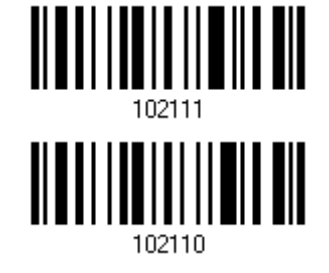

## 3.23 UK POSTAL CODE

#### 3.23.1 UK POSTAL

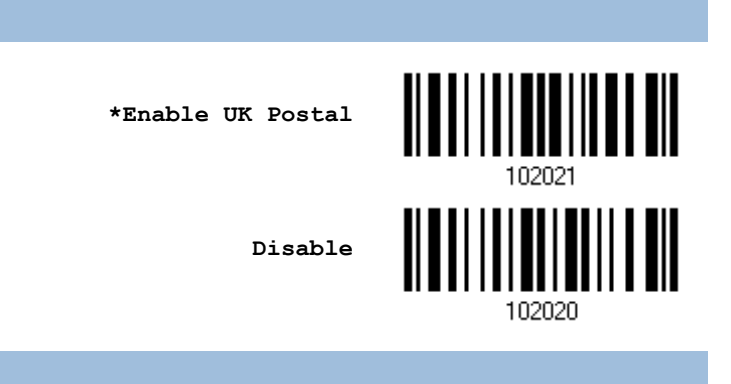

#### 3.23.2 TRANSMIT CHECK DIGIT

Decide whether to include the check digit in the data being transmitted.

**\*Transmit UK Postal Check Digit**

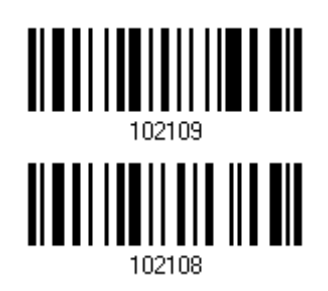

**Do Not Transmit**

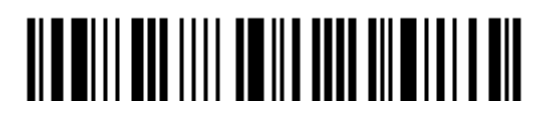

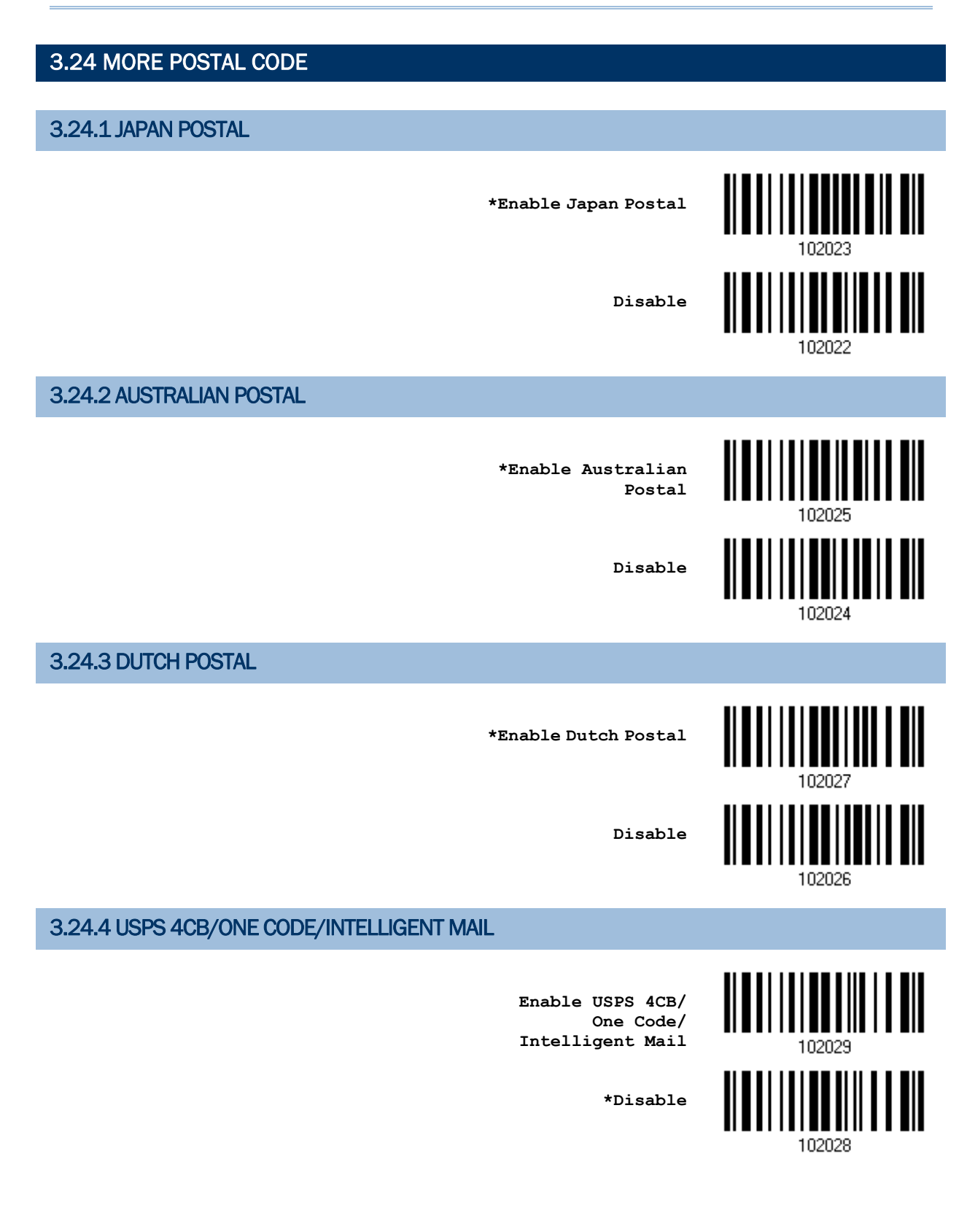

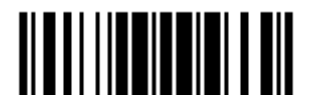

Update

## 3.24.5 UPU FICS POSTAL

**Enable UPU FICS Postal**

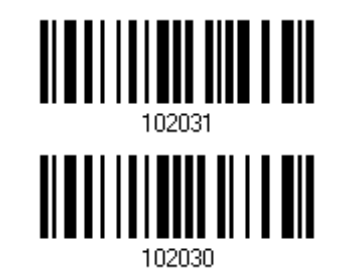

**\*Disable**

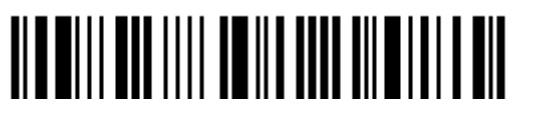

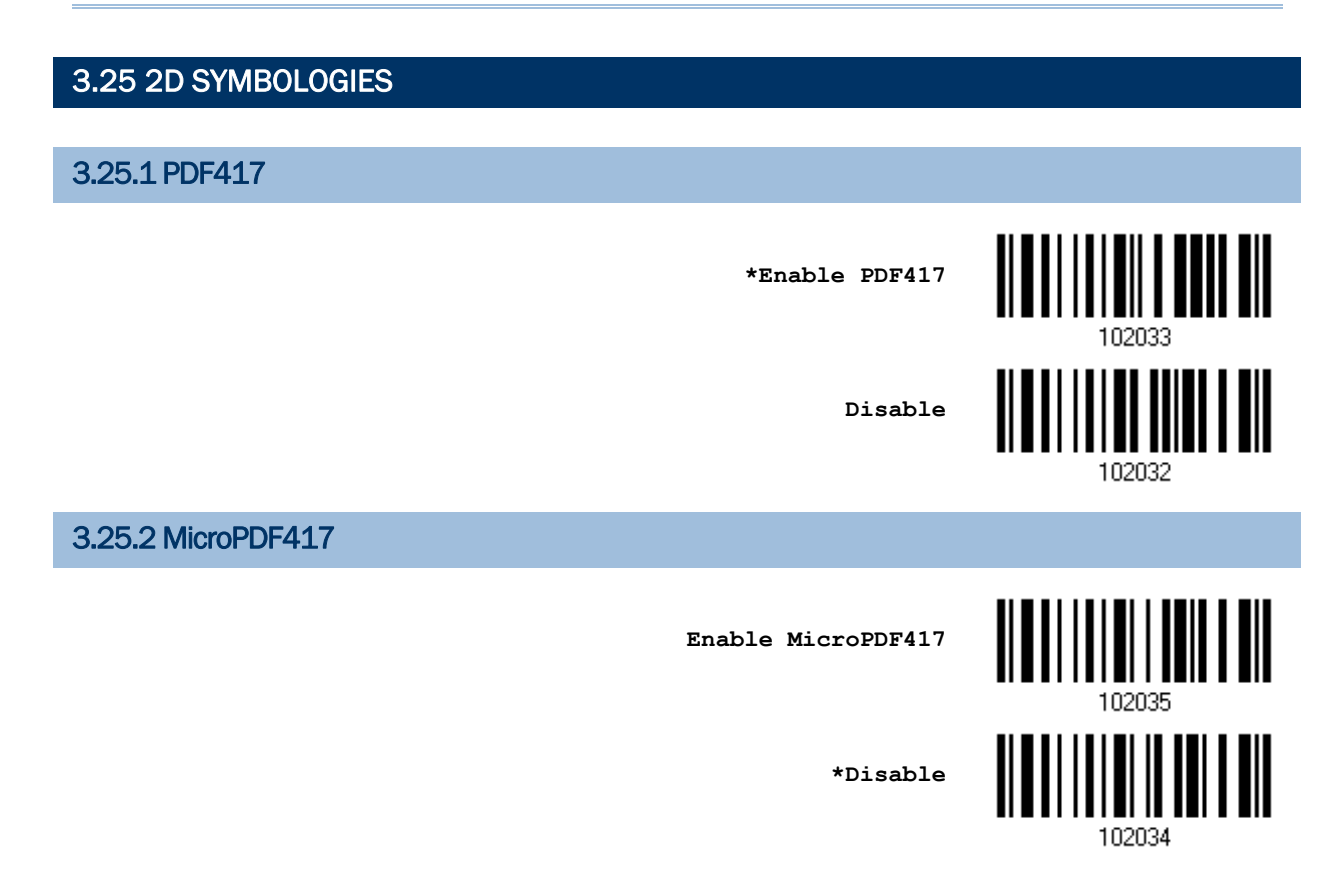

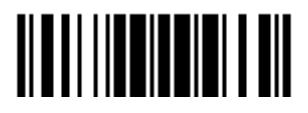

### 3.25.3 DATA MATRIX

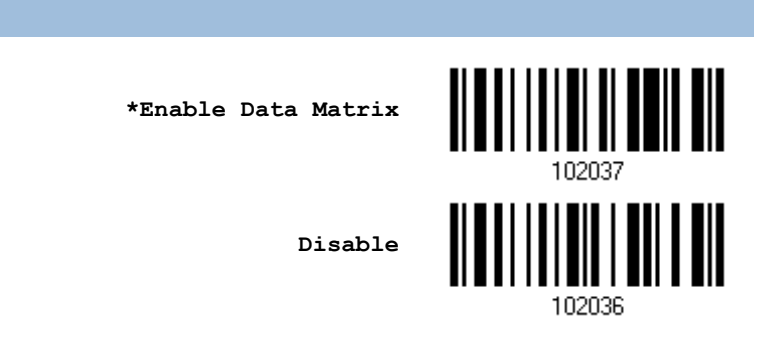

#### Data Matrix Mirror

Decide whether to decode mirror image Data Matrix barcodes.

- Never  $-$  do not decode Data Matrix barcodes that are mirror images.
- $\blacktriangleright$  Always  $-$  decode only Data matrix barcodes that are mirror images.
- $\blacktriangleright$  Auto  $-$  decode both mirrored and unmirrored Data Matrix barcoes.

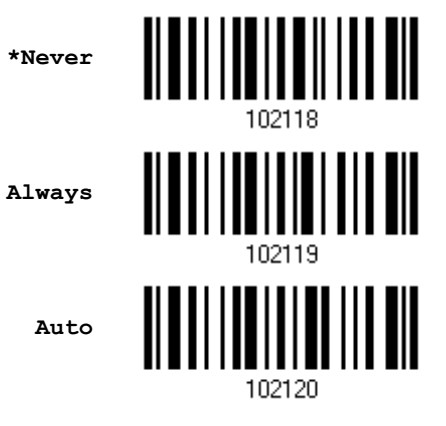

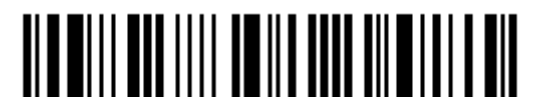

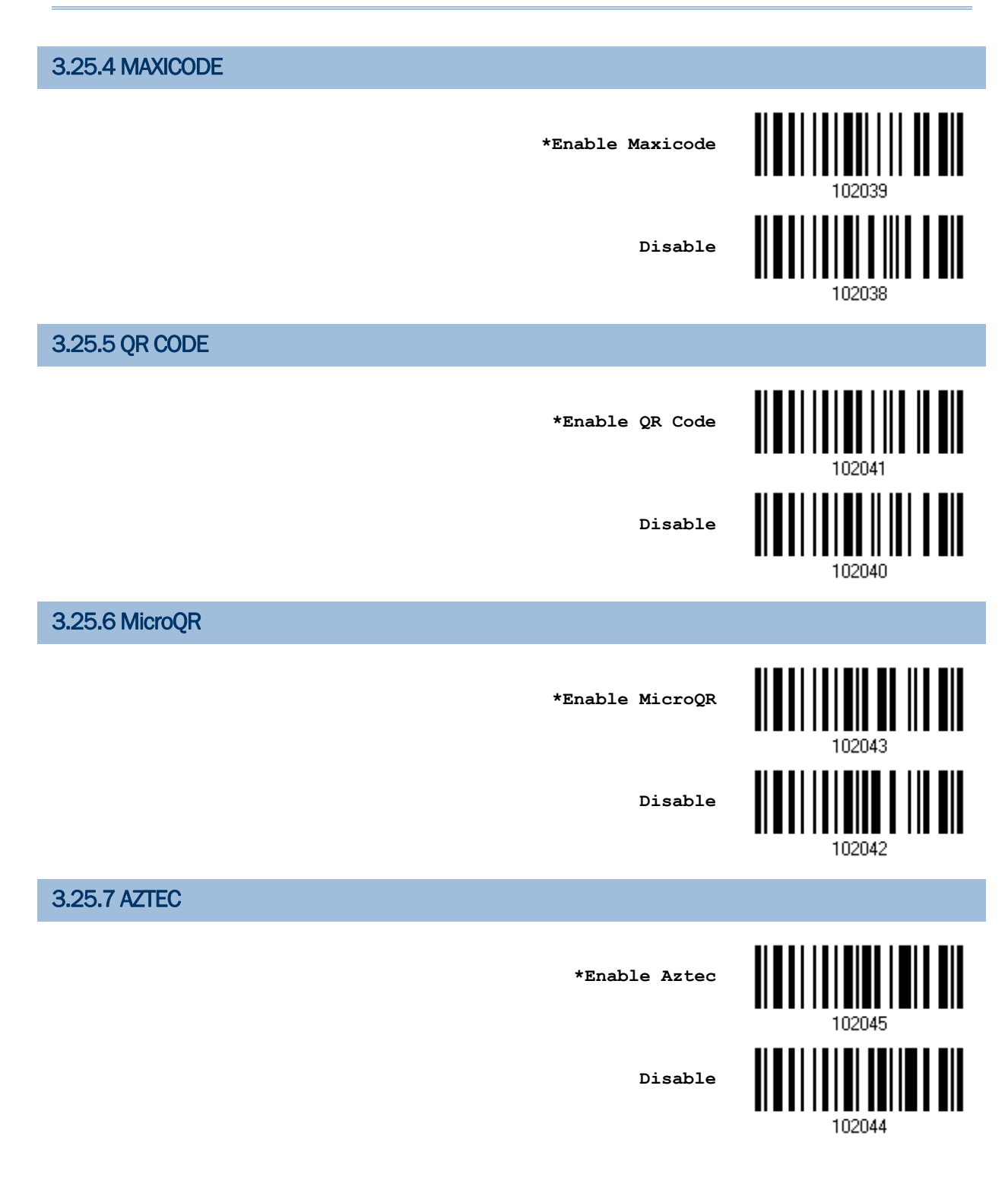

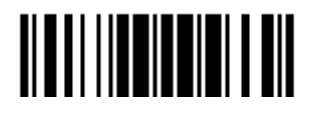

#### 3.26 MACRO PDF

Macro PDF is a special feature for concatenating multiple PDF barcodes into one file, known as Macro PDF417 or Macro MicroPDF417.

Note: When printing barcodes, keep each Macro PDF sequence separate, as each has a unique identifier. Do not mix barcodes from several Macro PDF sequences, even if they encode the same data. When you scan Macro PDF sequences, scan the entire Macro PDF sequence without interruption!

#### 3.26.1 TRANSMIT/DECODE MODE

Decide how to handle Macro PDF decoding.

▶ Buffer All Symbols / Transmit Macro PDF When Complete

Transmit all decoded data from an entire Macro PDF sequence only when the entire sequence is scanned and decoded. If the decoded data exceeds the limit of 50 symbols, no transmission because the entire sequence was not scanned!

▶ Transmit Any Symbol in Set / No Particular Order

Transmit data from each Macro PDF symbol as decoded, regardless of the sequence.

▶ Passthrough All Symbols

Transmit and decode all Macro PDF symbols and perform no processing. In this mode, the host is responsible for detecting and parsing the Macro PDF sequences.

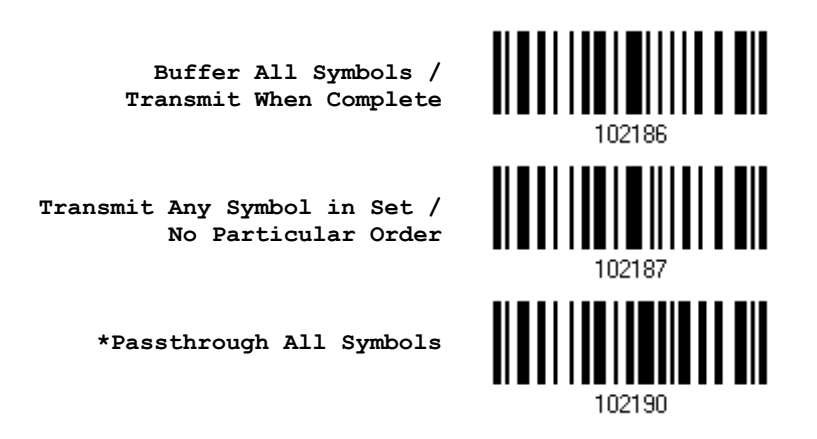

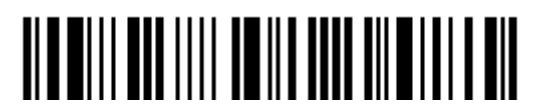

### 3.26.2 ESCAPE CHARACTERS

When enabled, it uses the backslash "\" as an Escape character for systems that can process transmissions containing special data sequences. It will format special data according to the Global Label Identifier (GLI) protocol, which only affects the data portion of a Macro PDF symbol transmission. The Control Header, if enabled, is always sent with GLI formatting.

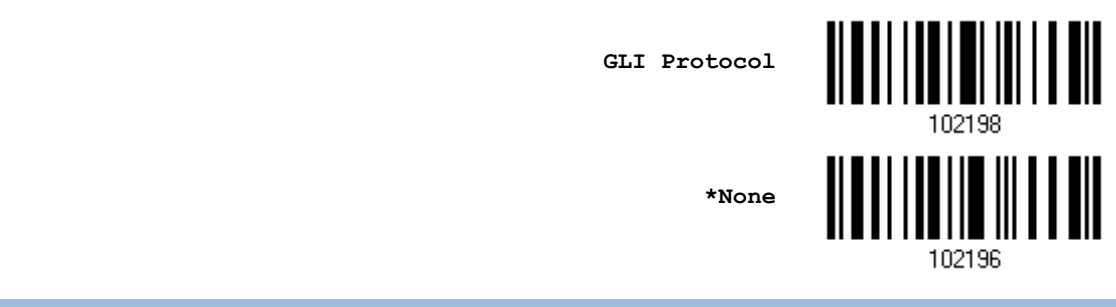

#### 3.26.3 TRANSMIT CONTROL HEADER

The control header contains the segment index and file ID. For example, the field may be "\92800000\725\120\343". The five digits after the \928 are the segment index (or block index), and \725\120\343 is the file ID.

- Enable this when selecting "Transmit Any Symbol in Set/ No Particular Order".
- Disable this when selecting "Buffer All Symbols/Transmit Macro PDF When Complete".
- This option has no effect when selecting "Passthrough All Symbols".

**Transmit Control Header**

**\*Do Not Transmit**

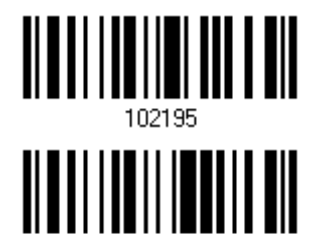

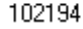

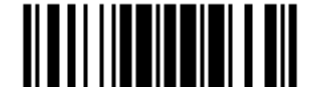

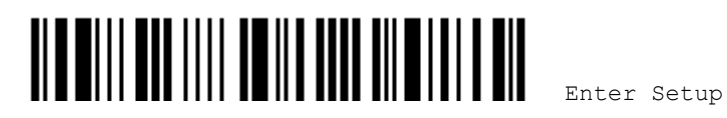

# Chapter 4

# <span id="page-142-0"></span>DEFINING OUTPUT FORMAT

You may configure in which format the collected data will be output to the host computer. Barcode read by the scanner will be processed in the following sequence –

- 1) Perform character substitution on the data scanned.
- 2) Add [Code ID](#page-156-0) and [Length Code](#page-163-0) to the front of the data: [Code ID] [Length Code] [Data]
- 3) Process the whole data in step 2 with user formats. Data is now divided into fields by user specified rules. Refer to [Chapter 5 Applying Formats for Data Editing](#page-176-0).
- 4) Add [Prefix Code](#page-155-0) and [Suffix Code](#page-155-0) before transmission: [Prefix Code] [Processed Datal[Suffix Code]

#### IN THIS CHAPTER

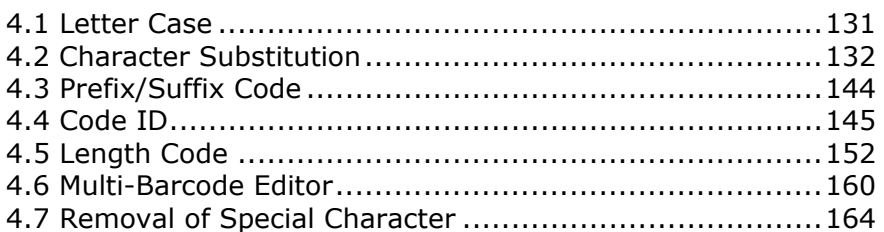

### 4.1 LETTER CASE

By default, the alphabets transmission is case-sensitive, meaning that the alphabets will be transmitted according to their original case. Ignoring the original letter case, select [Upper Case] to output data in upper case only; otherwise, select [Lower Case] to output data in lower case only.

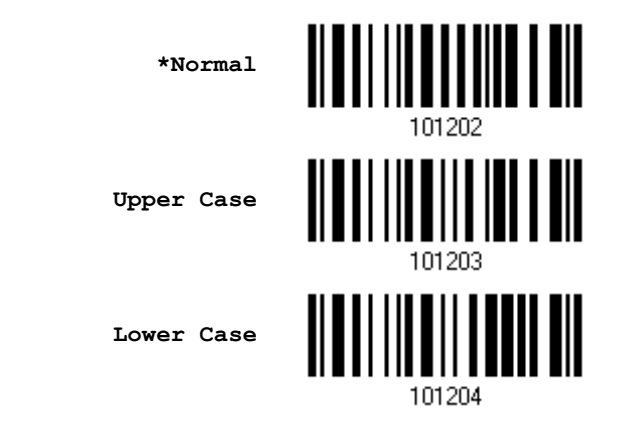

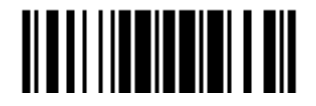

#### <span id="page-143-0"></span>4.2 CHARACTER SUBSTITUTION

Character substitution is performed on every occurrence of the first character specified. If only one character is specified, every occurrence of that character in the barcode will be taken away.

- $\blacktriangleright$  The first character will be replaced by the second character(s).
- ▶ Up to three sets of character substitution can be configured.
- If "Keyboard Wedge" or "USB HID" is configured for interface, [Key Type](#page-217-0) and Key [Status](#page-217-0) will then become applicable. You may decide whether or not to apply Key Status when "Normal Key" is selected for Key Type.

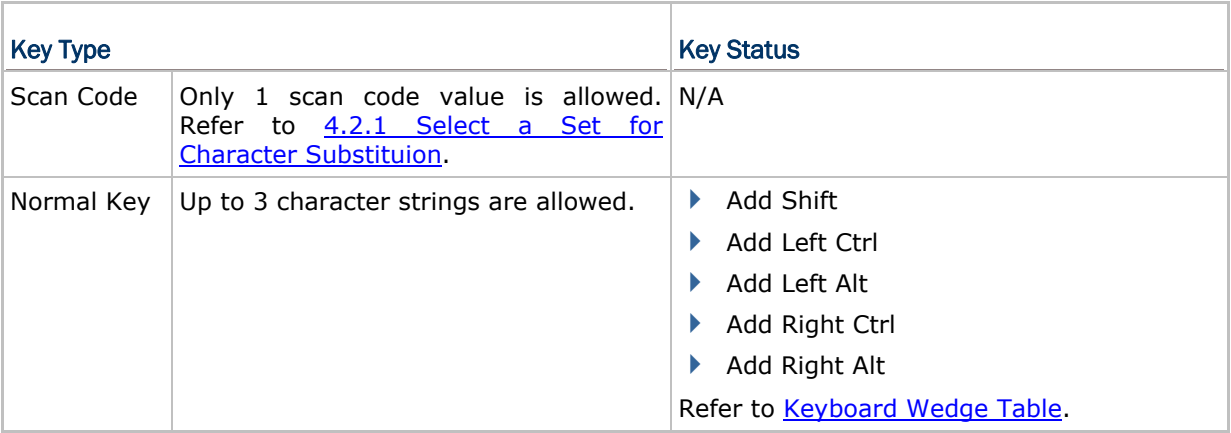

Note: The character substitution is performed only on the barcode itself and before the processing of editing formats. It is not applicable to the Prefix/Suffix Code, Code ID, Length Code, or any Additional Field.

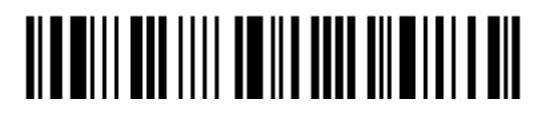
4.2.1 SELECT A SET FOR CHARACTER SUBSTITUION

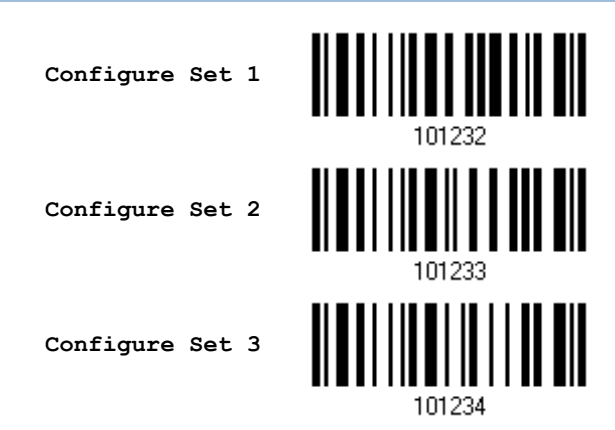

1) Read the barcode above to enable character substitution by set.

For example, have the scanner read the "Set 1" barcode to configure the first set of character substitution. The scanner will respond with one short beep, high tone, to indicate more setup barcodes are required.

2) Read the ["Hexadecimal Value](#page-221-0)" barcode on page [210](#page-221-0) for the desired character substitution. For example,

#### KEY TYPE = NORMAL

- ▶ Read "3", "0", "2", and "D" to replace the character "0" with a dash "-".
- ▶ Read "3", "0", "2", "D", "3", and "0" to replace the character "0" with a dash "-0".

#### KEY TYPE = SCAN CODE

If you want to replace the character "0" with "a"  $($  = "1C" on the scan code table):

- 1. Read "3" and "0".
- 2. Read the "Scan Code" barcode.
- 3. Read "1" and "C".

#### KEY TYPE = NORMAL + KEY STATUS = SHIFT

If you want to replace the character "0" with "!"  $($  = "Shift" + "1" on keyboard):

- 1. Read "3" and "0".
- 2. Read the "Add Shift" barcode.
- 3. Read "3" and "1".
- 3) Read the "Validate" barcode to complete this setting. (The defined set or sets will be applied to all symbologies by default.)

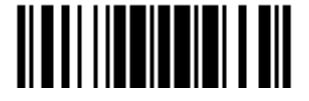

## 4.2.2 SYMBOLOGIES FOR CHARACTER SUBSTITUTION (ALL 3 SETS)

By default character substitution will be performed on all symbologies. If the character substitution is not desired with one or more symbologies, read the "Do Not Apply" barcode for each undesired symbologies and all the three sets will be ignored for them.

#### Character Substitution for Codabar

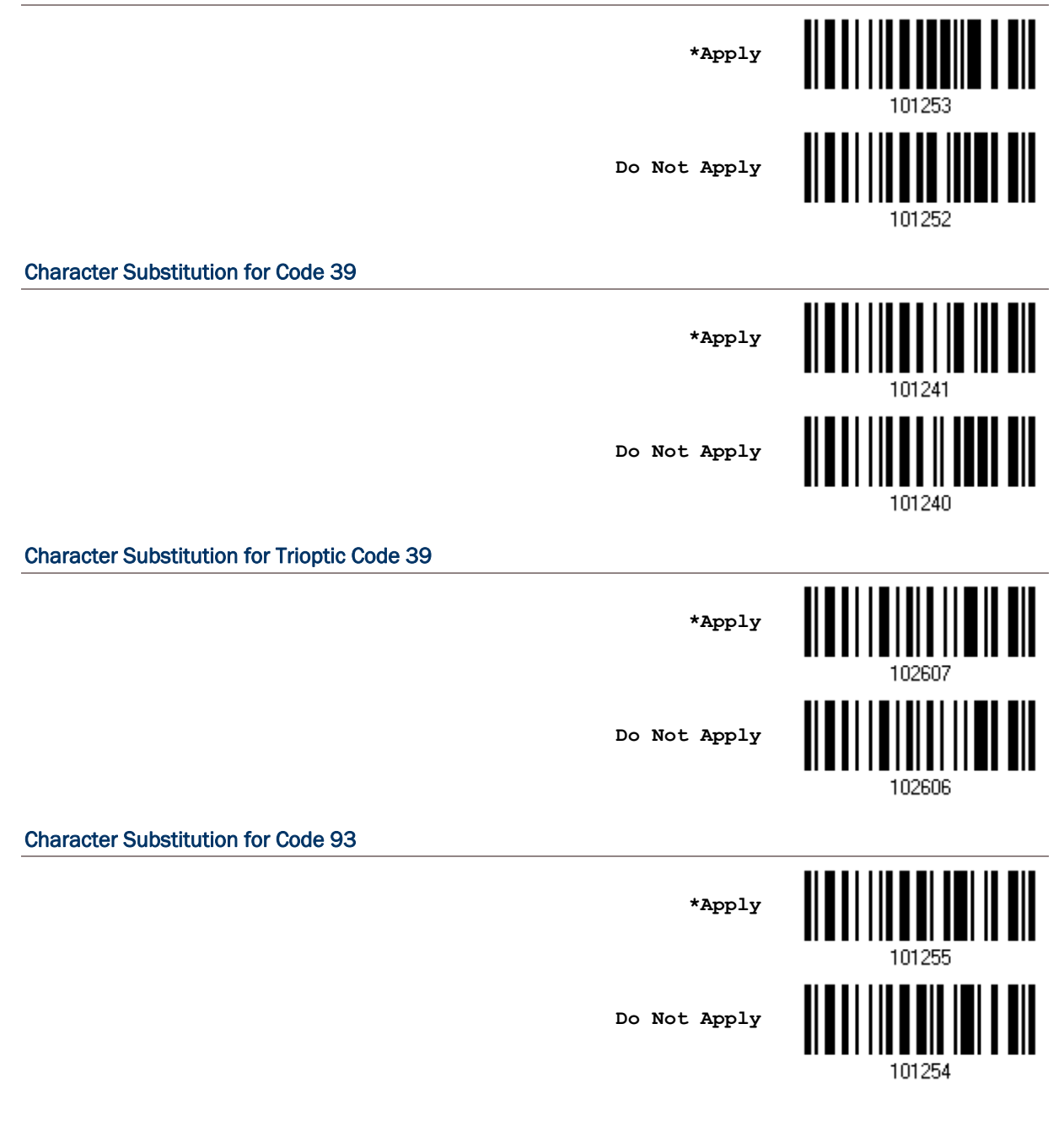

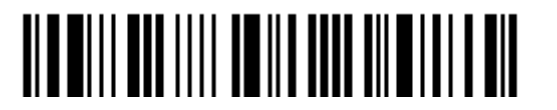

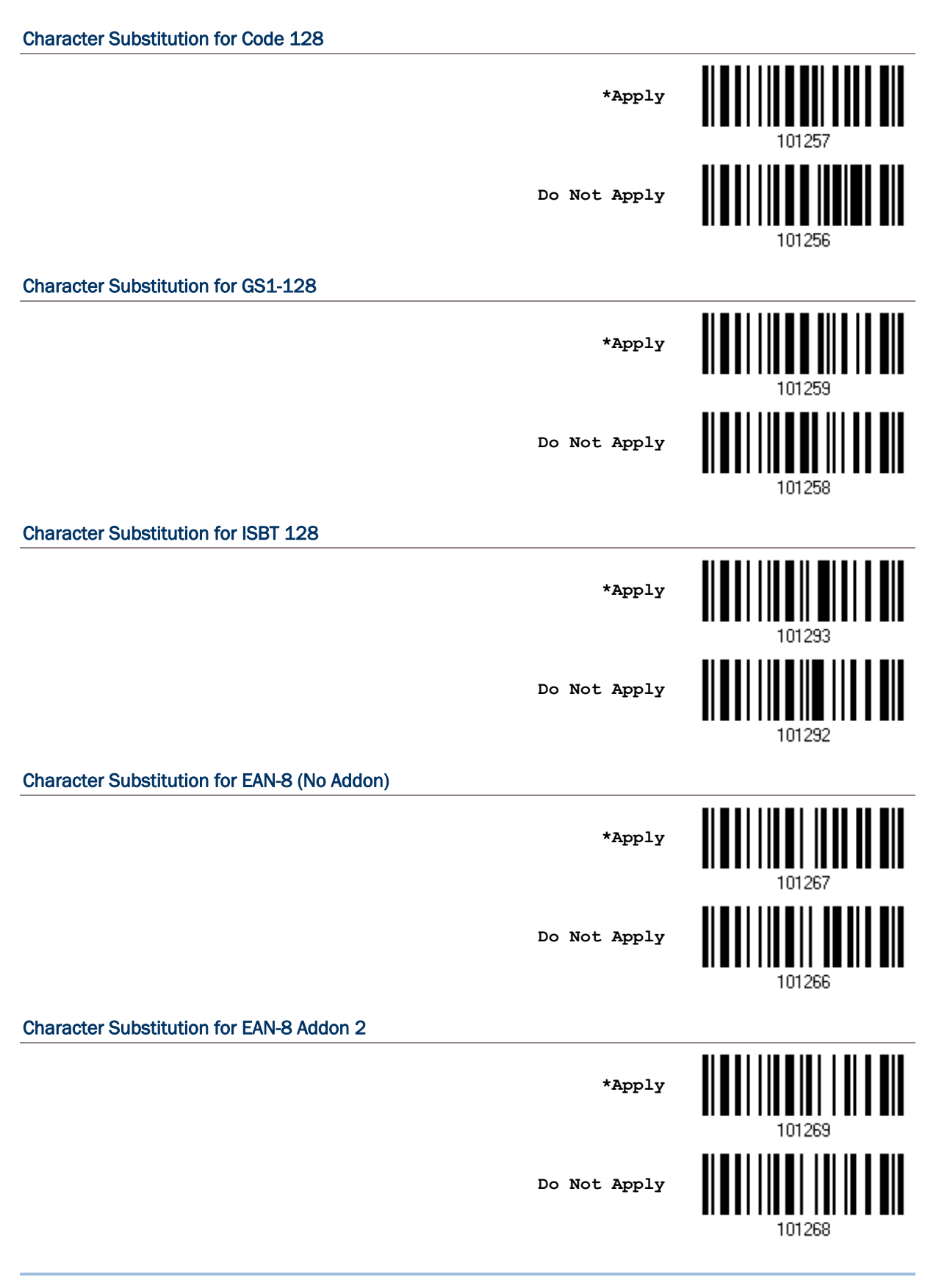

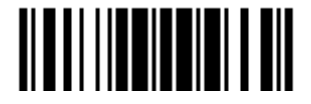

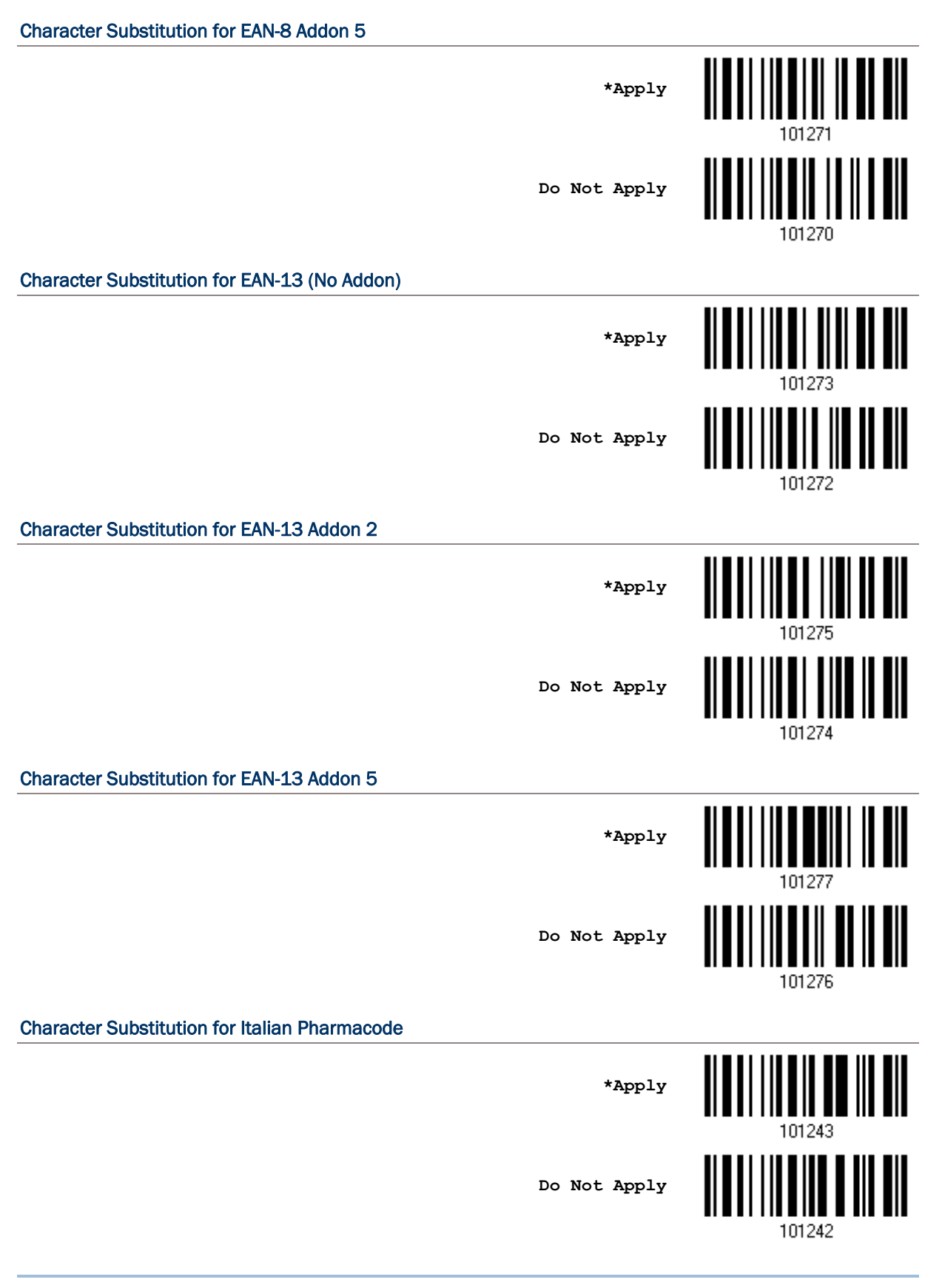

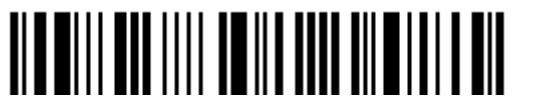

Enter Setup

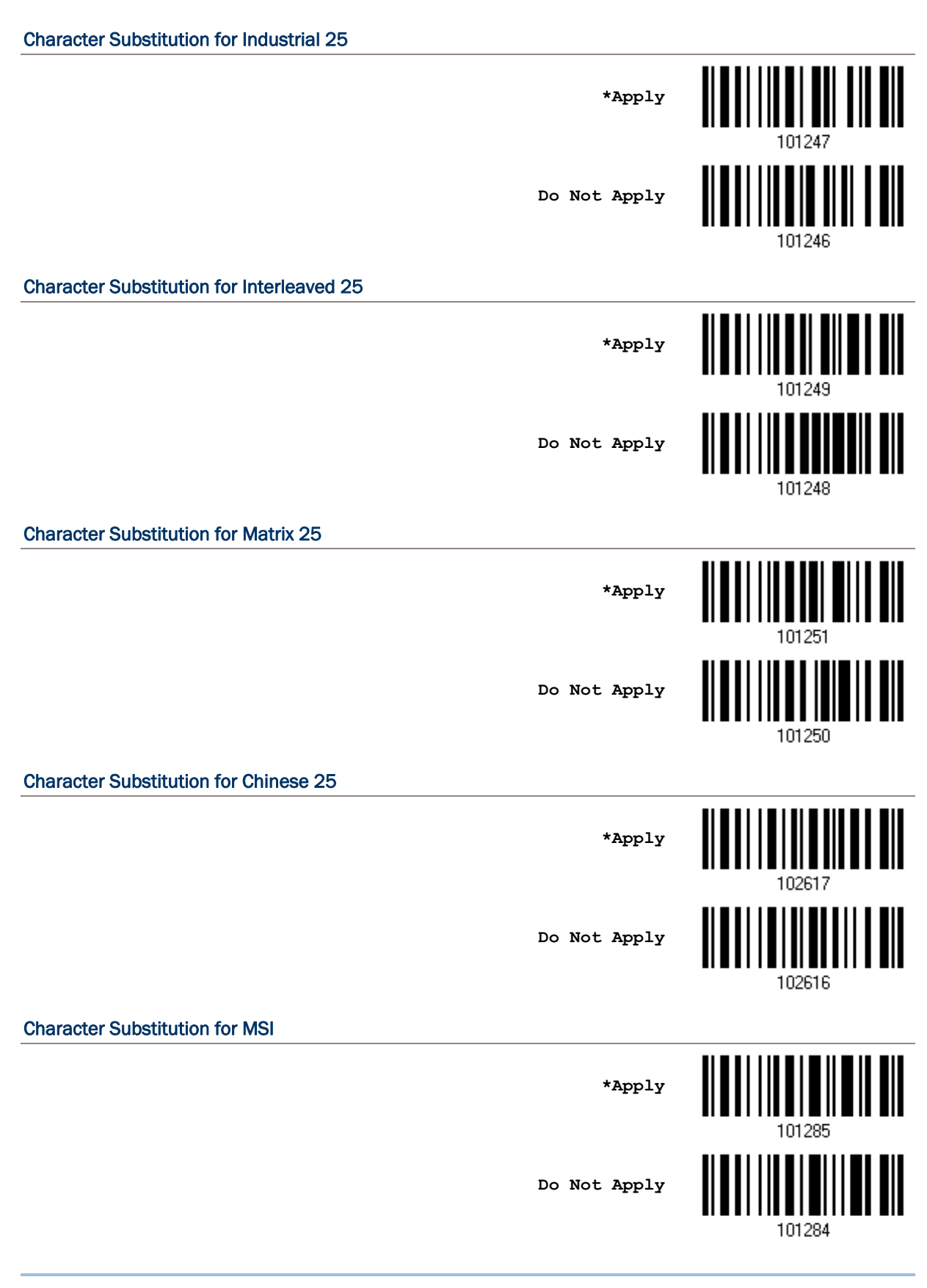

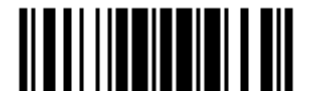

#### Character Substitution for GS1 DataBar

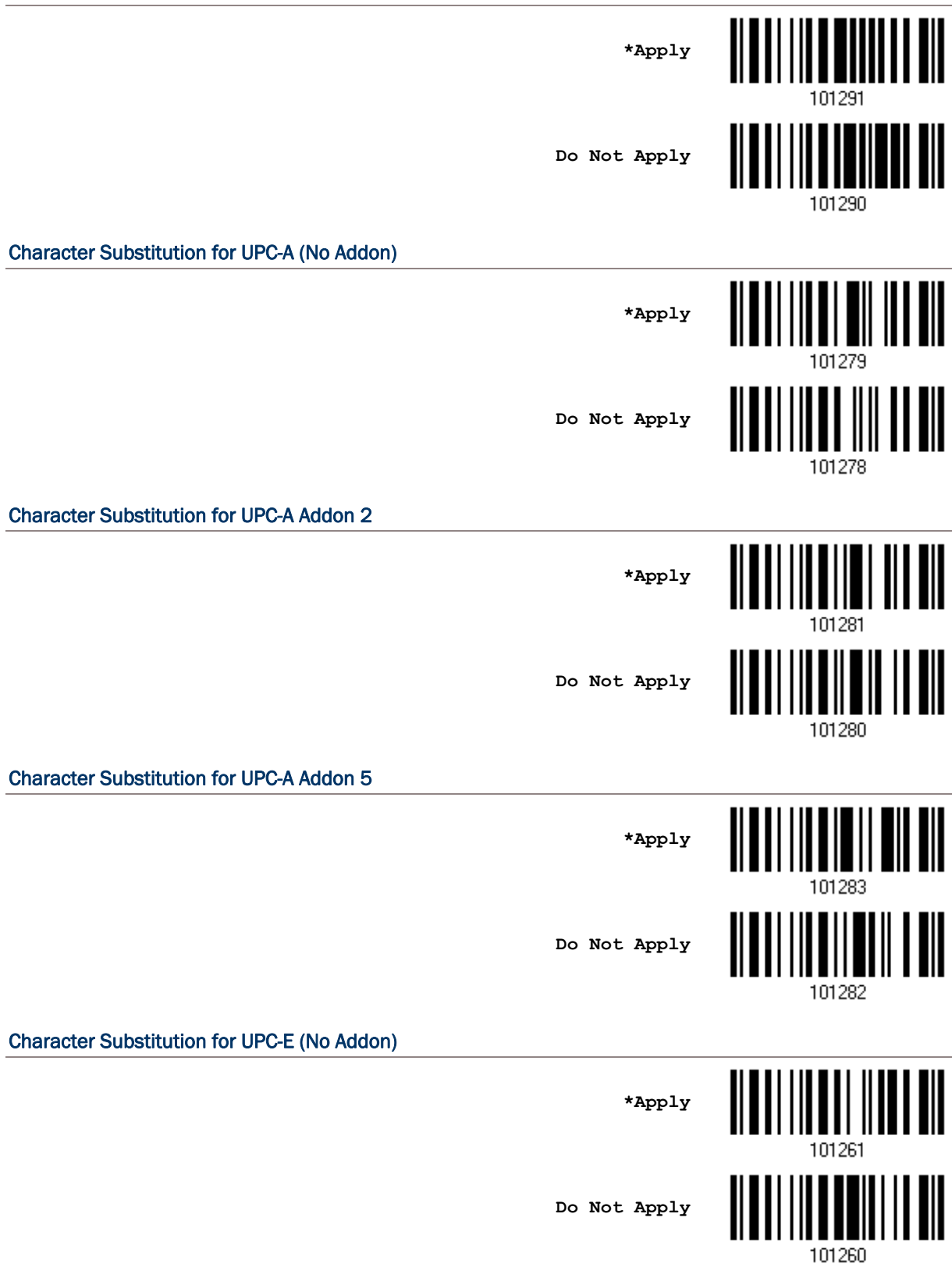

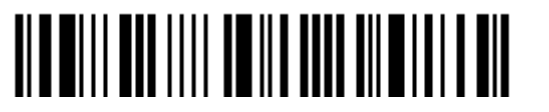

Enter Setup

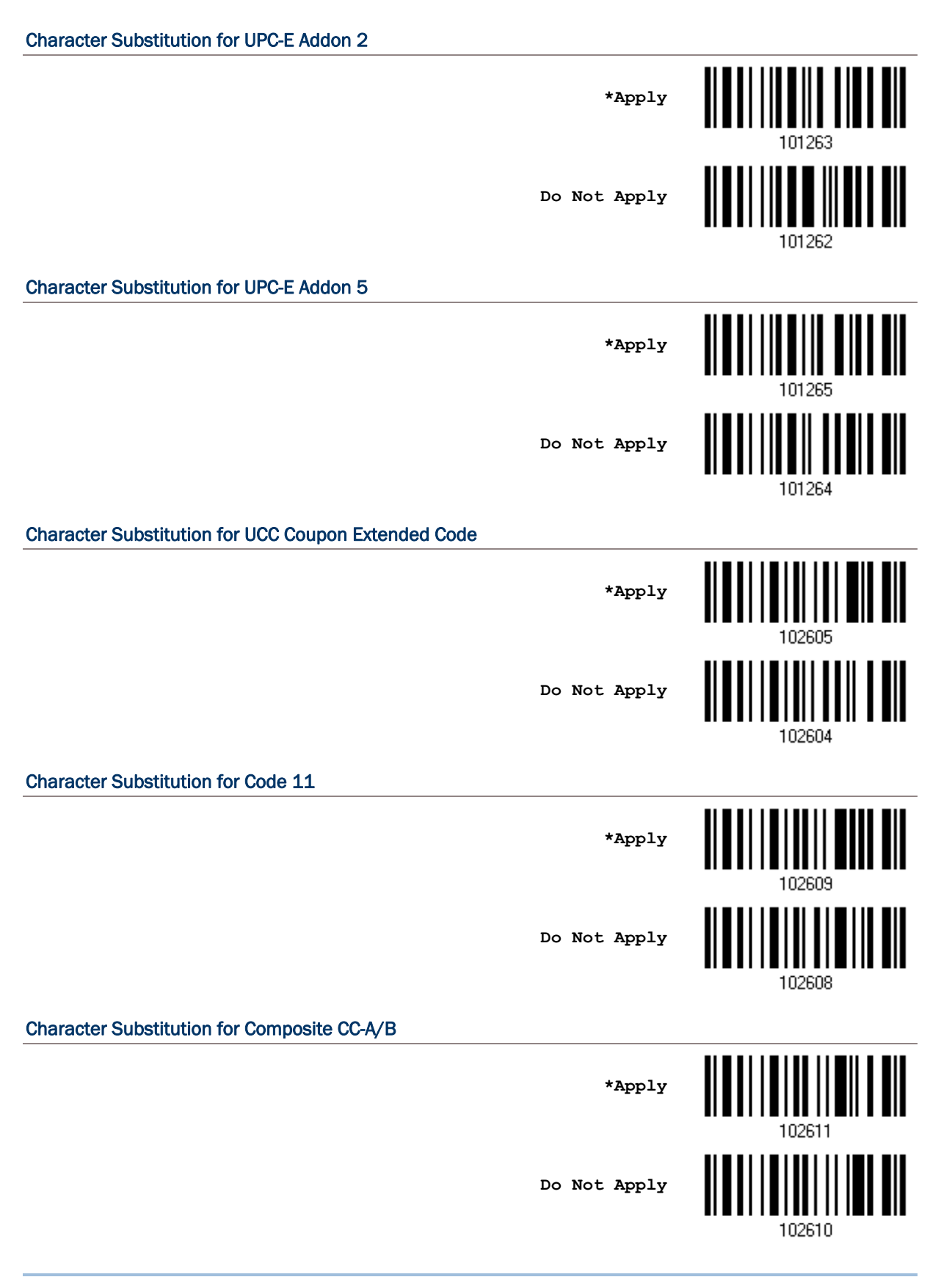

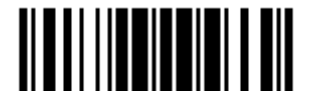

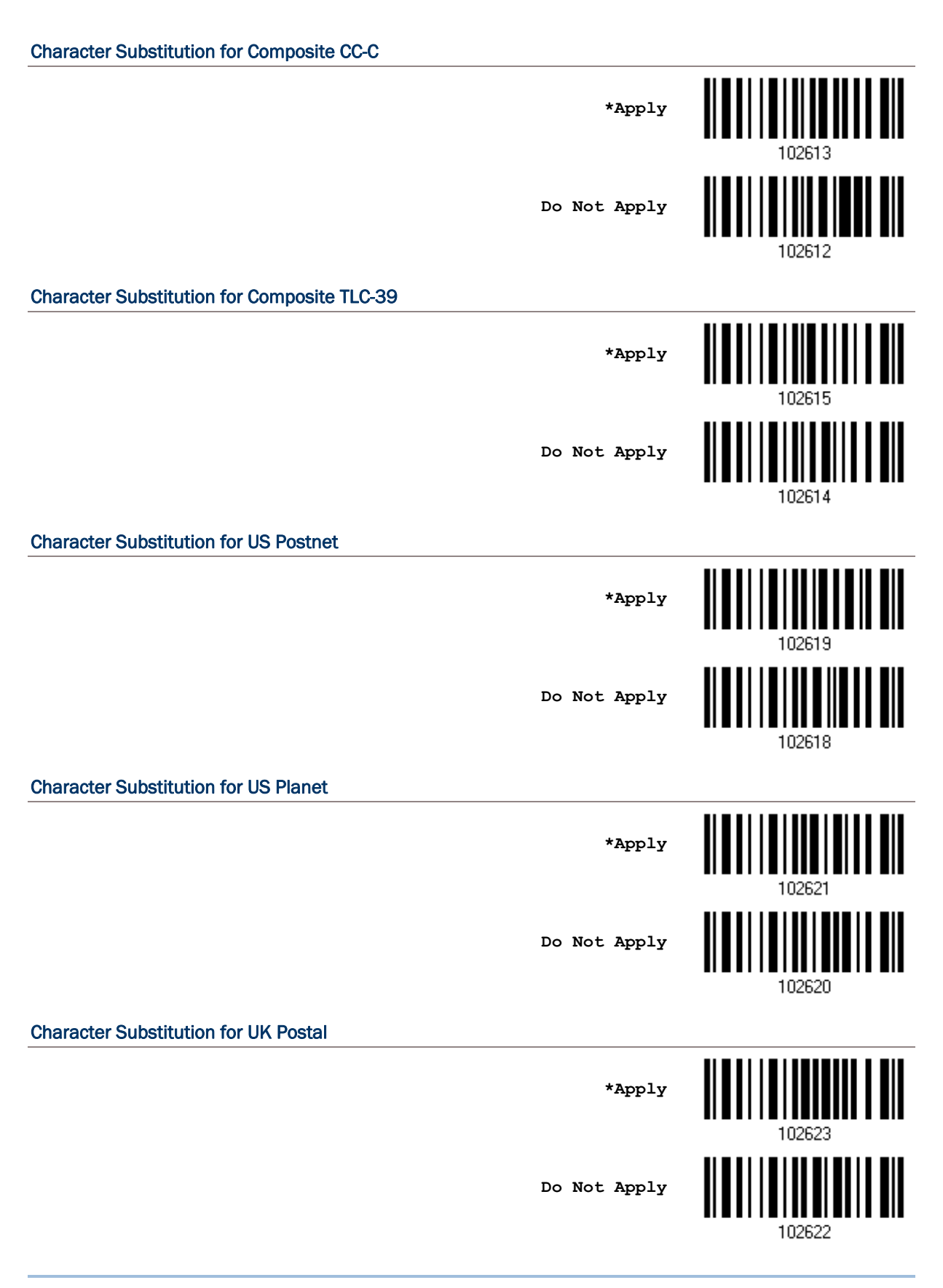

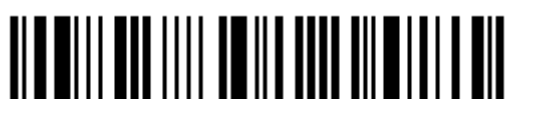

Enter Setup

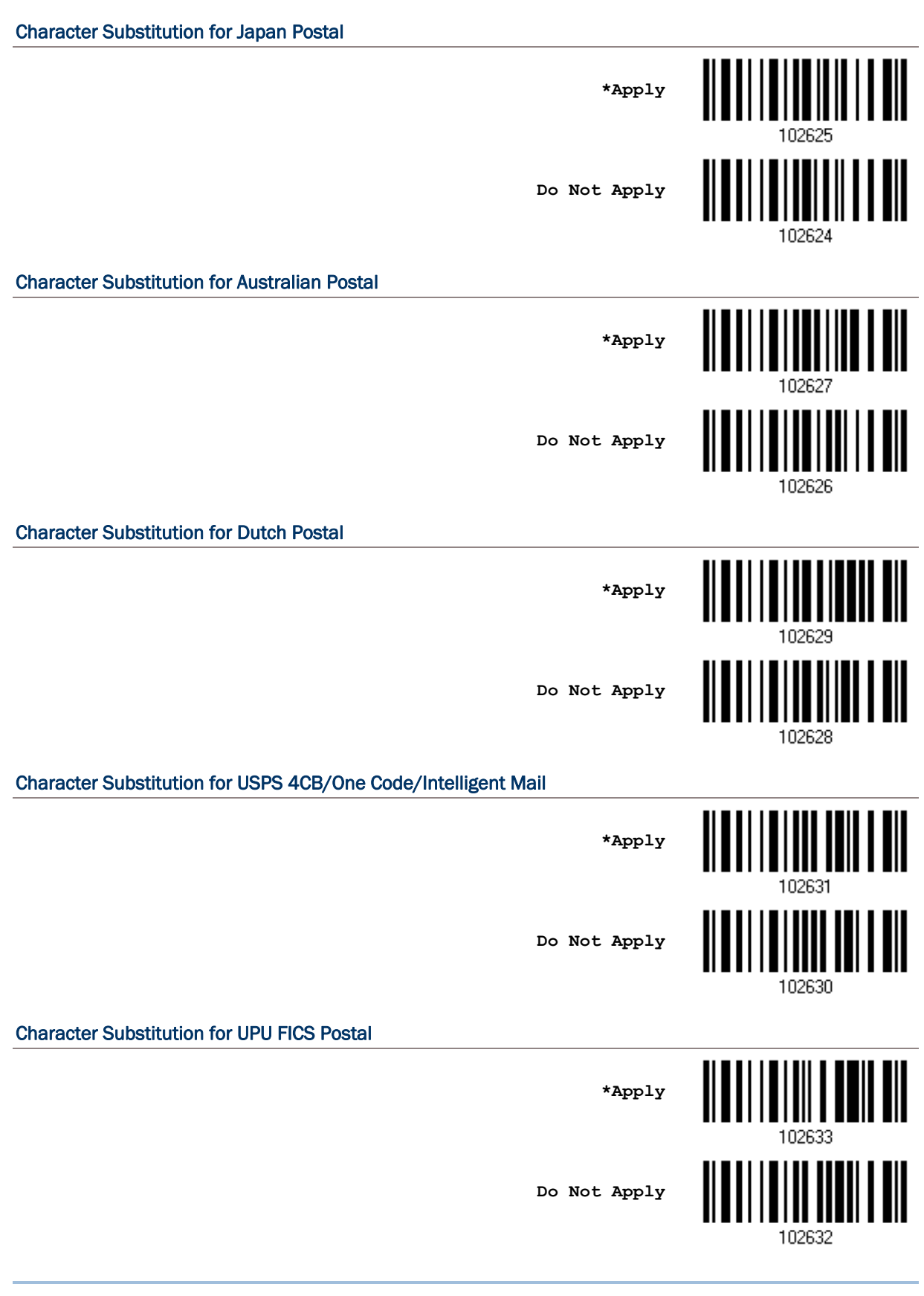

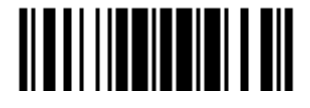

#### Character Substitution for PDF417

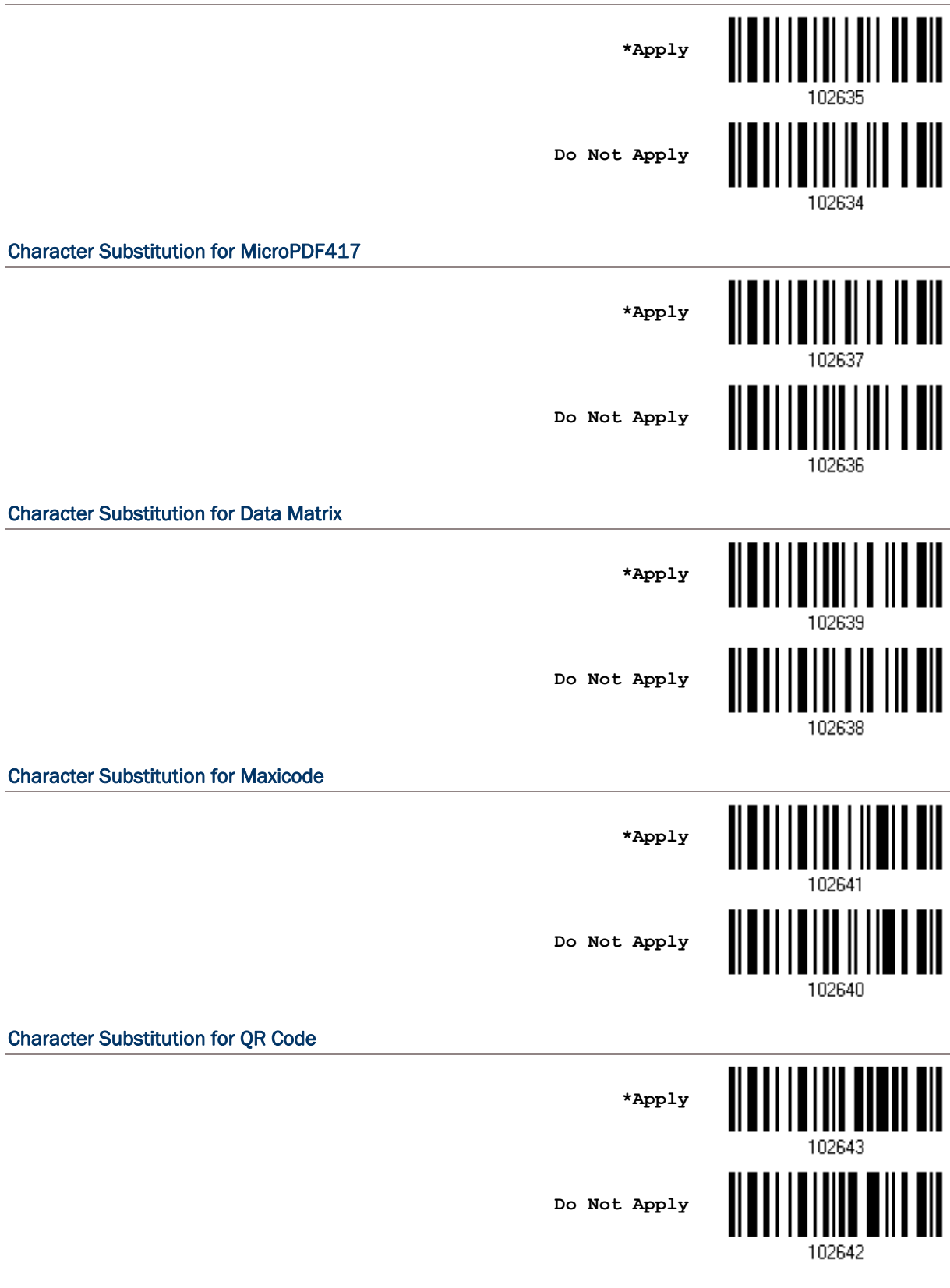

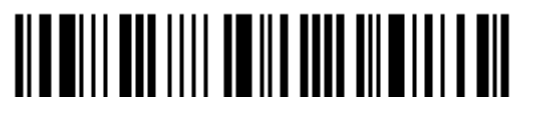

Enter Setup

102646

## Character Substitution for MicroQR **\*Apply Do Not Apply** 102644 Character Substitution for Aztec **\*Apply** 102647 **Do Not Apply**

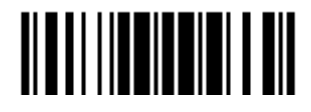

## 4.3 PREFIX/SUFFIX CODE

By default, there is no prefix code, and [ENTER] or [CR] (Carriage Return) is configured to be suffix code. Up to 8 characters can be configured, for example, "Barcode\_", and you will have the string appear in front of the barcode read, like this – "Barcode\_1234567890".

If "Keyboard Wedge" or "USB HID" is configured for interface, [Key Type](#page-217-0) and Key [Status](#page-217-0) will then become applicable. You may decide whether or not to apply Key Status when "Normal Key" is selected for Key Type.

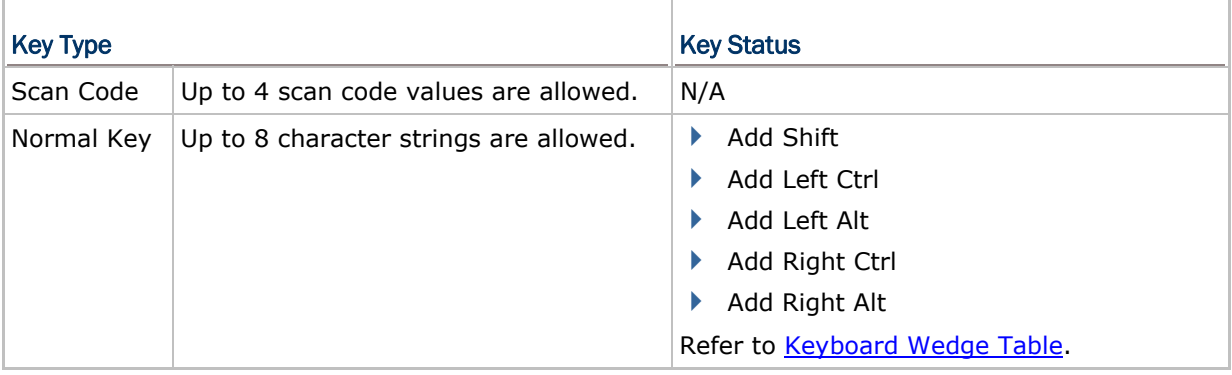

**Configure Prefix**

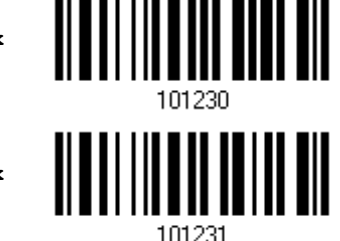

**Configure Suffix**

- 1) Read the barcode above to apply prefix code or suffix code separately, and follow steps 2~3. (Max. 8 characters each)
- 2) Read the "*Hexadecimal Value*" barcode on page [210](#page-221-0) for the desired character string. For example, read "2" and "B" for the scanner to prefix or suffix the character  $[+]$ .
- 3) Read the "Validate" barcode to complete this setting.

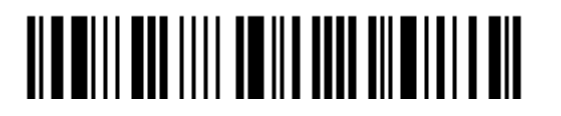

## 4.4 CODE ID

Up to two characters for Code ID can be configured for each symbology. To make the Code ID configuration easier, the scanner provides five pre-defined Code ID sets that you can select one and make necessary changes on it.

If "Keyboard Wedge" or "USB HID" is configured for interface, [Key Type](#page-217-0) and Key [Status](#page-217-0) will then become applicable. You may decide whether or not to apply Key Status when "Normal Key" is selected for Key Type.

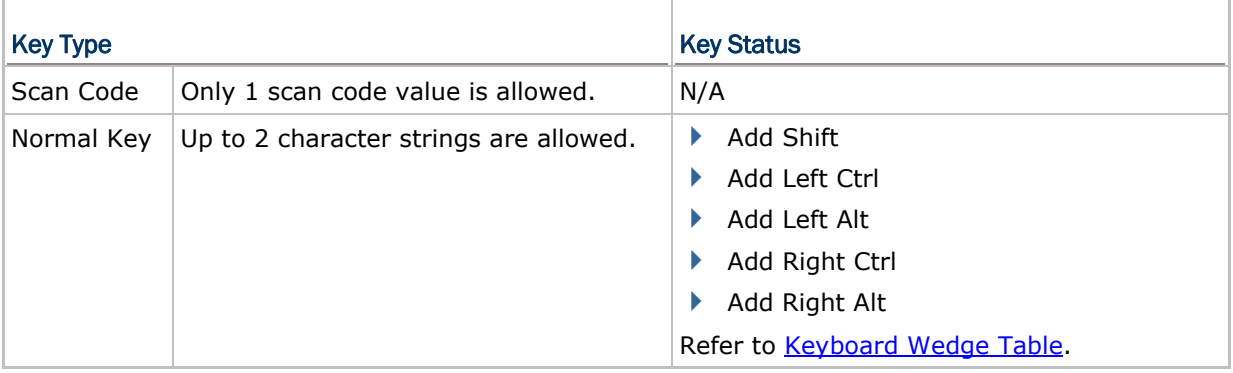

Note: "]C1" is the Code ID of GS1-128 (EAN-128) barcodes; "]e0" is the default Code ID of GS1 DataBar (RSS) barcodes.

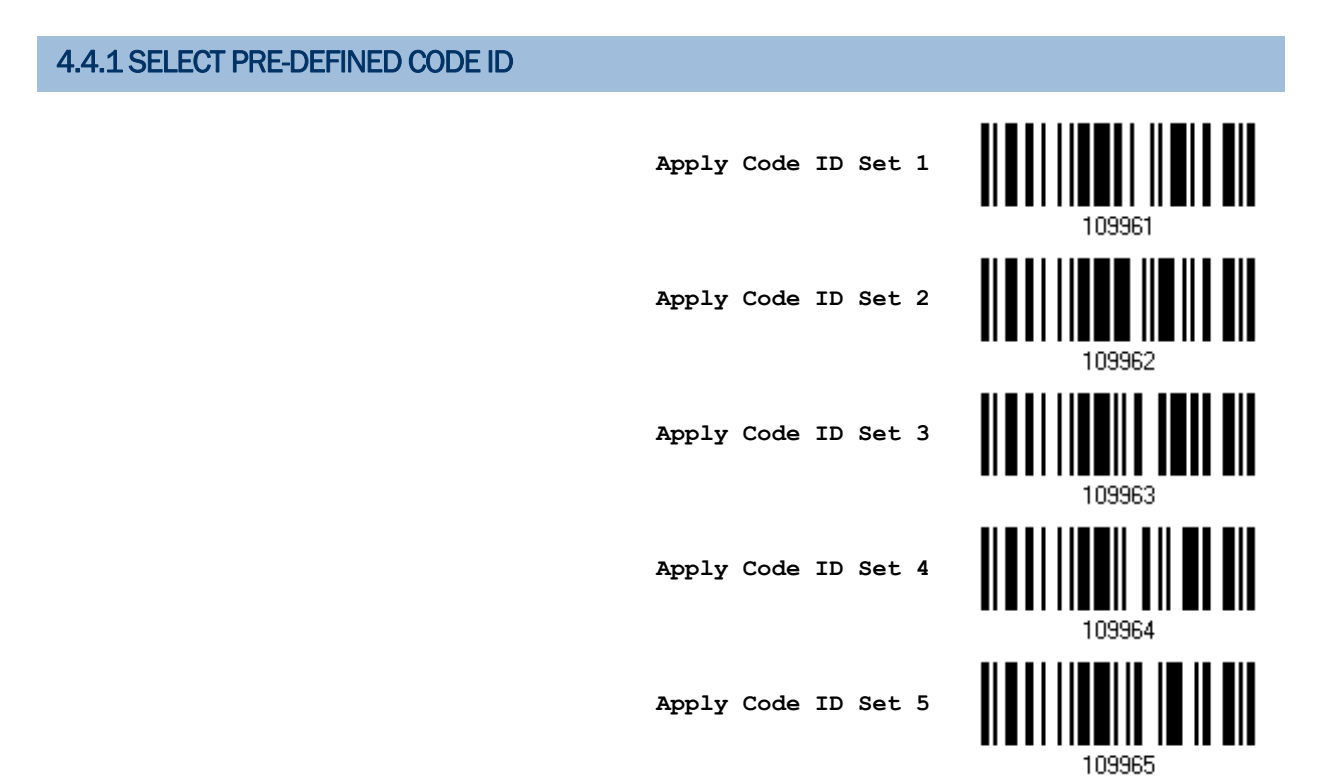

<u> || || || || || || || || || ||</u>

## 1704 Barcode Scanner User Guide

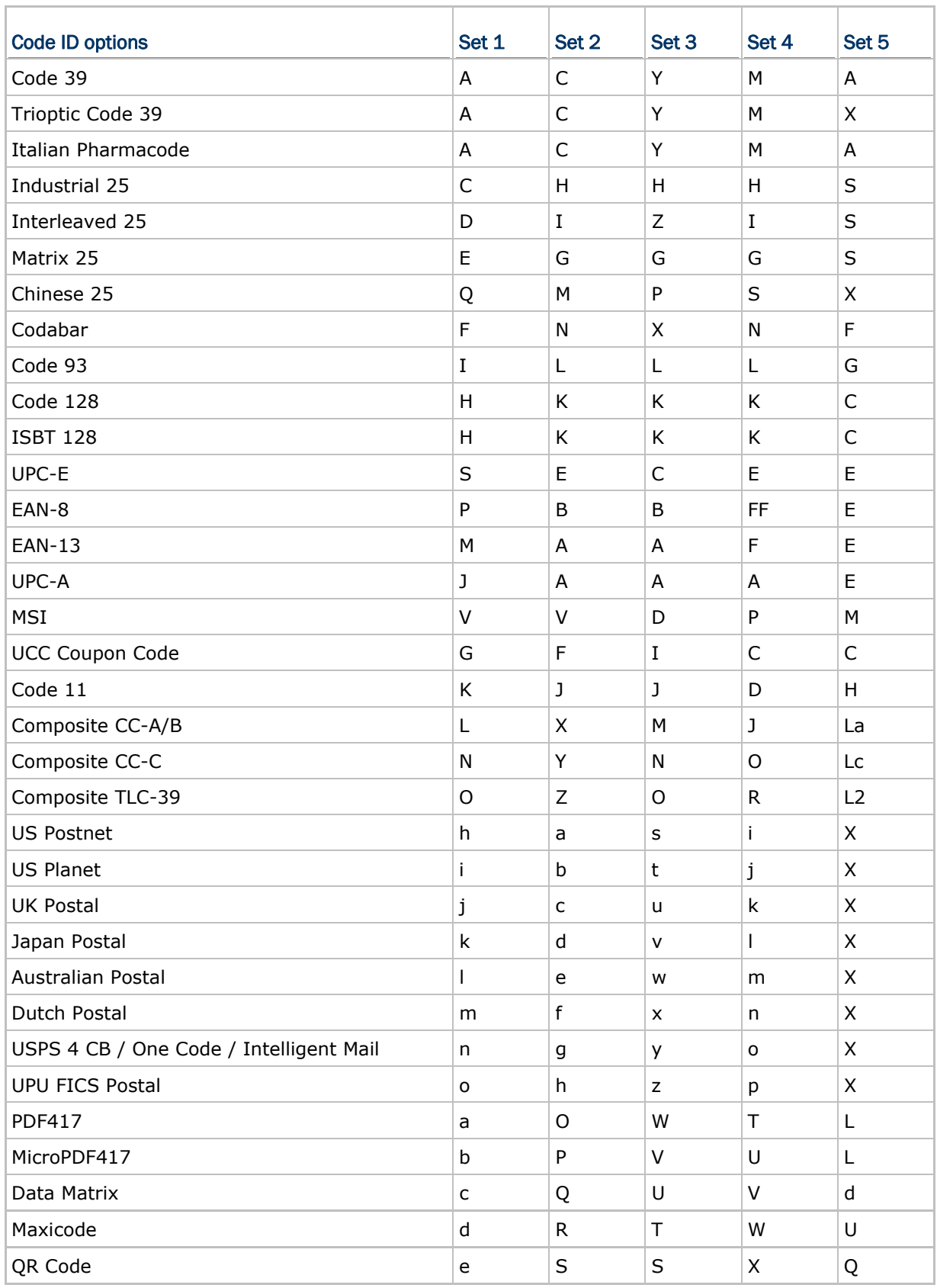

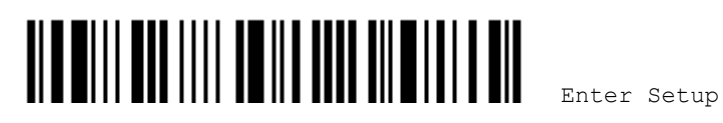

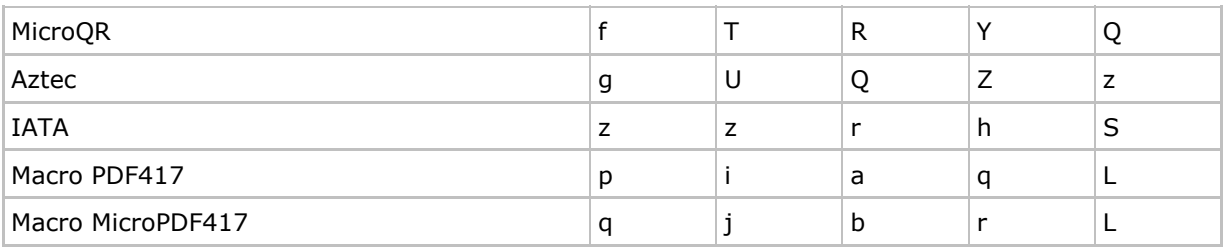

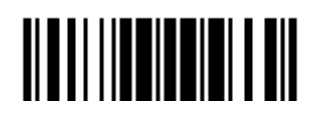

#### 4.4.2 CHANGE CODE ID

- 1) Read the barcode below to change code ID of a specific symbology.
- 2) Read the ["Hexadecimal Value](#page-221-0)" barcode on page [210](#page-221-0) for the desired character string. For example, read "4" and "4" for applying the character [D] for Code ID.
- 3) Read the "Validate" barcode to complete this setting.

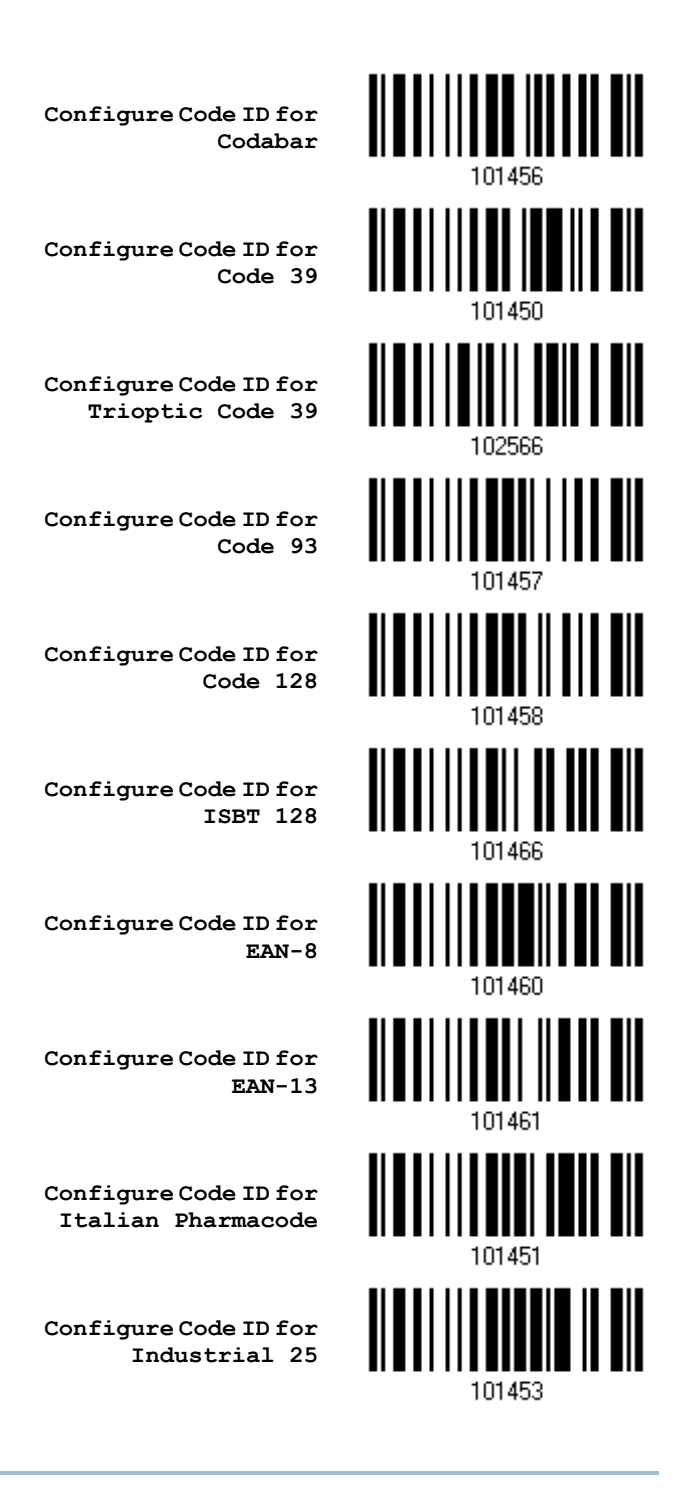

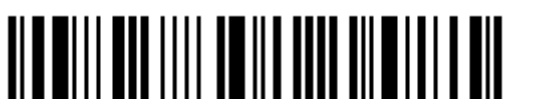

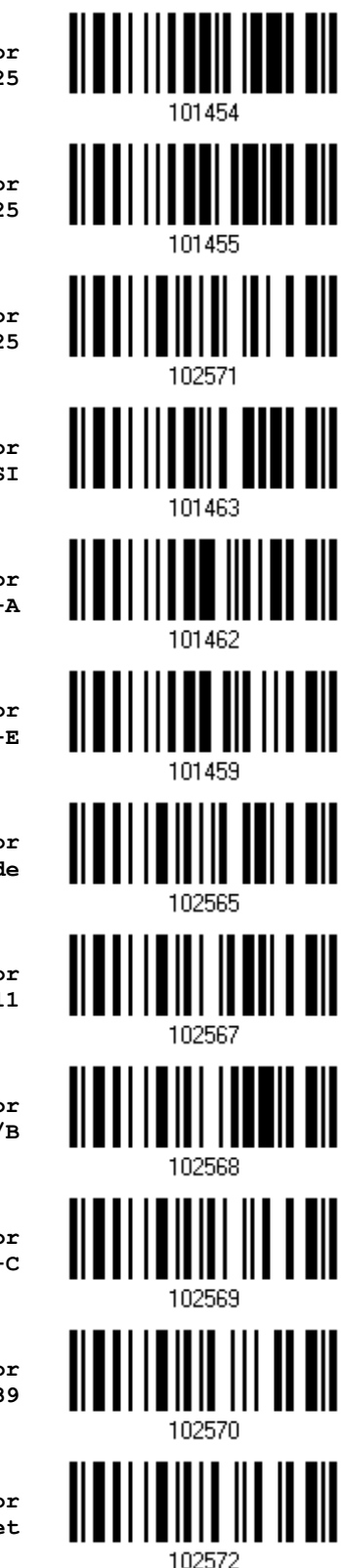

**Configure Code ID for Interleaved 25**

**Configure Code ID for Matrix 25**

**Configure Code ID for Chinese 25**

**Configure Code ID for MSI**

**Configure Code ID for UPC-A**

**Configure Code ID for UPC-E**

**Configure Code ID for UCC Coupon Code** 

**Configure Code ID for Code 11** 

**Configure Code ID for Composite CC-A/B** 

**Configure Code ID for Composite CC-C** 

**Configure Code ID for Composite TLC-39** 

**Configure Code ID for US Postnet** 

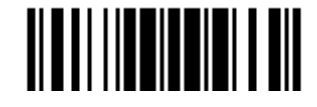

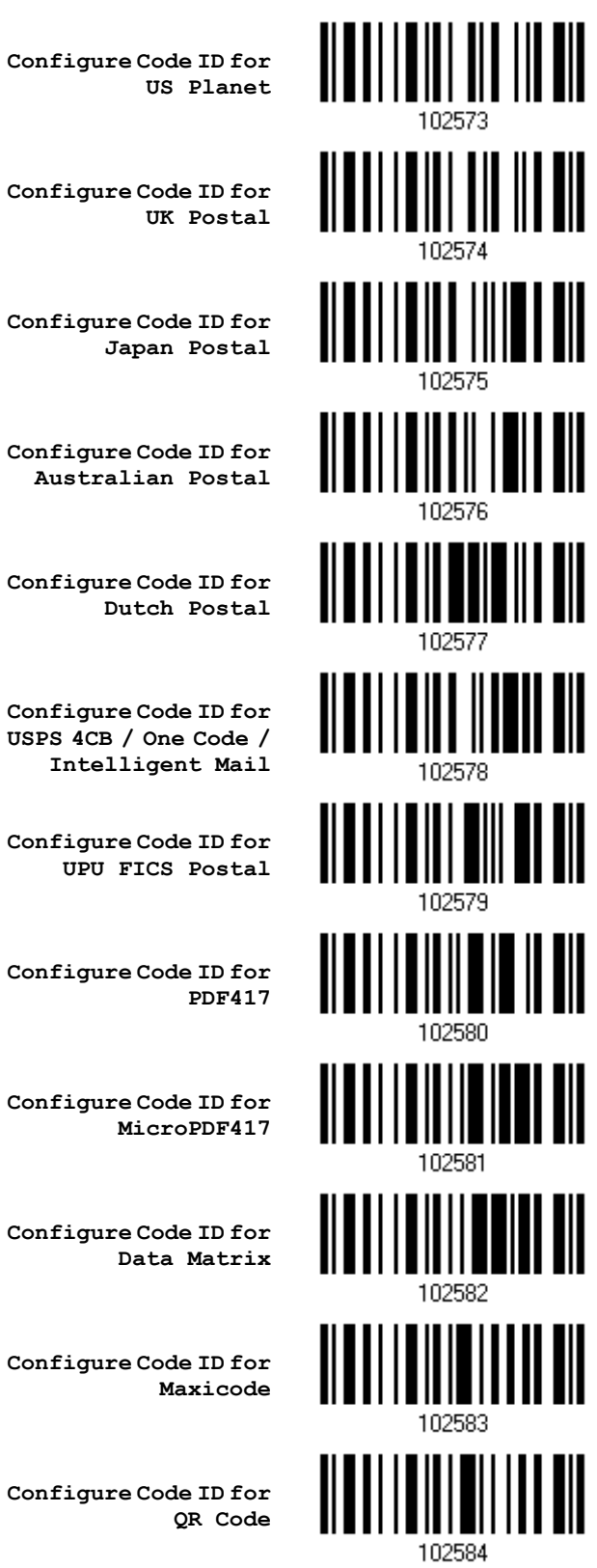

**Configure Code ID for** 

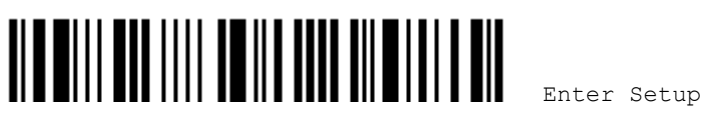

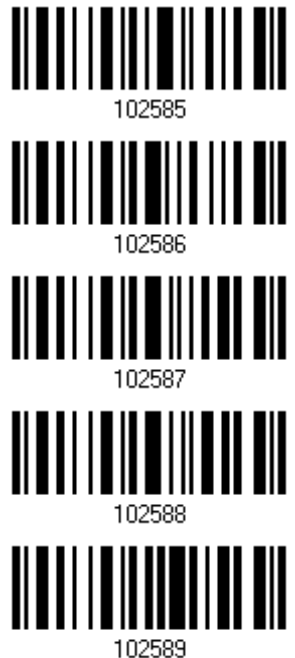

4.4.3 CLEAR CODE ID SETTINGS

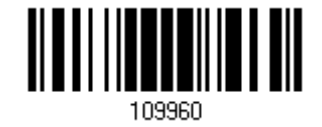

**Clear All Code ID Settings**

**Configure Code ID for** 

**Configure Code ID for** 

**Configure Code ID for** 

**Configure Code ID for Macro PDF417** 

**Configure Code ID for Macro MicroPDF417** 

**MicroQR** 

**Aztec** 

**IATA** 

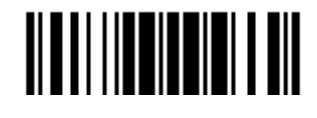

## 4.5 LENGTH CODE

A 4-digit code representing the length of barcode data (character count) can be inserted in front of data being transmitted. Such "Length" code can be individually enabled or disabled for each symbology.

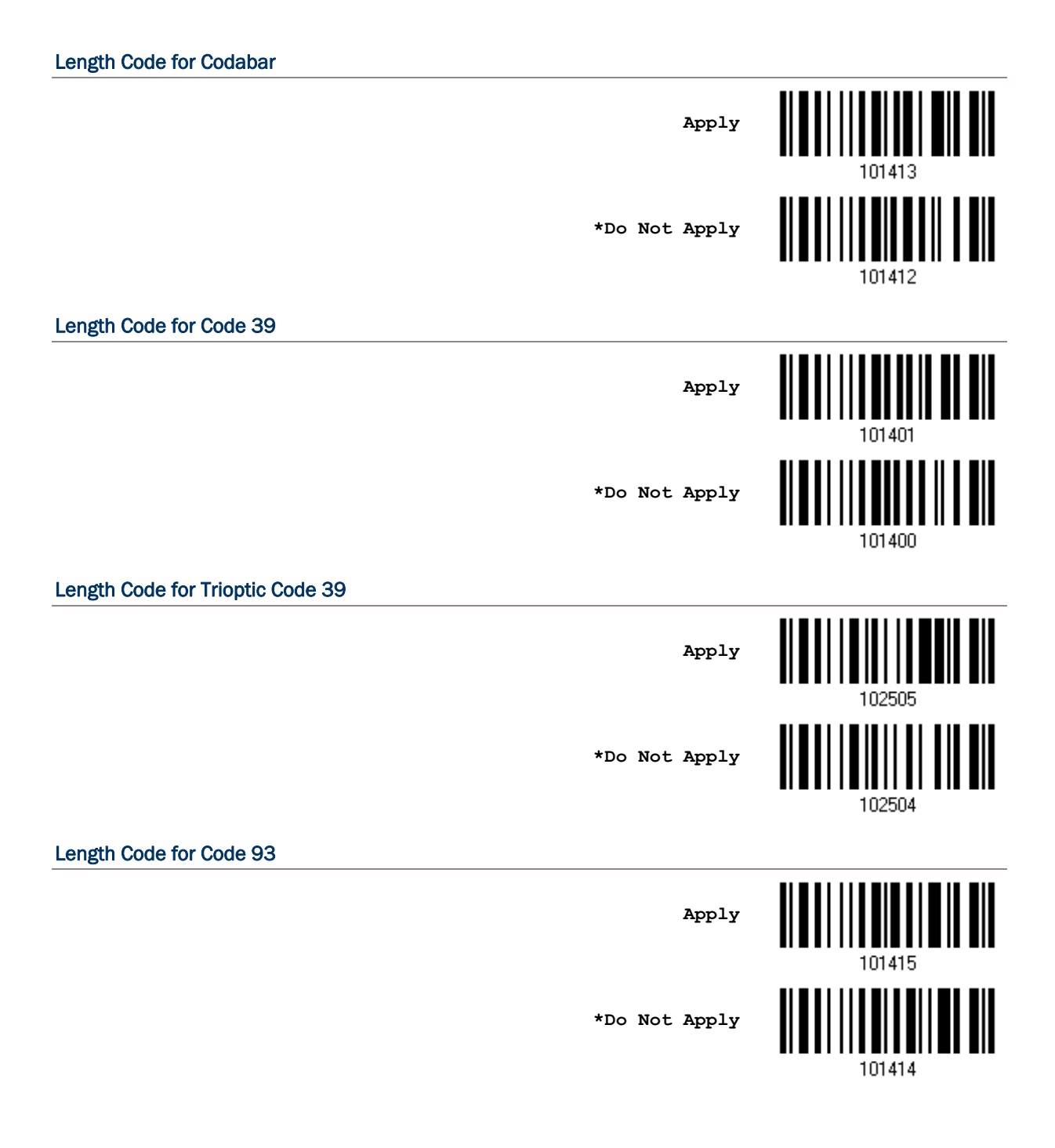

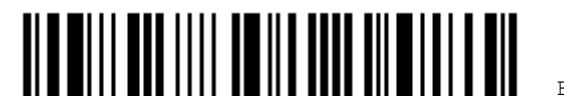

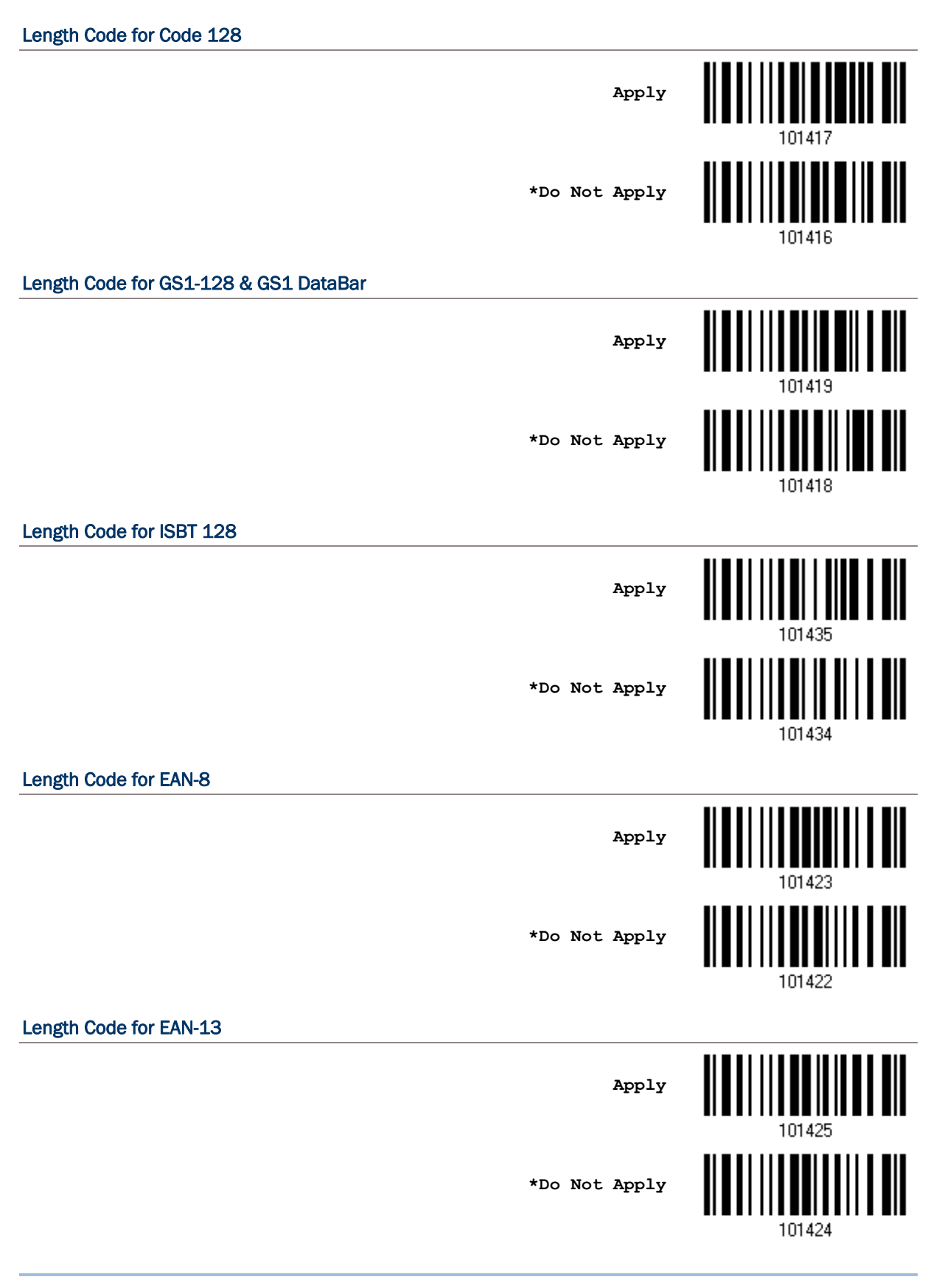

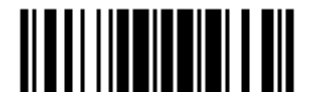

#### Length Code for Italian Pharmacode

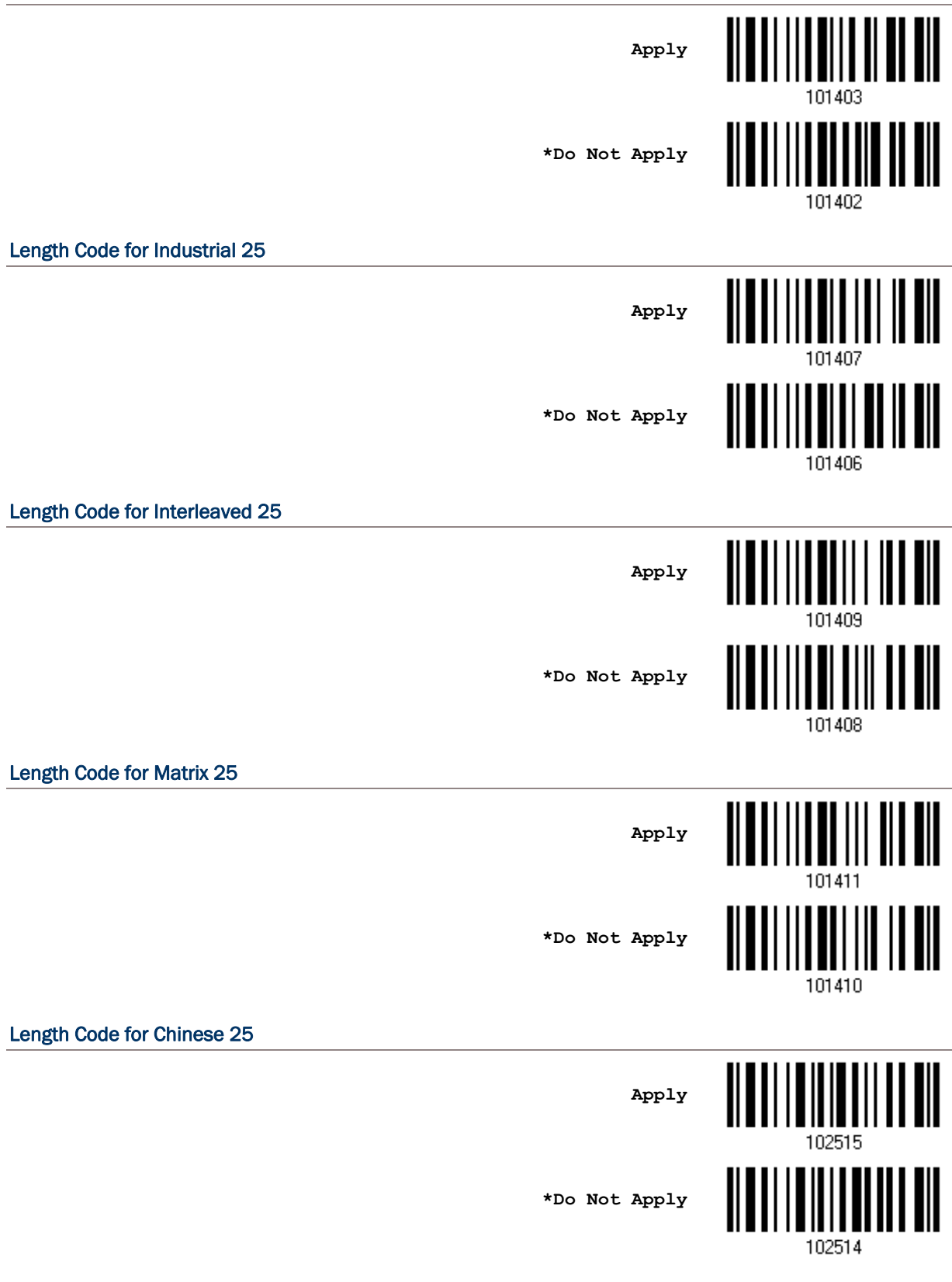

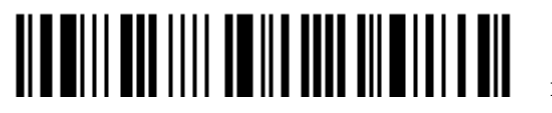

Enter Setup

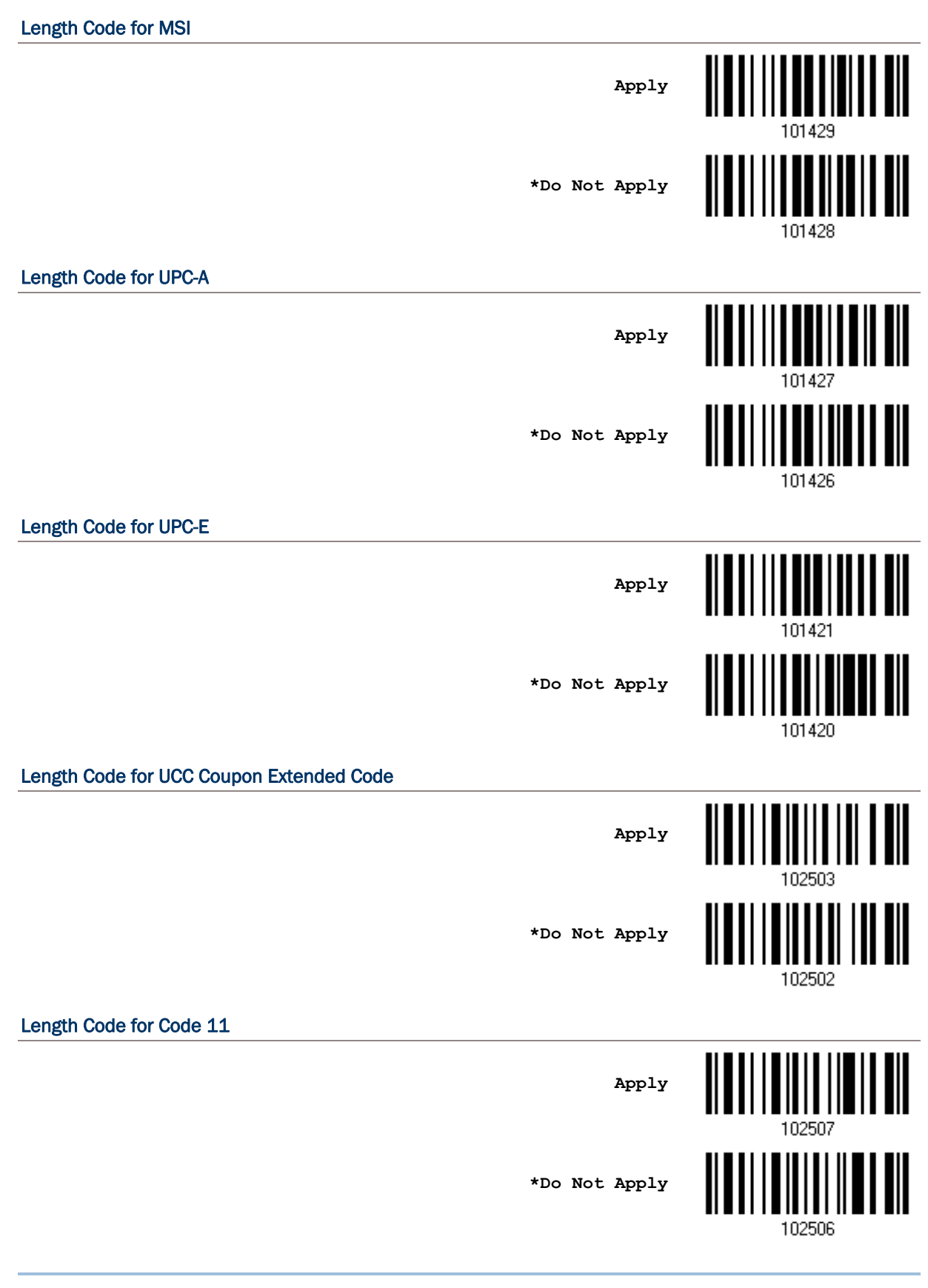

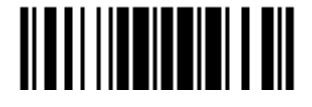

#### Length Code for Composite CC-A/B

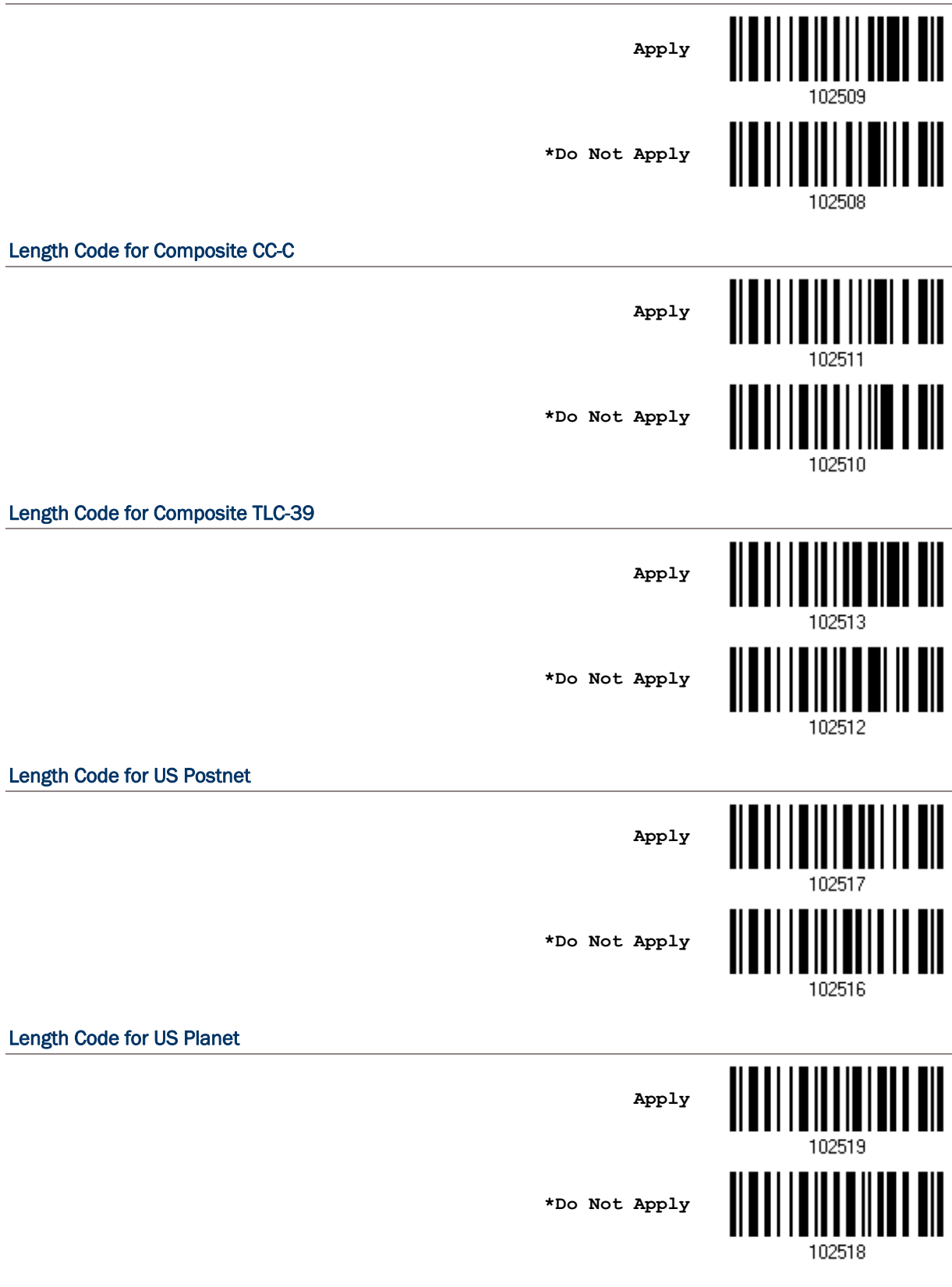

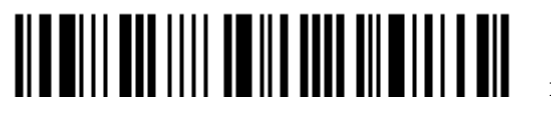

Enter Setup

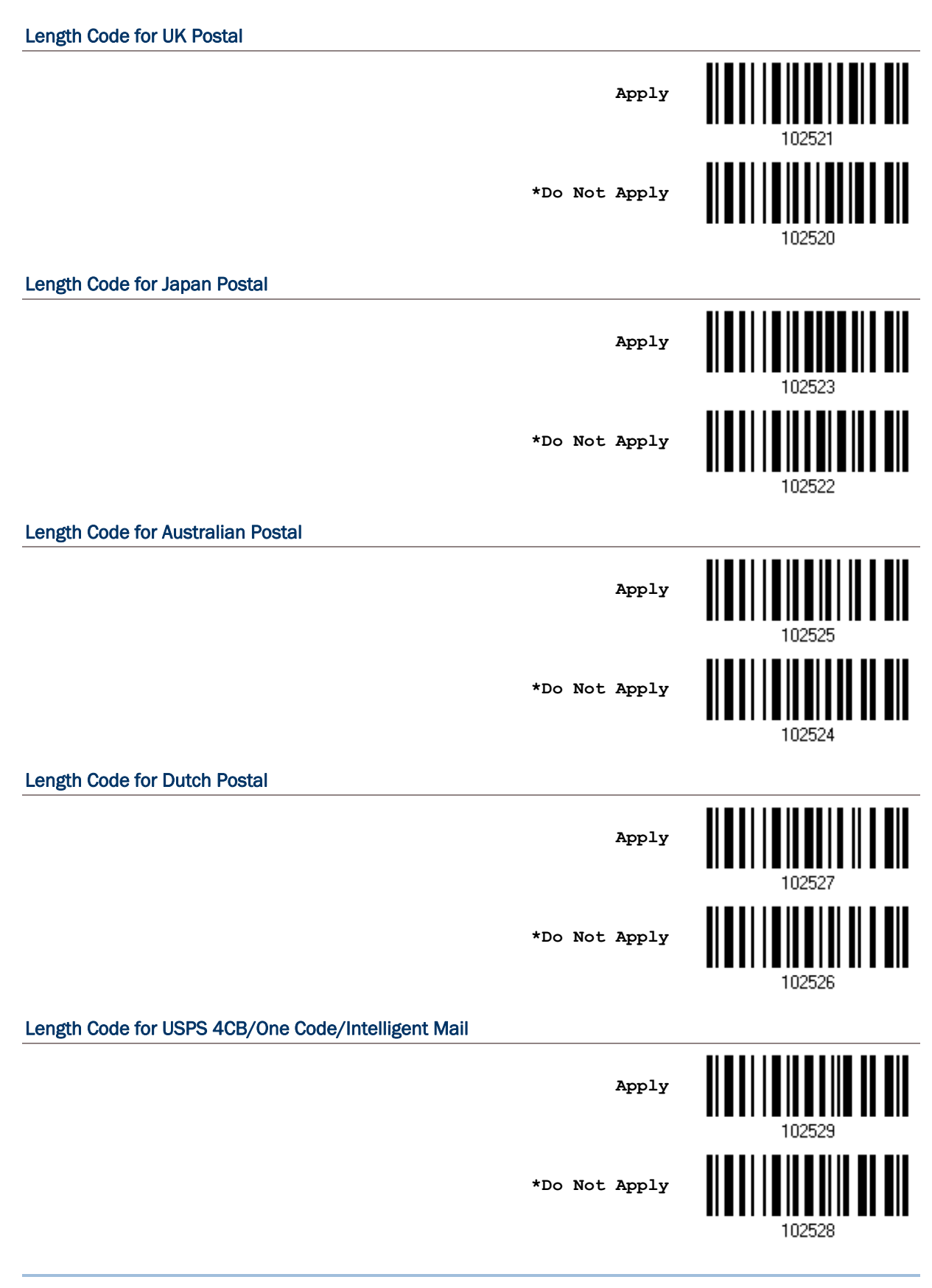

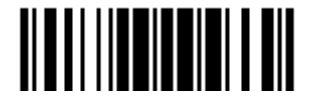

### Length Code for UPU FICS Postal

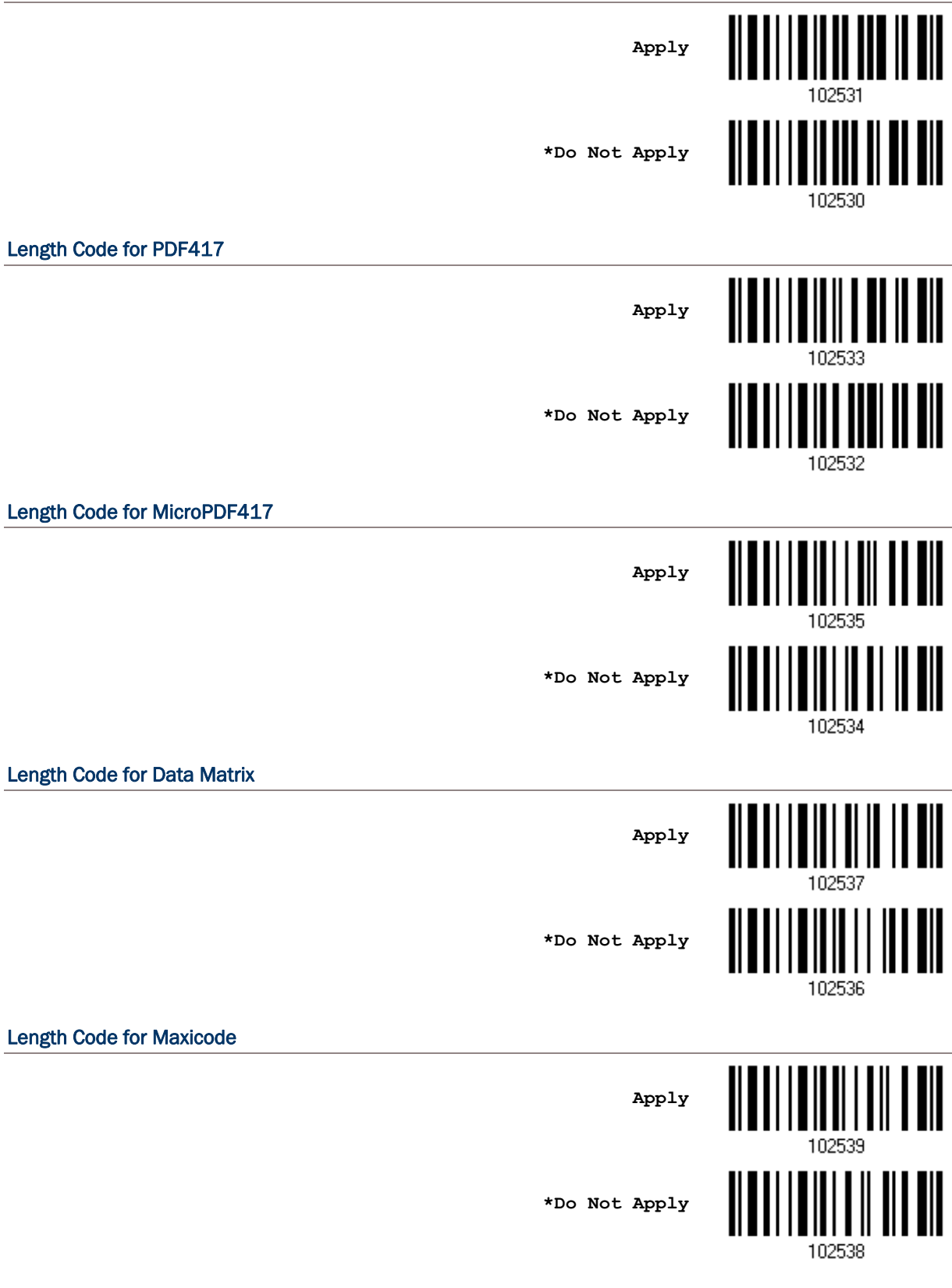

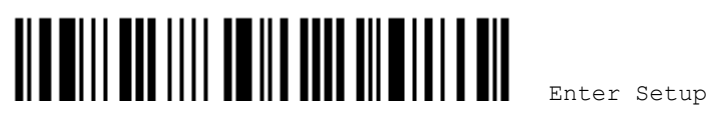

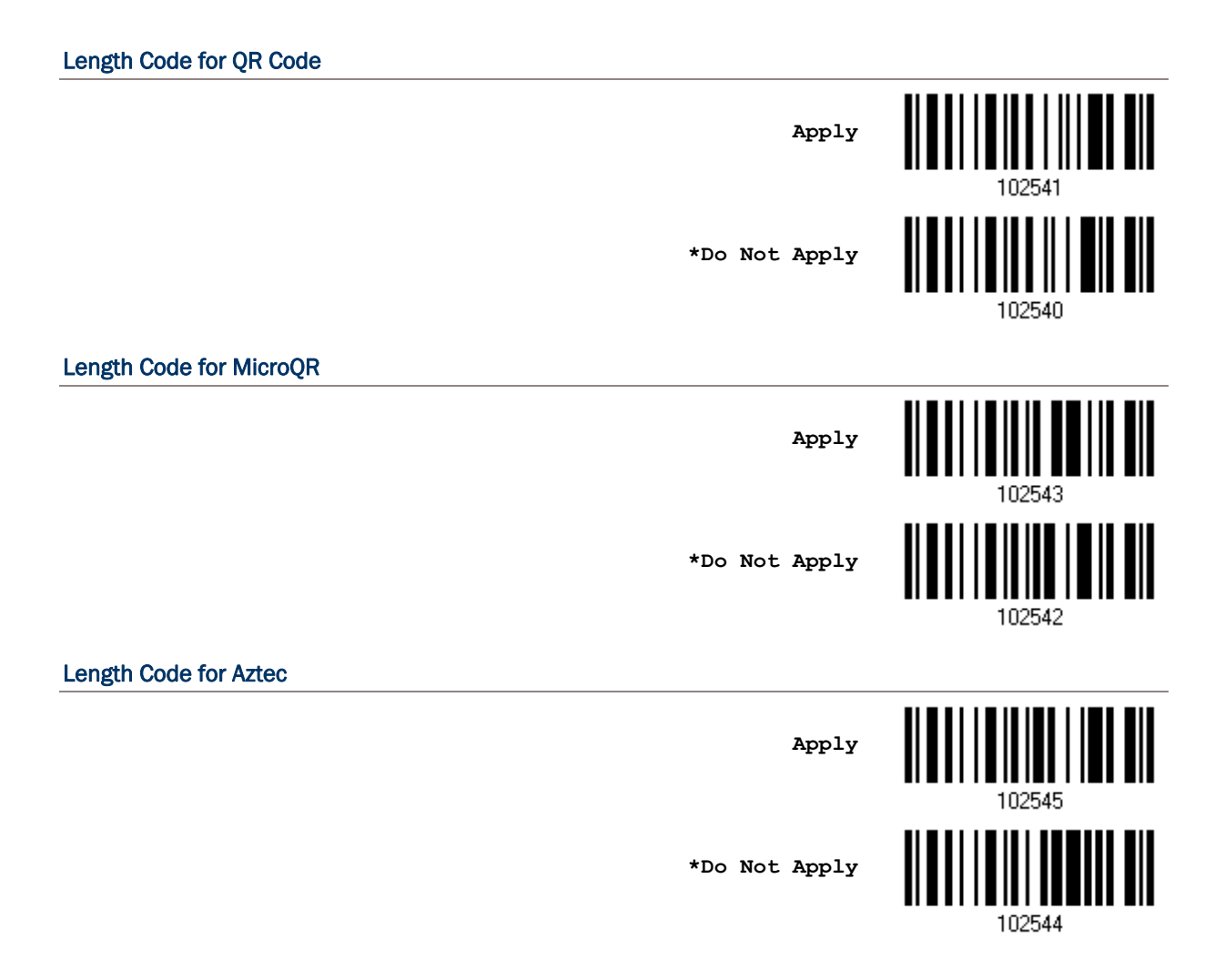

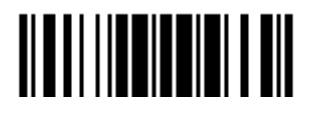

## 4.6 MULTI-BARCODE EDITOR

The Multi-Barcode Editor allows you to decide the output sequence of a concatenation of barcodes. Up to five barcodes can be specified. When you enable this mode, it will force the scanner to apply Laser mode as the scan mode. For 1704 to concatenate barcodes, the maximum output data length of all the barcodes is 2042 bytes after configuration. When the data length exceeds 2042 bytes, the concatenation of barcodes will not take effect.

Note: The Multi-Barcode Editor has nothing to do with [Multi-Barcode Mode.](#page-37-0)

The barcodes that are found meeting the specified criteria below will be arranged in the desired sequence.

- ▶ Code Type
- ▶ 4-digit barcode length, excluding prefix, suffix, length code, etc.
- Matching the first character of barcode data

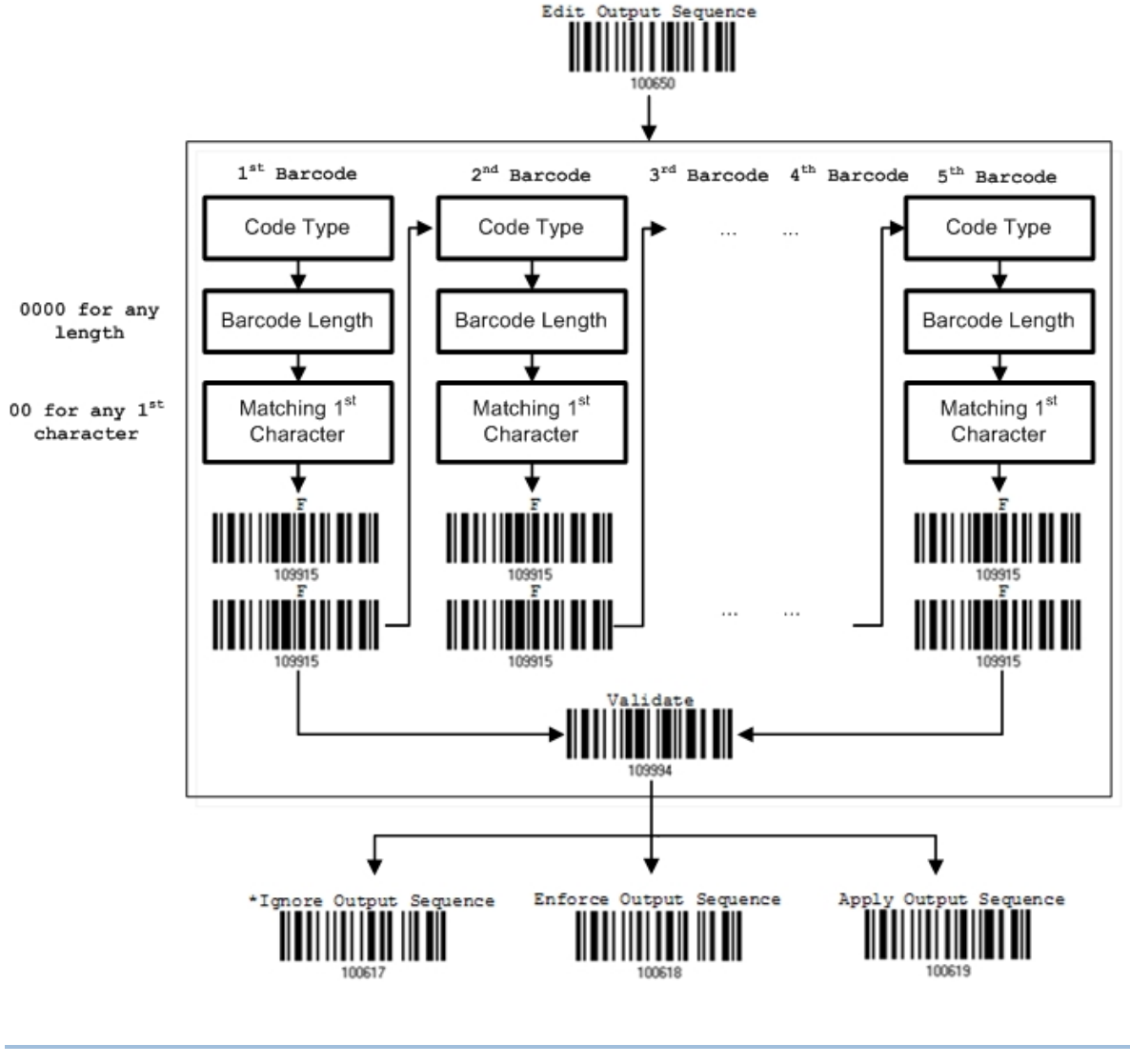

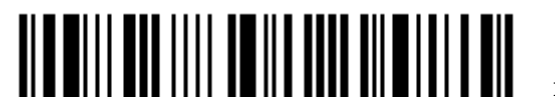

## 4.6.1 EDIT A CONCATENATION OF BARCODES

**Edit Output Sequence**

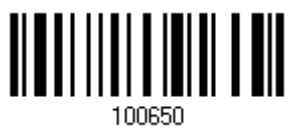

- 1) Read the barcode above to start editing a concatenation of barcodes.
- 2) Code Type setting read the ["Hexadecimal Value](#page-221-0)" barcode on page [210](#page-221-0) for Code Type of the (first) barcode. For example, read "4" and "1" for Code 39.

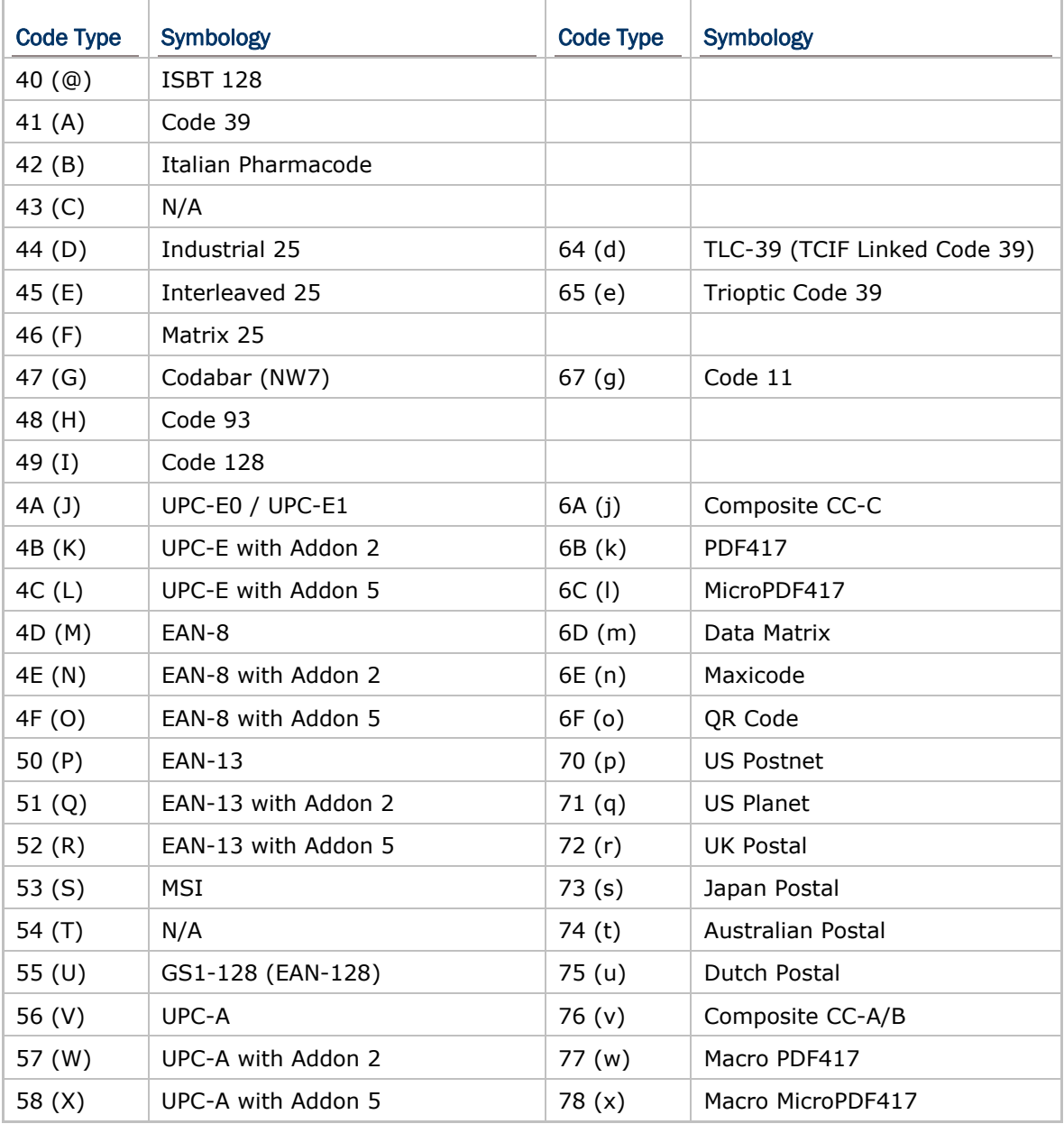

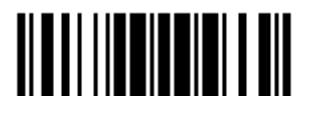

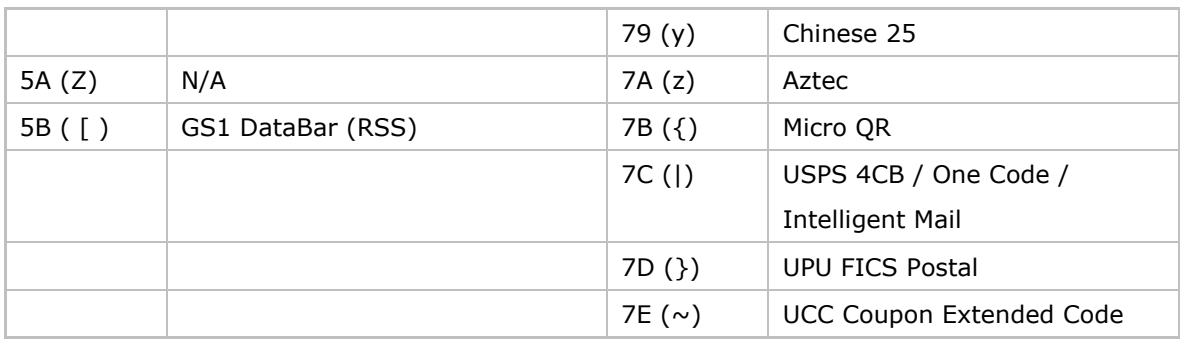

- 3) Barcode Length setting  $-$  read the "[Decimal Value"](#page-220-0) barcode on page [209](#page-220-0) for the 4-digit length of the (first) barcode. For example, read "0065" for barcode length of 65 characters or read "0000" for any length.
- Note: If not reading 0000 for any length, the 4-digit length must exclude prefix, suffix (0x0d by default), length code, etc.
- 4) Matching Character setting read the "[Hexadecimal Value"](#page-221-0) barcode on page [210](#page-221-0) for the  $1^{st}$  character that must be found matching in the (first) barcode. For example, read "4" and "1" for matching character "A" as the first character in the barcode or read "00" for any character.
- 5) Read twice the "F" barcode on page [210](#page-221-0) ("FF") to complete the setting of each barcode.
- 6) Read the "Validate" barcode to end the editing of the barcode set.

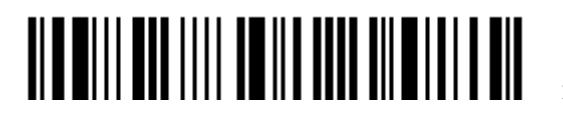

## 4.6.2 ACTIVATE THE CONCATENATION OF BARCODES

By default, the output sequence editing of the concatenation of barcodes is not applied.

When "Enforce Output Sequence" is enabled, all barcodes read by the scanner must meet with the criteria for the concatenation. If data is found excluded from all output sequence sets (= not meeting with the criteria), the scanner will not accept the reading, and therefore, data will not be transmitted.

When "Apply Output Sequence" is enabled, only barcodes found meeting with the criteria are counted for the concatenation. Those found not meeting with the criteria are processed normally and individually.

Note: When it requires reading more barcodes to complete the "output sequence" requirements, the scanner will respond with one short beep (low tone). After reading an acceptable barcode, its LED indicator will become solid green and go off quickly (= Good Read). Upon completion of reading acceptable barcodes, the scanner will respond with one short beep (high tone) and its LED indicator will become solid green and go off quickly (= Good Read).

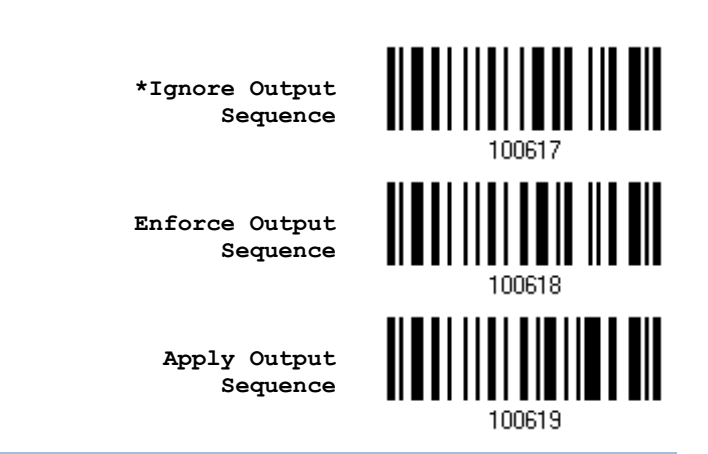

Warning: When you disable the Multi-Barcode Editor later, the scan mode remains unchanged. If Laser mode is not desired, proceed to select a scan mode best suits your application.

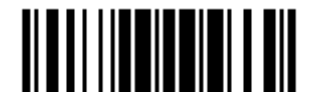

## 4.7 REMOVAL OF SPECIAL CHARACTER

You can only specify 1 character, but it will remove every matching character encountered from the starting position of barcode data until a different character is met. For example, if it is configured to remove the character "0" (hex value is "30"), one or more zeros will be stripped off the barcode data "012345" and "00012345". However, for barcode data "010333", only the first zero will be stripped off.

> **Remove Special Character**

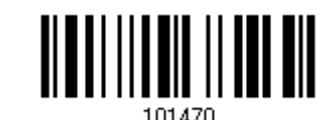

- 1) Read the barcode above to remove the specified character.
- 2) Read the "*[Hexadecimal Value](#page-221-0)*" barcode on page [210](#page-221-0) for the desired character string. For example, read "3" and "0" for the scanner to remove the character "0".
- 3) Read the "Validate" barcode to complete this setting.

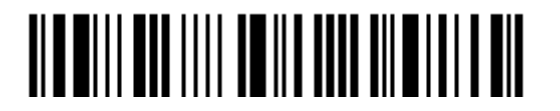

# APPLYING FORMATS FOR DATA EDITING

The scanner allows advanced data editing by applying user-configured editing formats. The whole processed data can be divided into fields by user-specified rules. These fields together with the user-configurable additional fields consist of the data actually sent to the host computer.

For 1704 to apply any editing format, the maximum output data length of a barcode is 4084 bytes after configuration. When the data length exceeds 4084 bytes, editing format will not take effect.

Note: The maximum output data length will be reduced to 2042 bytes if Multi-Barcode Mode or Multi-Barcode Editor is in use.

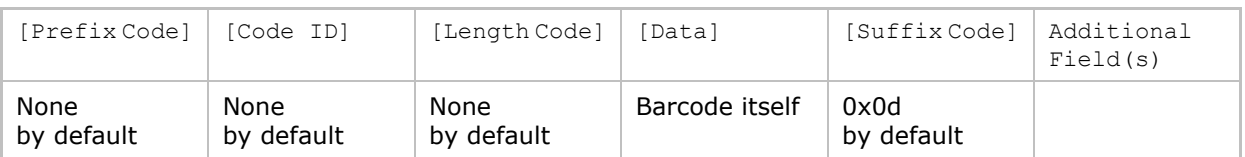

#### IN THIS CHAPTER

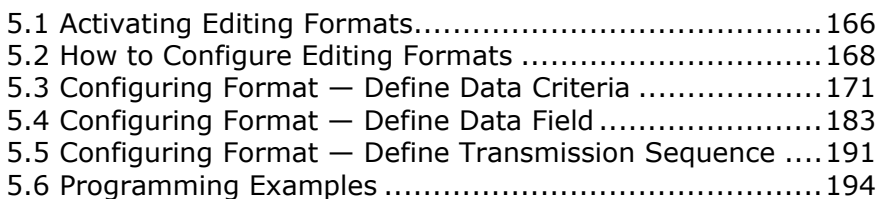

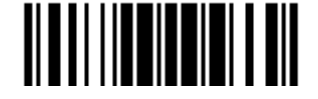

## <span id="page-177-0"></span>5.1 ACTIVATING EDITING FORMATS

### 5.1.1 ACTIVATE EDITING FORMATS

If you have already configured any editing format before, you may directly apply the editing format. If not, you must start with configuring an editing format first, and then, activate the editing format when it is desired in use.

#### Editing Format 1

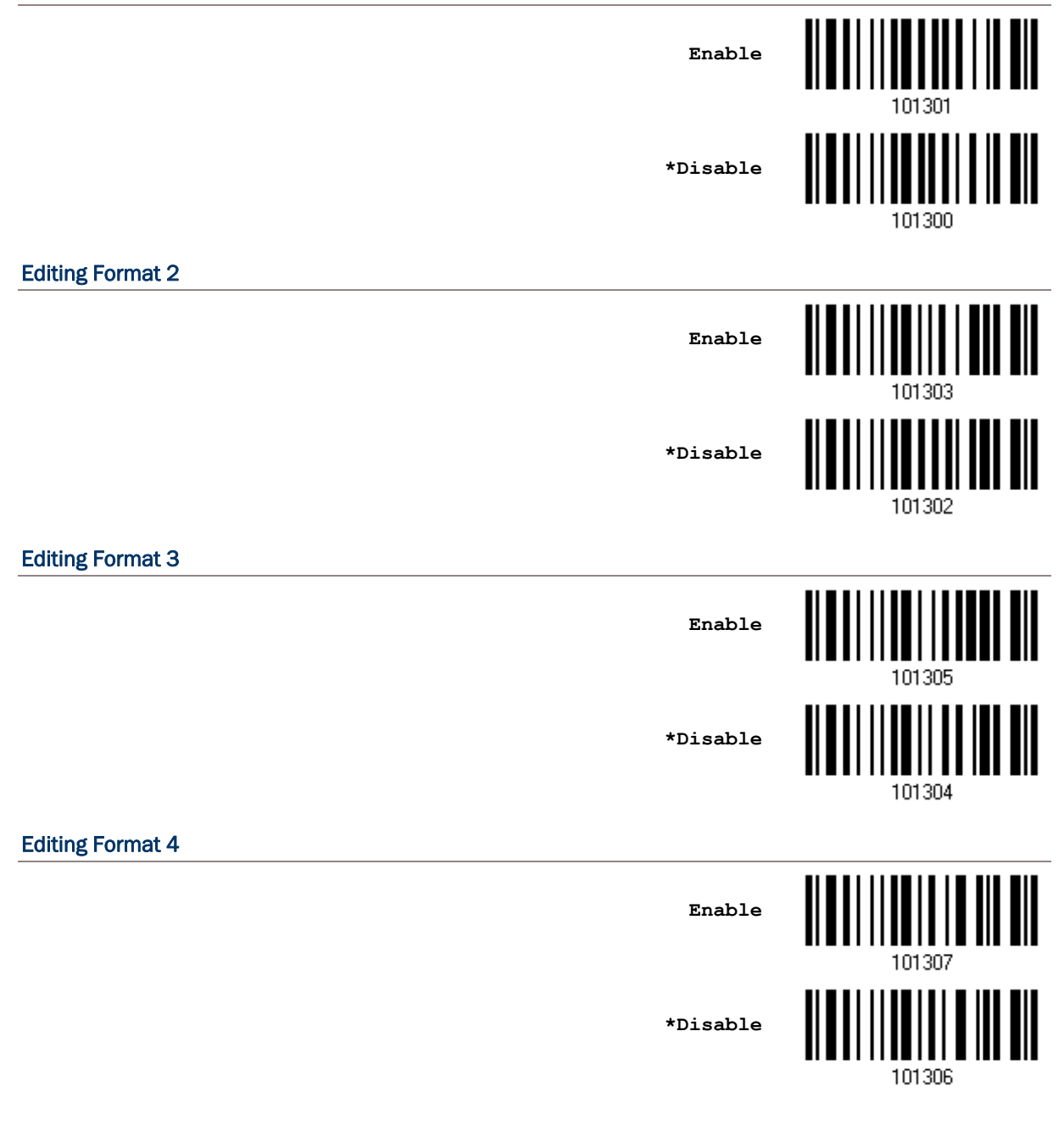

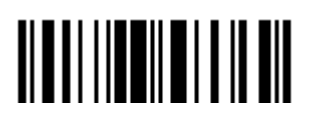

#### Editing Format 5

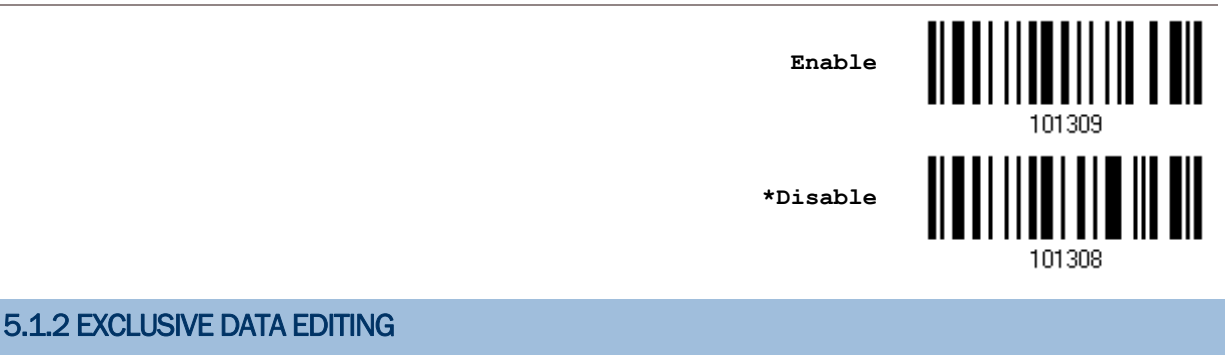

By default, only barcodes found meeting with the criteria are processed by the editing formats. Those found not meeting with the criteria are processed normally.

When "Exclusive Data Editing" is enabled, all barcodes read by the scanner must be processed by the editing formats. If data is found excluded from all enabled editing formats (= not meeting with the specified criteria), the scanner will not accept the reading, and therefore, data will not be transmitted.

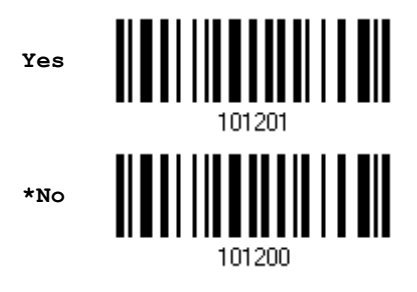

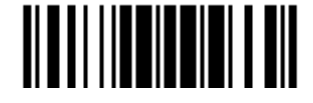

## <span id="page-179-0"></span>5.2 HOW TO CONFIGURE EDITING FORMATS

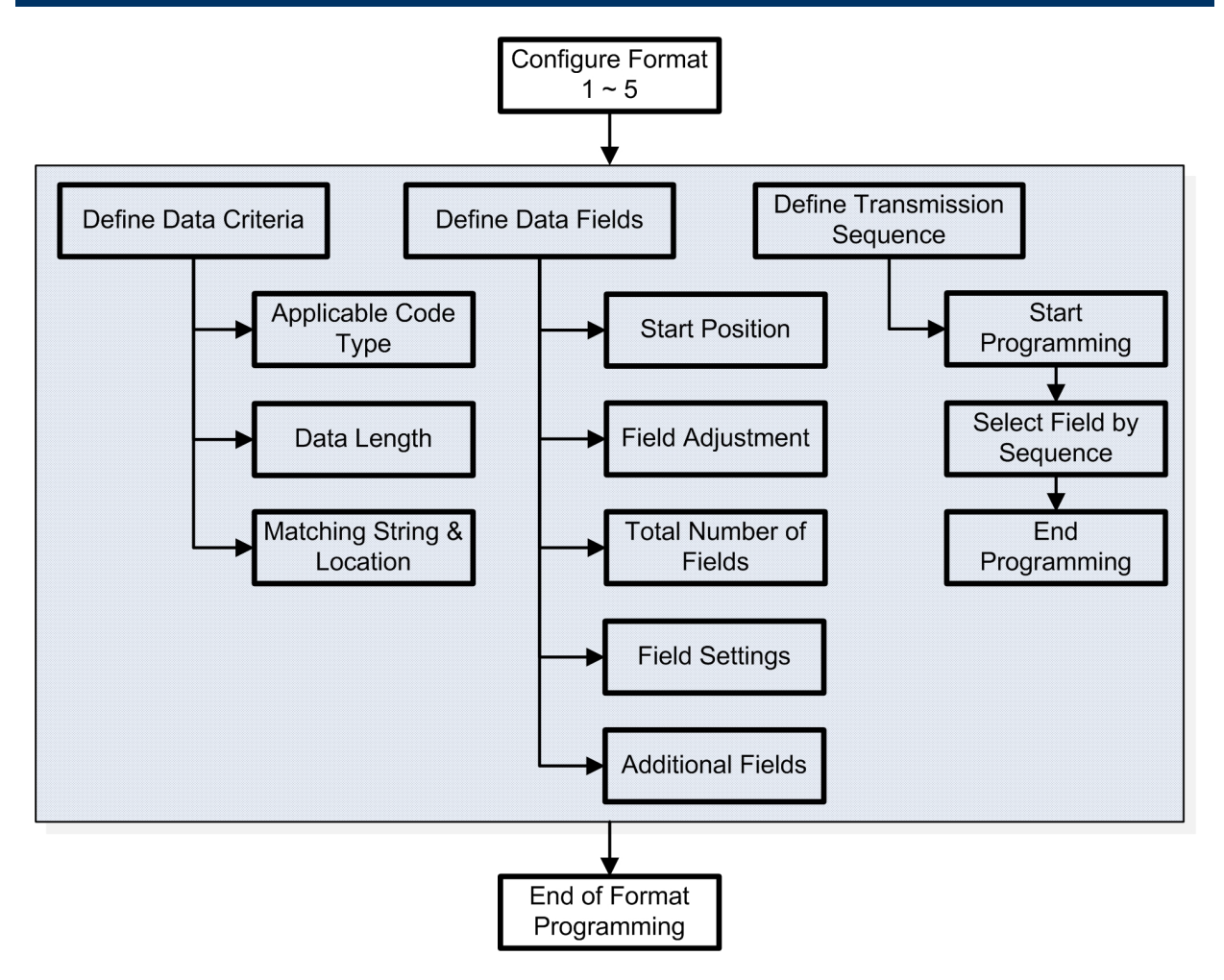

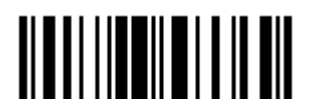
## 5.2.1 SELECT FORMAT TO CONFIGURE

#### Start Programming Format

Select one editing format (Format  $1~0$ ) and the parameters pertaining to the editing format can then be configured – applicable code type, data length, matching string & location, start position, field adjustment, total number of fields, field settings (field-dividing rule), additional fields, and field transmission sequence.

▶ Up to five different formats can be specified.

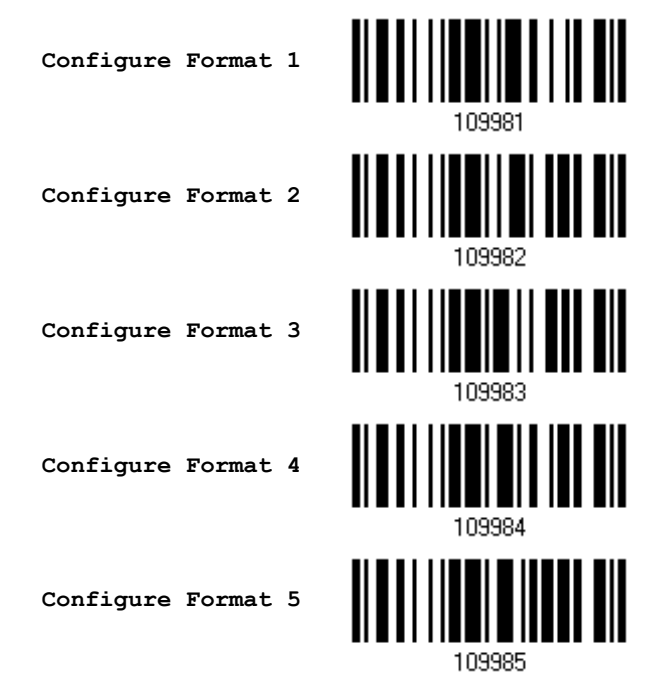

Note: Before you complete the programming of an editing format, if you have the scanner read any barcode for parameters other than those pertaining to the editing format, it will automatically abort the programming process.

#### End Programming Format

After having configured all the desired parameters, you must have the scanner read the "End Programming Format" barcode, which can be located at the bottom of every even page in this chapter.

> **End Programming Format**

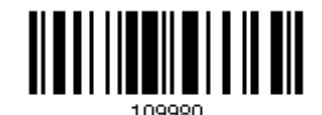

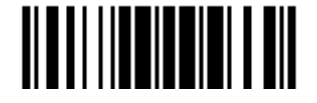

## 5.2.2 RESTORE DEFAULT FORMAT

You may select an existing editing format and have the defaults restored. The default settings of an editing format are listed below.

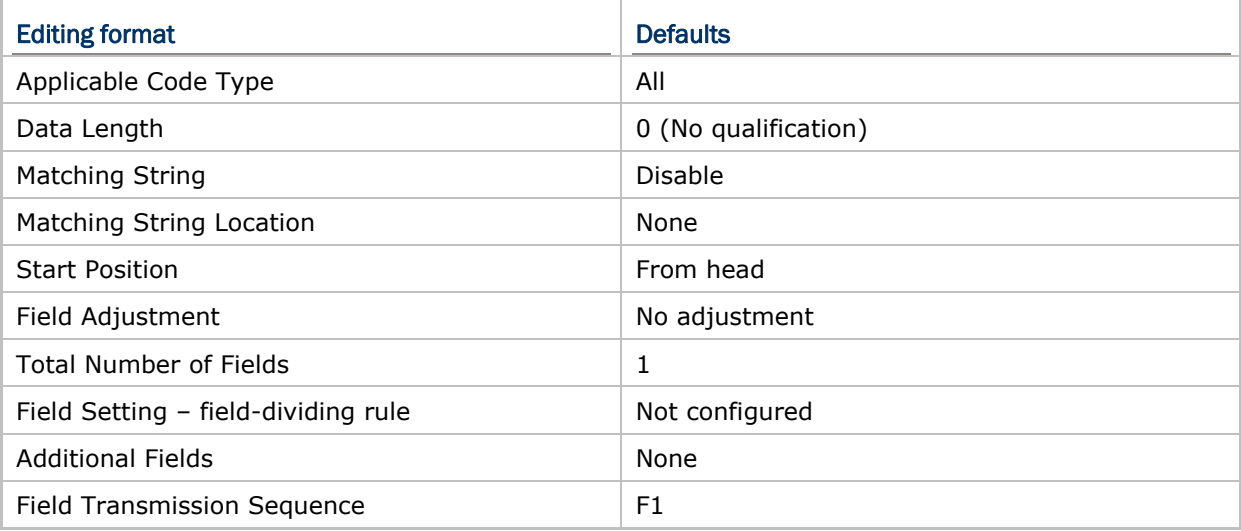

**Restore Default Format**

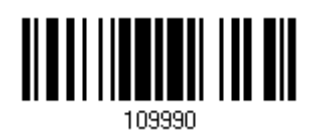

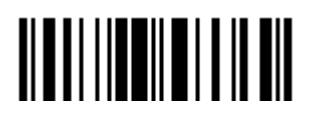

## 5.3 CONFIGURING FORMAT — DEFINE DATA CRITERIA

Three applicable conditions can be configured to check whether the data read by the scanner can be processed by the particular editing format.

Note: Data editing cannot be performed unless the three conditions are all met.

## 5.3.1 APPLICABLE CODE TYPE

By default, barcodes of all the supported symbologies will be processed by any editing format, if having been configured and enabled. For quick configuration, you may first clear all, and then select the desired symbologies.

Note: You must have at least one symbology selected.

**\*Apply to All**

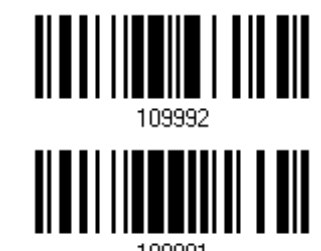

**Clear All**

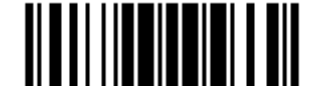

## Editing Format for Codabar

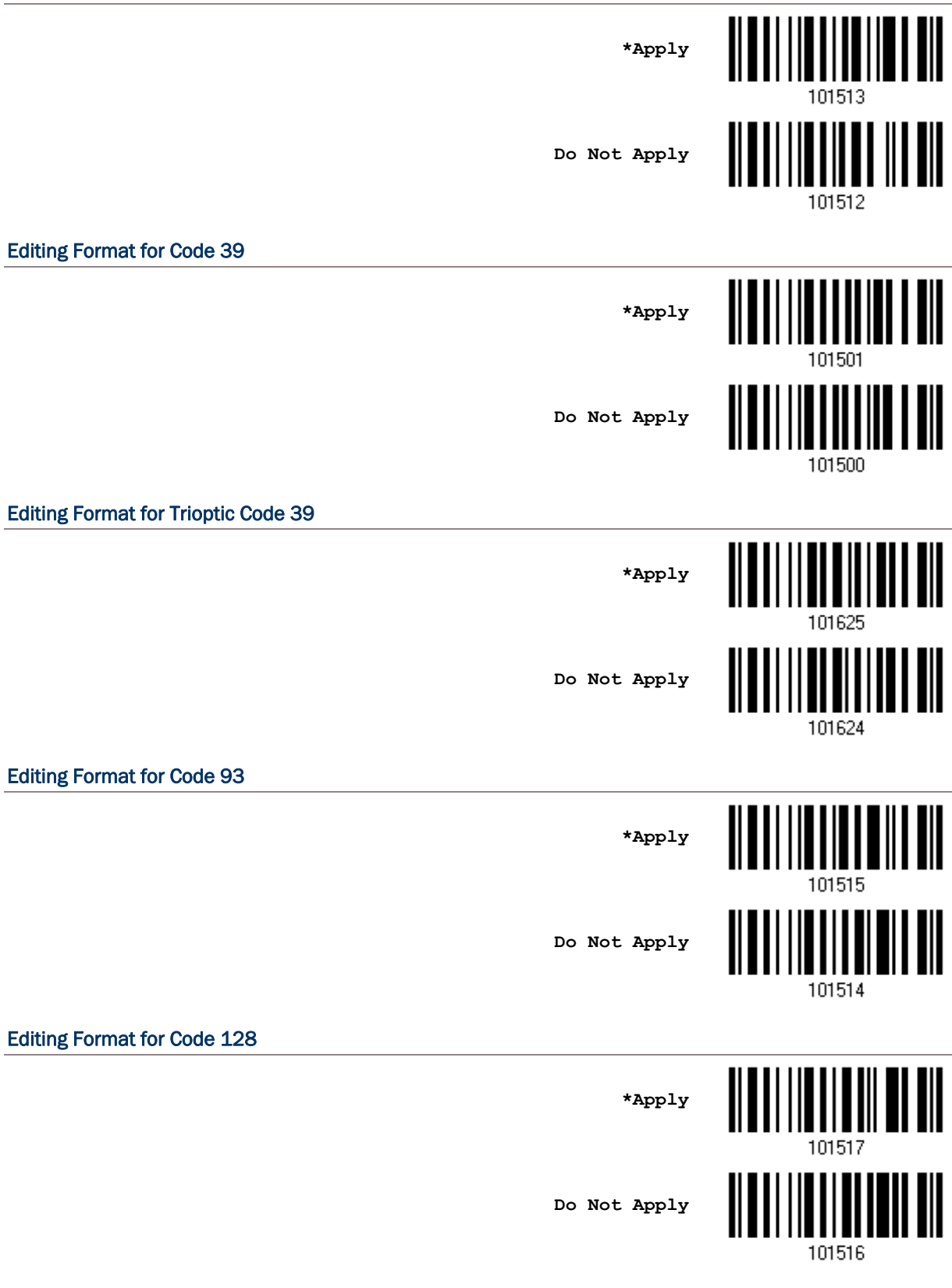

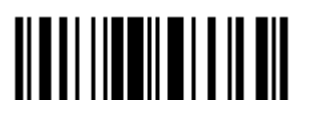

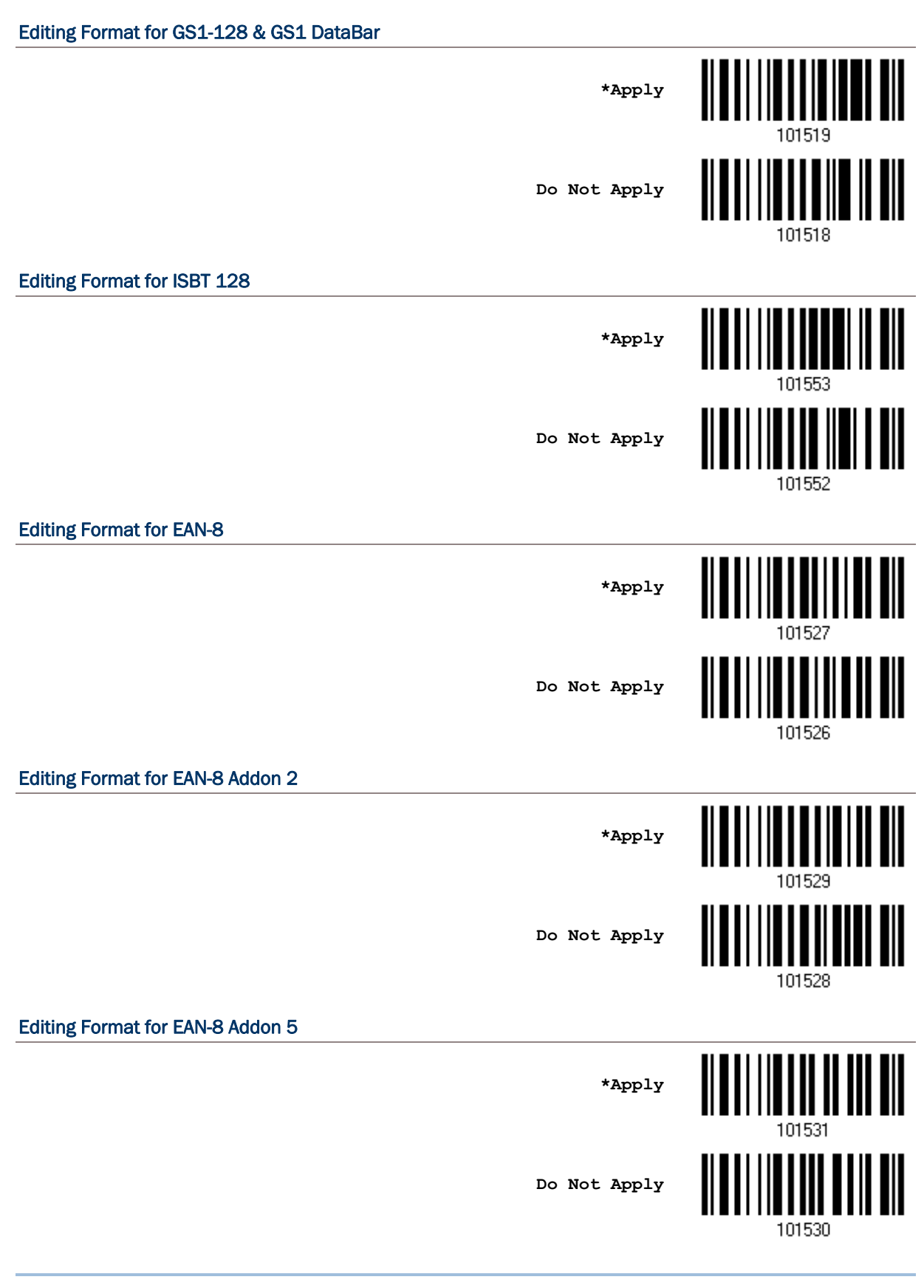

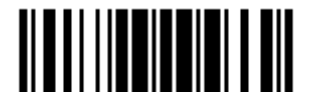

## Editing Format for EAN-13

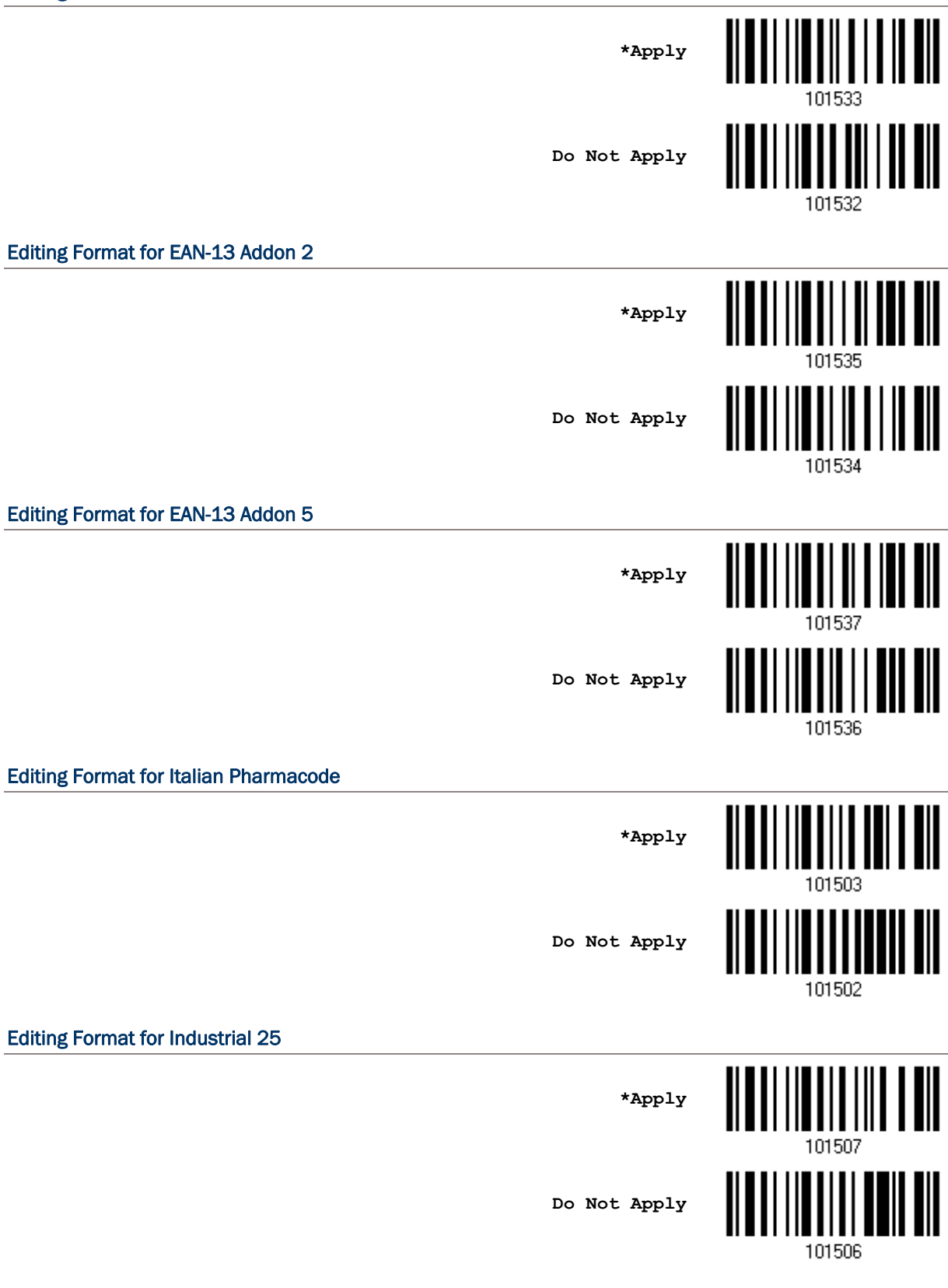

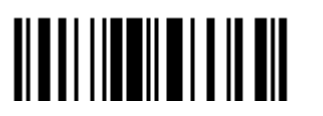

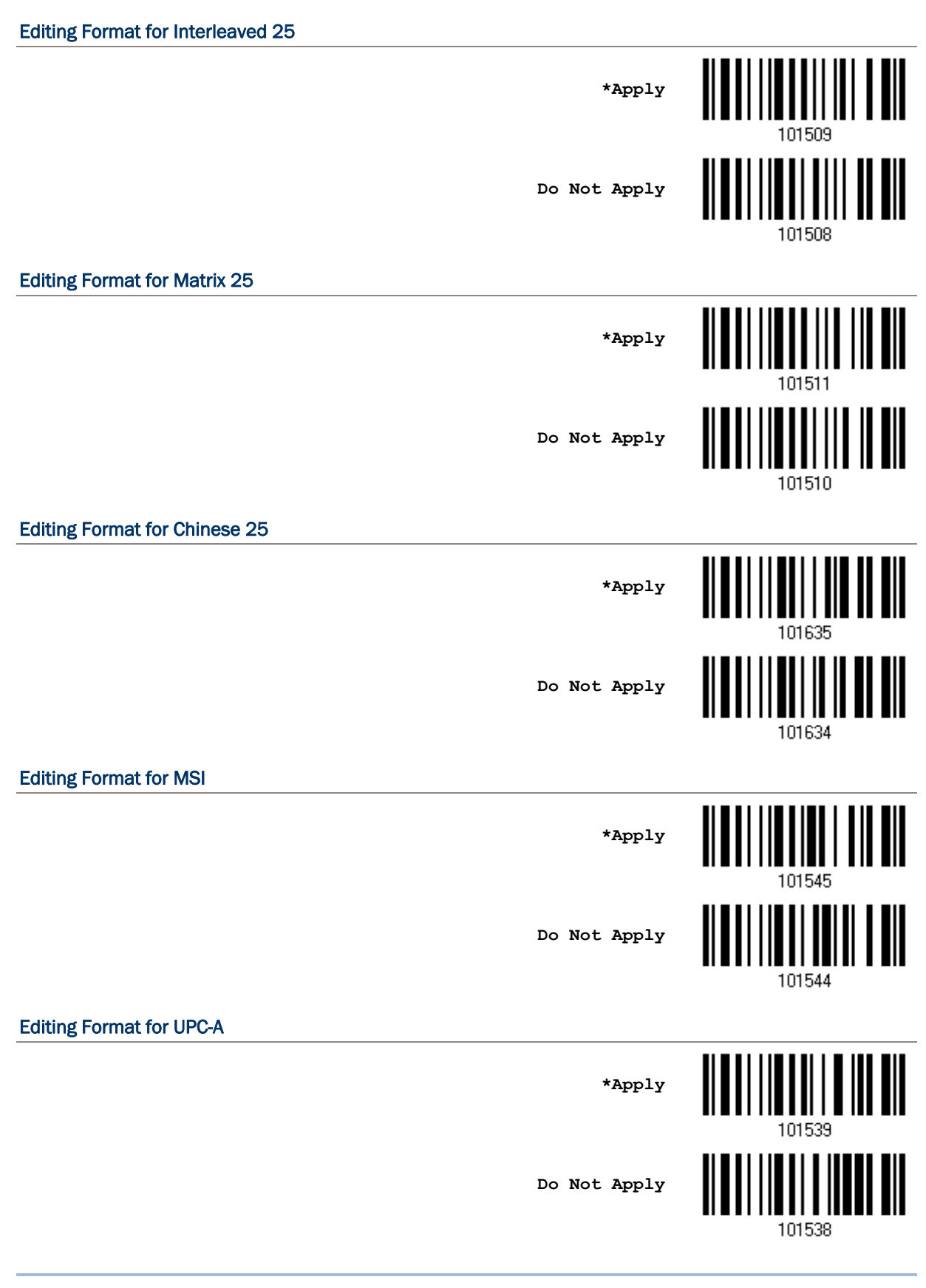

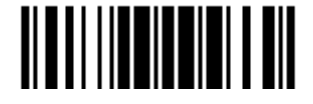

## Editing Format for UPC-A Addon 2

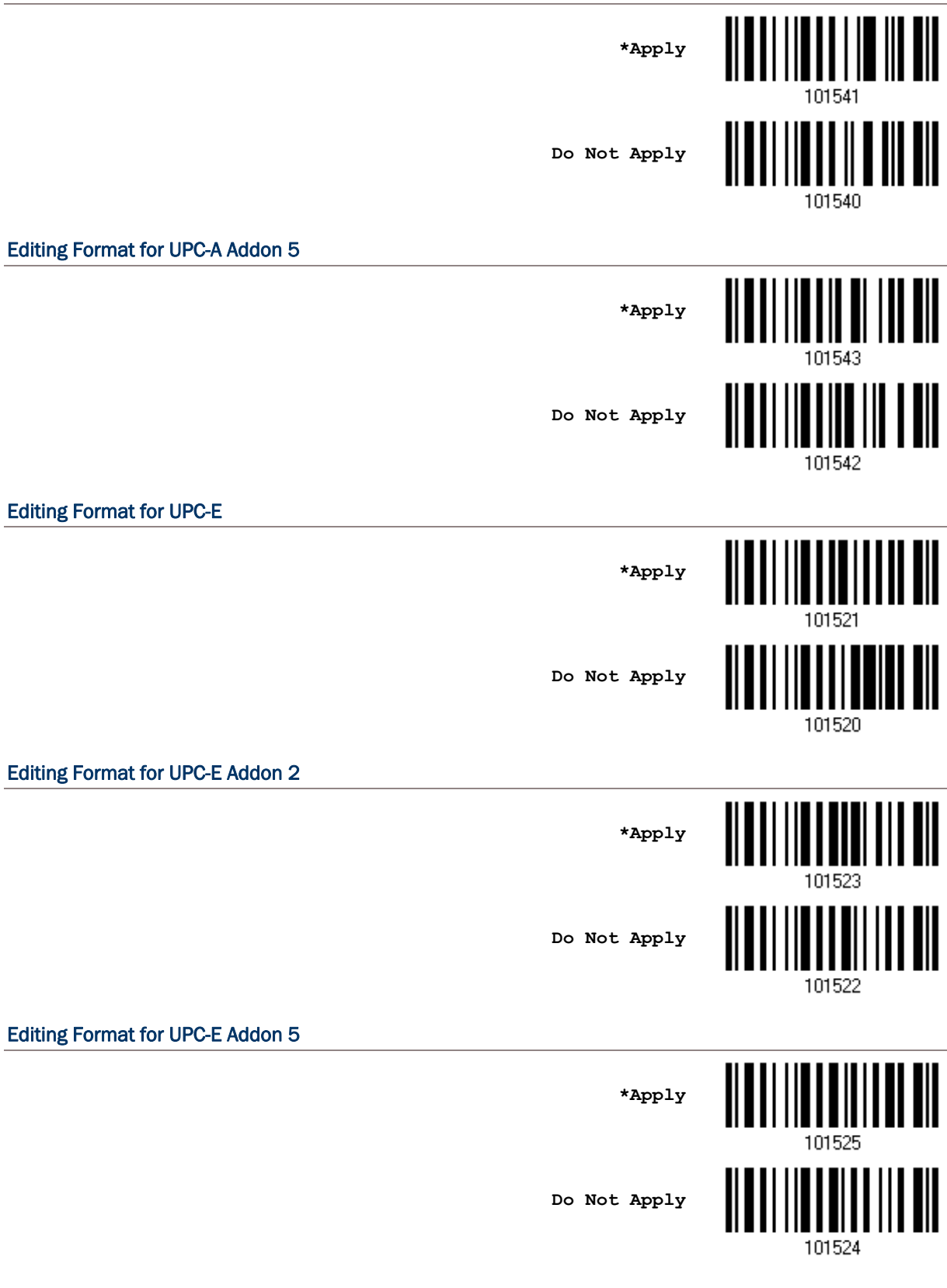

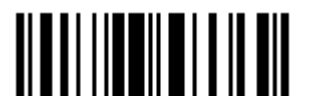

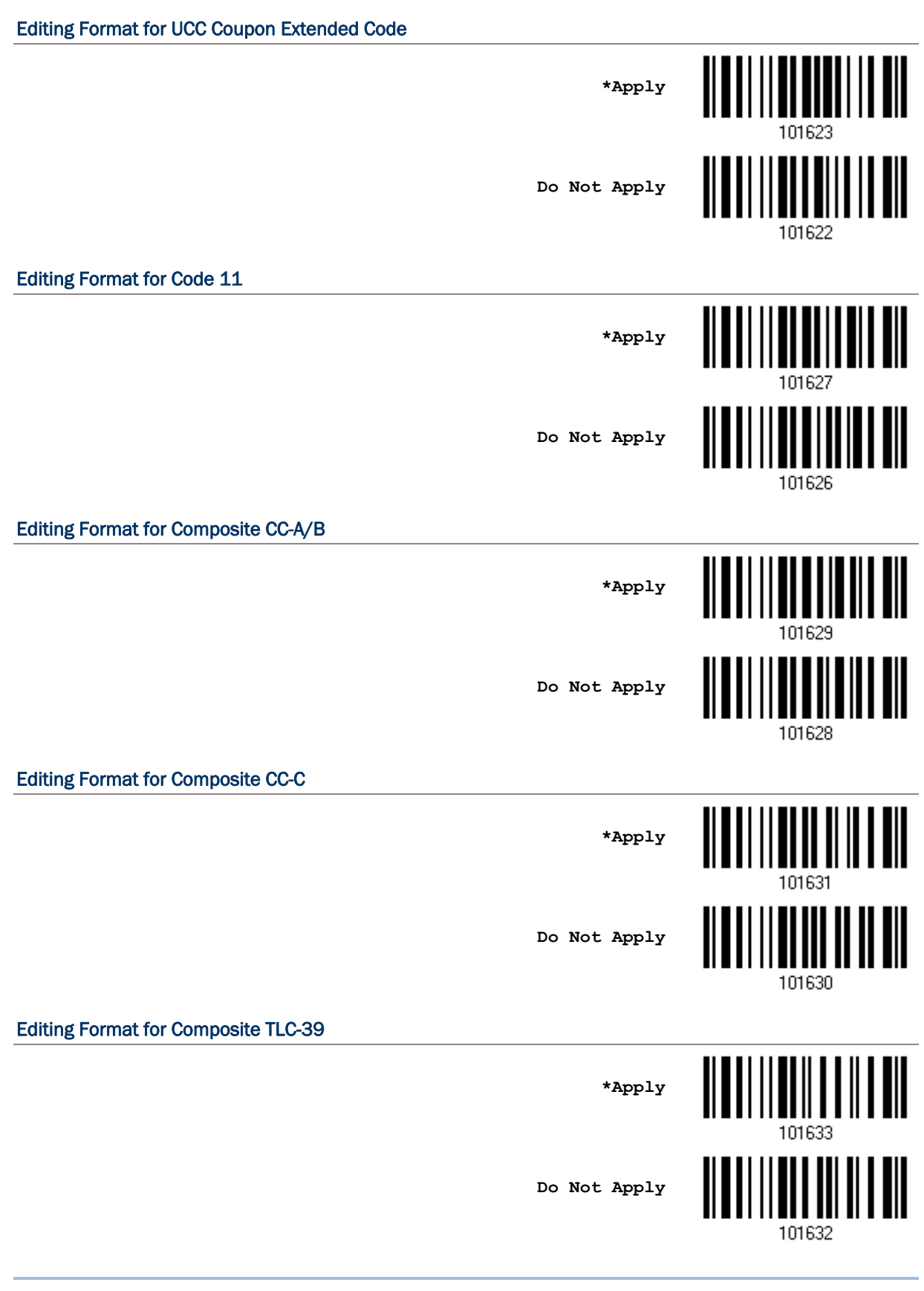

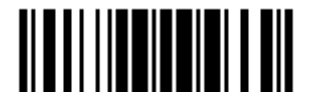

## Editing Format for US Postnet

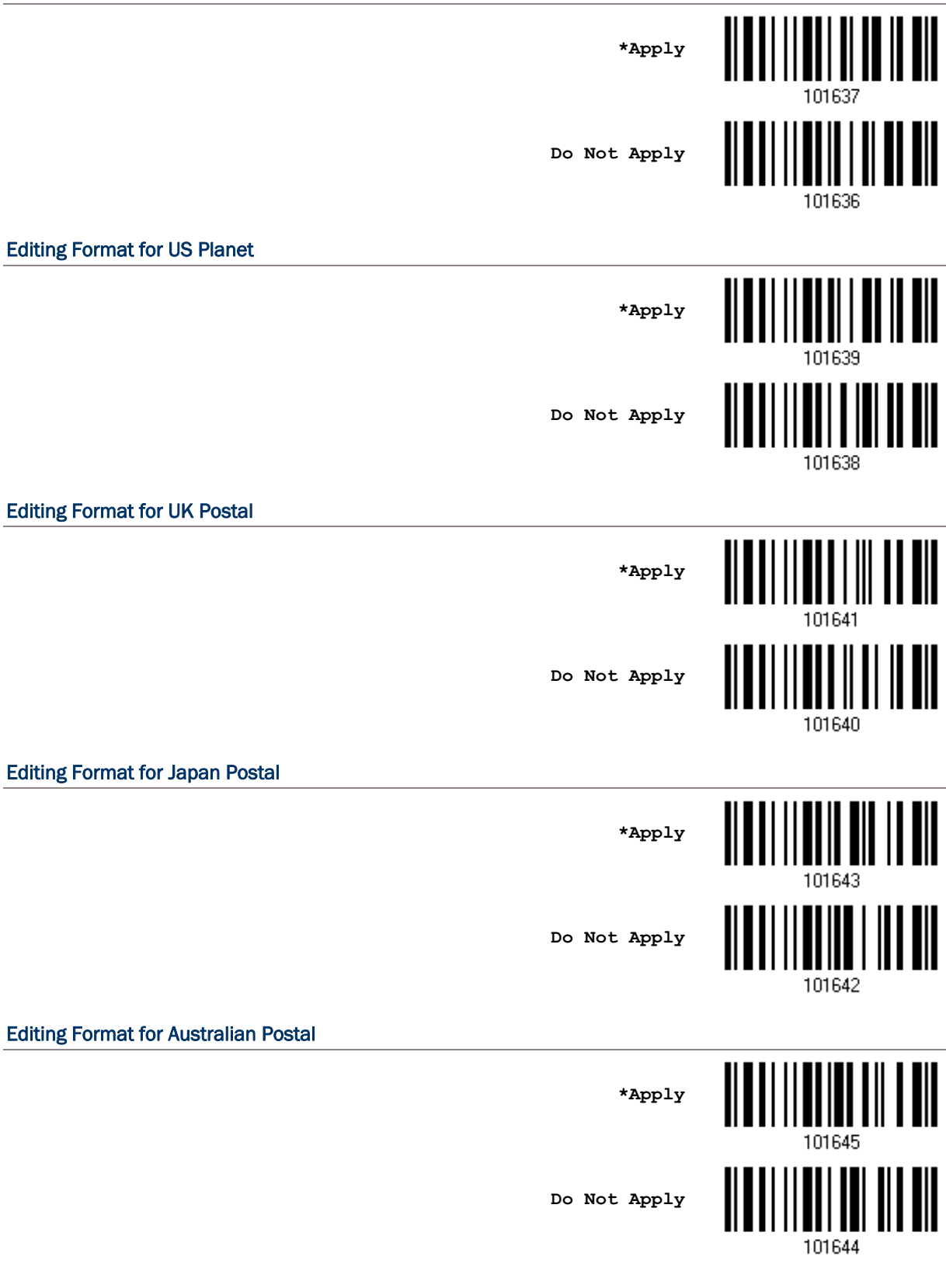

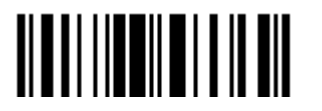

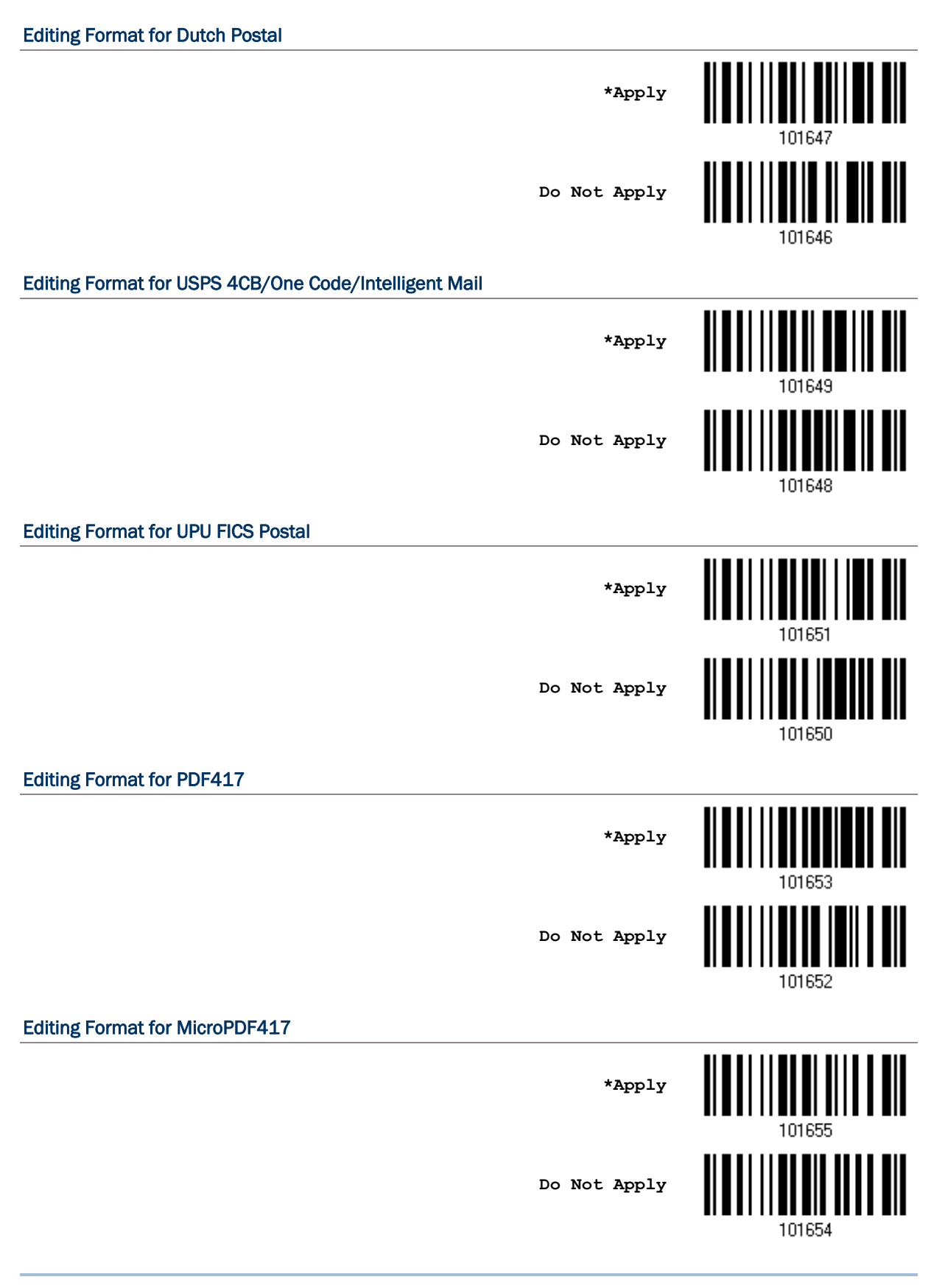

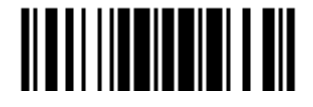

## Editing Format for Data Matrix

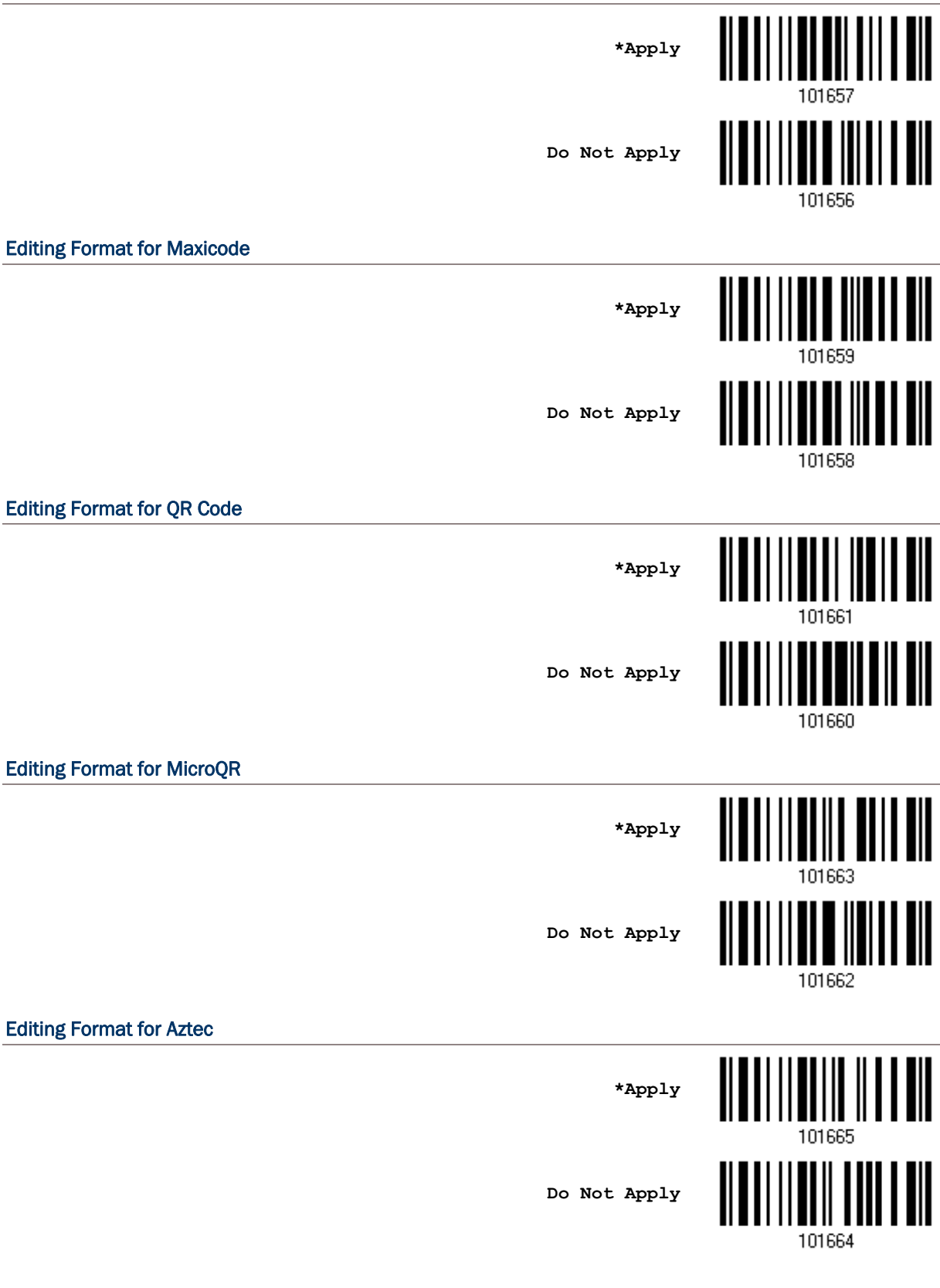

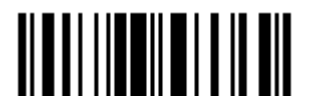

## 5.3.2 DATA LENGTH

The length must include prefix, suffix (0x0d by default), length code, etc. By default, barcodes of any length (character count) are eligible for data editing.

- $\blacktriangleright$  Specify a value.
- When zero is given to both, the scanner will not perform the length qualification.
- 1) Read the barcode below to specify Max. Length or Min. Length separately, and follow steps 2~3.

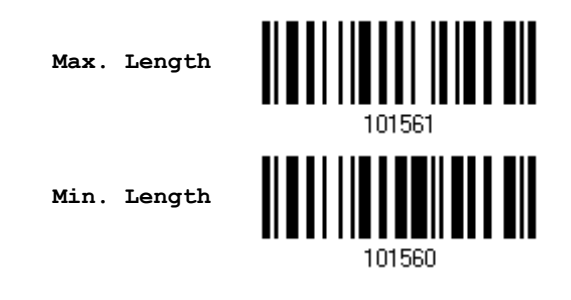

- 2) Read the "[Decimal Value](#page-220-0)" barcode on page [209](#page-220-0) for the desired length.
- 3) Read the "Validate" barcode on the same page to complete this setting.

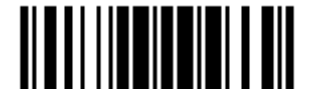

## 5.3.3 MATCHING STRING & LOCATION

By default, no matching string is specified, and therefore, it is disabled. You may enable this feature by specifying a matching string; up to four characters are allowed.

- When the Matching String Location is zero, the scanner will only check for the existence of the matching string in the barcode data.
- $\blacktriangleright$  Specify a value to indicate where the matching string starts in the barcode data.
- 1) Read the barcode to specify a matching string.

**Matching String…**

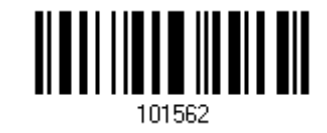

- 2) Read the "*[Hexadecimal Value](#page-221-0)*" barcode on page [210](#page-221-0) for the desired character string.
- 3) Read the "Validate" barcode to complete this setting.
- 4) Read the barcode to specify the location of the matching string.

**Location of Matching String…**

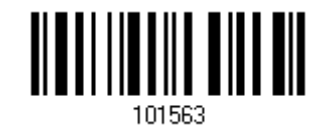

- 5) Read the "[Decimal Value](#page-220-0)" barcode on page [209](#page-220-0) for the desired location.
- 6) Read the "Validate" barcode on the same page to complete this setting.

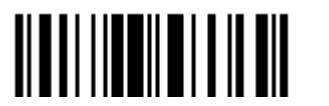

## 5.4 CONFIGURING FORMAT — DEFINE DATA FIELD

## 5.4.1 START POSITION

Data can be divided into fields in one of the following direction –

- $\triangleright$  from head (F1) to tail (F5)
- $\triangleright$  from tail (F1) to head (F5)

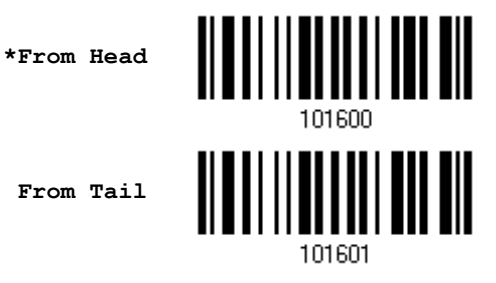

## 5.4.2 FIELD ADJUSTMENT

You may apply equal length to all fields, if necessary. If data is found longer than specified, it will be truncated automatically. When data is found shorter, it will add "Space" (0x20) to field.

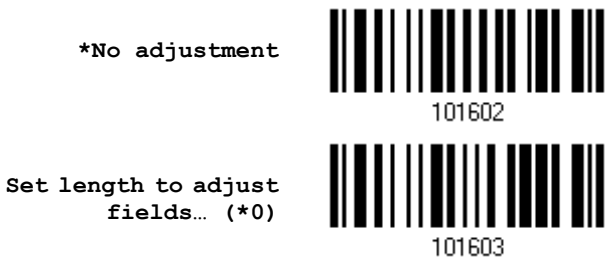

- 1) Read the barcode above to adjust field by length.
- 2) Read the "[Decimal Value](#page-220-0)" barcode on page [209](#page-220-0) for the desired field length.
- 3) Read the "Validate" barcode on the same page to complete this setting.

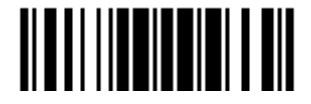

## 5.4.3 TOTAL NUMBER OF FIELDS

Data can be divided into at most 6 fields; each of them is numbered from F1 to F6 accordingly. However, only F1~F5 can be configured.

 The total number of fields must be specified correctly. If three fields are configured for the editing format, the data characters after F3 will be assigned to F4 automatically. This feature is quite useful especially when data of variable lengths is processed by editing formats.

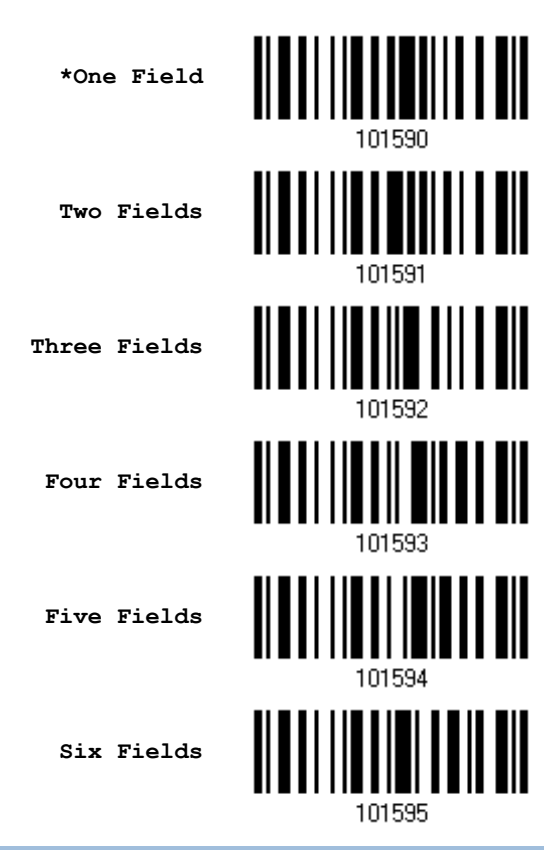

Note: The number of configurable fields is always one less than the total number of fields specified. The extra data characters beyond the last field configured will be automatically assigned to the next field.

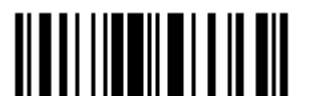

## 5.4.4 FIELD SETTINGS

Data eligible for editing formats is divided into fields by user-specified rules – either using the field terminating string or specified field length.

## By Terminating String

Specify the field terminating string. Up to two characters are allowed. The scanner will search for the occurrence of this particular string in the data.

By default, this string will be included in the field. You may discard it.

### By Length

Alternatively, you may simply specify the field length. The scanner will assign the next specified number of characters into the field.

#### Field 1 Setting

1. Read the barcode below to divide field 1 by a specified terminating string.

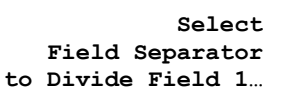

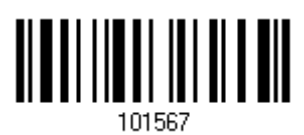

- 2. Read the ["Hexadecimal Value"](#page-221-0) barcode on page [210](#page-221-0) for the desired character string.
- 3. Read the "Validate" barcode to complete this setting.
- 4. Read the "Discard Separator" barcode if the field separator is not desired in the field.

**\*Include Separator**

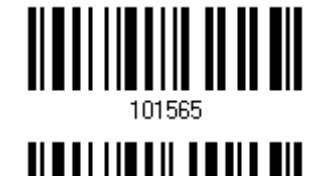

**Discard Separator**

If not dividing the field by a specific separator, you may divide it by a specified length.

1. Read the barcode below to divide field 1 by length.

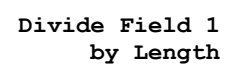

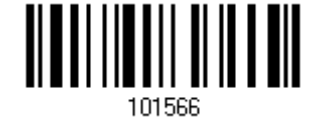

- 2. Read the ["Decimal Value"](#page-220-0) barcode on page [209](#page-220-0) for the desired field length.
- 3. Read the "Validate" barcode on the same page to complete this setting.

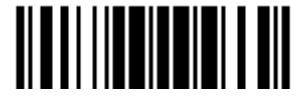

#### Field 2 Setting

1. Read the barcode below to divide field 2 by a specified terminating string.

**Select Field Separator to Divide Field 2…**

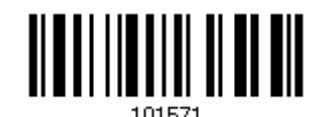

- 2. Read the ["Hexadecimal Value"](#page-221-0) barcode on page [210](#page-221-0) for the desired character string.
- 3. Read the "Validate" barcode to complete this setting.
- 4. Read the "Discard Separator" barcode if the field separator is not desired in the field.

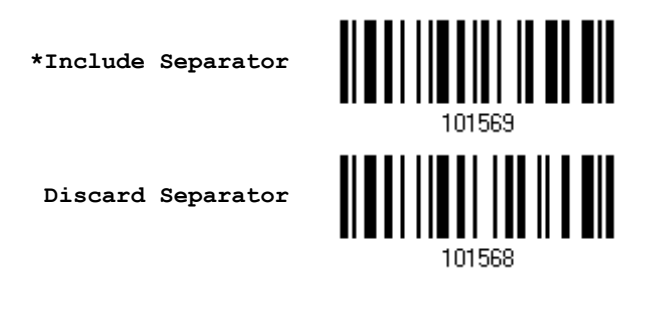

If not dividing the field by a specific separator, you may divide it by a specified length.

1. Read the barcode below to divide field 2 by length.

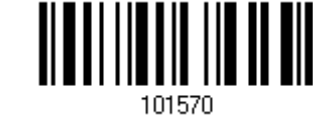

- **Divide Field 2 by Length**
- 2. Read the ["Decimal Value"](#page-220-0) barcode on page [209](#page-220-0) for the desired field length.
- 3. Read the "Validate" barcode on the same page to complete this setting.

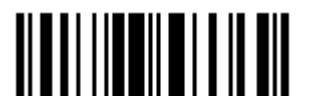

### Field 3 Setting

1. Read the barcode below to divide field 3 by a specified terminating string.

**Select Field Separator to Divide Field 3…**

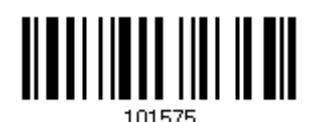

- 2. Read the ["Hexadecimal Value"](#page-221-0) barcode on page [210](#page-221-0) for the desired character string.
- 3. Read the "Validate" barcode to complete this setting.
- 4. Read the "Discard Separator" barcode if the field separator is not desired in the field.

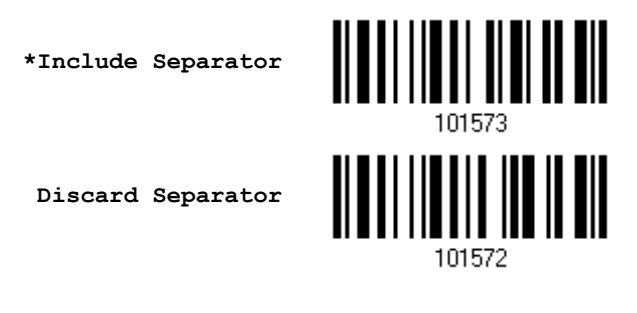

If not dividing the field by a specific separator, you may divide it by a specified length.

1. Read the barcode below to divide field 3 by length.

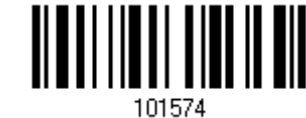

- **Divide Field 3 by Length**
- 2. Read the ["Decimal Value"](#page-220-0) barcode on page [209](#page-220-0) for the desired field length.
- 3. Read the "Validate" barcode on the same page to complete this setting.

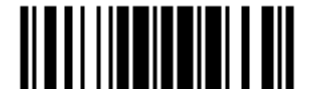

#### Field 4 Setting

1. Read the barcode below to divide field 4 by a specified terminating string.

**Select Field Separator to Divide Field 4…**

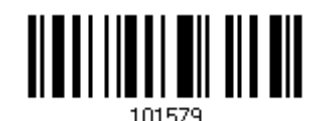

- 2. Read the ["Hexadecimal Value"](#page-221-0) barcode on page [210](#page-221-0) for the desired character string.
- 3. Read the "Validate" barcode to complete this setting.
- 4. Read the "Discard Separator" barcode if the field separator is not desired in the field.

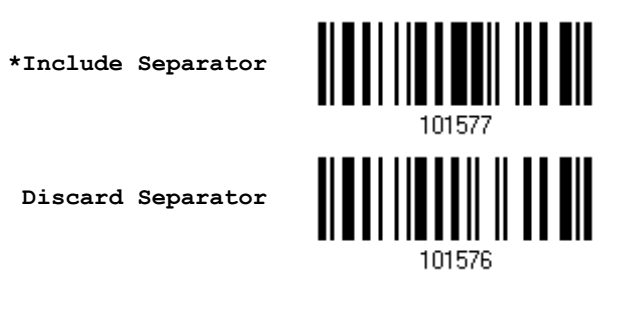

If not dividing the field by a specific separator, you may divide it by a specified length.

1. Read the barcode below to divide field 4 by length.

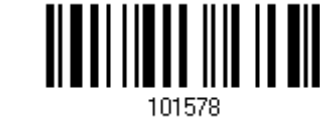

- **Divide Field 4 by Length**
- 2. Read the ["Decimal Value"](#page-220-0) barcode on page [209](#page-220-0) for the desired field length.
- 3. Read the "Validate" barcode on the same page to complete this setting.

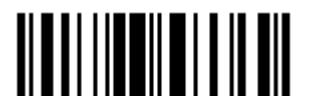

### Field 5 Setting

1. Read the barcode below to divide field 5 by a specified terminating string.

**Select Field Separator to Divide Field 5…**

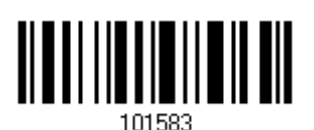

- 2. Read the ["Hexadecimal Value"](#page-221-0) barcode on page [210](#page-221-0) for the desired character string.
- 3. Read the "Validate" barcode to complete this setting.
- 4. Read the "Discard Separator" barcode if the field separator is not desired in the field.

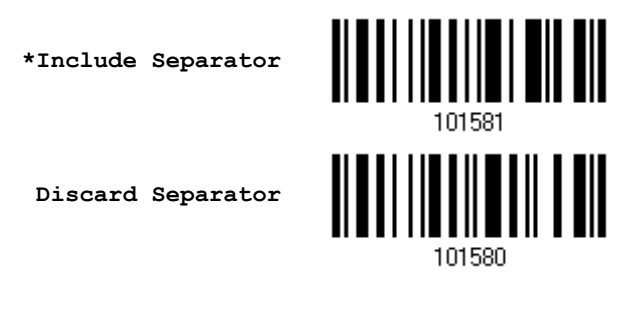

If not dividing the field by a specific separator, you may divide it by a specified length.

1. Read the barcode below to divide field 5 by length.

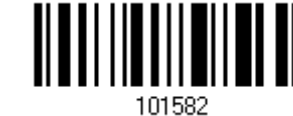

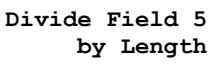

- 2. Read the ["Decimal Value"](#page-220-0) barcode on page [209](#page-220-0) for the desired field length.
- 3. Read the "Validate" barcode on the same page to complete this setting.

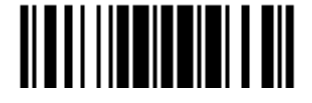

### Additional Fields

Up to five additional fields can be created for each editing format; each of them is numbered from AF1 to AF5 accordingly.

 If "Keyboard Wedge" is configured for interface, Key Type and Key Status will then become applicable. You may decide whether or not to apply Key Status when "Normal Key" is selected for Key Type.

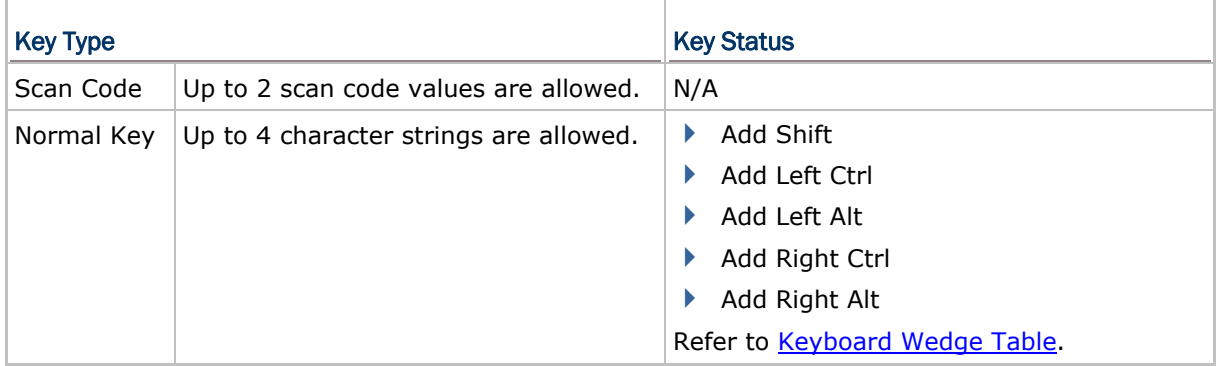

1. Read the barcode below to specify an additional field, one at a time.

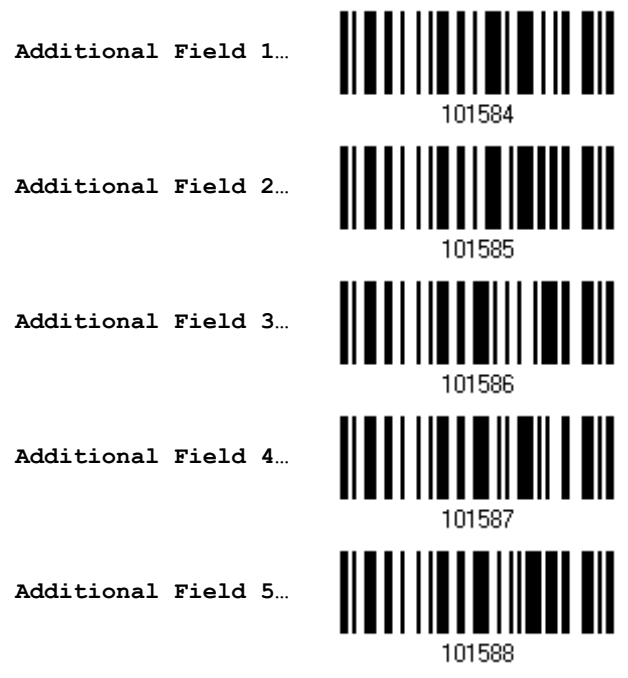

- 2. Read the "*Hexadecimal Value*" barcode on page [210](#page-221-0) for the desired additional field.
- 3. Read the "Validate" barcode to complete this setting.

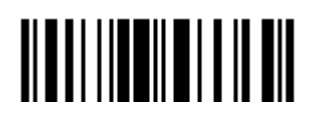

## 5.4.5 PAUSE FIELD SETTING

#### Pause Field Time

You can limit the pause time interval  $(1~16)$ . By default, it is set to 1 second.

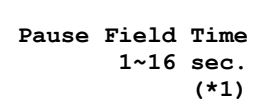

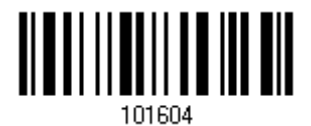

- 1. Read the barcode above to specify the time interval for the Pause Field. (It is set to 1 by default.)
- 2. Read the ["Decimal Value"](#page-220-0) barcode on page [209](#page-220-0). For example, read "1" and "0" for setting the Pause Field Time to 10 seconds.
- 3. Read the "Validate" barcode on the same page to complete this setting.

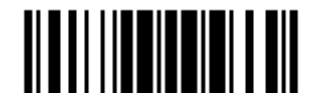

## 5.5 CONFIGURING FORMAT — DEFINE TRANSMISSION SEQUENCE

After configuring the data fields and additional fields, you must now program the transmission sequence of these fields that comprise the final data. This field transmission sequence can be assigned in any desired order and fields can be assigned multiple times as well.

Note: Up to twelve fields can be assigned.

1) Read the "Start" barcode to begin with programming the field transmission sequence.

**Start Programming…**

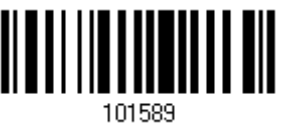

2) Program the transmission sequence by reading the desired fields as well as additional fields.

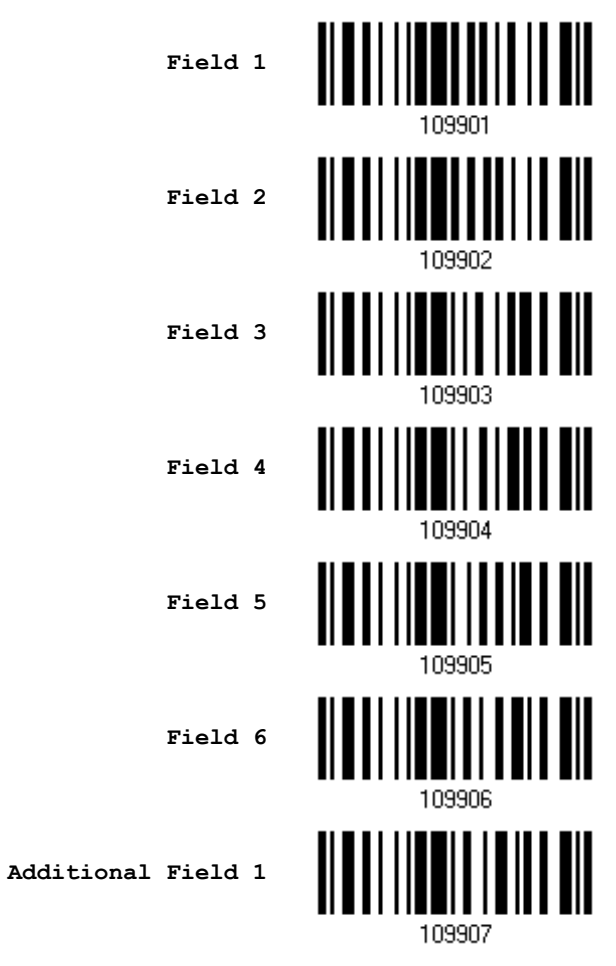

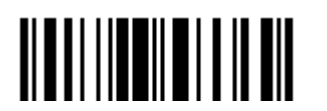

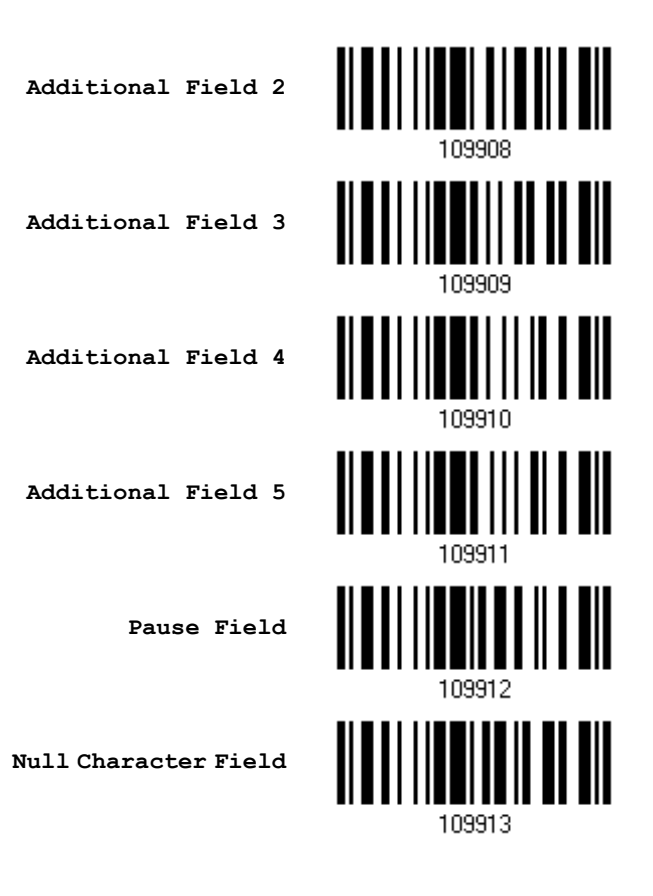

3) Read the "End" barcode to complete this setting.

**End Programming…**

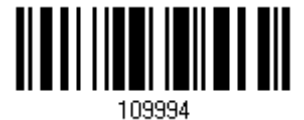

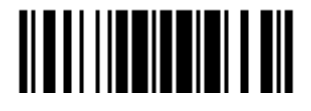

## 5.6 PROGRAMMING EXAMPLES

## 5.6.1 EXAMPLE I

#### Extract data from the 10th character to the 19th character...

The editing format should be configured as follows:

- 1. Read the "Enter Setup" barcode to enter the Configuration Mode.
- 2. Read the "Configure Format 1" barcode.
- 3. Read the "Clear All" and "Code 128" barcodes for applicable code type.
- 4. Read the "Three Fields" barcode.
- 5. Read the "Divide Field 1 by Length" barcode, and set length to 9. Field 1 data starts from the  $1<sup>st</sup>$  character to the 9<sup>th</sup> character.
- 6. Read the "Divide Field 2 by Length" barcode, and set length to 10. Field 2 data starts from the  $10^{th}$  character to the  $19^{th}$  character.
- 7. Read the "Start (Programming)" barcode to program the transmission sequence.
- 8. Read the "Field 2" barcode.
- 9. Read the "End" barcode to complete the transmission sequence setting.
- 10. Read the "End Programming Format" barcode to complete the setting of Editing Format 1.
- 11. Read the "Enable Format 1" barcode to apply Editing Format 1 to Code 128.
- 12. Read the "Update" barcode to exit the Configuration Mode.

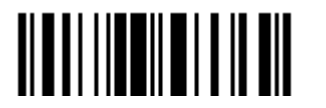

## 5.6.2 EXAMPLE II

#### Extract the date code, item number, and quantity information from barcodes.

Data in a barcode is encoded like this:

- From the 1<sup>st</sup> character to the  $6<sup>th</sup>$  character is the date code.
- From the  $7<sup>th</sup>$  character to the dash '-' character is the item number.
- After the dash '-' character is the quantity information.

Data will be transmitted like this:

The item number goes first, then a TAB character, followed by the date code, then another TAB character, and finally the quantity information.

The editing format should be configured as follows:

- 1. Read the "Enter Setup" barcode to enter the Configuration Mode.
- 2. Read the "Configure Format 2" barcode.
- 3. Read the "Three Fields" barcode.
- 4. Read the "Divide Field 1 by Length" barcode, and set length to 6. Field 1 data starts from the  $1<sup>st</sup>$  character to the  $6<sup>th</sup>$  character.
- 5. Read the "Select Field Separator to Divide Field 2" barcode, and use a dash '-' character. Field 2 data starts from the  $7<sup>th</sup>$  character until the dash '-' character is met.
- 6. Read the "Additional Field 1" barcode, and use a tab character for the field.
- 7. Read the "Start (Programming)" barcode to program the transmission sequence.
- 8. Read the "Field 2", "Additional Field 1", "Field 1", "Additional Field 1", "Field 3" barcodes.
- 9. Read the "End" barcode to complete the transmission sequence (F2 A1 F1 A1 F3) setting.
- 10. Read the "End Programming Format" barcode to complete the setting of Editing Format 1.
- 11. Read the "Enable Format 2" barcode to apply Editing Format 2 to all code types.
- 12. Read the "Update" barcode to exit the Configuration Mode.

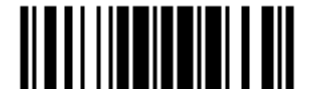

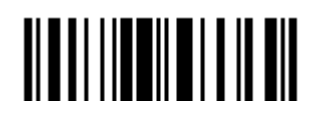

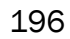

# **SPECIFICATIONS**

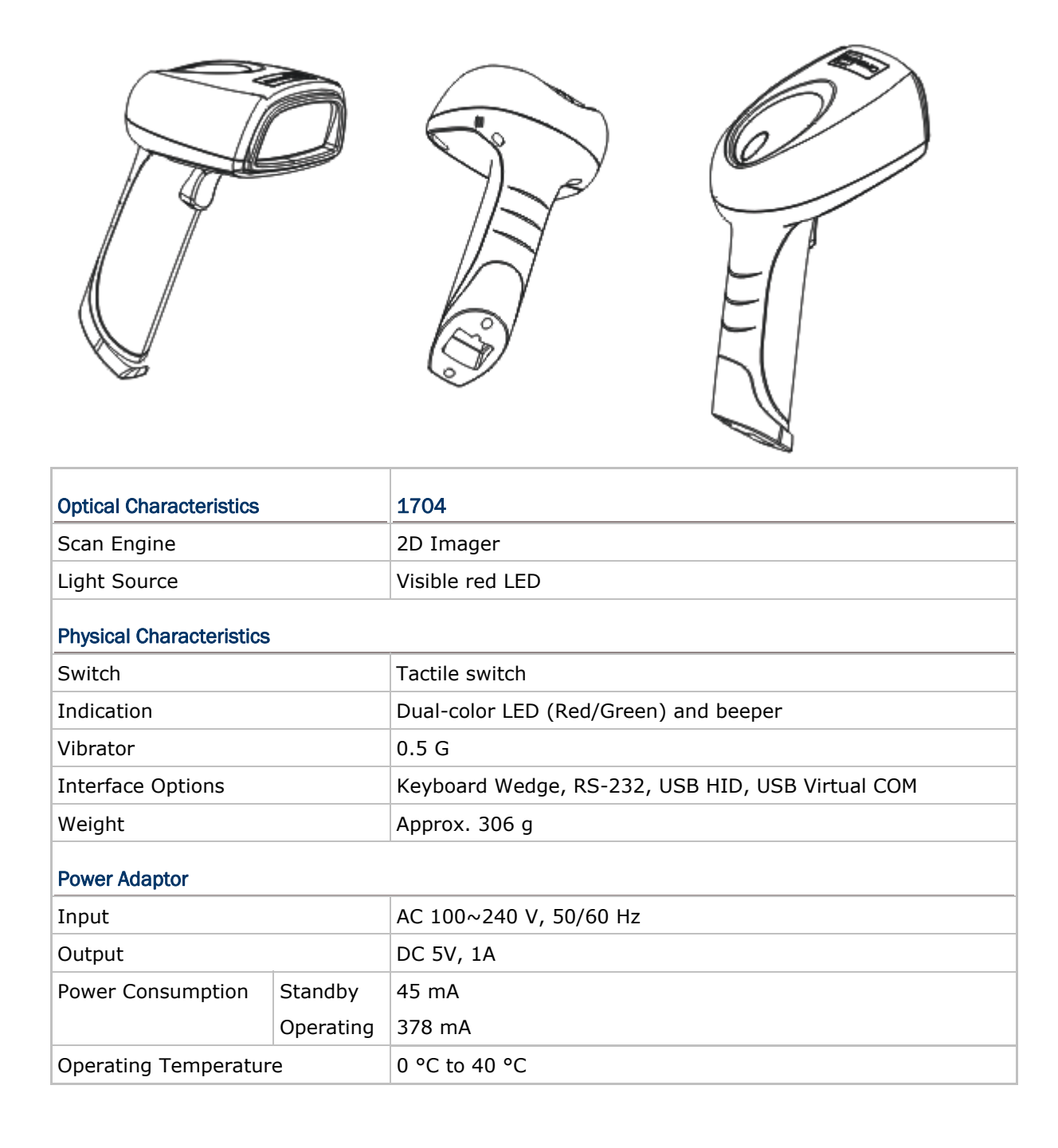

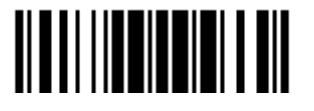

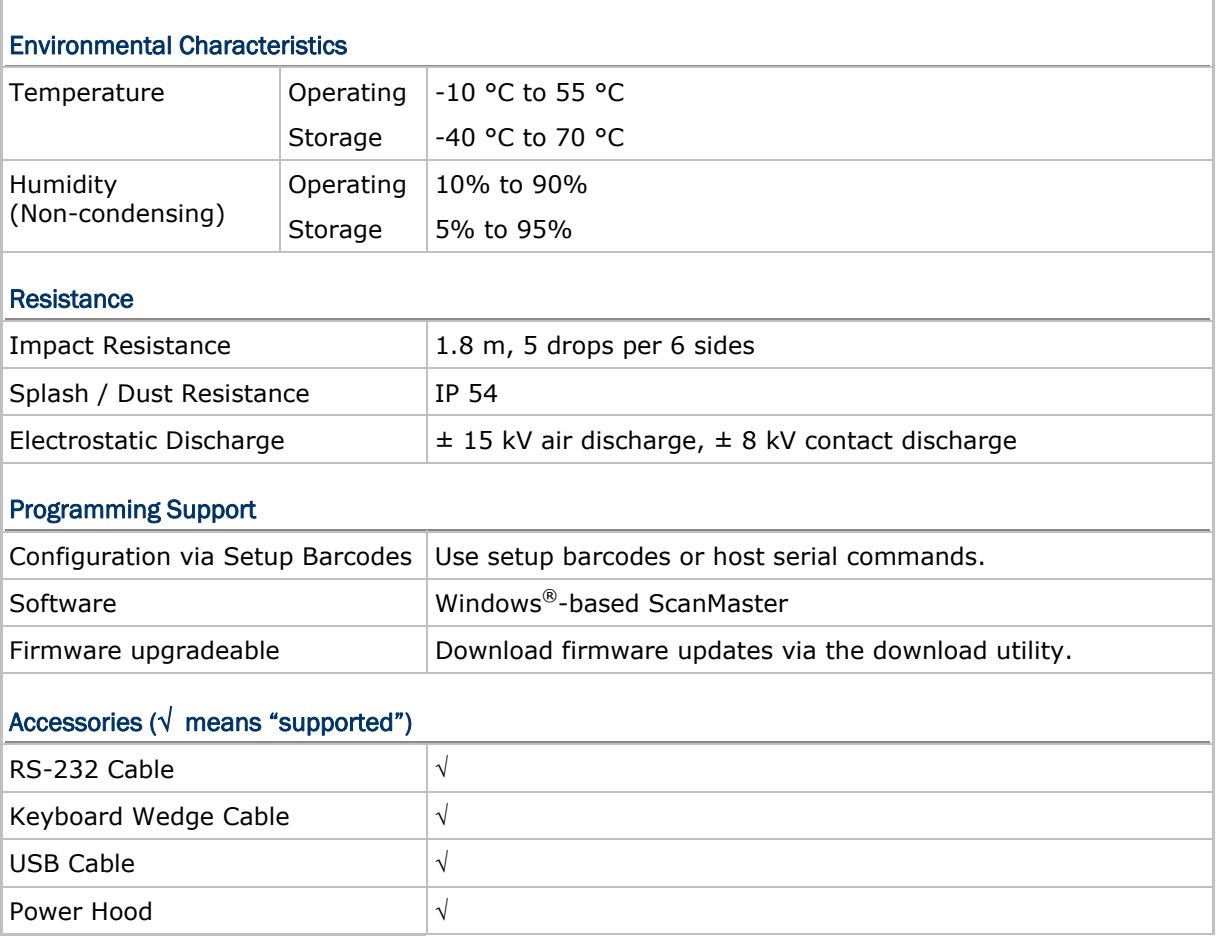

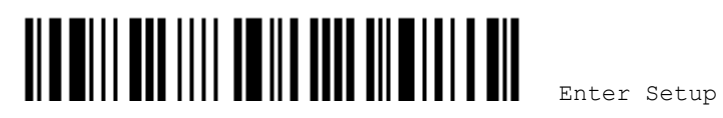

# Appendix I

## FIRMWARE UPGRADE

## UPGRADING 1704 FIRMWARE

- 1) Connect the interface cable, RS-232 or USB, between the scanner and your computer.
	- If using the RS-232 cable, join the power supply cord.
	- If you are using USB Virtual COM for the first time, you must install its driver from the CD-ROM.
- 2) Read the following barcodes in sequence to configure the scanner to use RS-232 as download interface.

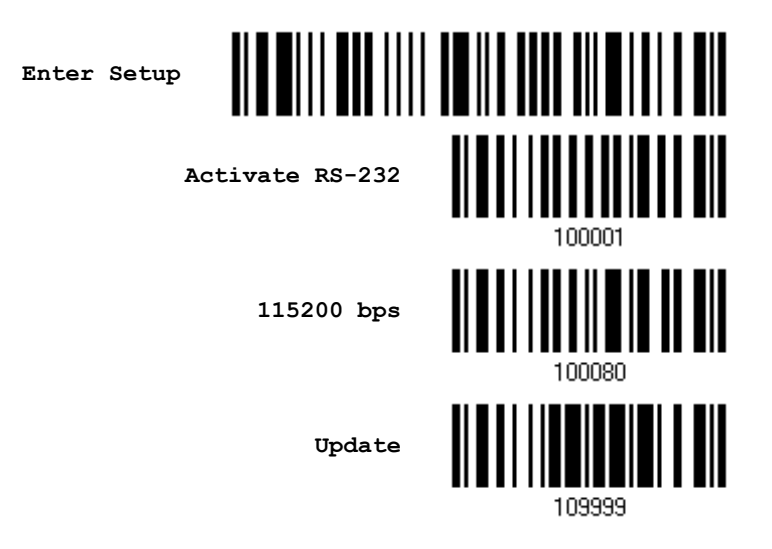

Or, read the following barcodes in sequence to configure the scanner to use USB Virtual COM as download interface.

**Enter Setup**

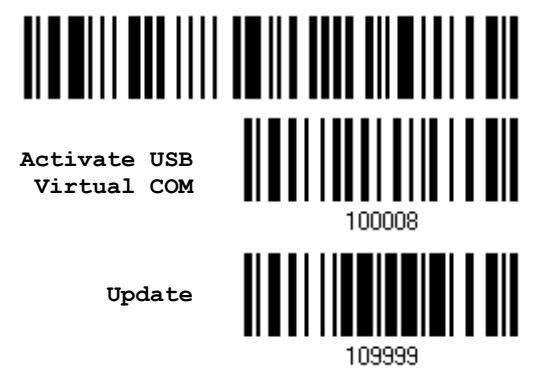

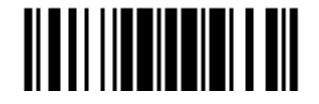

3) Read the following barcodes in sequence for the scanner to enter the download mode. The scanner will respond with beeps to indicate it is ready for downloading.

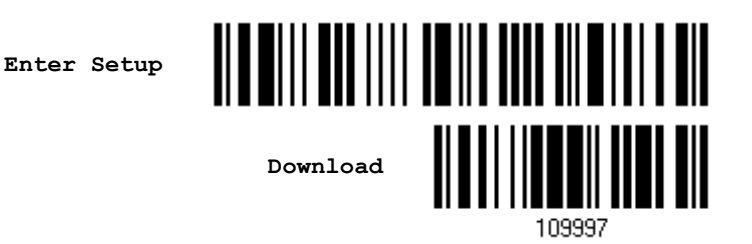

4) Run the download utility "ProgLoad.exe" on your computer.

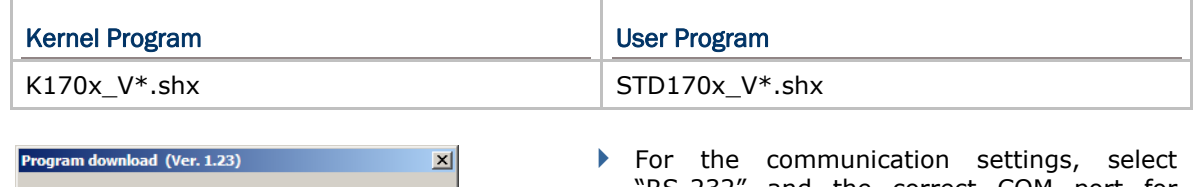

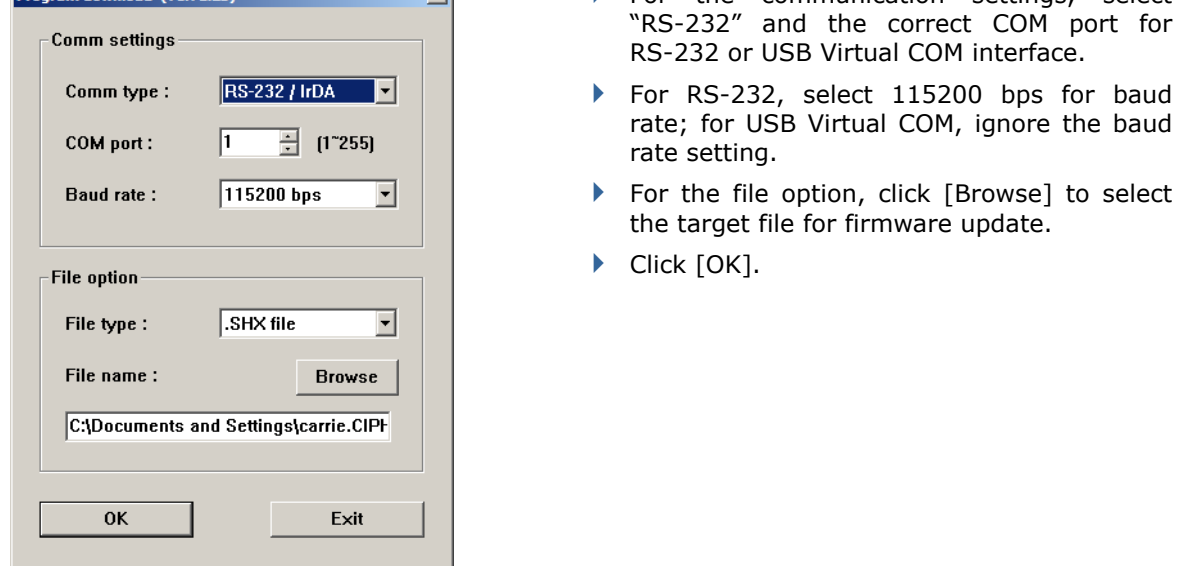

5) After upgrading kernel, you will need to manually restart the scanner.

After upgrading the user program, the scanner will automatically restart itself once the download is completed successfully.

Note: The output interface remains unchanged as specified in step 2 (= RS-232 or USB Virtual COM). For RS-232, the baud rate setting is still 115200 bps!

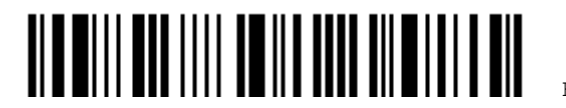

## UPGRADING USB BRIDGE FIRMWARE

- 1) Connect the USB cable between the scanner and your computer.
	- If you are using USB Virtual COM for the first time, you must install its driver from the CD-ROM.
- 2) Read the following barcodes in sequence to configure the scanner to use USB Virtual COM as download interface.

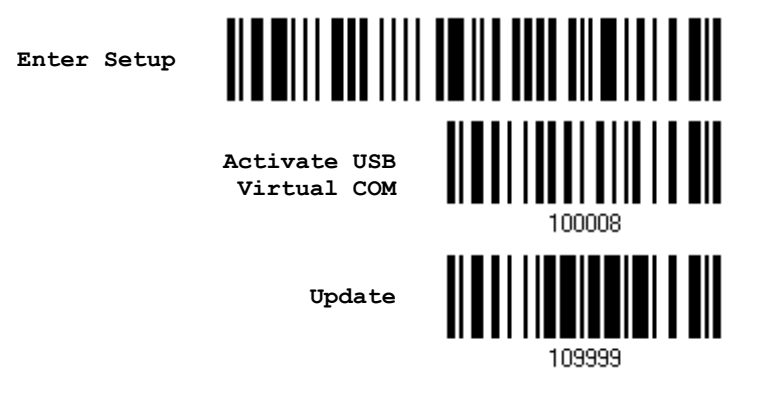

3) Read the following barcodes in sequence for the scanner to enter the download mode. The scanner will respond with beeps to indicate it is ready for downloading.

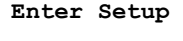

**Download USB Bridge Firmware**

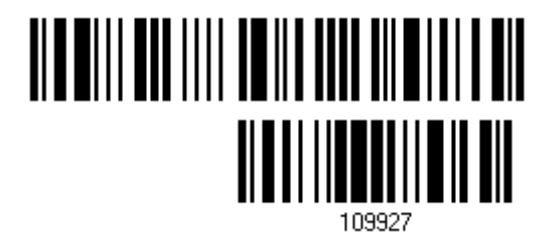

4) Run the download utility "ProgLoad.exe" on your computer.

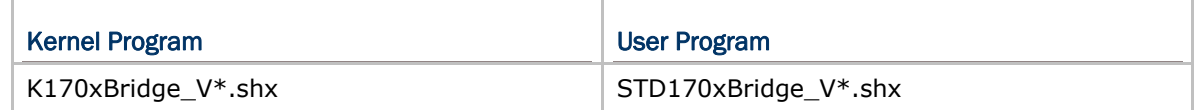

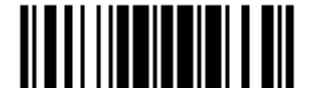

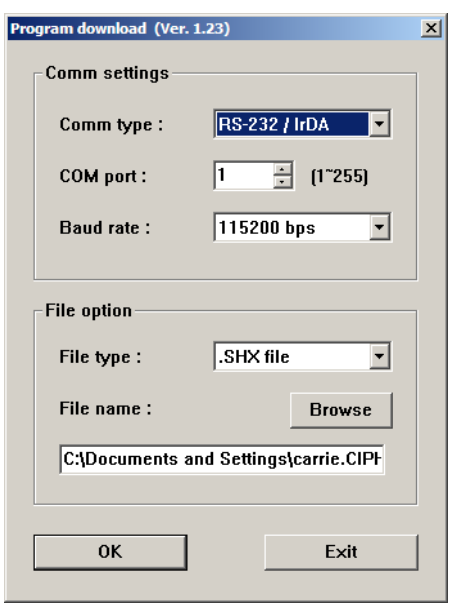

- For the communication settings, select "RS-232" and the correct COM port for USB Virtual COM interface.
- Ignore the baud rate setting.
- ▶ For the file option, click [Browse] to select the target file for firmware update.
- ▶ Click [OK].

5) After upgrading kernel, the scanner will automatically restart itself once the download is completed successfully.

Note: The output interface remains unchanged as specified in step 2 (= USB Virtual COM).

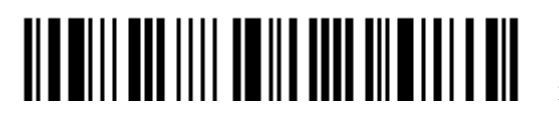

# Appendix II

# HOST SERIAL COMMANDS

## SERIAL COMMANDS

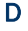

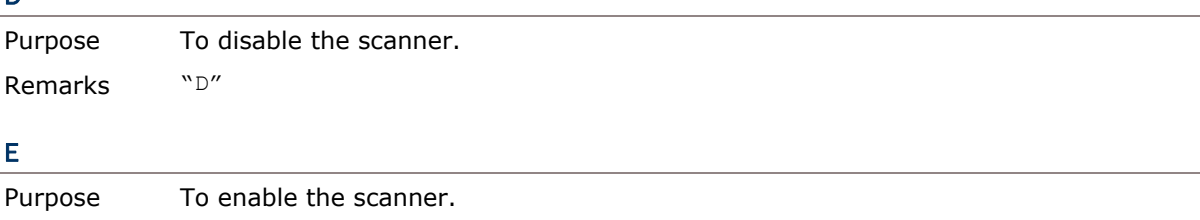

Remarks "E"

#### #@ nnnnnn <CR>

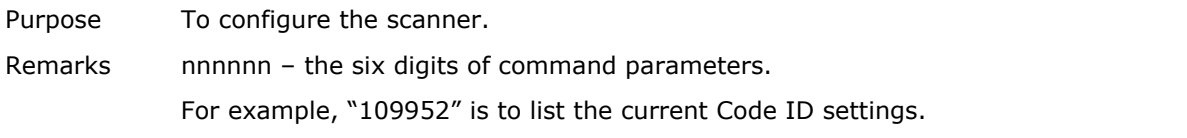

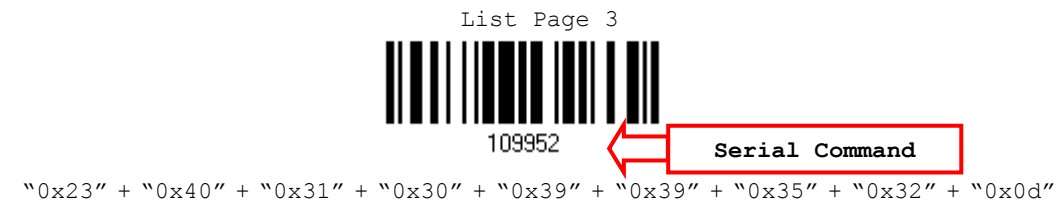

Note: After configuring the scanner, you may send the serial command "#@109999" to save the settings.

#### #@ - - - -<CR>

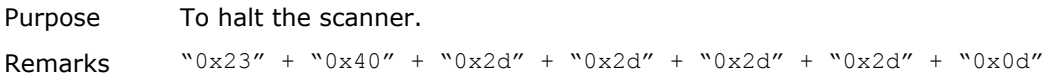

### #@ . . . . <CR>

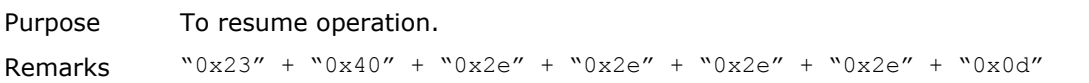

### #@////<CR>

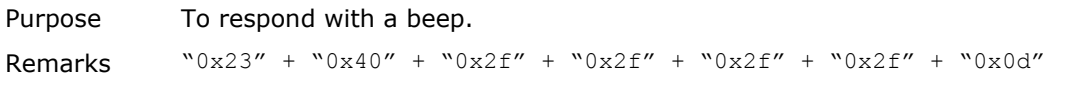

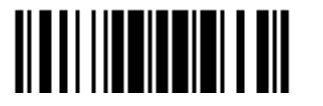

#### #@TRIGOFF<CR>

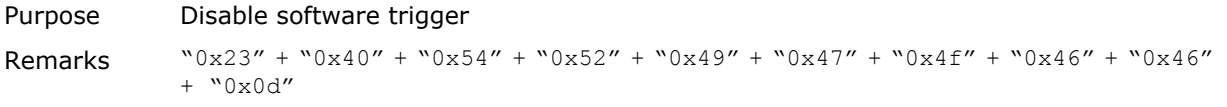

#### #@TRIGON<CR>

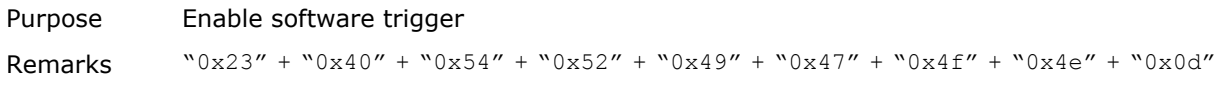

## EXAMPLE

You may run HyperTerminal.exe on the host computer to send serial commands to the scanner via RS-232 or USB Virtual COM.

- For the scanner to stop immediately  $-$ 
	- D
- ▶ For the scanner to resume working -

E

For the scanner to change the beeper to medium volume and beep -

#@101011<CR>

#@////<CR>

For the scanner to change the beeper to minimal volume and beep -

```
#@101010<CR> 
#@////<CR>
```
For the scanner to change the beeper frequency to 8 kHz (for Good Read Beep only) and beep –

#@101001<CR> #@////<CR>

▶ For the scanner to change the beeper length to longest (for Good Read Beep only) and beep –

#@101008<CR> #@////<CR>

For the scanner to save the settings, send the serial command " $#@109999" -$ 

#@101011<CR>

#@109999<CR>

Note: You can configure more than one scanner connected to the host via RS-232 or USB Virtual COM. To identify the scanner, you may send the serial command to have it respond with a beep.

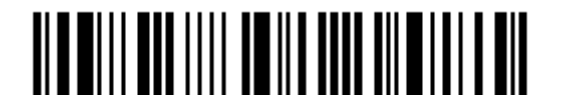
# Appendix III

# KEYBOARD WEDGE TABLE

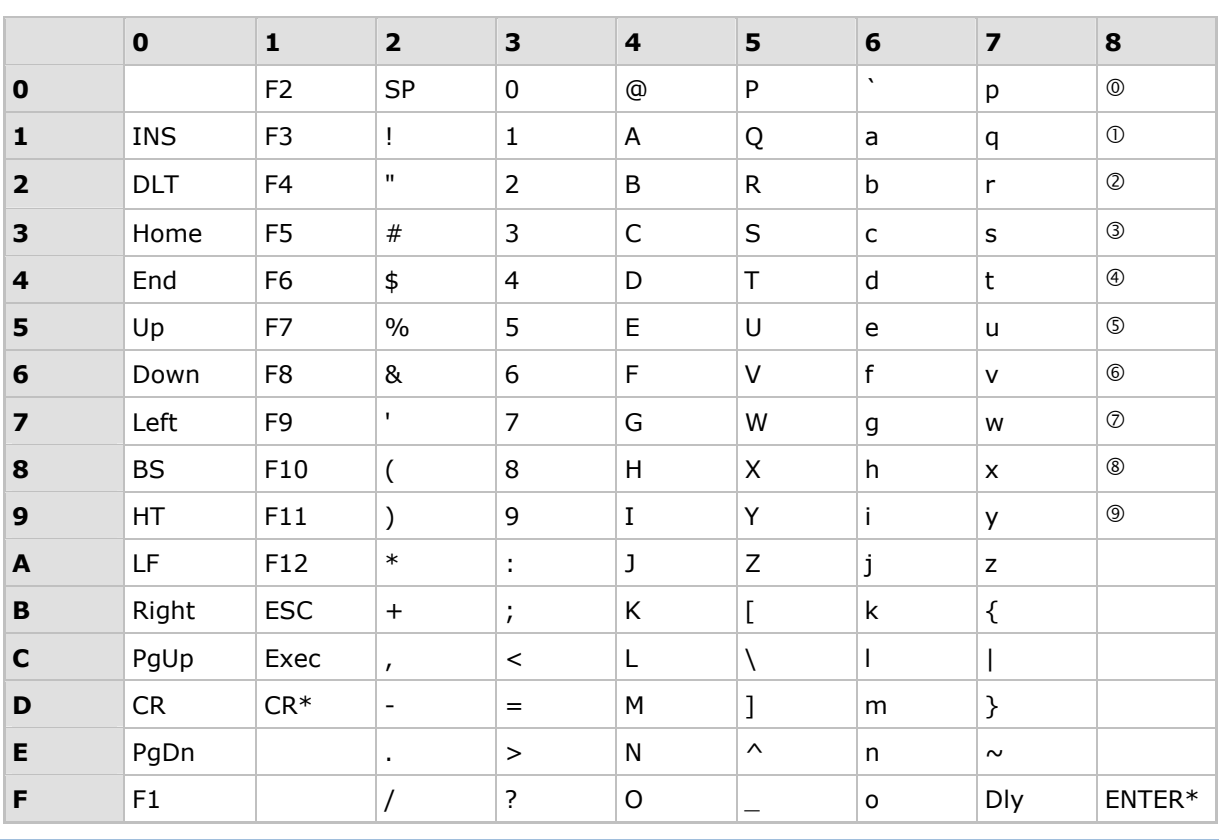

Note: (1)  $\mathbb{O} \sim \mathbb{O}$ : Digits of numeric keypad. (2) CR\*/Send/ENTER\*: ENTER key on the numeric keypad.

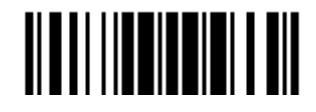

### KEY TYPE & STATUS

#### KEY TYPE

If "Keyboard Wedge" or "USB HID" is configured for interface, Key Type and Key Status will then become applicable.

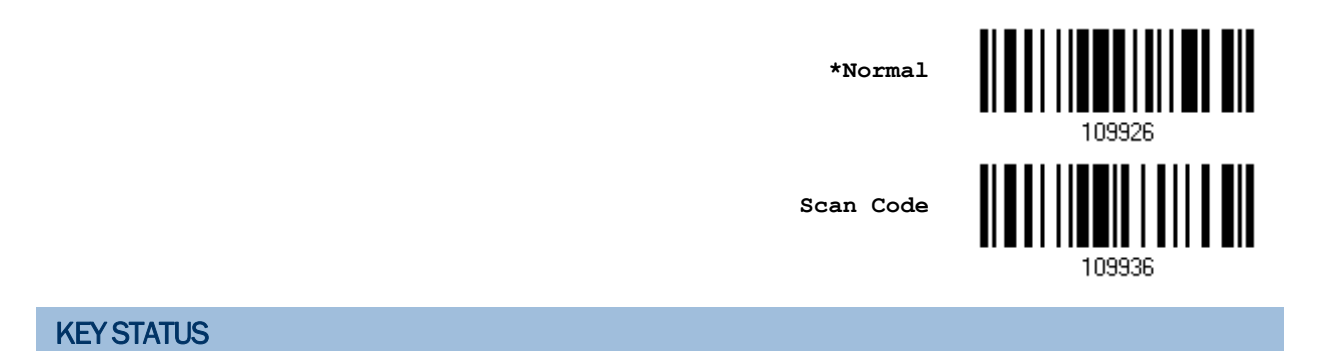

Decide whether or not to change key status when "Normal Key" is selected for Key Type.

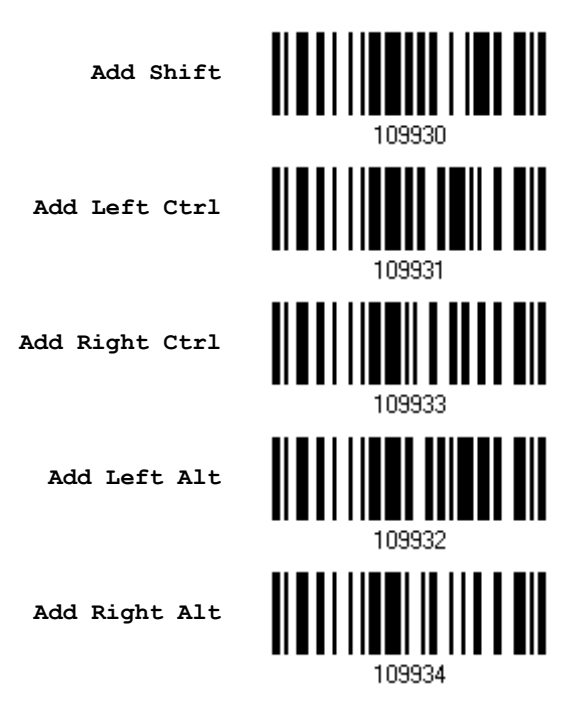

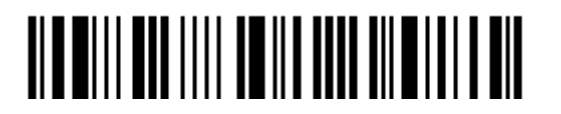

### EXAMPLE

#### KEY TYPE = NORMAL

For example, if you want to program the character "!" as the prefix code:

- 1. Read the "Configure Prefix" barcode.
- 2. Read the "*Hexadecimal Value"* barcode on page [210](#page-221-0) for "2" and "1".
- 3. Read the "Validate" barcode to complete this setting.

#### KEY TYPE = SCAN CODE

For example, if you want to program the character "a"  $(= "1C"$  on the scan code table) as the prefix code:

- 1. Read the "Configure Prefix" barcode.
- 2. Read the "Scan Code" barcode.
- 3. Read the "*Hexadecimal Value*" barcode on page [210](#page-221-0) for "1" and "C".
- 4. Read the "Validate" barcode to complete this setting.

#### KEY TYPE = NORMAL + KEY STATUS = SHIFT

For example, if you want to program the character "!"  $(=$  "Shift" + "1" on keyboard) as the prefix code:

- 1. Read the "Configure Prefix" barcode.
- 2. Read the "Add Shift" barcode.
- 3. Read the "*Hexadecimal Value*" barcode on page [210](#page-221-0) for "3" and "1".
- 4. Read the "Validate" barcode to complete this setting.

#### KEY TYPE = NORMAL + KEY STATUS = CTRL

For example, if you want to program "Ctrl+A" and "Ctrl+\$" as the prefix code:

- 1. Read the "Configure Prefix" barcode.
- 2. Read the "Add Left Ctrl" barcode.
- 3. Read the "*Hexadecimal Value"* barcode on page [210](#page-221-0) for "4", "1"  $(=$  "A").
- 4. Read the "Add Left Ctrl" barcode.
- 5. Read the "*Hexadecimal Value*" barcode on page [210](#page-221-0) for "2", "4" (= "\$").
- 6. Read the "Validate" barcode to complete this setting.

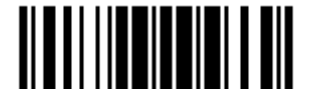

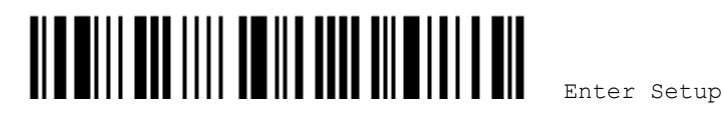

208

# Appendix IV

# NUMERAL SYSTEMS

## DECIMAL SYSTEM

#### Decimal

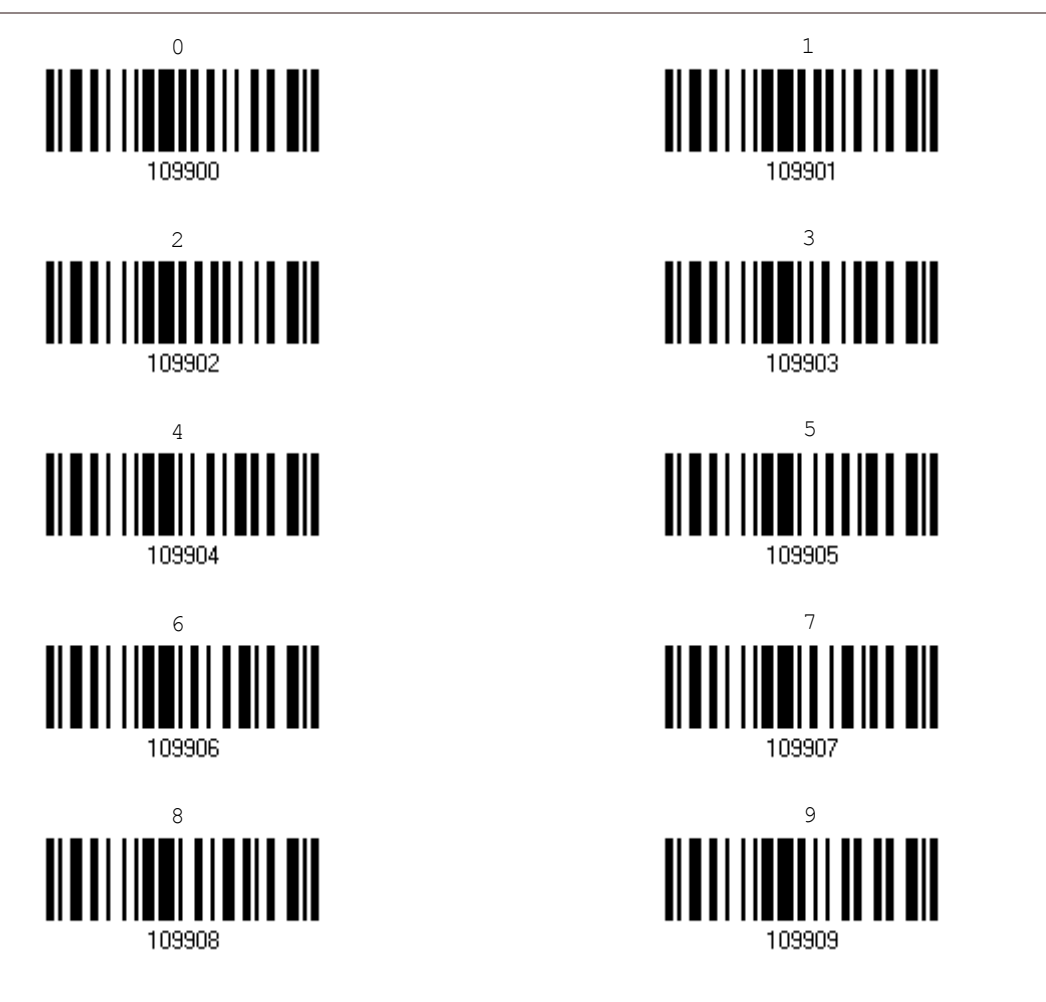

Validate the Values

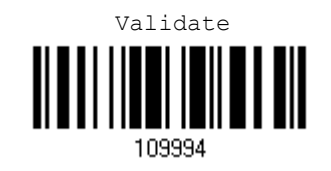

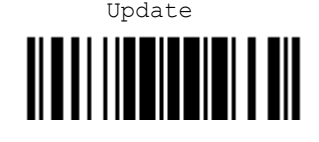

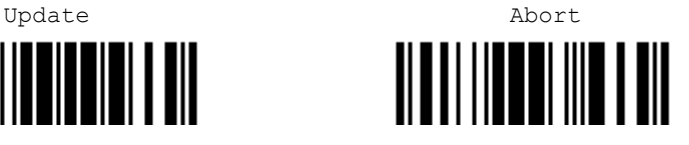

209

## <span id="page-221-0"></span>HEXADECIMAL SYSTEM

#### Hexadecimal

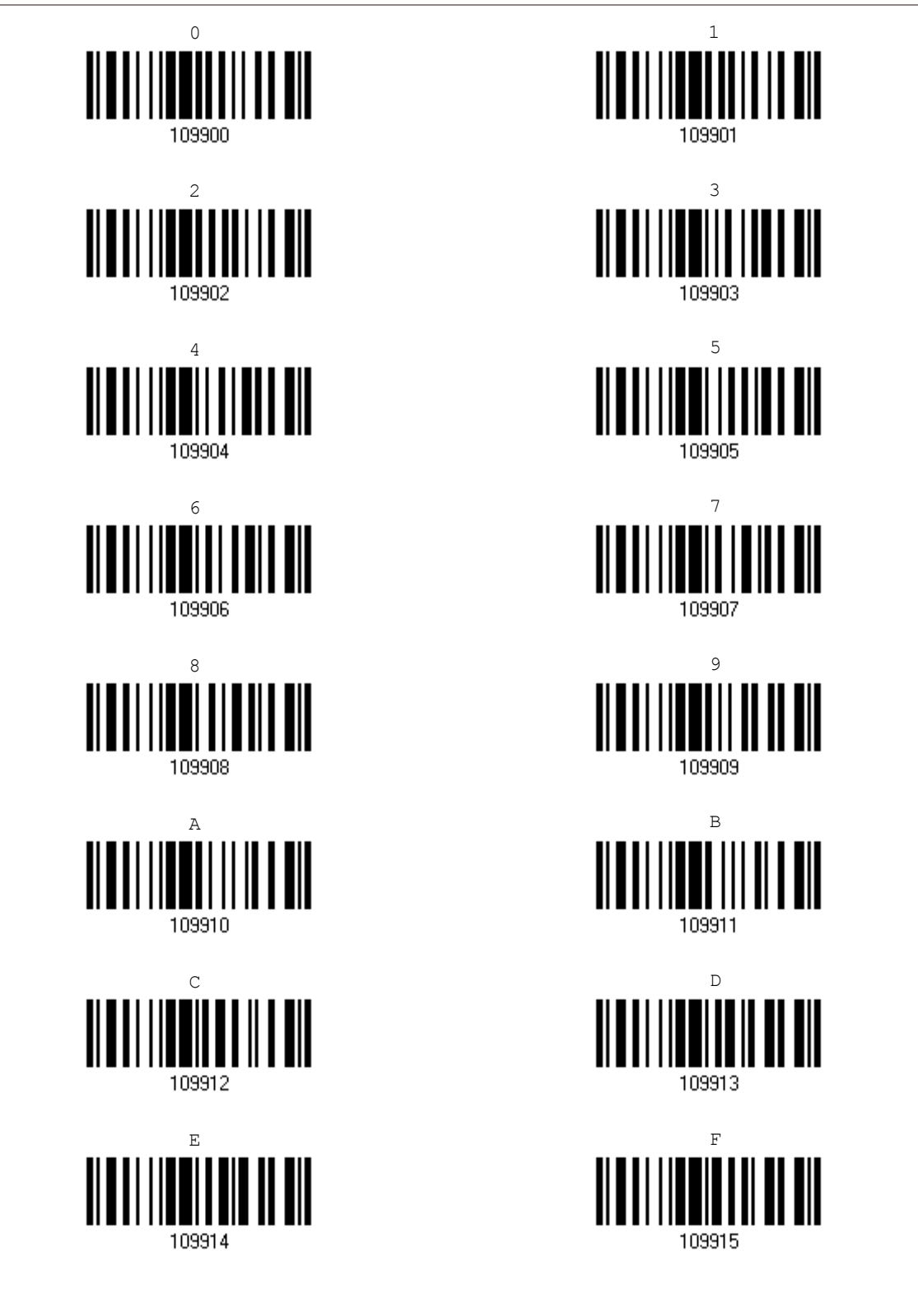

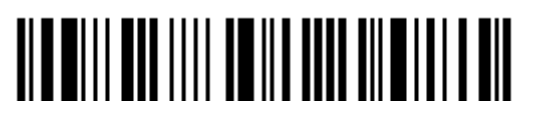

Enter Setup

#### Validate the Values

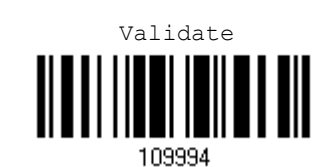

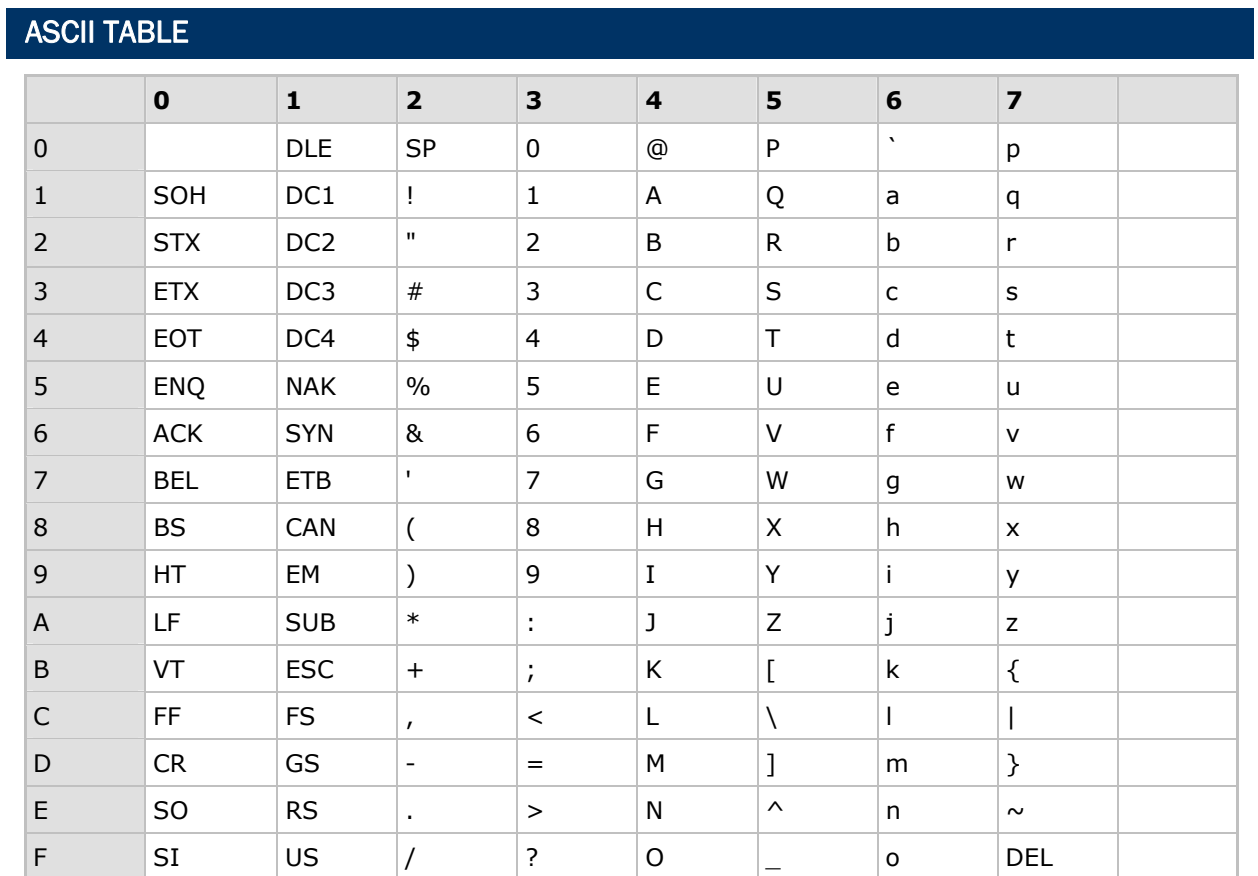

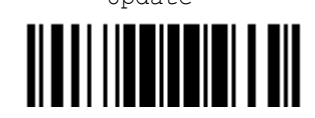

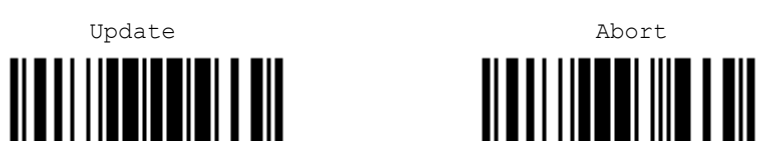

211

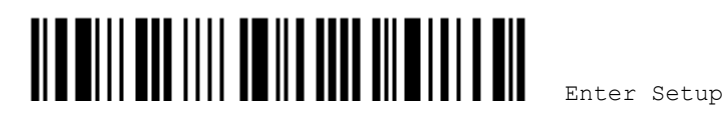